# NetBackup™ Snapshot Manager Install and Upgrade Guide

Ubuntu, RHEL, SLES

Release 10.1.1

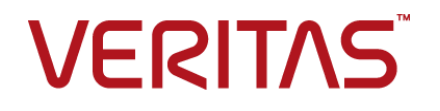

## Veritas NetBackup™ Snapshot Manager Install and Upgrade Guide

Last updated: 2022-12-09

### Legal Notice

Copyright © 2022 Veritas Technologies LLC. All rights reserved.

Veritas, the Veritas Logo, and NetBackup are trademarks or registered trademarks of Veritas Technologies LLC or its affiliates in the U.S. and other countries. Other names may be trademarks of their respective owners.

This product may contain third-party software for which Veritas is required to provide attribution to the third party ("Third-party Programs"). Some of the Third-party Programs are available under open source or free software licenses. The License Agreement accompanying the Software does not alter any rights or obligations you may have under those open source or free software licenses. Refer to the Third-party Legal Notices document accompanying this Veritas product or available at:

#### <https://www.veritas.com/about/legal/license-agreements>

The product described in this document is distributed under licenses restricting its use, copying, distribution, and decompilation/reverse engineering. No part of this document may be reproduced in any form by any means without prior written authorization of Veritas Technologies LLC and its licensors, if any.

THE DOCUMENTATION IS PROVIDED "AS IS" AND ALL EXPRESS OR IMPLIED CONDITIONS, REPRESENTATIONS AND WARRANTIES, INCLUDING ANY IMPLIED WARRANTY OF MERCHANTABILITY, FITNESS FOR A PARTICULAR PURPOSE OR NON-INFRINGEMENT, ARE DISCLAIMED, EXCEPT TO THE EXTENT THAT SUCH DISCLAIMERS ARE HELD TO BE LEGALLY INVALID. Veritas Technologies LLC SHALL NOT BE LIABLE FOR INCIDENTAL OR CONSEQUENTIAL DAMAGES IN CONNECTION WITH THE FURNISHING, PERFORMANCE, OR USE OF THIS DOCUMENTATION. THE INFORMATION CONTAINED IN THIS DOCUMENTATION IS SUBJECT TO CHANGE WITHOUT NOTICE.

The Licensed Software and Documentation are deemed to be commercial computer software as defined in FAR 12.212 and subject to restricted rights as defined in FAR Section 52.227-19 "Commercial Computer Software - Restricted Rights" and DFARS 227.7202, et seq. "Commercial Computer Software and Commercial Computer Software Documentation," as applicable, and any successor regulations, whether delivered by Veritas as on premises or hosted services. Any use, modification, reproduction release, performance, display or disclosure of the Licensed Software and Documentation by the U.S. Government shall be solely in accordance with the terms of this Agreement.

Veritas Technologies LLC 2625 Augustine Drive Santa Clara, CA 95054

#### <http://www.veritas.com>

### Technical Support

Technical Support maintains support centers globally. All support services will be delivered in accordance with your support agreement and the then-current enterprise technical support policies. For information about our support offerings and how to contact Technical Support, visit our website:

#### <https://www.veritas.com/support>

You can manage your Veritas account information at the following URL:

#### <https://my.veritas.com>

If you have questions regarding an existing support agreement, please email the support agreement administration team for your region as follows:

Worldwide (except Japan) [CustomerCare@veritas.com](mailto:CustomerCare@veritas.com)

Japan [CustomerCare\\_Japan@veritas.com](mailto:CustomerCare_Japan@veritas.com)

## **Documentation**

Make sure that you have the current version of the documentation. Each document displays the date of the last update on page 2. The latest documentation is available on the Veritas website:

<https://sort.veritas.com/documents>

### Documentation feedback

Your feedback is important to us. Suggest improvements or report errors or omissions to the documentation. Include the document title, document version, chapter title, and section title of the text on which you are reporting. Send feedback to:

#### [NB.docs@veritas.com](mailto:NB.docs@veritas.com)

You can also see documentation information or ask a question on the Veritas community site:

<http://www.veritas.com/community/>

## Veritas Services and Operations Readiness Tools (SORT)

Veritas Services and Operations Readiness Tools (SORT) is a website that provides information and tools to automate and simplify certain time-consuming administrative tasks. Depending on the product, SORT helps you prepare for installations and upgrades, identify risks in your datacenters, and improve operational efficiency. To see what services and tools SORT provides for your product, see the data sheet:

[https://sort.veritas.com/data/support/SORT\\_Data\\_Sheet.pdf](https://sort.veritas.com/data/support/SORT_Data_Sheet.pdf)

# **Contents**

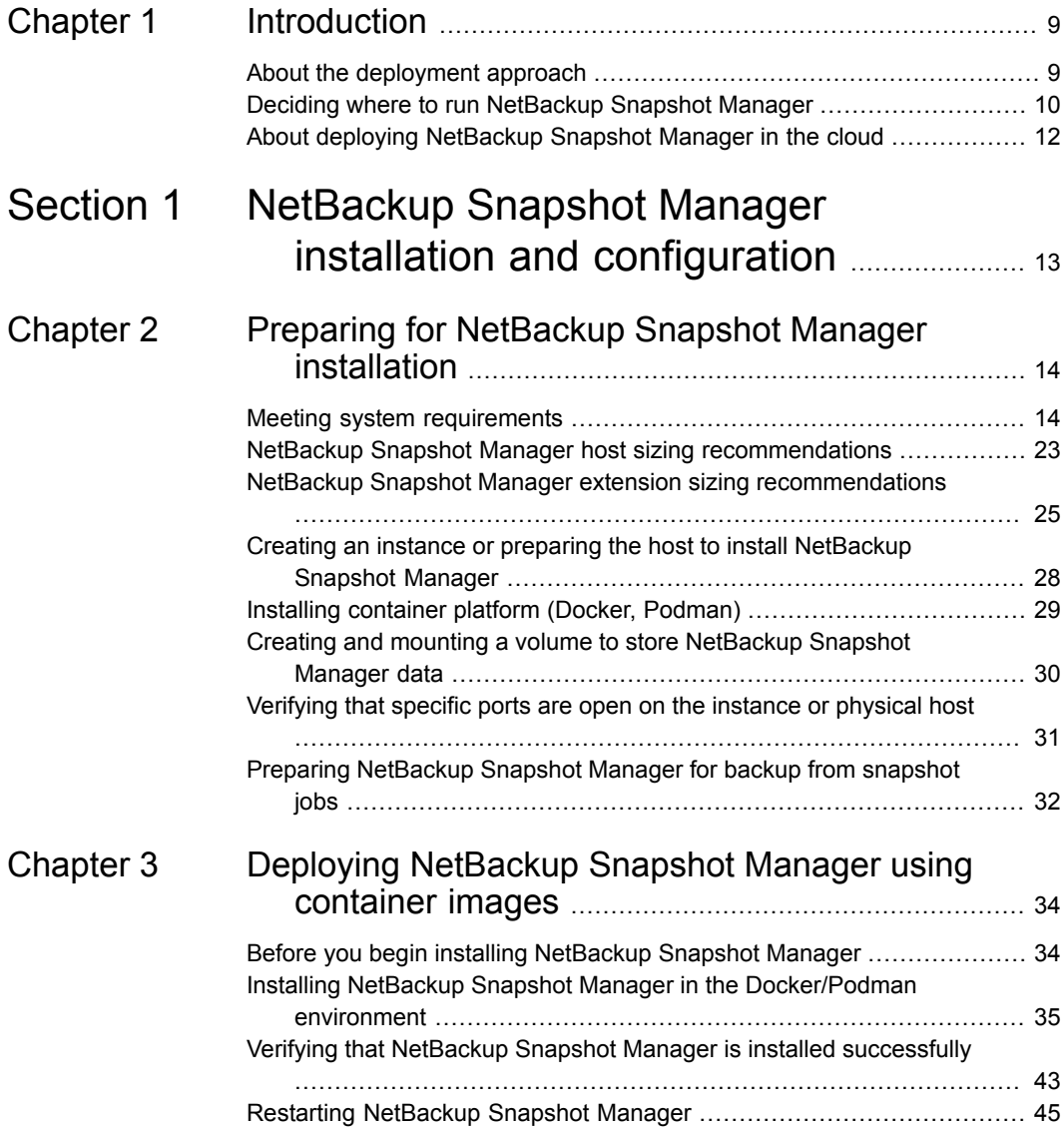

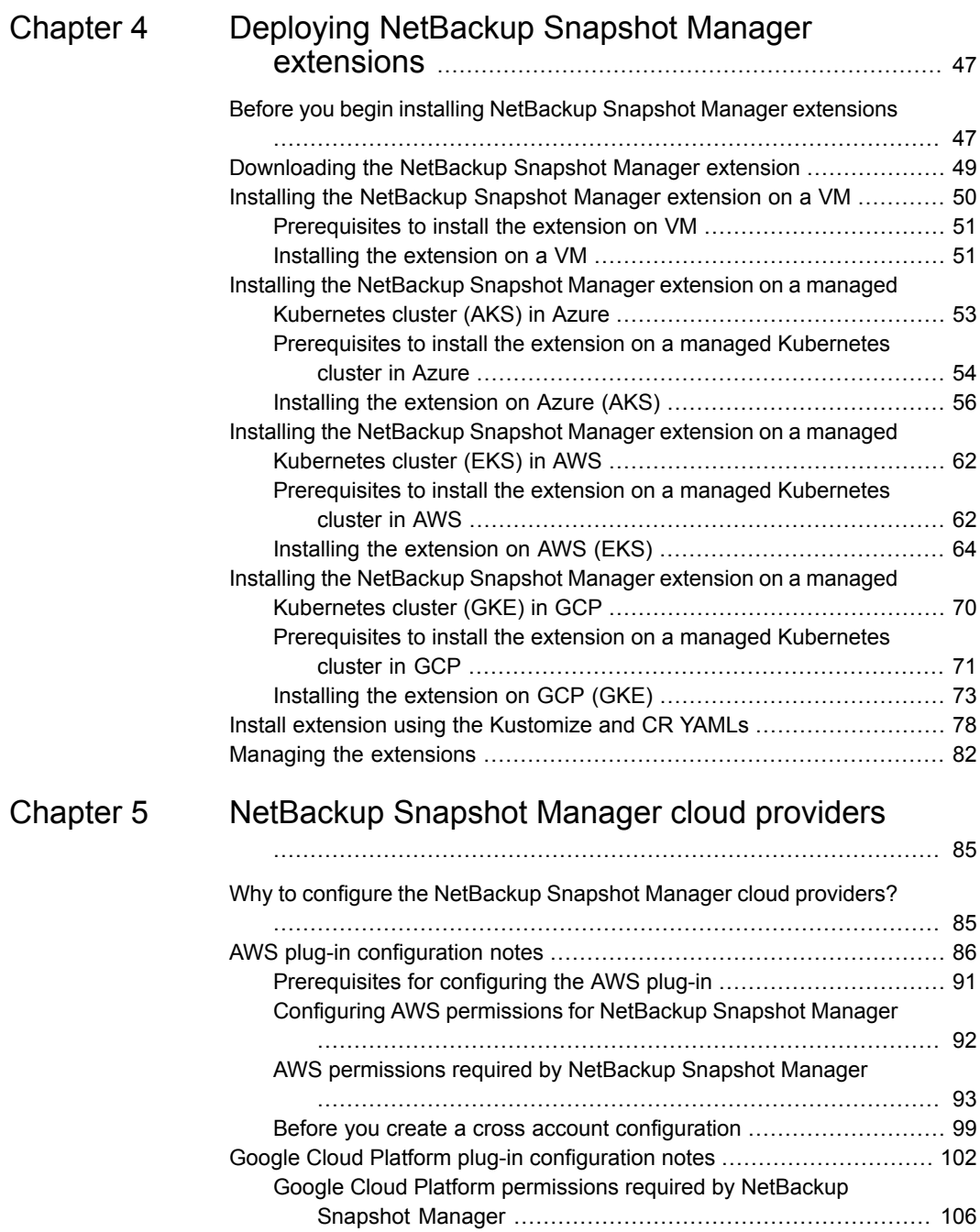

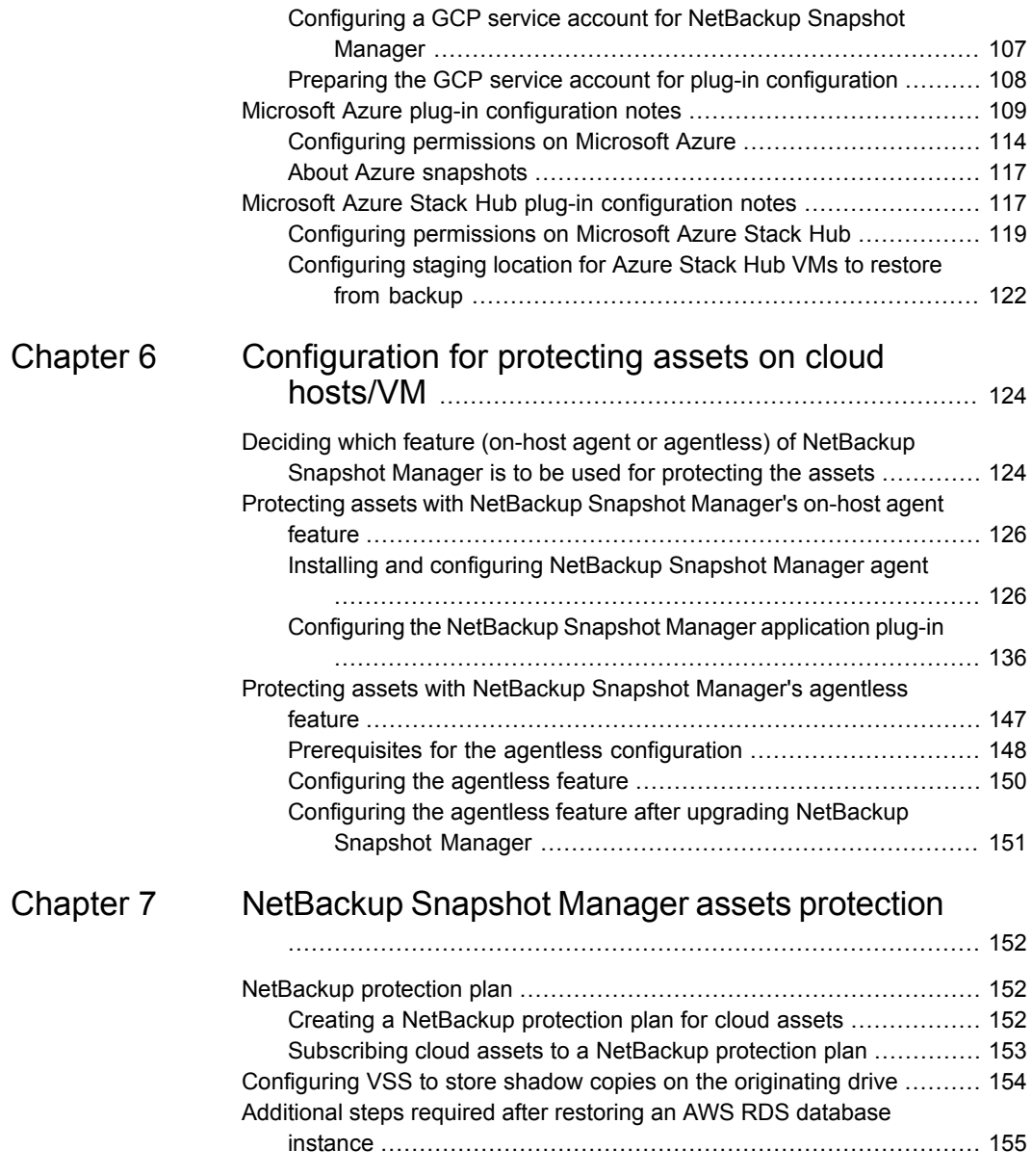

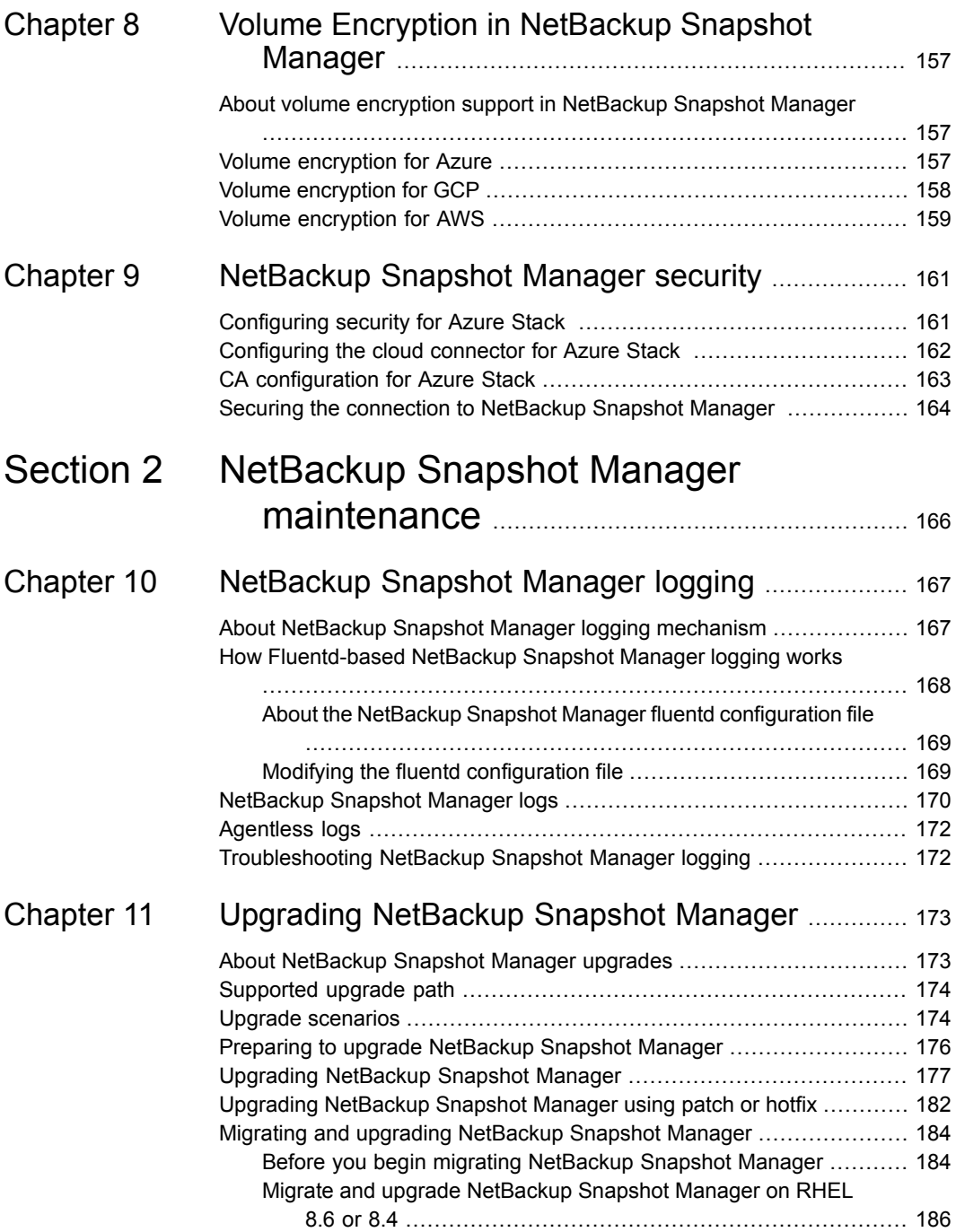

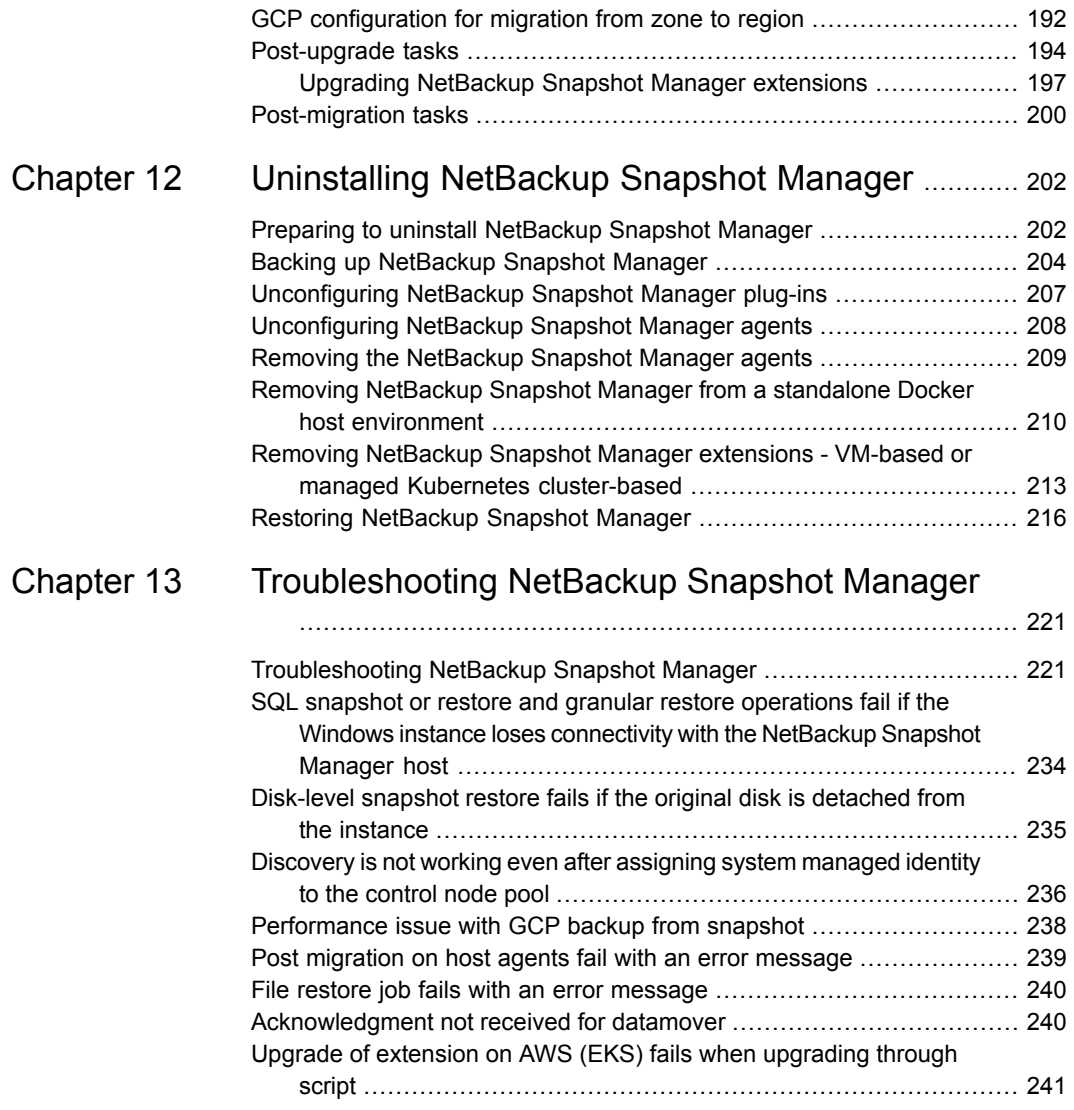

# Chapter

# <span id="page-8-0"></span>Introduction

This chapter includes the following topics:

- About the [deployment](#page-8-1) approach
- <span id="page-8-1"></span>Deciding where to run [NetBackup](#page-9-0) Snapshot Manager
- About deploying [NetBackup](#page-11-0) Snapshot Manager in the cloud

## **About the deployment approach**

NetBackup Snapshot Manager uses a micro-services model of installation. When you load and run the Docker image, NetBackup Snapshot Manager installs each service as an individual container in the same Docker network. All containers securely communicate with each other using RabbitMQ.

Two key services are RabbitMQ and MongoDB. RabbitMQ is NetBackup Snapshot Manager's message broker, and MongoDB stores information on all the assets NetBackup Snapshot Manager discovers. The following figure shows NetBackup Snapshot Manager's micro-services model.

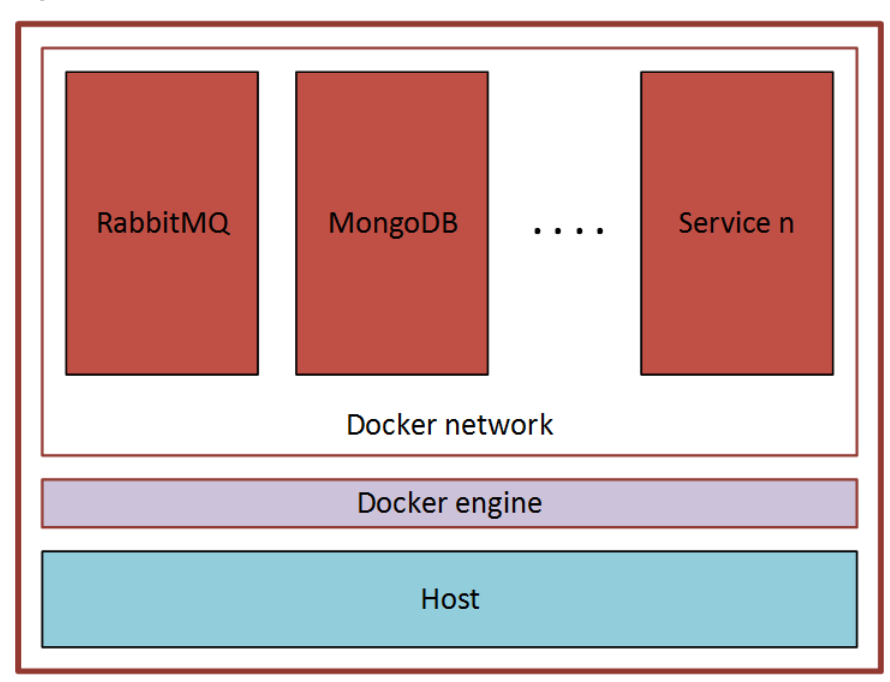

**Figure 1-1** NetBackup Snapshot Manager's micro-services model

This deployment approach has the following advantages:

- NetBackup Snapshot Manager has minimal installation requirements.
- <span id="page-9-0"></span>Deployment requires only a few commands.

NetBackup Snapshot Manager solution can be deployed on Kubernetes Service Cluster environment. For more information, refer to *NetBackup Deployment Guide for Azure Kubernetes Services (AKS) Cluster*.

## **Deciding where to run NetBackup Snapshot Manager**

You can deploy NetBackup Snapshot Manager in the following ways:

- Deploy NetBackup Snapshot Manager in a cloud and manage assets in that cloud.
- Deploy NetBackup Snapshot Manager in a cloud and manage assets in multiple clouds.

Veritas recommends that you deploy NetBackup Snapshot Manager on cloud to protect your cloud assets. If you wish to protect assets in a cloud, deploy the NetBackup Snapshot Manager host instance in the same cloud environment.

Similarly, if you wish to protect on-premise assets, deploy the NetBackup Snapshot Manager host in the same on-premise environment. For detailed information about the on-premise content, refer to the *NetBackup NetBackup Snapshot Manager for Data Center Administrator's Guide*.

You can deploy NetBackup Snapshot Manager in a NetBackup media server, but not in a NetBackup primary server.

If you install NetBackup Snapshot Manager on multiple hosts, we strongly recommend that each NetBackup Snapshot Manager instance manage separate resources. For example, two NetBackup Snapshot Manager instances should not manage the same AWS account or the same Azure subscription. The following scenario illustrates why having two NetBackup Snapshot Manager instances manage the same resources creates problems:

- NetBackup Snapshot Manager instance A and NetBackup Snapshot Manager instance B both manage the assets of the same AWS account.
- On NetBackup Snapshot Manager instance A, the administrator takes a snapshot of an AWS virtual machine. The database on NetBackup Snapshot Manager instance A stores the virtual machine's metadata. This metadata includes the virtual machine's storage size and its disk configuration.
- Later, on NetBackup Snapshot Manager instance B, the administrator restores the virtual machine snapshot. NetBackup Snapshot Manager instance B does not have access to the virtual machine's metadata. It restores the snapshot, but it does not know the virtual machine's specific configuration. Instead, it substitutes default values for the storage size configuration. The result is a restored virtual machine that does not match the original.

If you host the NetBackup Snapshot Manager and media server in the same host, do the following for proper functioning of the backup from snapshot jobs:

- Assign distinct IPs and NBU client names to the NetBackup Snapshot Manager and the media server so that they can obtain different NetBackup Certificates. This is required so as have different NetBackup host ID certificates for communication. Use the following configuration:
	- Configure host with two network adapters
	- $\blacksquare$  Edit the /etc/hosts file and make entry as mentioned in the example below:

<IP Address MediaServer Host1> < MediaServer Host1> <IP Address NetBackup Snapshot Manager Host2> <NetBackup Snapshot Manager Host2>

- **•** Provide the MediaServer Host1 which is mentioned in the  $/etc/host$  file during the Media server installation for Media server name.
- Similarly select the NetBackup Snapshot Manager Host 2 from the /etc/hosts file during the NetBackup Snapshot Manager installation with non-default port other than 443.
- Start NetBackup Snapshot Manager and Media services and register it with NetBackup primary server.
- Once the NetBackup Snapshot Manager is registered, ensure that it has a different HOST DB entry.
- Before performing the backup from snapshot jobs, perform the following optimization: DISABLE SHM and NOSHM. See: [https://www.veritas.com/support/en\\_US/article.100016170](https://www.veritas.com/support/en_US/article.100016170)

<span id="page-11-0"></span>This will ensure that NetBackup does not use shared memory for communicating between NetBackup data mover processes.

## **About deploying NetBackup Snapshot Manager in the cloud**

A common deployment approach for NetBackup Snapshot Manager is to set up a NetBackup Snapshot Manager instance in the cloud and then configure it to protect and manage all the assets in the cloud. You can deploy NetBackup Snapshot Manager either manually or using the NetBackup Snapshot Manager template available in the online marketplace.

In case of manual NetBackup Snapshot Manager deployment, ensure the UUID of NetBackup Snapshot Manager boot disk is unique and does not conflict with FS UUID of any other asset node.

Refer to Explore [NetBackup](http://veritas.com/netbackupcloud) section for more information on how to deploy a NetBackup Snapshot Manager instance in the cloud.

# Section **1**

# <span id="page-12-0"></span>NetBackup Snapshot Manager installation and configuration

- Chapter 2. Preparing for [NetBackup](#page-13-0) Snapshot Manager installation
- Chapter 3. Deploying [NetBackup](#page-33-0) Snapshot Manager using container images
- Chapter 4. Deploying [NetBackup](#page-46-0) Snapshot Manager extensions
- Chapter 5. [NetBackup](#page-84-0) Snapshot Manager cloud providers
- Chapter 6. [Configuration](#page-123-0) for protecting assets on cloud hosts/VM
- Chapter 7. [NetBackup](#page-151-0) Snapshot Manager assets protection
- Chapter 8. Volume Encryption in [NetBackup](#page-156-0) Snapshot Manager
- Chapter 9. [NetBackup](#page-160-0) Snapshot Manager security

# Chapter

# <span id="page-13-0"></span>Preparing for NetBackup Snapshot Manager installation

This chapter includes the following topics:

- **Meeting system [requirements](#page-13-1)**
- NetBackup Snapshot Manager host sizing [recommendations](#page-22-0)
- NetBackup Snapshot Manager extension sizing [recommendations](#page-24-0)
- Creating an instance or preparing the host to install [NetBackup](#page-27-0) Snapshot **[Manager](#page-27-0)**
- Installing [container](#page-28-0) platform (Docker, Podman)
- <span id="page-13-1"></span>Creating and mounting a volume to store [NetBackup](#page-29-0) Snapshot Manager data
- [Verifying](#page-30-0) that specific ports are open on the instance or physical host
- Preparing [NetBackup](#page-31-0) Snapshot Manager for backup from snapshot jobs

## **Meeting system requirements**

## **NetBackup Snapshot Manager host requirements**

The host on which you install NetBackup Snapshot Manager must meet the following requirements.

See "NetBackup Snapshot Manager host sizing [recommendations"](#page-22-0) on page 23.

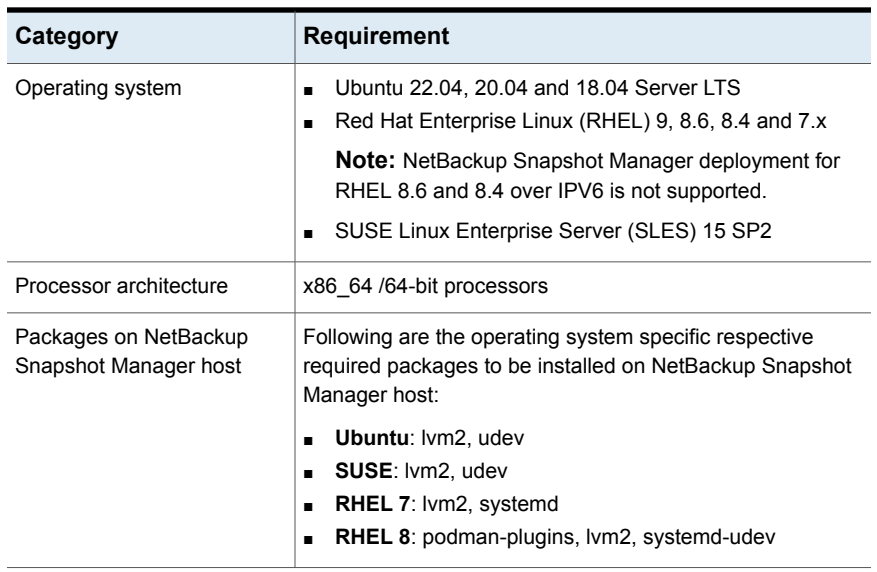

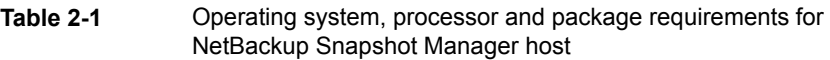

**Note:** The single hostname or FQDN for NetBackup Snapshot Manager has limit of 64 characters which is required at the time of installation.

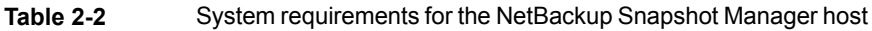

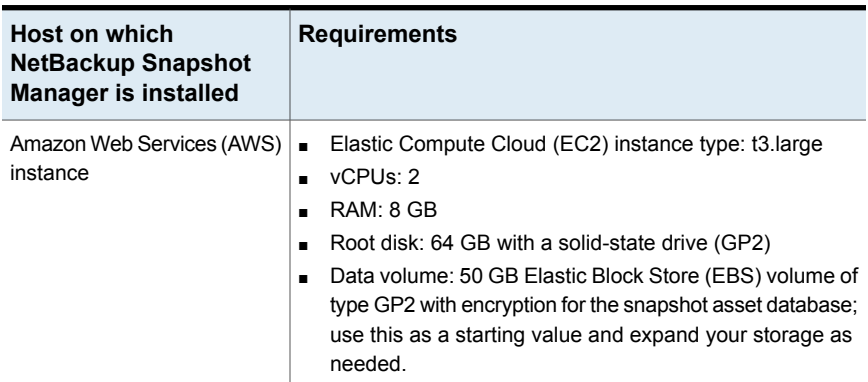

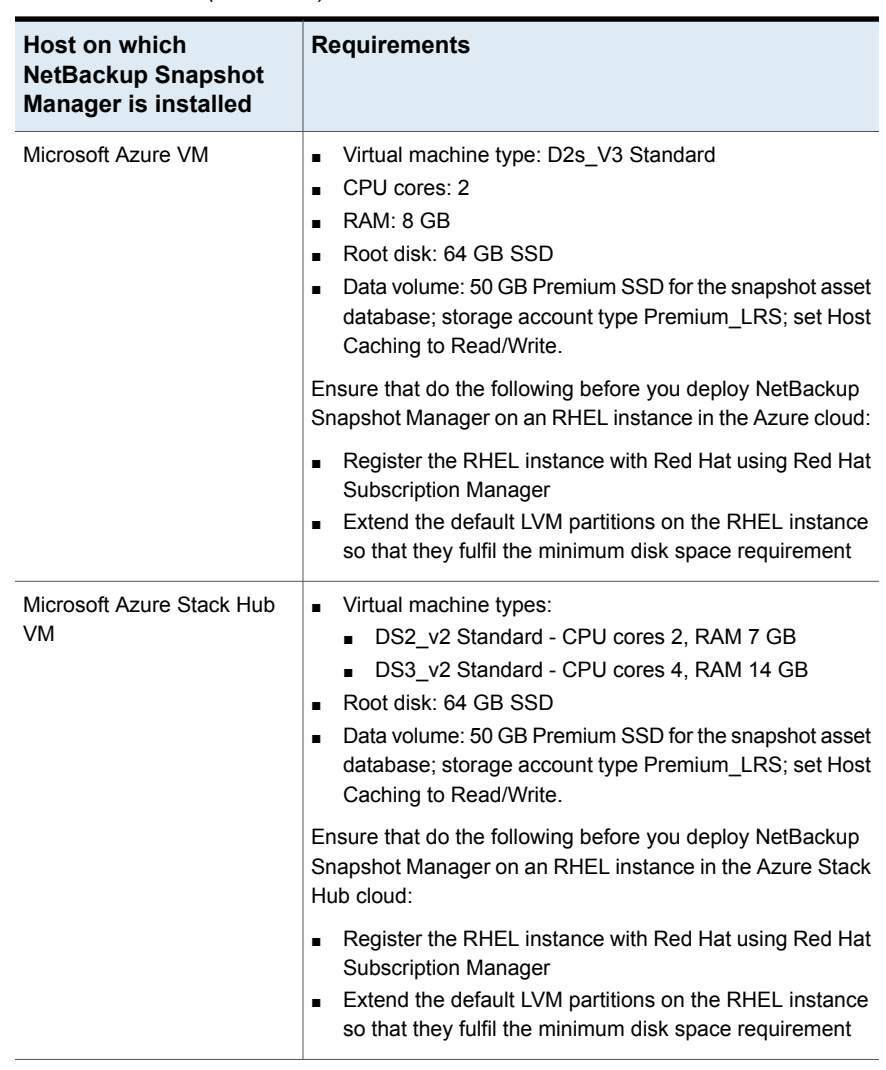

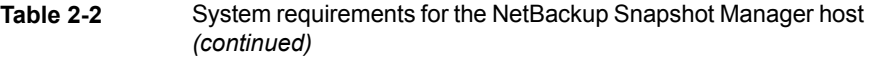

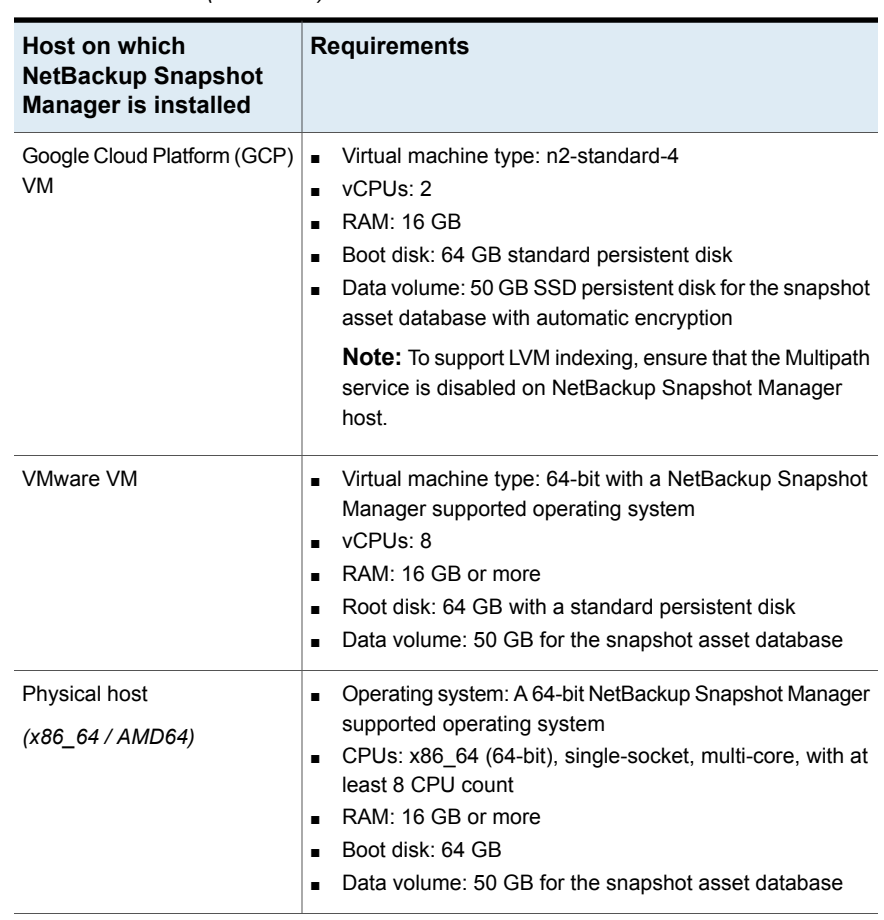

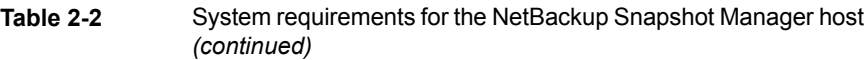

**Note:** NetBackup NetBackup Snapshot Manager is not fully FIPS compliant.

### **Disk space requirements**

NetBackup Snapshot Manager uses the following file systems on the host to store all the container images and files during installation:

- / *(root file system)*
- /var

The  $\sqrt{var}$  file system is further used for container runtimes. Ensure that the host on which you install or upgrade NetBackup Snapshot Manager has sufficient space for the following components.

#### **Table 2-3** Space considerations for NetBackup Snapshot Manager components

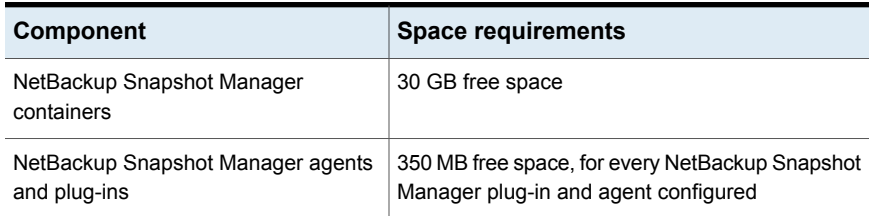

Additionally, NetBackup Snapshot Manager also requires a separate volume for storing NetBackup Snapshot Manager data. Ensure that you create and mount this volume to /cloudpoint on the NetBackup Snapshot Manager host.

#### **Table 2-4** Space consideration for NetBackup Snapshot Manager data volume

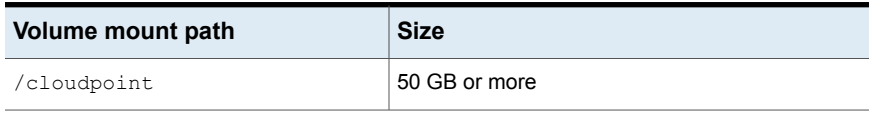

See "NetBackup Snapshot Manager host sizing [recommendations"](#page-22-0) on page 23.

### **Applications, operating systems, and cloud platforms supported by NetBackup Snapshot Manager agents and plug-ins**

NetBackup Snapshot Manager supports the following applications, operating systems and cloud platforms.

These assets are supported irrespective of how you configure NetBackup Snapshot Manager, whether using the NetBackup Snapshot Manager cloud agents and plug-ins (earlier known as off-host plug-ins), or using the NetBackup Snapshot Manager application configuration plug-ins (earlier known as on-host plug-ins), or using the NetBackup Snapshot Manager agentless feature.

| Category                                 | <b>Support</b>                                                                                                    |
|------------------------------------------|----------------------------------------------------------------------------------------------------|
| Applications                             | File systems<br>$\blacksquare$<br>Linux native file systems: ext3, ext4, and XFS<br>Microsoft Windows: NTFS<br>Microsoft SQL 2014, SQL 2016, SQL 2017, SQL 2019<br>$\blacksquare$                                                          |
|                                          | Windows Server 2022 and 2019<br>٠<br>Oracle 12c, Oracle 12c R1, Oracle 18c, Oracle 19c<br>$\blacksquare$<br>Single node configurations are supported.<br>See "Oracle plug-in configuration requirements"<br>on page 144.                   |
| Operating systems on<br>supported assets | Red Hat Enterprise Linux (RHEL) 9, 8.6 and 8.4<br>$\blacksquare$<br>Windows Server 2012 R2, 2016, 2019 and 2022<br>$\blacksquare$<br><b>Note:</b> NetBackup Snapshot Manager agents are not<br>supported on non-English operating systems. |

**Table 2-5** Supported applications, operating systems, and cloud platforms

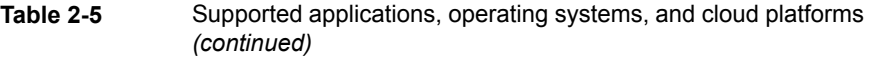

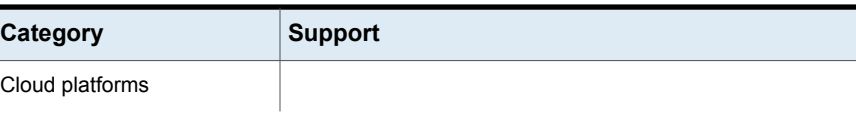

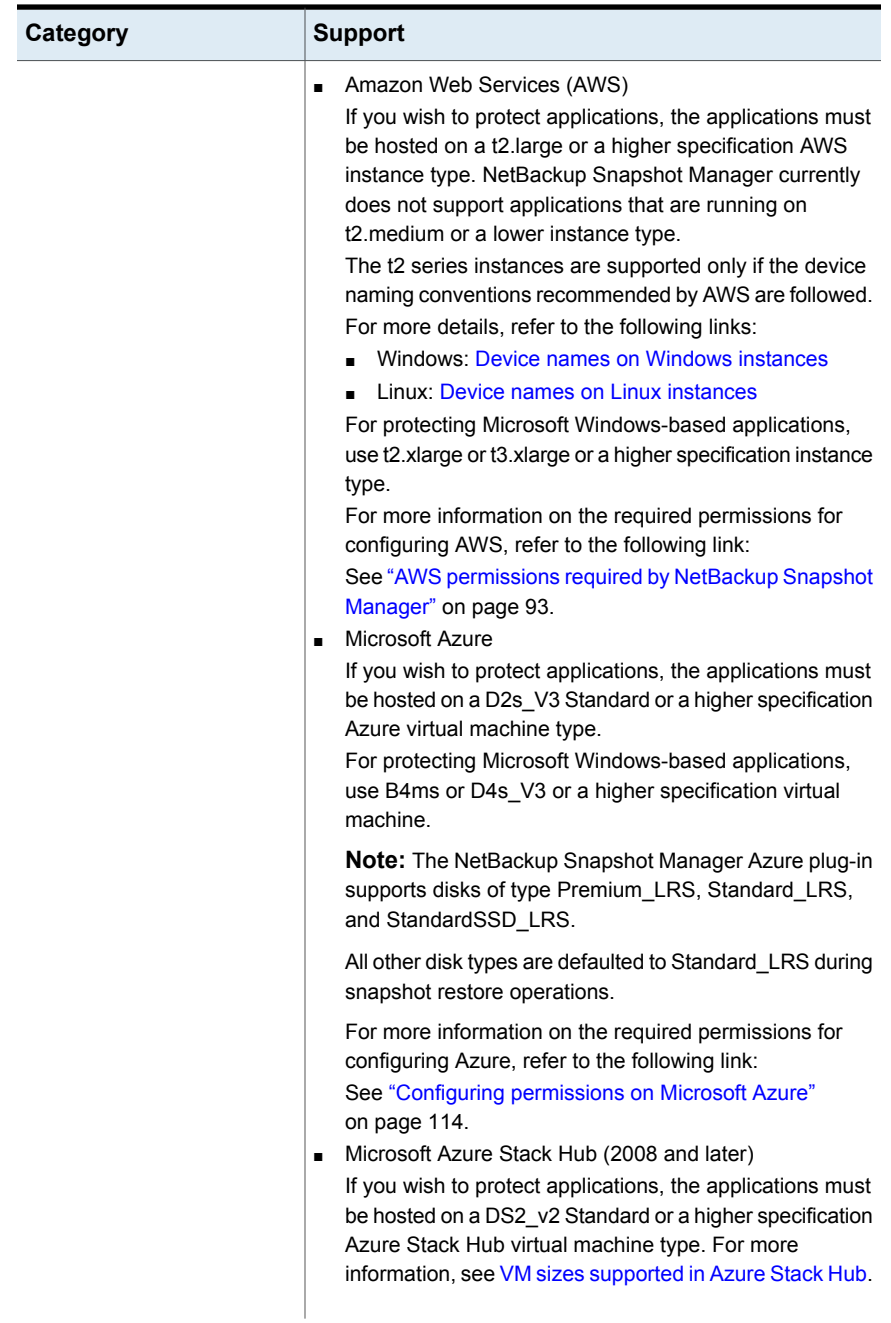

### **Table 2-5** Supported applications, operating systems, and cloud platforms *(continued)*

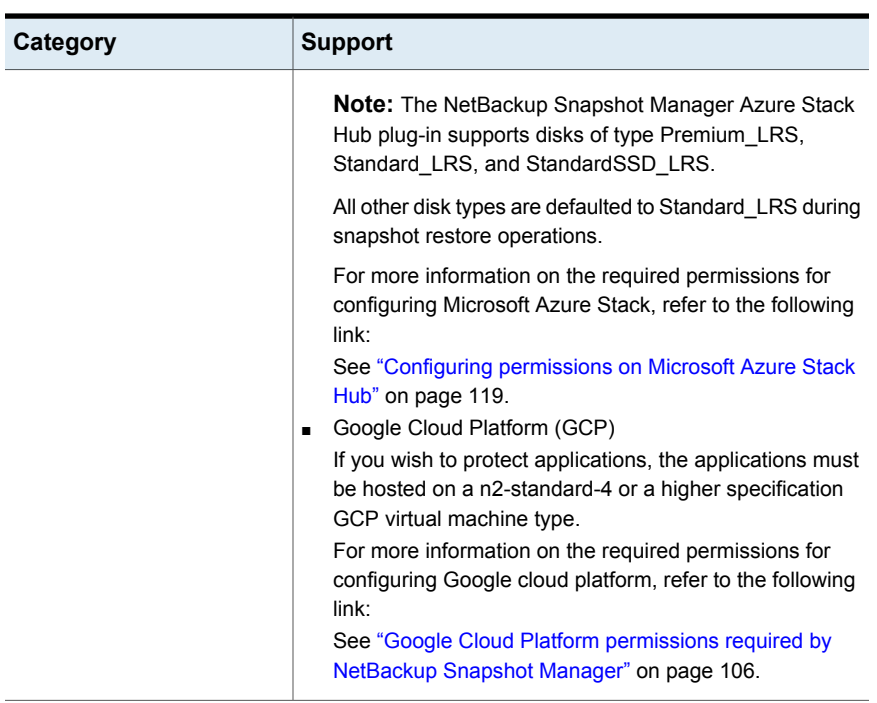

### **Table 2-5** Supported applications, operating systems, and cloud platforms *(continued)*

## **NetBackup Snapshot Manager time zone**

Ensure that the time zone settings on the host where you wish to deploy NetBackup Snapshot Manager are as per your requirement and synchronized with a public NTP server.

By default, NetBackup Snapshot Manager uses the time zone that is set on the host where you install NetBackup Snapshot Manager. The timestamp for all the entries in the logs are as per the clock settings of the host machine.

## **Proxy server requirements**

If the instance on which you are deploying NetBackup Snapshot Manager is behind a proxy server, that is, if the NetBackup Snapshot Manager instance connects to the internet using a proxy server, you must specify the proxy server details during the NetBackup Snapshot Manager installation. The NetBackup Snapshot Manager installer stores the proxy server information in a set of environment variables that are specific for the NetBackup Snapshot Manager containers.

The following table displays the environment variables and the proxy server information that you must provide to the NetBackup Snapshot Manager installer.

Make sure you keep this information ready; you are required to provide these details during NetBackup Snapshot Manager installation.

**Table 2-6** Proxy server details required by NetBackup Snapshot Manager

| <b>Environment variables created</b><br>by NetBackup Snapshot Manager<br>installer | <b>Description</b>                                                                                                    |
|------------------------------------------------------------------------------------|----------------------------------------------------------------------------------------------------|
| VX HTTP PROXY                                                                      | Contains the HTTP proxy value to be used for all<br>connections. For example,<br>"http://proxy.mycompany.com:8080/".            |
| VX HTTPS PROXY                                                                     | Contains the HTTP proxy value to be used for all<br>connections. For example,<br>"http://proxy.mycompany.com:8080/".            |
| VX NO PROXY                                                                        | Contains the hosts that are allowed to bypass the<br>proxy server. For example,<br>"localhost, mycompany.com, 192.168.0.10:80". |

<span id="page-22-0"></span>NetBackup Snapshot Manager services that need to communicate externally via a proxy server use these predefined environment variables that are set during the NetBackup Snapshot Manager installation.

# **NetBackup Snapshot Manager host sizing recommendations**

The NetBackup Snapshot Manager host configuration depends primarily on the number of workloads and also the type of workloads that you wish to protect. It is also dependent on the maximum number of simultaneous operations running on the NetBackup Snapshot Manager at its peak performance capacity.

Another factor that affects performance is how you use NetBackup Snapshot Manager for protecting your assets. If you use the NetBackup Snapshot Manager agentless option to discover and protect your assets, then the performance will differ depending on the type of workload.

With agentless, NetBackup Snapshot Manager transfers the plug-in data to the application host, performs the discovery and configuration tasks, and then removes the plug-in package from the application host.

Veritas recommends the following configurations for the NetBackup Snapshot Manager host:

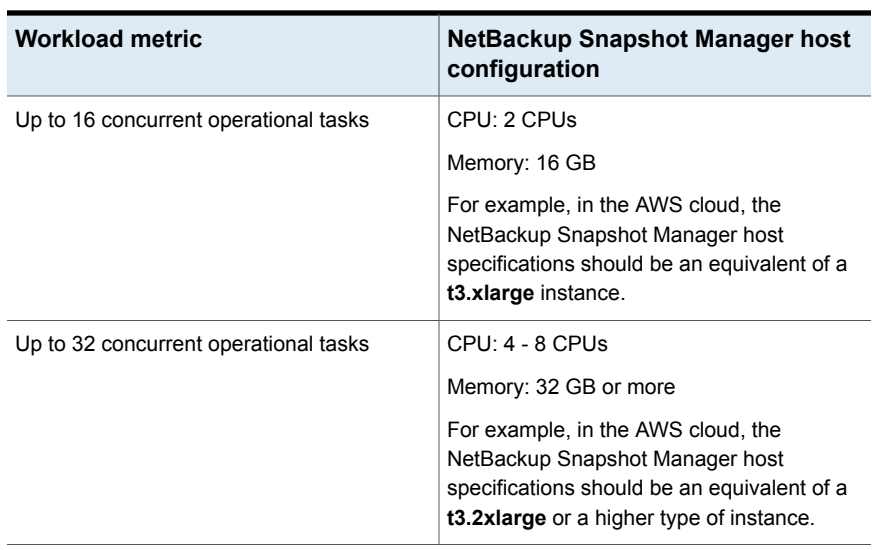

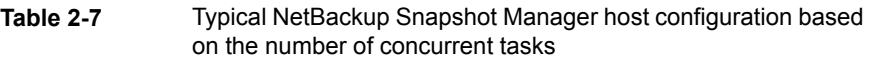

#### **General considerations and guidelines:**

Consider the following points while choosing a configuration for the NetBackup Snapshot Manager host:

- To achieve better performance in a high workload environment, Veritas recommends that you deploy the NetBackup Snapshot Manager host in the same location as that of the application hosts.
- If you are using the agentless option, Veritas recommends that you allocate enough space to the /tmp directory on the application host. NetBackup Snapshot Manager uses this directory for extracting the plug-in configuration files.
- Depending on the number of workloads, the amount of plug-in data that is transmitted from the NetBackup Snapshot Manager host can get really large in size. The network latency also plays a key role in such a case. You might see a difference in the overall performance depending on these factors.
- If you wish to configure multiple workloads using the agentless option, then the performance will be dependent on factors such as the network bandwidth and the location of the NetBackup Snapshot Manager host with respect to the application workload instances. You can, if desired, bump up the NetBackup Snapshot Manager host's CPU, memory, and network configuration to achieve a performance improvement in parallel configurations of agentless application hosts.

<span id="page-24-0"></span>In cases where the number of concurrent operations is higher than what the NetBackup Snapshot Manager host configuration capacity can handle, NetBackup Snapshot Manager automatically puts the operations in a job queue. The queued jobs are picked up only after the running operations are completed.

# **NetBackup Snapshot Manager extension sizing recommendations**

The NetBackup Snapshot Manager extension serves the purpose of scaling the capacity of the NetBackup Snapshot Manager host to service a large number of requests concurrently running on the NetBackup Snapshot Manager at its peak performance capacity. You can install one or more NetBackup Snapshot Manager extensions on-premise or in cloud, depending on your requirements to run the jobs without putting the host under additional stress. An extension can increase the processing capacity of the NetBackup Snapshot Manager.

The NetBackup Snapshot Manager extension can have the configuration same or higher as the NetBackup Snapshot Manager host.

See " Meeting system [requirements"](#page-13-1) on page 14.

#### **Supported NetBackup Snapshot Manager extension environments:**

- VM based extension for on-premise
- Cloud based extension with managed Kubernetes cluster

**Note:** For NetBackup Snapshot Manager 10.0, the VM based extensions are supported on Azure Stack hub and Kubernetes based extension are supported on Azure, AWS and GCP.

Veritas recommends the following configurations for the NetBackup Snapshot Manager extensions:

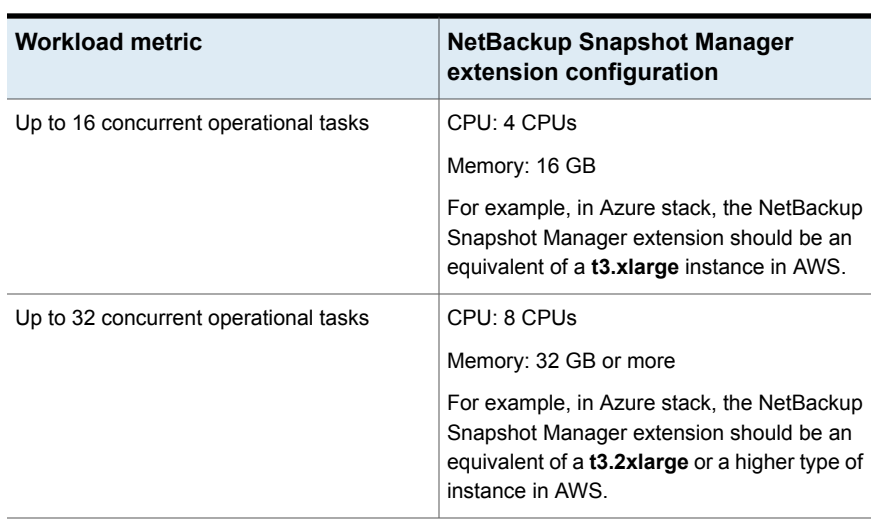

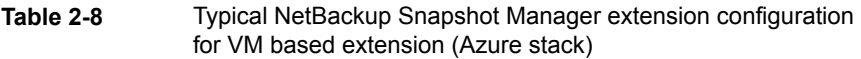

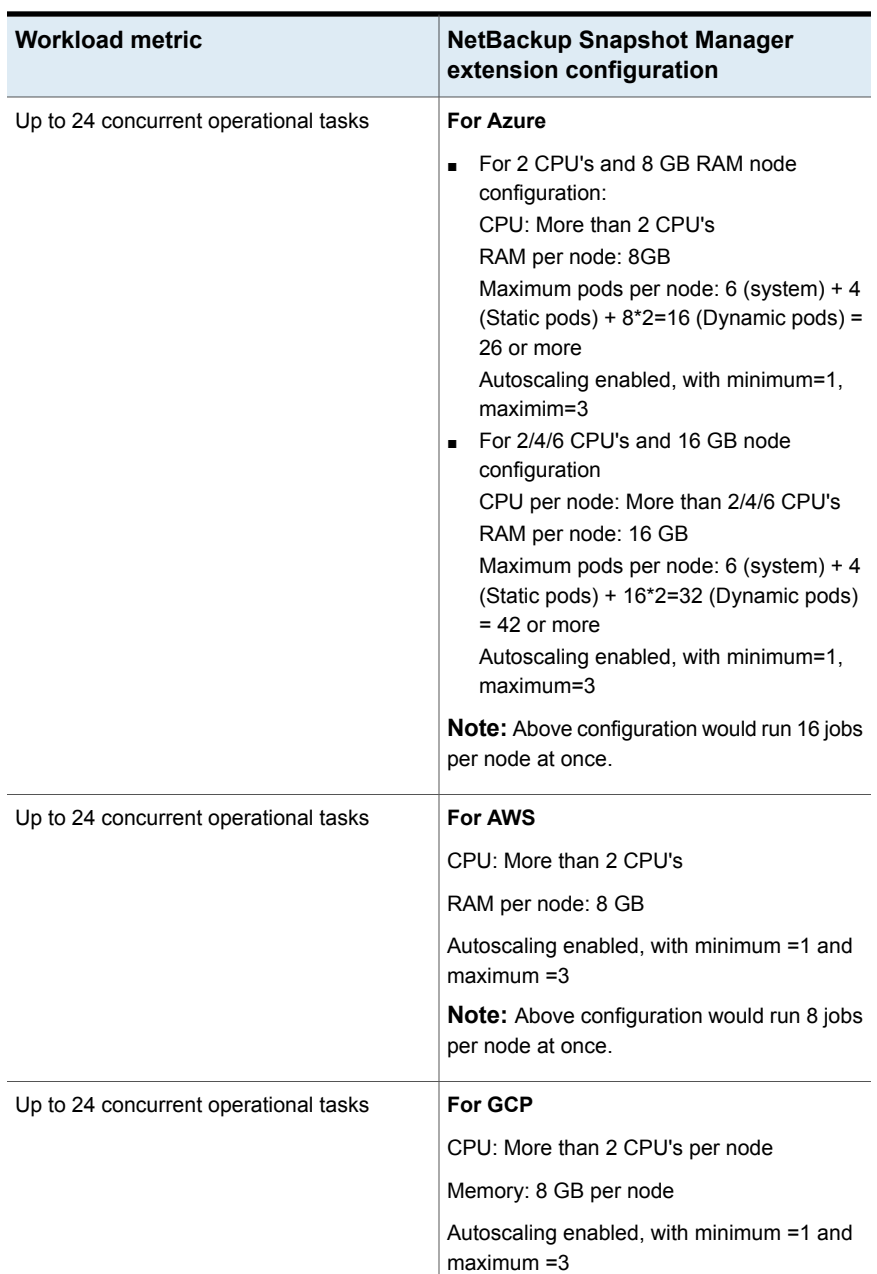

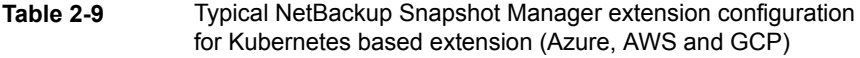

### **General considerations and guidelines:**

Consider the following points while choosing a configuration for the NetBackup Snapshot Manager extension:

- To achieve better performance in a high workload environment, Veritas recommends that you deploy the NetBackup Snapshot Manager extension in the same location as that of the application hosts.
- The cloud-based extension on a managed Kubernetes cluster should be in the same VNet as that of the NetBackup Snapshot Manager host. If it is not, then you can make use of the VNet peering mechanism available with the Azure cloud, to make sure that NetBackup Snapshot Manager host and extension nodes can communicate with each other over the required ports
- Depending on the number of workloads, the amount of plug-in data that is transmitted from the NetBackup Snapshot Manager host can get really large in size. The network latency also plays a key role in such a case. You might see a difference in the overall performance depending on these factors.
- <span id="page-27-0"></span>■ In cases where the number of concurrent operations is higher than what the NetBackup Snapshot Manager host and the extensions together can handle, NetBackup Snapshot Manager automatically puts the operations in a job queue. The queued jobs are picked up only after the running operations are completed.

# **Creating an instance or preparing the host to install NetBackup Snapshot Manager**

If you are deploying NetBackup Snapshot Manager in a public cloud, do the following:

- Choose a supported Ubuntu, RHEL, or SLES instance image that meets NetBackup Snapshot Manager installation requirements.
- Add sufficient storage to the instance to meet the installation requirements.

If you are deploying NetBackup Snapshot Manager on an on-premise instance, do the following:

- Install a supported Ubuntu, RHEL, or SLES operating system on a physical or a virtual x86 server.
- Add sufficient storage to the server to meet the installation requirements.

# **Installing container platform (Docker, Podman)**

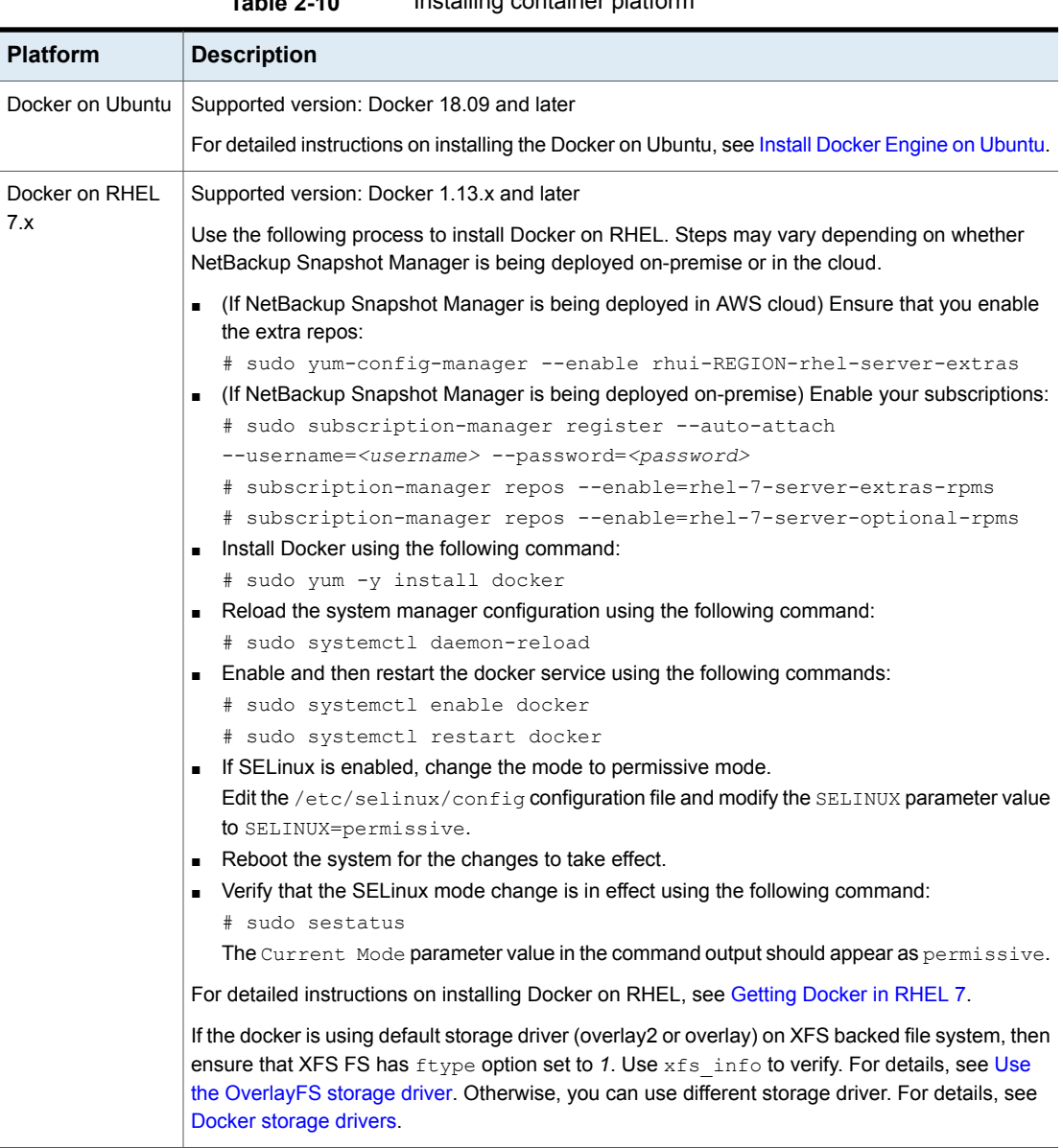

<span id="page-28-0"></span>**Table 2-10** Installing container platform

| <b>Platform</b>               | <b>Description</b>                                                                                                    |
|-------------------------------|----------------------------------------------------------------------------------------------------|
| Podman on RHEL<br>8.6 and 8.4 | Supported version: Podman 4.0.2 and later                                                                                   |
|                               | Notes:                                                                                                    |
|                               | (If NetBackup Snapshot Manager is being deployed in AWS cloud) Ensure that you enable<br>$\blacksquare$<br>the extra repos: |
|                               | # sudo yum-config-manager --enable rhui-REGION-rhel-server-extras                                                           |
|                               | (If NetBackup Snapshot Manager is being deployed on-premise) Enable your subscriptions:<br>$\blacksquare$                   |
|                               | # sudo subscription-manager register --auto-attach                                                                          |
|                               | --username= <username> --password=<password></password></username>                                                          |
|                               | If SELinux is enabled, change the mode to permissive mode.                                                                  |
|                               | Edit the /etc/selinux/config configuration file and modify the SELINUX parameter value                                      |
|                               | to SELINUX=permissive.                                                                                                    |
|                               | Reboot the system for the changes to take effect.<br>п                                                                      |
|                               | Verify that the SELinux mode change is in effect using the following command:<br>$\blacksquare$                             |
|                               | # getenforce                                                                                                    |
|                               | The Current Mode parameter value in the command output should appear as permissive.                                         |
|                               | Ensure that the following services are enabled and running:                                                                 |
|                               | # systemctl enable podman-restart                                                                                           |
|                               | # systemctl start podman-restart                                                                                            |
|                               | # systemctl enable podman.socket                                                                                            |
|                               | # systemctl start podman.socket                                                                                             |

**Table 2-10** Installing container platform *(continued)*

## <span id="page-29-0"></span>**Creating and mounting a volume to store NetBackup Snapshot Manager data**

Before you deploy the NetBackup Snapshot Manager or NetBackup Snapshot Manager extension in a cloud environment:

- You must create and mount a volume of at least 50 GB to store NetBackup Snapshot Manager data. The volume must be mounted to /cloudpoint.
- **Ensure that UUID of the volume and the mount point (**/ $c$ loudpoint) are mentioned in the /etc/fstab so that the volume is auto mounted when the host or the extension is rebooted.

**Note:** If you ever boot your instance without this volume attached (for example, after moving the volume to another instance), the nofail mount option enables the instance to boot even if there are errors mounting the volume.

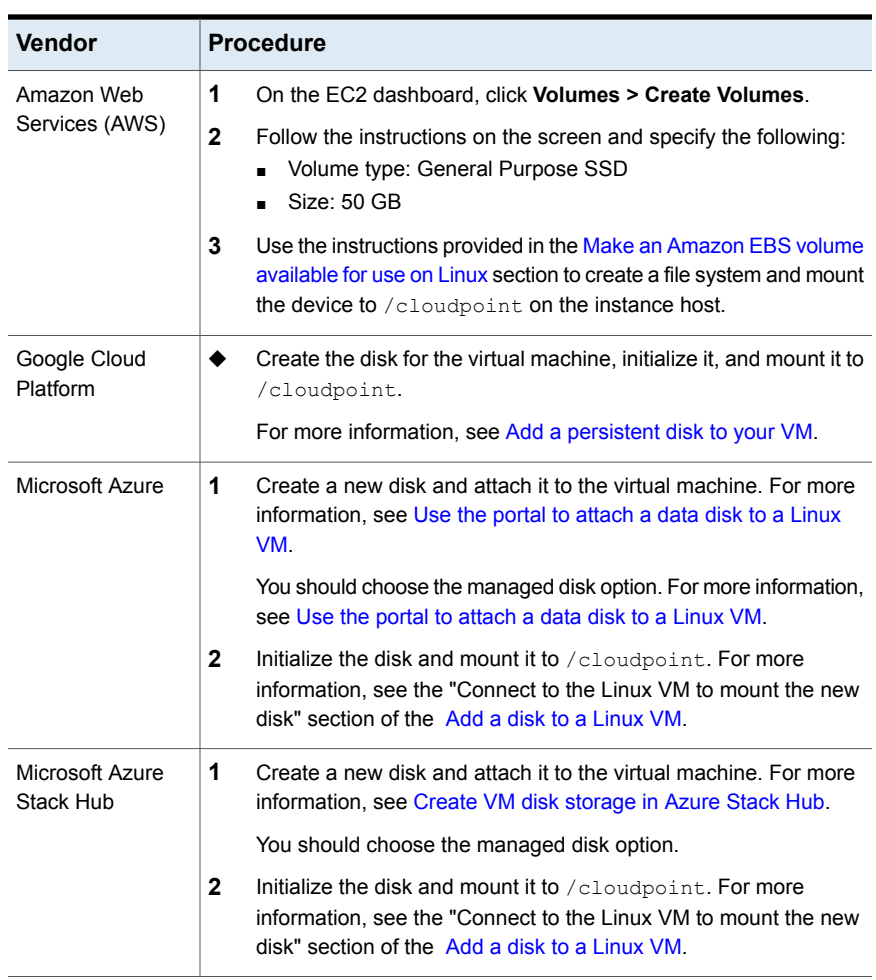

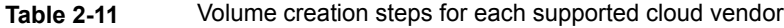

## <span id="page-30-0"></span>**Verifying that specific ports are open on the instance or physical host**

Ensure that the following ports are open on the instance or physical host.

| Port | <b>Description</b>                                                                                                    |
|------|----------------------------------------------------------------------------------------------------|
| 443  | The NetBackup Snapshot Manager user interface uses this port as the default<br>HTTPS port.                                                                                                    |
| 5671 | The NetBackup Snapshot Manager RabbitMQ server uses this port for<br>communications. This port must be open to support multiple agents,<br>extensions, backup from snapshot, and restore from backup jobs. |

**Table 2-12** Ports used by NetBackup Snapshot Manager

Keep in mind the following:

- If the instance is in a cloud, configure the ports information under required inbound rules for your cloud.
- <span id="page-31-0"></span>■ Once you configure the port when you install NetBackup Snapshot Manager, you cannot change it when you upgrade.

# **Preparing NetBackup Snapshot Manager for backup from snapshot jobs**

For backup from snapshot jobs, you must have media server 9.1 or later.

**Note:** Veritas recommends having swap space enabled on NetBackup Snapshot Manager's and extensions that would be used to run backup from snapshot jobs for cloud assets. The recommended size for swap space must be greater than or equal to 1.5 times of the system memory. In scenarios where swap space enablement is not available, it is recommend to have systems with higher memory configuration.

**Note:** (*For AKS only*) To enable swap space on Azure Kubernetes cluster for NetBackup installation and NetBackup Snapshot Manager deployment on kubernetes based extensions, follow the steps mentioned in Customize node [configuration](https://docs.microsoft.com/en-us/azure/aks/custom-node-configuration) for Azure [Kubernetes](https://docs.microsoft.com/en-us/azure/aks/custom-node-configuration) Service (AKS) node pools.

### **Required ports:**

- Port required on NetBackup primary server: 1556 and 443
- Ports required on NetBackup media server for client side deduplication: 10082 and 10102

If you use private names for installing certificates and communicating with NetBackup, which have to be resolved using /etc/hosts follow these steps:

- Add entries similar to /etc/hosts file in the /cloudpoint/openv/etc/hosts file.
- Ensure that you use the private name during NetBackup Snapshot Manager installation, as well as NetBackup Snapshot Manager registration.

# Chapter

# <span id="page-33-0"></span>Deploying NetBackup Snapshot Manager using container images

This chapter includes the following topics:

- Before you begin installing [NetBackup](#page-33-1) Snapshot Manager
- Installing NetBackup Snapshot Manager in the [Docker/Podman](#page-34-0) environment
- <span id="page-33-1"></span>Verifying that NetBackup Snapshot Manager is installed [successfully](#page-42-0)
- Restarting [NetBackup](#page-44-0) Snapshot Manager

## **Before you begin installing NetBackup Snapshot Manager**

Ensure that you complete the following before installing NetBackup Snapshot Manager:

■ Decide where to install NetBackup Snapshot Manager. See "Deciding where to run [NetBackup](#page-9-0) Snapshot Manager" on page 10.

**Note:** If you plan to install NetBackup Snapshot Manager on multiple hosts, read this section carefully and understand the implications of this approach.

Ensure that your environment meets system requirements. See "Meeting system [requirements"](#page-13-1) on page 14.

- Create the instance on which you install NetBackup Snapshot Manager or prepare the physical host. See "Creating an instance or preparing the host to install [NetBackup](#page-27-0) Snapshot [Manager"](#page-27-0) on page 28.
- Install a container platform See "Installing container platform (Docker, [Podman\)"](#page-28-0) on page 29.
- Create and mount a volume to store NetBackup Snapshot Manager data. See "Creating and mounting a volume to store [NetBackup](#page-29-0) Snapshot Manager [data"](#page-29-0) on page 30.
- Verify that specific ports are open on the instance or physical host. See ["Verifying](#page-30-0) that specific ports are open on the instance or physical host" on page 31.

<span id="page-34-0"></span>**Note:** RedHat 8.x has replaced the Docker ecosystem with the Podman ecosystem. For RHEL 7.x hosts See "Installing [NetBackup](#page-34-0) Snapshot Manager in the [Docker/Podman](#page-34-0) environment" on page 35.

## **Installing NetBackup Snapshot Manager in the Docker/Podman environment**

**Note:** When you deploy NetBackup Snapshot Manager, you may want to copy the commands below and paste them in your command line interface. If you do, replace the information in these examples that is different from your own: the product and build version, the download directory path, and so on.

#### **NetBackup Snapshot Manager installation prerequisites on Podman**:

**• Run the following commands to install the required packages (lightly and start)** plugins) on the hosts:

#yum install -y lvm2-<*version*> #yum install -y lvm2-libs-<*version*> #yum install -y python3-pyudev-<*version*> #yum install -y systemd-udev-<*version*> #yum install -y podman-plugins

#### **Installing NetBackup Snapshot Manager**

Perform the following appropriate steps depending on the Docker or Podman environment.

#### **To install NetBackup Snapshot Manager**

**1** Download the NetBackup Snapshot Manager image to the system on which you want to deploy NetBackup Snapshot Manager. Navigate to the [Veritas](https://www.veritas.com/content/support/en_US/downloads) [Technical](https://www.veritas.com/content/support/en_US/downloads) Support website.

**Note:** You must log on to the support site to download.

From the **Products** drop-down, select **NetBackup** and select the required version from the **Version** drop-down. Click **Explore**. Click **Base and upgrade** installers.

The NetBackup Snapshot Manager image name resembles the following format for Docker and Podman environment:

NetBackup SnapshotManager <version>.tar.gz

**Note:** The actual file name may vary depending on the release version.

**2** Un-tar the image file and list the contents:

```
# 1sNetBackup SnapshotManager 10.1.x.x.xxxx.tar.gz
netbackup-flexsnap-10.1.x.x.xxxx.tar.gz
flexsnap_preinstall.sh
```
**3** Run the following command to prepare the NetBackup Snapshot Manager host for installation:

# sudo ./flexsnap preinstall.sh

(*For Podman on RHEL 8.x*) The output resembles as follows:

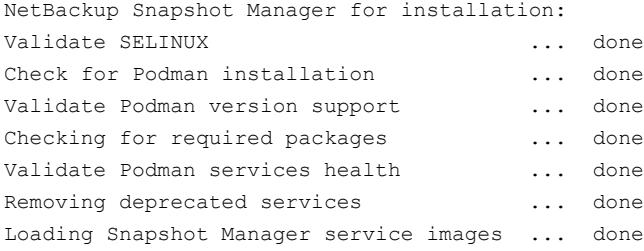

**4** Perform the following appropriate step depending on the Docker or Podman environment.
■ *(For Docker environment)*

Type the following command to run the NetBackup Snapshot Manager container:

# sudo docker run -it --rm -u 0 -v /cloudpoint:/cloudpoint-v /var/run/docker.sock:/var/run/ docker.sock veritas/flexsnap-deploy:<version>install

### ■ *(For Podman environment)*

Install NetBackup NetBackup Snapshot Manager with the following command:

```
# podman run -it --rm -u 0
-v /cloudpoint:/cloudpoint -v /run/podman/podman.sock:/run/podman/
podman.sock veritas/flexsnap-deploy:<version>install
```
**Note:** The command mentioned in the above step is a single command. Ensure that you enter the command without any line breaks.

If the NetBackup Snapshot Manager host is behind a proxy server, use the following command instead:

■ *(For Docker environment)*

```
# sudo docker run -it --rm -u 0
-v /<full_path_to_volume_name>:/<full_path_to_volume_name>
-e VX_HTTP_PROXY=<http_proxy_value>
-e VX_HTTPS_PROXY=<http_proxy_value>
-e VX_NO_PROXY=<no_proxy_value>
-v /var/run/docker.sock:/var/run/docker.sock
veritas/flexsnap-deploy:<version> install
```
■ *(For Podman environment)*

```
# podman run -it --rm -u 0
-v /<full_path_to_volume_name>:/<full_path_to_volume_name>
-e VX_HTTP_PROXY=<http_proxy_value>
-e VX_HTTPS_PROXY=<http_proxy_value>
-e VX_NO_PROXY=<no_proxy_value>
-v /run/podman/podman.sock:/run/podman/podman.sock
veritas/flexsnap-deploy:<version> install
```
Replace the following parameters as per your environment:

### Deploying NetBackup Snapshot Manager using container images | 38 **Installing NetBackup Snapshot Manager in the Docker/Podman environment**

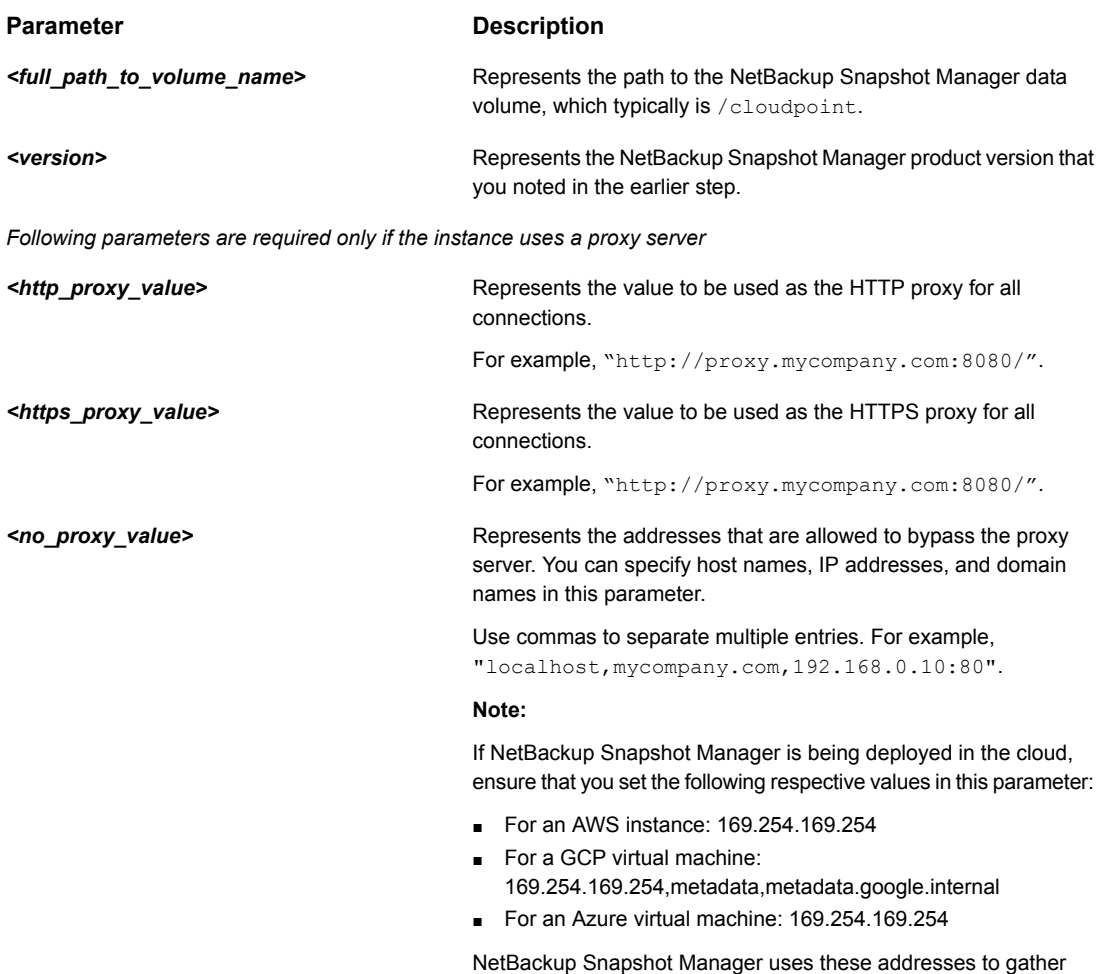

### **Example**

■ *(For Docker environment)* If the NetBackup Snapshot Manager version is 10.1.xxxx, the command syntax is as follows:

instance metadata from the instance metadata service.

# sudo docker run -it --rm -u 0 -v /cloudpoint:/cloudpoint -v /var/run/docker.sock:/var/run/docker.sock veritas/flexsnap-deploy:10.1.1.xxxx install

If using a proxy server, then using the examples provided in the table earlier, the command syntax is as follows:

Deploying NetBackup Snapshot Manager using container images | 39 **Installing NetBackup Snapshot Manager in the Docker/Podman environment**

# sudo docker run -it --rm -u 0 -v /cloudpoint:/cloudpoint -e VX HTTP PROXY="http://proxy.mycompany.com -e VX\_HTTPS\_PROXY="http://proxy.mycompany.com:8080/" -e VX NO PROXY="localhost, mycompany.com, 192.168.0.10:80" -v /var/run/docker.sock:/var/run/docker.sock veritas/ flexsnap-deploy:10.1.1.xxxx install

#### The installer displays messages similar to the following:

Installing the services

Configuration started at time: Thu Jun 9 07:49:00 UTC 2022 docker server version: 20.10.12

This is a fresh install of NetBackup Snapshot Manager 10.1.x.x.xxxx Snapshot Manager currently is not configured. Starting initial service before configuration. Creating network: flexsnap-network ...done Starting container: flexsnap-fluentd ...done Starting container: flexsnap-ipv6config ...done Creating container: flexsnap-mongodb ...done

```
Creating container: flexsnap-rabbitmq ...done
Creating container: flexsnap-certauth ...done
Creating container: flexsnap-api-gateway ...done
Creating container: flexsnap-coordinator ...done
Creating container: flexsnap-listener ...done
Creating container: flexsnap-agent ...done
Creating container: flexsnap-onhostagent ...done
Creating container: flexsnap-scheduler ...done
Creating container: flexsnap-policy ...done
Creating container: flexsnap-notification ...done
Creating container: flexsnap-idm ...done
Starting container: flexsnap-config ...done
Creating self signed keys and certs for nginx ...done
```
Please provide Snapshot Manager admin credentials for configuration: Admin username: admin Admin password: Confirm Admin password: Host names for TLS certificate (space or comma separated):10.244.79.36 Port (default:443):

Starting container: flexsnap-nginx ...done

Configuring admin credentials ...done Waiting for Snapshot Manager configuration to complete (22/22)...done Configuration complete at time Thu Jun 9 07:54:00 UTC 2022! Please register Snapshot Manager with NetBackup primary server

### ■ *(For Podman environment)* The output resembles the following:

Installing the services Configuration started at time: Thu Jun 9 08:42:41 UTC 2022 podman server version: 4.0.2

This is a fresh install of NetBackup Snapshot Manager 10.1.1.0. XXXXX Snapshot Manager currently is not configured. Starting initial service before configuration.

Creating network: flexsnap-network ...done Starting container: flexsnap-fluentd ...done Creating container: flexsnap-mongodb ...done Creating container: flexsnap-rabbitmq ...done Creating container: flexsnap-certauth ...done Creating container: flexsnap-api-gateway ...done Creating container: flexsnap-coordinator ...done Creating container: flexsnap-listener ...done Creating container: flexsnap-agent ...done Creating container: flexsnap-onhostagent ...done Creating container: flexsnap-scheduler ...done Creating container: flexsnap-policy ...done Creating container: flexsnap-notification ...done Creating container: flexsnap-idm ...done Starting container: flexsnap-config ...done Creating self signed keys and certs for nginx ...done

Please provide Snapshot Manager admin credentials for configuration: Admin username: admin Admin password: Confirm Admin password: Host names for TLS certificate (space or comma separated):10.239.154.240 Port (default:443):

Starting container: flexsnap-nginx ...done Configuring admin credentials ...done Waiting for Snapshot Manager configuration to complete (22/22)...done Configuration complete at time Thu Jun 9 08:52:04 UTC 2022! Please register Snapshot Manager with NetBackup primary server

In this step, NetBackup Snapshot Manager does the following:

- Creates and runs the containers for each of the NetBackup Snapshot Manager services.
- Creates self-signed keys and certificates for nginx.

**Note:** If you do not specify the volume as  $-v$ 

*full\_path\_to\_volume\_name:/full\_path\_to\_volume\_name*, the container writes to the Docker/Podman host file system.

**5** Provide the following details when prompted on the command prompt:

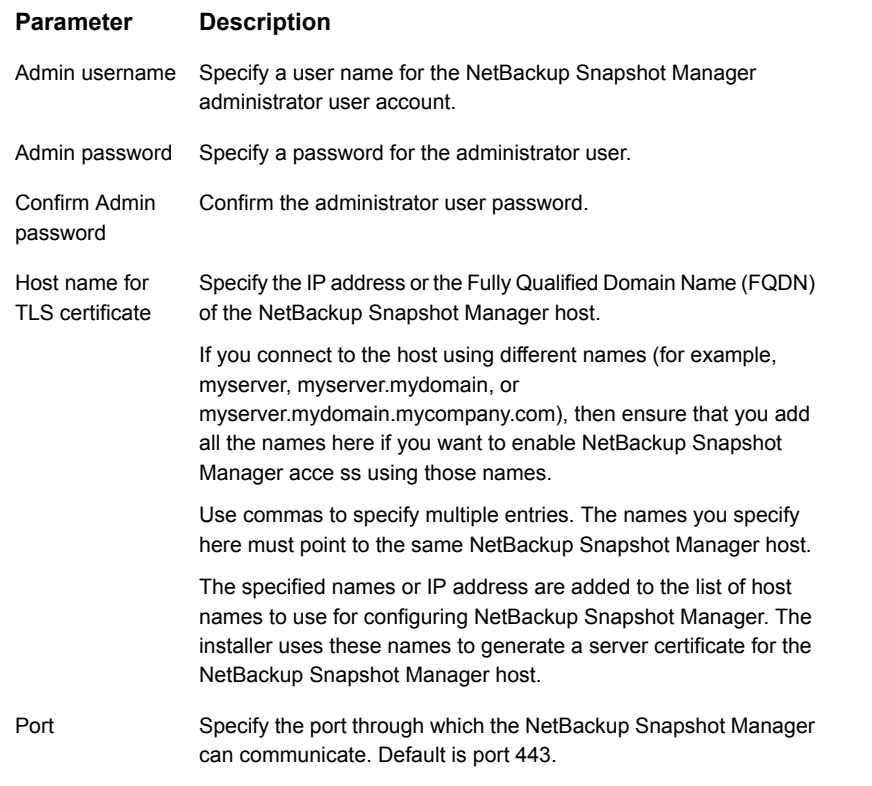

The installer then displays messages similar to the following:

Configuring admin credentials ...done Waiting for Snapshot Manager configuration to complete (22/22) ...done Configuration complete at time Thu Jun 9 06:15:43 UTC 2022!

**6** This concludes the NetBackup Snapshot Manager deployment process. The next step is to register the NetBackup Snapshot Manager with the Veritas NetBackup primary server.

If NetBackup Snapshot Manager is deployed in the cloud, refer to the *NetBackup Web UI Cloud Administrator's Guide* for instructions. If NetBackup Snapshot Manager is deployed on-premise, refer to the *NetBackup Snapshot Manager for Data Center Administrator's Guide* for instructions.

**Note:** If you ever need to restart NetBackup Snapshot Manager, use the docker run command so that your environmental data is preserved.

See "Restarting [NetBackup](#page-44-0) Snapshot Manager" on page 45.

# **Verifying that NetBackup Snapshot Manager is installed successfully**

Verify that NetBackup Snapshot Manager is installed successfully by doing one of the following on the physical machine or the instance command line:

■ Verify that a similar success message is displayed at the command prompt.

```
Configuration complete at time Fri Mar 13 06:15:43 UTC 2020!
```
■ Run the following command and verify that the NetBackup Snapshot Manager services are running and the status is displayed as  $UP$ :

```
For Docker environment: # sudo docker ps -a
For Podman environment: # podman ps -a
The command output resembles the following:
```

```
CONTAINER ID IMAGE CREATED STATUS
076d3c2252fb veritas/
flexsnap-core:10.1.1.0.xxxxx system 3 days ago Up 3 days ago
flexsnap-workflow-system-0-min
07df8d5d083e veritas/
flexsnap-rabbitmq:10.1.1.0.xxxxx 3 days ago Up 3 days ago
flexsnap-rabbitmq
1d30b1922dad veritas/
flexsnap-core:10.1.1.0.xxxxx 3 days ago Up 3 days ago
flexsnap-onhostagent
4ecca5996401 veritas/
flexsnap-core:10.1.1.0.xxxxx 3 days ago Up 3 days ago
flexsnap-notification
5c2763afe3bd veritas/
flexsnap-nginx:10.1.1.0.xxxxx 3 days ago Up 3 days ago
0.0.0.0:443->443/tcp flexsnap-nginx
5d5805787cda veritas/
flexsnap-core:10.1.1.0.xxxxx 3 days ago Up 3 days ago
flexsnap-coordinator
64ebf4083dbd veritas/
flexsnap-deploy:10.1.1.0.xxxxx 3 days ago Exited (15) 3 days ago
```
#### Deploying NetBackup Snapshot Manager using container images | 44 **Verifying that NetBackup Snapshot Manager is installed successfully**

```
flexsnap-config
6ca231fc35c2 veritas/
flexsnap-certauth:10.1.1.0.xxxxx 3 days ago Up 3 days ago
flexsnap-certauth
7356cabbb486 veritas/
flexsnap-core:10.1.1.0.xxxxx 3 days ago Up 3 days ago
flexsnap-agent
756ba92314fb veritas/
flexsnap-mongodb:10.1.1.0.xxxxx 3 days ago Up 3 days ago
flexsnap-mongodb
79b7ad032fb7 veritas/
flexsnap-core:10.1.1.0.xxxxx general 3 days ago Up 3 days ago
flexsnap-workflow-general-0-min
9018a4a7cb08 veritas/
flexsnap-core:10.1.1.0.xxxxx indexing general 3 days ago Up 3 days ago
flexsnap-workflow-indexing-0-min
b9db2708f7f6 veritas/
flexsnap-core:10.1.1.0.xxxxx 3 days ago Up 3 days ago
flexsnap-policy
cb3e69c27ab1 veritas/
flexsnap-idm:10.1.1.0.xxxxx 3 days ago Up 3 days ago
flexsnap-idm
d25d774ed2e8 veritas/
flexsnap-core:10.1.1.0.xxxxx 3 days ago Up 3 days ago
flexsnap-scheduler
d58206a3c3d7 veritas/
flexsnap-api-gateway:10.1.1.0.xxxxx 3 days ago Up 3 days ago
0.0.0.0:8472->8472/tcp flexsnap-api-gateway
f522cedea280 veritas/
flexsnap-core:10.1.1.0.xxxxx 3 days ago Up 3 days ago
flexsnap-listener
feced68604cc veritas/
flexsnap-fluentd:10.1.1.0.xxxxx 3 days ago Up 3 days ago
0.0.0.0:24224->24224/tcp flexsnap-fluentd
```
**Note:** The number (10.1.1.0.xxxxx) displayed in the image name column represents the NetBackup Snapshot Manager version. The version may vary depending on the actual product version being installed.

The command output displayed here may be truncated to fit the view. The actual output may include additional details such as container names and ports used.

# **Restarting NetBackup Snapshot Manager**

<span id="page-44-0"></span>If you need to restart NetBackup Snapshot Manager, it's important that you restart it correctly so that your environmental data is preserved.

**To restart NetBackup Snapshot Manager in the Docker environment**

**Warning:** Do not use commands such as docker restart or docker stop and docker start to restart NetBackup Snapshot Manager. Use the docker run command described below.

On the instance where NetBackup Snapshot Manager is installed, enter the following command:

```
# sudo docker run -it --rm -u 0
-v /cloudpoint:/cloudpoint
-v /var/run/docker.sock:/var/run/docker.sock
veritas/flexsnap-deploy:<version> restart
```
Here, *version* represents the currently installed NetBackup Snapshot Manager product version.

For example:

```
# sudo docker run -it -rm -u 0
-v /cloudpoint:/cloudpoint
-v /var/run/docker.sock:/var/run/docker.sock
veritas/flexsnap-deploy:10.1.x.xxxx restart
```
**Note:** Ensure that you enter the command without any line breaks.

### **To restart NetBackup Snapshot Manager in the Podman environment**

**1** First, stop the NetBackup Snapshot Manager by using the following command on the instance where NetBackup Snapshot Manager is installed:

# **podman run -it --rm -u 0 -v /cloudpoint:/cloudpoint -v /run/podman/podman.sock:/run/podman/podman.sock veritas/flexsnap-deploy:***<version>* **stop**

**2** Then, start it again by using the following command:

```
# podman run -it --rm -u 0 -v /cloudpoint:/cloudpoint
-v /run/podman/podman.sock:/run/podman/podman.sock
veritas/flexsnap-deploy:<version> start
```
**Note:** Ensure that you enter the commands without any line breaks.

# Chapter

# Deploying NetBackup Snapshot Manager extensions

This chapter includes the following topics:

- Before you begin installing [NetBackup](#page-46-0) Snapshot Manager extensions
- [Downloading](#page-48-0) the NetBackup Snapshot Manager extension
- Installing the [NetBackup](#page-49-0) Snapshot Manager extension on a VM
- Installing the NetBackup Snapshot Manager extension on a managed [Kubernetes](#page-52-0) [cluster](#page-52-0) (AKS) in Azure
- Installing the NetBackup Snapshot Manager extension on a managed [Kubernetes](#page-61-0) [cluster](#page-61-0) (EKS) in AWS
- <span id="page-46-0"></span>Installing the NetBackup Snapshot Manager extension on a managed [Kubernetes](#page-69-0) [cluster](#page-69-0) (GKE) in GCP
- Install extension using the [Kustomize](#page-77-0) and CR YAMLs
- **Managing the [extensions](#page-81-0)**

# **Before you begin installing NetBackup Snapshot Manager extensions**

The NetBackup Snapshot Manager extensions which can be installed on a VM or a managed Kubernetes cluster, can elastically scale out the compute infrastructure to service a large number of jobs, and then scale in as well when the jobs have completed.

**Note:** Ensure that you use the same tag as that of NetBackup Snapshot Manager image version. Custom tag cannot be used.

Refer to the following appropriate preparatory steps for installing NetBackup Snapshot Manager that also apply for installing NetBackup Snapshot Manager extensions.

### **For a VM based extension**

- Decide where to install NetBackup Snapshot Manager extension. See "Deciding where to run [NetBackup](#page-9-0) Snapshot Manager" on page 10.
- Ensure that your environment meets system requirements. See " Meeting system [requirements"](#page-13-0) on page 14.
- Create the instance or prepare the VM on which you want to install the NetBackup Snapshot Manager extension. See "Creating an instance or preparing the host to install [NetBackup](#page-27-0) Snapshot [Manager"](#page-27-0) on page 28.
- Install Docker on the VM or the instance on which you want to deploy the extension.

See [Table](#page-28-0) 2-10 on page 29.

- Create and mount a volume to store NetBackup Snapshot Manager data. For a VM based extension, the volume size can be 30 GB. See "Creating and mounting a volume to store [NetBackup](#page-29-0) Snapshot Manager [data"](#page-29-0) on page 30.
- Verify that specific ports are open on the instance or the main NetBackup Snapshot Manager host and ensure that the hosts being protected are reachable from the extensions on required ports. Port 5671 and 443 needs to be opened for RabbitMQ communication on the NetBackup Snapshot Manager host.

### **About the extension installation and configuration process**

### **For a Kubernetes based extension**

■ *For Azure*: The NetBackup Snapshot Manager cloud-based extension can be deployed on a managed Kubernetes cluster in Azure for scaling the capacity of the NetBackup Snapshot Manager host to service a large number of requests concurrently. For more information on preparing the host and the managed Kubernetes cluster in Azure:

See ["Prerequisites](#page-53-0) to install the extension on a managed Kubernetes cluster in [Azure"](#page-53-0) on page 54.

■ *For AWS*: The NetBackup Snapshot Manager cloud-based extension can be deployed on a managed Kubernetes cluster in AWS for scaling the capacity of the NetBackup Snapshot Manager host to service a large number of requests concurrently. For more information on preparing the host and the managed Kubernetes cluster in AWS:

See ["Prerequisites](#page-61-1) to install the extension on a managed Kubernetes cluster in [AWS"](#page-61-1) on page 62.

■ *For GCP*: The NetBackup Snapshot Manager cloud-based extension can be deployed on a managed Kubernetes cluster in GCP (GKE) for scaling the capacity of the NetBackup Snapshot Manager host to service a large number of requests concurrently. For more information on preparing the host and the managed Kubernetes cluster in GCP:

See ["Prerequisites](#page-70-0) to install the extension on a managed Kubernetes cluster in [GCP"](#page-70-0) on page 71.

### **About the extension installation and configuration process**

To install and configure the NetBackup Snapshot Manager extension, perform tasks from the NetBackup user interface in your browser and on the command line interface of your local computer or the application host.

See "Installing the [extension](#page-50-0) on a VM" on page 51.

See "Installing the [NetBackup](#page-52-0) Snapshot Manager extension on a managed [Kubernetes](#page-52-0) cluster (AKS) in Azure" on page 53.

<span id="page-48-0"></span>See "Installing the [NetBackup](#page-61-0) Snapshot Manager extension on a managed [Kubernetes](#page-61-0) cluster (EKS) in AWS" on page 62.

See "Installing the [extension](#page-72-0) on GCP (GKE)" on page 73.

## **Downloading the NetBackup Snapshot Manager extension**

### **To download the extension**

- **1** Sign in to the NetBackup Web UI.
- **2** From the left navigation pane, click **Cloud** and then select the **NetBackup Snapshot Manager** tab.

All the NetBackup Snapshot Manager servers that are registered with the primary server are displayed in this pane.

**3** From the desired NetBackup Snapshot Manager row, click the actions icon on the right and then select **Add extension**.

**Note:** For the VM-based extension you do not need to download the extension. Proceed directly to steps 7 and 8 to copy the token.

**4** If you are installing the extension on a managed Kubernetes cluster, then on the **Add extension** dialog box, click the *download* hyperlink.

This launches a new web browser tab.

Do not close the **Add extension** dialog box yet. When you configure the extension, you will return to this dialog box to generate the validation token.

- **5** Switch to the new browser tab that opened and from the Add extension card, click **Download**. The extension file nbu\_flexsnap\_extension.tar will be downloaded.
- **6** Copy the downloaded file to the NetBackup Snapshot Manager host, and untar it by running the tar -xvf nbu flexsnap extension.tar command.

See "Installing the [extension](#page-55-0) on Azure (AKS)" on page 56.

See "Installing the [extension](#page-63-0) on AWS (EKS)" on page 64.

See "Installing the [extension](#page-72-0) on GCP (GKE)" on page 73.

- **7** Then to generate the validation token, on the **Add extension** dialog box, click **Create Token**
- **8** Click **Copy Token** to copy the displayed token. Then provide it on the command prompt while configuring the extension.

<span id="page-49-0"></span>**Note:** The token is valid for 180 seconds only. If you do not use the token within that time frame, generate a new token.

## **Installing the NetBackup Snapshot Manager extension on a VM**

**Note:** Currently, the extension is supported only on the Azure Stack Hub environment.

### Prerequisites to install the extension on VM

- <span id="page-50-1"></span>■ Choose the NetBackup Snapshot Manager image supported on Ubuntu or RHEL system that meets the NetBackup Snapshot Manager installation requirements and create a host. See "Creating an instance or preparing the host to install [NetBackup](#page-27-0) Snapshot [Manager"](#page-27-0) on page 28.
- Verify that you can connect to the host through a remote desktop. See ["Verifying](#page-30-0) that specific ports are open on the instance or physical host" on page 31.
- Install Docker or Podman container platforms on the host. See [Table](#page-28-0) 2-10 on page 29.
- Download the OS-specific NetBackup Snapshot Manager image from the Veritas Technical Support website.

The NetBackup Snapshot Manager image name resembles the following format for Docker and Podman environment:

NetBackup SnapshotManager <version>.tar.gz

Run the following command to prepare the NetBackup Snapshot Manager host for installation:

# sudo ./flexsnap preinstall.sh

**Note:** The actual file name varies depending on the release version.

- For the VM based extension installed on a RHEL OS the SElinux mode should be "*permissive*".
- <span id="page-50-0"></span>■ Network Security Groups used by the host that is being protected should allow communication from the host where the extension is installed, on the specified ports.

### Installing the extension on a VM

Before you install the NetBackup Snapshot Manager extension on a VM, see [Prerequisites](#page-50-1) to install the extension on VM.

### **To install the extension**

- **1** Depending on the environment, run the following respective command:
	- *For docker environment*:

```
# sudo docker run -it --rm -u 0
-v /<full_path_to_volume_name>:/<full_path_to_volume_name>
```

```
-v /var/run/docker.sock:/var/run/docker.sock
veritas/flexsnap-deploy:<version> install_extension
```
■ *For podman environment*:

```
# podman run -it --rm -u 0
```

```
-v /<full_path_to_volume_name>:/<full_path_to_volume_name>
-v /run/podman/podman.sock:/run/podman/podman.sock
veritas/flexsnap-deploy:<version> install_extension
```
**Note:** This is a single command without any line breaks.

In this step, NetBackup Snapshot Manager does the following:

- Creates and runs the containers for each of the NetBackup Snapshot Manager services.
- $\blacksquare$  Creates self-signed keys and certificates for  $\text{nginx}$ .
- **2** Navigate to the NetBackup Web UI and follow the steps 7 and 8 described in the section *Downloading NetBackup Snapshot Manager extension* to generate and copy the validation token.

See ["Downloading](#page-48-0) the NetBackup Snapshot Manager extension" on page 49.

**Note:** For the VM-based extension you do not need to download the extension. Proceed directly to steps 7 and 8 to copy the token.

**3** Provide the following configuration parameters when prompted:

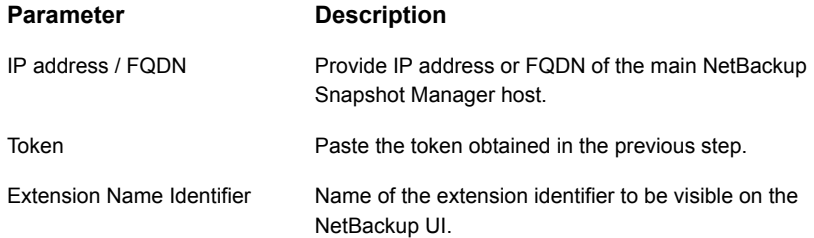

The installer then displays messages similar to the following:

Starting docker container: flexsnap-fluentd ...done Starting docker container: flexsnap-ipv6config ...done Starting docker container: flexsnap-listener ...done

This concludes the NetBackup Snapshot Manager extension installation on a VM.

### **To verify that the extension is installed successfully:**

- Verify that the success message is displayed at the command prompt.
- Verify that the extension is listed on the NetBackup Web UI. Go to **Cloud** > **NetBackup Snapshot Manager** tab > click **Advanced settings** > go to **NetBackup Snapshot Manager extensions** tab and verify.
- Run the following command and verify that the NetBackup Snapshot Manager containers are running and the status is displayed as  $UP$ :

# sudo docker ps -a The command output resembles the following:

```
CONTAINER ID IMAGE COMMAND CREATED STATUS PORTS NAMES
e67550304195 veritas/flexsnap-core:10.1.1.0.xxxx "/usr/bin/flexsnap-w…"
13 minutes ago Up 13 minutes flexsnap-core-system-b17e4dd9f6b04d41a08e3a638cd91f61-0
26472ebc6d39 veritas/flexsnap-core:10.1.1.0.xxxx "/usr/bin/flexsnap-w…"
13 minutes ago Up 13 minutes flexsnap-core-general-b17e4dd9f6b04d41a08e3a638cd91f61-0
4f24f6acd290 veritas/flexsnap-core:10.1.1.0.xxxx "/usr/bin/flexsnap-l…"
13 minutes ago Up 13 minutes flexsnap-core
4d000f2d117d veritas/flexsnap-:10.1.1.0.xxxx "/root/ipv6_configur…"
13 minutes ago Exited (137) 13 minutes ago flexsnap-deploy
92b5bdf3211c veritas/flexsnap-fluentd:10.1.1.0.xxxx "/root/flexsnap-flue…"
13 minutes ago Up 13 minutes 5140/tcp, 0.0.0.0:24224->24224/tcp flexsnap-fluentd
db1f0bff1797 veritas/flexsnap-datamover:10.1.1.0.xxxx "/entrypoint.sh -c d…"
13 minutes ago Up 13 minutes flexsnap-datamover.134b6158ea5a443dba3c489d553098c5
c4ae0eb61fb0 veritas/flexsnap-datamover:10.1.1.0.xxxx "/entrypoint.sh -c d…"
13 minutes ago Up 13 minutes flexsnap-datamover.8e25f89f04e74b01b4fe04e7e5bf8644
1bcaa2b646fb veritas/flexsnap-datamover:10.1.1.0.xxxx "/entrypoint.sh -c d…"
13 minutes ago Up 13 minutes flexsnap-datamover.b08591bdde0f445f83f4ada479e6ddfd
```
# <span id="page-52-0"></span>**Installing the NetBackup Snapshot Manager extension on a managed Kubernetes cluster(AKS) in Azure**

The NetBackup Snapshot Manager cloud-based extension can be deployed on a managed Kubernetes cluster in Azure for scaling the capacity of the NetBackup Snapshot Manager host to service a large number of requests concurrently.

**Note:** Veritas does not recommend the registration of kubernetes extensions for Snapshot Manager in Kubernetes cluster.

### **Overview**

■ Your Azure managed Kubernetes cluster should already be deployed with appropriate network and configuration settings, and with specific roles. The cluster must be able to communicate with NetBackup Snapshot Manager. The required roles are: Azure Kubernetes Service RBAC Writer, AcrPush, Azure Kubernetes Service Cluster User Role

For supported Kubernetes versions, refer to the *NetBackup Snapshot Manager Hardware Compatibility List (HCL)*.

- Use an existing Azure Container Registry or create a new one, and ensure that the managed Kubernetes cluster has access to pull images from the container registry
- A dedicated nodepool for NetBackup Snapshot Manager workloads needs to be created with manual scaling or 'Autoscaling' enabled in the Azure managed Kubernetes cluster. The autoscaling feature allows your nodepool to scale dynamically by provisioning and de-provisioning the nodes as required automatically.
- <span id="page-53-0"></span>■ NetBackup Snapshot Manager extension images (flexsnap-deploy, flexsnap-core, flexsnap-fluentd, flexsnap-datamover) need to be uploaded to the Azure container registry.

### Prerequisites to install the extension on a managed Kubernetes cluster in Azure

Choose the NetBackup Snapshot Manager image supported on Ubuntu or RHEL system that meets the NetBackup Snapshot Manager installation requirements and create a host. See "Creating an instance or preparing the host to install [NetBackup](#page-27-0) Snapshot

[Manager"](#page-27-0) on page 28.

- It is not recommended to scale the cluster up or down when a job is running. It might cause the job to fail. Set the cluster size beforehand.
- Verify that the port 5671 is open on the main NetBackup Snapshot Manager host.

See ["Verifying](#page-30-0) that specific ports are open on the instance or physical host" on page 31.

- The public IP of the virtual machine scale set via which the node pool is configured has to be allowed to communicate through port 22, on the workloads being protected.
- Install a Docker or Podman container platform on the host and start the container service.

See [Table](#page-28-0) 2-10 on page 29.

- Prepare the NetBackup Snapshot Manager host to access Kubernetes cluster within your Azure environment.
	- Install Azure CLI. For more information, refer to the Azure [documentation](https://docs.microsoft.com/en-us/azure/?product=popular).
	- Install [Kubernetes](https://kubernetes.io/) CLI. For more information, refer to the Kubernetes site.
	- Login to the Azure environment to access the Kubernetes cluster by running this command on Azure CLI:

```
# az login --identity
```
- # az account set --subscription *<subscriptionID>*
- # az aks get-credentials --resource-group <resource group name>
- --name <cluster name>
- Ensure that you create an Azure Container Registry or use the existing one if available, to which the NetBackup Snapshot Manager images will be pushed (uploaded). See Azure [documentation](https://docs.microsoft.com/en-us/azure/?product=popular).
- To run the kubect1 and container registry commands from the host system, assign the following role permissions to your VM and cluster. You can assign a 'Contributor', 'Owner', or any custom role that grants full access to manage all resources.
	- Navigate to your Virtual Machine > click **Identity** on the left > under **System assigned** tab, turn the **Status** to 'ON' > click **Azure role assignment** > click **Add role assignments** > select **Scope** as 'Subscription' or 'Resource Group' > select **Role** and assign the following roles : Azure Kubernetes Service RBAC Writer, AcrPush, Azure Kubernetes Service Cluster User Role, and **Save**.
	- Navigate to your Kubernetes cluster > click **Access Control (IAM)** on the left > click **Add role assignments** > select **Role** as 'Contributor ' > Select **Assign access to** as 'Virtual Machines' > select your VM from the drop-down and **Save**.
- While defining **StorageClass** consider using CSI provisioner for Azure Files with NFS protocol. For example,

```
apiVersion: storage.k8s.io/v1
kind: StorageClass
metadata:
 name: test-sc
parameters:
 skuName: Premium_LRS
 protocol: nfs
provisioner: file.csi.azure.com
reclaimPolicy: Retain
volumeBindingMode: WaitForFirstConsumer
```
■ Create a namespace for NetBackup Snapshot Manager from the command line interface on host system:

# kubectl create namespace cloudpoint-system

■ Then create a new or use an existing managed Kubernetes cluster in Azure, and add a new node pool dedicated for NetBackup Snapshot Manager use. Configure Autoscaling as per your requirement.

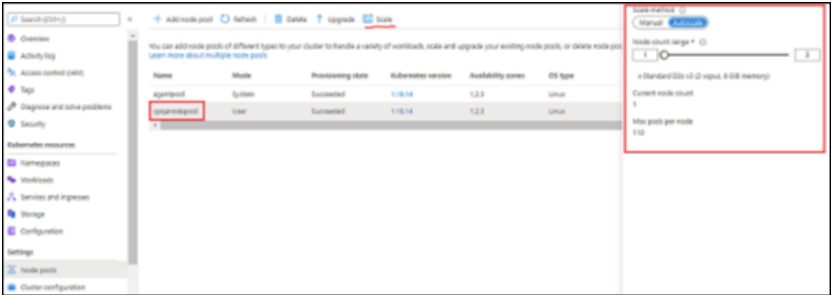

<span id="page-55-0"></span>■ Ensure that Azure plug-in is configured. See "Microsoft Azure plug-in [configuration](#page-108-0) notes" on page 109.

### Installing the extension on Azure (AKS)

Before you install the NetBackup Snapshot Manager extension on a managed Kubernetes cluster (AKS) in Azure:

- See ["Downloading](#page-48-0) the NetBackup Snapshot Manager extension" on page 49.
- See ["Prerequisites](#page-53-0) to install the extension on a managed Kubernetes cluster in [Azure"](#page-53-0) on page 54.

### **To install the extension**

**1** Download the extension script nbu flexsnap extension.tar.

See ["Downloading](#page-48-0) the NetBackup Snapshot Manager extension" on page 49.

**Note:** Do not create the authentication token yet, as it is valid only for 180 seconds.

**2** If the host from which you want to install the extension is not the same host where your NetBackup Snapshot Manager is installed, load the NetBackup Snapshot Manager container images on the extension host (flexsnap-deploy,

flexsnap-core, flexsnap-fluentd, flexsnap-datamover)

The image names are in the following format:

Example: veritas/flexsnap-deploy

**3** Create image tags to map the source image with the target image, so that you can push the images to the Azure container registry. For more information, see [Prerequisites](#page-53-0) to install the extension on a managed Kubernetes cluster in [Azure](#page-53-0).

Gather the following parameters beforehand:

### **Parameter Description**

tag

container registry path To obtain the container registry path, go to your container registry in Azure and from the **Overview** pane, copy the 'Login server'.

Example: mycontainer.azurecr.io

NetBackup Snapshot Manager image version.

Example: 10.1.x.xxxx

■ To tag the images, run the following command for each image, depending on the container platform running on your host:

For Docker: # docker tag source image:tag target image:tag For Podman: # podman tag source image: tag target image: tag Where,

- the source image tag is: veritas/flexsnap-deploy:tag>
- the target image tag is: <container\_registry\_path>/<source\_image\_name>:<SnapshotManager\_version\_tag>

Example:

```
# docker tag veritas/flexsnap-deploy:10.1.x.xxxx
mycontainer.azurecr.io/veritas/flexsnap-deploy:10.1.x.xxxx
# docker tag veritas/flexsnap-core:10.1.x.xxxx
mycontainer.azurecr.io/veritas/flexsnap-core:10.1.x.xxxx
# docker tag veritas/flexsnap-fluentd:10.1.x.xxxx
mycontainer.azurecr.io/veritas/flexsnap-fluentd:10.1.x.xxxx
# docker tag veritas/flexsnap-datamover:10.1.x.xxxx
mycontainer.azurecr.io/veritas/flexsnap-datamover:10.1.x.xxxx
```
**4** Then to push the images to the container registry, run the following command for each image, depending on the container platform running on your host:

For Docker: # docker push target image: tag For Podman: # podman push target image: tag Example:

```
# docker push mycontainer.azurecr.io/veritas/
flexsnap-deploy:10.1.x.xxxx
# docker push mycontainer.azurecr.io/veritas/
flexsnap-core:10.1.x.xxxx
# docker push mycontainer.azurecr.io/veritas/
flexsnap-fluentd:10.1.x.xxxx
# docker push mycontainer.azurecr.io/veritas/
flexsnap-datamover:10.1.x.xxxx
```
**5** Once the images are pushed to the container registry, execute the extension script cp\_extension.sh that was downloaded earlier, from the host where kubectl is installed. The script can be executed either by providing all the required input parameters in one command, or in an interactive way where you will be prompted for input.

Gather the following parameters before running the script:

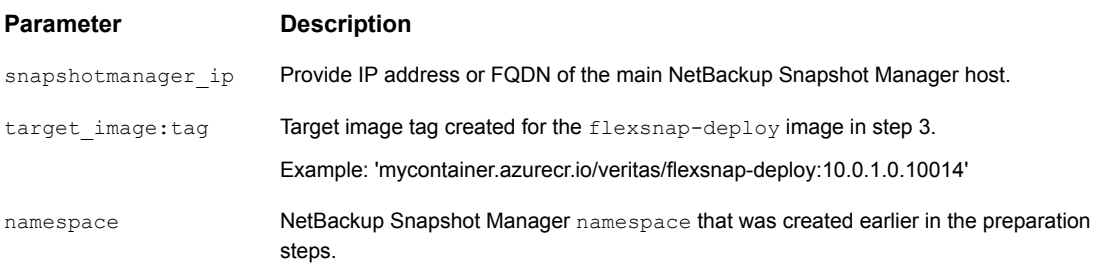

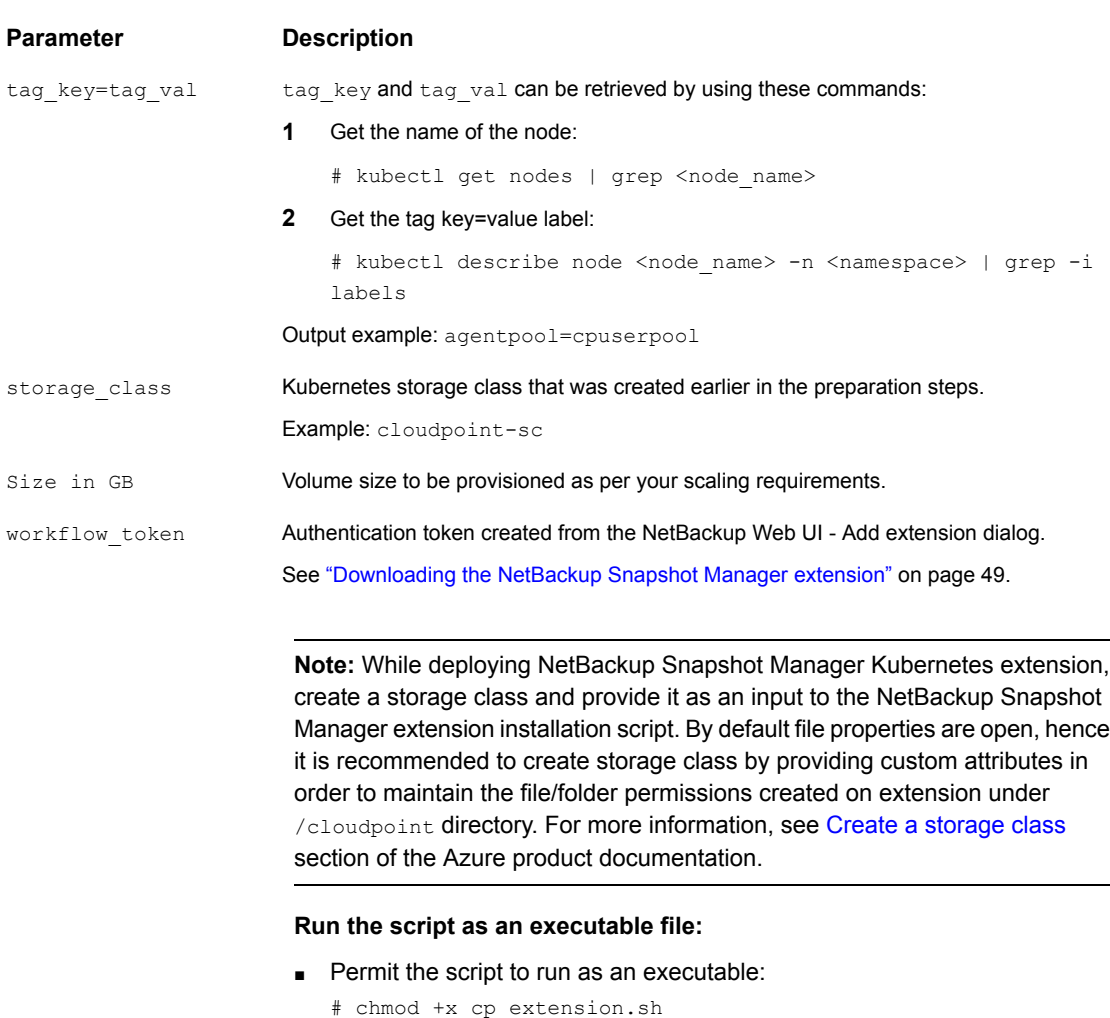

■ Run the installation command with all the input parameters described in the above table:

```
./cp extension.sh install -c <snapshotmanager ip> -i
<target_image:tag> -n <namespace> -p <tag_key=tag_val> -f
<storage_class> -t <workflow_token>
Example:
```
./cp\_extension.sh install Snapshot Manager image repository path. Format=<Login-server/image:tag>: cpautomation.azurecr.io/veritas/flexsnap-deploy:10.1.x.xxxx Snapshot Manager extension namespace: snapshot-manager

Snapshot Manager IP or fully-qualified domain name: 10.244.79.38 Node group/pool label with format key=value: agentpool=extpool Storage class name: azurefile Size in GiB (minimum 30 GiB, Please refer NetBackup Snapshot Manager Install and Upgrade Guide for PV size): 50 Snapshot Manager extension token: This is a fresh NetBackup Snapshot Manager Extension Installation

Starting Snapshot Manager service deployment customresourcedefinition.apiextensions.k8s.io/ cloudpoint-servers.veritas.com unchanged serviceaccount/cloudpoint-acc created clusterrole.rbac.authorization.k8s.io/cloudpoint-cloudpoint-yj created clusterrolebinding.rbac.authorization.k8s.io/ cloudpoint-rolebinding-cloudpoint-yj created deployment.apps/flexsnap-operator created Snapshot Manager service deployment ...done

Generating Snapshot Manager Custom Resource Definition object Waiting for deployment "flexsnap-operator" rollout to finish: 0 of 1 updated replicas are available... deployment "flexsnap-operator" successfully rolled out cloudpointrule.veritas.com/cloudpoint-config-rule created Snapshot Manager extension installation ... Operator operations passed Waiting for all components to come up ... Done Waiting for all components to come up ...Done

#### **Run the script as an interactive file:**

■ Run the following command:

# ./cp\_extension.sh install

■ When the script runs, provide the input parameters as described in the above table:

./cp extension.sh install Snapshot Manager image repository path. Format=<Login-server/image:tag>: cpautomation.azurecr.io/veritas/flexsnap-deploy:10.1.x.xxxx Snapshot Manager extension namespace: snapshot-manager Snapshot Manager IP or fully-qualified domain name: 10.244.79.38 Node group/pool label with format key=value: agentpool=extpool Storage class name: azurefile

### Deploying NetBackup Snapshot Manager extensions | 61 **Installing the NetBackup Snapshot Manager extension on a managed Kubernetes cluster (AKS) in Azure**

Size in GiB (minimum 30 GiB, Please refer NetBackup Snapshot Manager Install and Upgrade Guide for PV size): 50 Snapshot Manager extension token: This is a fresh NetBackup Snapshot Manager Extension Installation

Starting Snapshot Manager service deployment customresourcedefinition.apiextensions.k8s.io/ cloudpoint-servers.veritas.com unchanged serviceaccount/cloudpoint-acc created clusterrole.rbac.authorization.k8s.io/ cloudpoint-cloudpoint-yj created clusterrolebinding.rbac.authorization.k8s.io/ cloudpoint-rolebinding-cloudpoint-yj created deployment.apps/flexsnap-operator created Snapshot Manager service deployment ...done

Generating Snapshot Manager Custom Resource Definition object Waiting for deployment "flexsnap-operator" rollout to finish: 0 of 1 updated replicas are available... deployment "flexsnap-operator" successfully rolled out cloudpointrule.veritas.com/cloudpoint-config-rule created Snapshot Manager extension installation ... Operator operations passed Waiting for all components to come up ... Done Waiting for all components to come up ... Done

**Note:** The output examples have been formatted to fit the screen.

This concludes the NetBackup Snapshot Manager extension installation on a managed Kubernetes cluster (in Azure cloud).

#### **To verify that the extension is installed successfully:**

- Verify that the success message is displayed at the command prompt.
- Verify that the extension is listed on the NetBackup Web UI. Go to **Cloud** > **NetBackup Snapshot Manager** tab > click **Advanced settings** > go to **NetBackup Snapshot Manager extensions** tab and verify.
- Run the following command and verify that there are five pods, namely, flexsnap-deploy-xxx, flexsnap-fluentd-xxx, flexsnap-listener-xxx, flexsnap-fluentd-collector-xxx and flexsnap-datamover-xxxx are in Running state:

<span id="page-61-0"></span># kubectl get pods -n <namespace> Example: # kubectl get pods -n cloudpoint-system

# **Installing the NetBackup Snapshot Manager extension on a managed Kubernetes cluster(EKS) in AWS**

The NetBackup Snapshot Manager cloud-based extension can be deployed on a managed Kubernetes cluster in AWS for scaling the capacity of the NetBackup Snapshot Manager host to service a large number of requests concurrently.

### **Overview**

■ Your AWS managed Kubernetes cluster should already be deployed with appropriate network and configuration settings, and with specific roles. The cluster must be able to communicate with NetBackup Snapshot Manager. The required roles are: AmazonEKSClusterPolicy AmazonEKSWorkerNodePolicy AmazonEC2ContainerRegistryReadOnly AmazonEKS\_CNI\_Policy AmazonEKSServicePolicy

For supported Kubernetes versions, refer to the *NetBackup Snapshot Manager Hardware Compatibility List (HCL)*.

- Use an existing AWS Elastic Container Registry or create a new one, and ensure that the EKS has access to pull images from the elastic container registry.
- A dedicated nodepool for NetBackup Snapshot Manager workloads needs to be created in AWS managed Kubernetes cluster. The nodegroup uses AWS autoscaling group feature which allows your nodepool to scale dynamically by provisioning and de-provisioning the nodes as required automatically.
- <span id="page-61-1"></span>■ NetBackup Snapshot Manager extension images (flexsnap-deploy, flexsnap-core, flexsnap-fluentd, flexsnap-datamover) need to be uploaded to the AWS container registry.

### Prerequisites to install the extension on a managed Kubernetes cluster in AWS

■ Choose the NetBackup Snapshot Manager image supported on Ubuntu or RHEL system that meets the NetBackup Snapshot Manager installation requirements and create a host.

See "Creating an instance or preparing the host to install [NetBackup](#page-27-0) Snapshot [Manager"](#page-27-0) on page 28.

■ Verify that the port 5671 is open on the main NetBackup Snapshot Manager host.

See ["Verifying](#page-30-0) that specific ports are open on the instance or physical host" on page 31.

■ Install a Docker or Podman container platform on the host and start the container service.

See [Table](#page-28-0) 2-10 on page 29.

- It is not recommended to change scale settings of the cluster nodegroup when jobs are running. Disable the extension when jobs are not running, then change the scale settings and enable the extension for new jobs.
- Prepare the NetBackup Snapshot Manager host to access Kubernetes cluster within your AWS environment.
	- Install AWS CLI. For more information, refer to the AWS [Command](https://docs.aws.amazon.com/cli/latest/userguide/cli-chap-install.html) Line **Interface**
	- Install Kubernetes CLI. For more information, refer to the [Installing](https://docs.aws.amazon.com/eks/latest/userguide/install-kubectl.html) kubectl documentation.
	- Create an AWS Container Registry or use the existing one if available, to which the NetBackup Snapshot Manager images will be pushed (uploaded). Configure the minimum and maximum nodes as per the requirement. For more information, refer to the AWS documentation [Amazon](https://aws.amazon.com/ecr/getting-started/) Elastic [Container](https://aws.amazon.com/ecr/getting-started/) Registry documentation.
	- Create the OIDC provider for the AWS EKS cluster. For more information, refer to the Create an IAM OIDC [provider](https://docs.aws.amazon.com/eks/latest/userguide/enable-iam-roles-for-service-accounts.html) for your cluster section of the Amazon EKS User Guide.
	- Create an IAM service account for the AWS EKS cluster. For more information, refer to the [Amazon](https://docs.aws.amazon.com/eks/latest/userguide/efs-csi.html) EKS User Guide.
	- If an IAM role needs an access to the EKS cluster, run the following command from the system that already has access to the EKS cluster:

kubectl edit -n kube-system configmap/aws-auth

For more information, refer to the [Enabling](https://docs.aws.amazon.com/eks/latest/userguide/add-user-role.html) IAM user and role access to your [cluster](https://docs.aws.amazon.com/eks/latest/userguide/add-user-role.html) section of the Amazon EKS User Guide.

- Install [Amazon](https://docs.aws.amazon.com/eks/latest/userguide/efs-csi.html) EFS driver. For more information, refer to the Amazon EFS CSI [driver](https://docs.aws.amazon.com/eks/latest/userguide/efs-csi.html) section of the Amazon EKS User Guide.
- Login to the AWS environment to access the Kubernetes cluster by running this command on AWS CLI:

```
# aws eks --region <region_name> update-kubeconfig --name
<cluster_name>
```
- Create a storage class. For more information, refer to the [Storage](https://docs.aws.amazon.com/eks/latest/userguide/efs-csi.html) classes section of the Amazon EKS User Guide.
- Create a namespace for NetBackup Snapshot Manager from the command line on host system:

```
# kubectl create namespace cloudpoint-system
```
- Then create a new or use an existing managed Kubernetes cluster in AWS, and add a new node pool dedicated for NetBackup Snapshot Manager use. Configure Autoscaling as per your requirement.
- While defining StorageClass, set uid/gid to the root. Following is an example for StorageClass:

```
apiVersion: storage.k8s.io/v1
kind: StorageClass
metadata:
 name: efs-sc1
parameters:
 basePath: /dynamic_provisioning_bhakti
 directoryPerms: "700"
 fileSystemId: fs-03e18dc283779991e
 gid: "0"
 provisioningMode: efs-ap
 uid: "0"
provisioner: efs.csi.aws.com
reclaimPolicy: Delete
volumeBindingMode: Immediate
```
### Installing the extension on AWS (EKS)

<span id="page-63-0"></span>Before you install the NetBackup Snapshot Manager extension:

- See ["Prerequisites](#page-61-1) to install the extension on a managed Kubernetes cluster in [AWS"](#page-61-1) on page 62.
- See ["Downloading](#page-48-0) the NetBackup Snapshot Manager extension" on page 49.

### **To install the extension**

**1** The extension file nbu flexsnap extension.tar must be downloaded beforehand.

See ["Downloading](#page-48-0) the NetBackup Snapshot Manager extension" on page 49.

**Note:** Do not create the authentication token yet, as it is valid only for 180 seconds.

**2** If the host from which you want to install the extension is not the same host where your NetBackup Snapshot Manager is installed, load the NetBackup Snapshot Manager container images on the extension host (flexsnap-deploy, flexsnap-core, flexsnap-fluentd, flexsnap-datamover)

The image names are in the following format:

Example: veritas/flexsnap-deploy

**3** Create image tags to map the source image with the target image, so that you can push the images to the AWS container registry.

See ["Prerequisites](#page-61-1) to install the extension on a managed Kubernetes cluster in [AWS"](#page-61-1) on page 62.

Gather the following parameters beforehand:

### **Parameter Description**

container\_registry\_path To obtain the container registry path, go to your Amazon ECR and copy the URI of each repo.

Example:

<accoint\_id>.dkr.ecr.us-east-2.amazonaws.com/veritas/flexsnap-datamover

NetBackup Snapshot Manager image version. tag

Example: 10.1.x.xxxx

■ To tag the images, run the following command for each image, depending on the container platform running on your host:

For Docker: # docker tag source image:tag target image:tag For Podman: # podman tag source image: tag target image: tag Where,

- the source image tag is: veritas/flexsnap-deploy: tag>
- the target image tag is: <container\_registry\_path>/<source\_image\_name>:<SnapshotManager\_version\_tag>

### Example:

```
docker tag veritas/flexsnap-deploy:10.1.x.xxxx
<account_id>.dkr.ecr.us-east-2.amazonaws.com/veritas/flexsnap-deploy:10.1.x.xxxx
docker tag veritas/flexsnap-core:10.1.x.xxxx
<account_id>.dkr.ecr.us-east-2.amazonaws.com/veritas/flexsnap-core:10.1.x.xxxx
docker tag veritas/flexsnap-fluentd:10.1.x.xxxx
<account_id>.dkr.ecr.us-east-2.amazonaws.com/veritas/flexsnap-fluentd:10.1.x.xxxx
docker tag veritas/flexsnap-datamover:10.1.x.xxxx
<account_id>.dkr.ecr.us-east-2.amazonaws.com/veritas/flexsnap-datamover:10.1.x.xxxx
```
**4** Then to push the images to the container registry, run the following command for each image, depending on the container platform running on your host:

For Docker: # docker push target image:tag For Podman: # podman push target image: tag Example:

```
docker push <account-id>.dkr.ecr.us-east-2.amazonaws.com/veritas/
flexsnap-datamover:10.1.x.xxxx
docker push <account-id>.dkr.ecr.us-east-2.amazonaws.com/veritas/
flexsnap-deploy:10.1.x.xxxx
docker push <account-id>.dkr.ecr.us-east-2.amazonaws.com/veritas/
flexsnap-fluentd:10.1.x.xxxx
docker push <account-id>.dkr.ecr.us-east-2.amazonaws.com/veritas/
flexsnap-core:10.1.x.xxxx
```
**Note:** The command/output examples may be formatted or truncated to fit the screen.

- **5** Once the images are pushed to the container registry, you can install the extension using one of the following methods:
	- Kustomization and custom resource YAML files: Create and apply the kustomization.yaml and cloudpoint crd.yaml files based on the samples provided.

See "Install extension using the [Kustomize](#page-77-0) and CR YAMLs" on page 78.

**Extension script: Execute the extension script**  $cp$  extension. sh that is packaged within the 'tar' file that was downloaded earlier. The script can be executed either by providing all the required input parameters in one command, or in an interactive way where you will be prompted for input. See "Install [extension](#page-66-0) using the extension script" on page 67.

After following the above instructions, you can verify if the extension was installed successfully.

### **To verify that the extension is installed successfully:**

- Verify that the success message is displayed at the command prompt.
- Verify that the extension is listed on the NetBackup Web UI. Navigate to **Cloud** > **NetBackup Snapshot Manager** tab > click **Advanced settings** > go to **NetBackup Snapshot Manager extensions** tab and verify.
- Run the following command and verify that there are five pods, namely, flexsnap-cloudpoint-xxx, flexsnap-fluentd-xxx, flexsnap-listener-xxx, flexsnap-fluentd-collector-xxx and flexsnap-datamover-xxxx are in Running state: # kubectl get pods -n <namespace> Example: # kubectl get pods -n cloudpoint-system

### <span id="page-66-0"></span>**Install extension using the extension script**

Gather the following parameters before running the extension script:

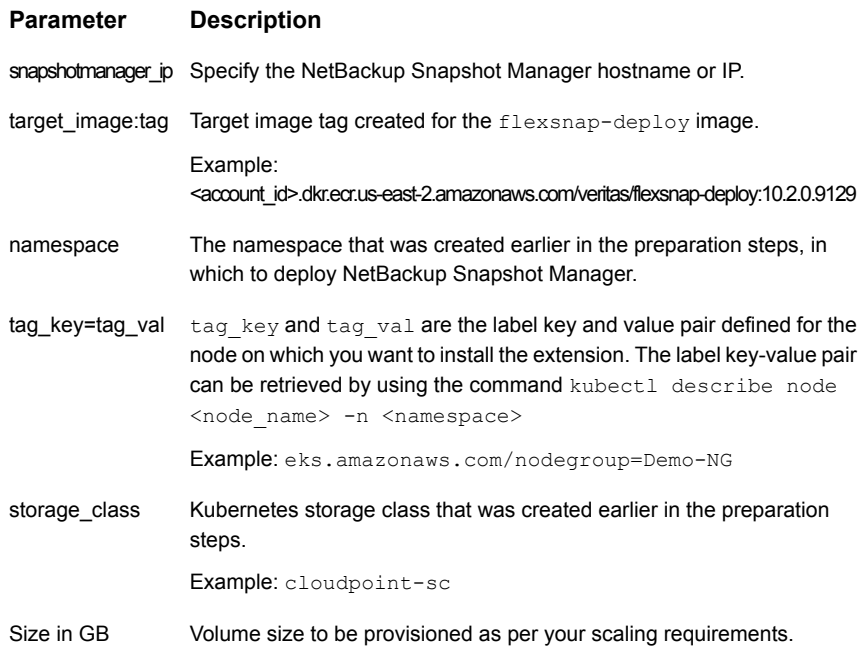

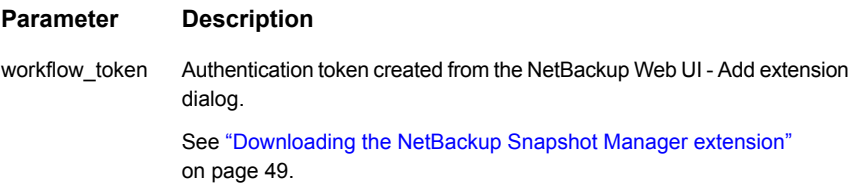

#### **Run the script as an executable file:**

- Permit the script to run as an executable:
	- # chmod +x cp\_extension.sh
- Run the installation command with all the input parameters described in the above table:

```
./cp extension.sh install -c <snapshotmanager ip> -i
<target_image:tag> -n <namespace> -p <tag_key=tag_val> -f
<storage_class> -t <workflow_token>
Example:
```
Executing extension script as an executable file:

```
./cp extension.sh install -c <snapshotmanager ip> -i
<account-id>.dkr.ecr.us-east-2.amazonaws.com/veritas/flexsnap-deploy:10.1.1.0.xxxx
-n cloudpoint-system -p eks.amazonaws.com/nodegroup=td-nodepool-dnd -s efs
-t <workflow_token>
```
This is a fresh NetBackup Snapshot Manager Extension Installation

Getting Snapshot Manager service file ...done Getting Snapshot Manager CRD file ...done Starting Snapshot Manager service deployment namespace/cloudpoint-system configured deployment.apps/flexsnap-deploy created serviceaccount/cloudpoint-acc created

clusterrole.rbac.authorization.k8s.io/cloudpoint-cloudpoint-system unchang clusterrolebinding.rbac.authorization.k8s.io/cloudpoint-rolebinding-cloudp unchanged customresourcedefinition.apiextensions.k8s.io/cloudpoint-servers.veritas.c

Snapshot Manager service deployment ...done

customresourcedefinition.apiextensions.k8s.io/cloudpoint-servers.veritas.c met

Generating Snapshot Manager Custom Resource Definition object cloudpointrule.veritas.com/cloudpoint-config-rule created Snapshot Manager extension installation ...done

#### **Run the script as an interactive file:**

- Run the following command:
	- # ./cp\_extension.sh install
- When the script runs, provide the input parameters as described in the above table.

#### Example:

Executing script in interactive way:

./cp\_extension.sh install

Snapshot Manager image repository path. Format=<Login-server/image:tag>: <account-id>.dkr.ecr.us-east-2.amazonaws.com/veritas/flexsnap-deploy:10.1.1.0.xxxx

Snapshot Manager extension namespace: cloudpoint-system Snapshot Manager IP or fully-qualified domain name: < snapshotmanager ip> Node pool with format key=value: eks.amazonaws.com/nodegroup=td-nodepool-dnd Storage class name: efs-sc Size (In GiB): 60 Snapshot Manager extension token:

This is a fresh NetBackup Snapshot Manager Extension Installation This is a fresh NetBackup Snapshot Manager Extension Installation

Getting Snapshot Manager service file ...done Getting Snapshot Manager CRD file ...done

Starting Snapshot Manager service deployment namespace/cloudpoint-system configured deployment.apps/flexsnap-deploy created serviceaccount/cloudpoint-acc created clusterrole.rbac.authorization.k8s.io/cloudpoint-cloudpoint-system unchanged clusterrolebinding.rbac.authorization.k8s.io/cloudpoint-rolebinding-cloudpoin unchanged customresourcedefinition.apiextensions.k8s.io/cloudpoint-servers.veritas.com

Snapshot Manager service deployment ...done customresourcedefinition.apiextensions.k8s.io/cloudpoint-servers.veritas.com

```
Generating Snapshot Manager Custom Resource Definition object
cloudpointrule.veritas.com/cloudpoint-config-rule created
Snapshot Manager extension installation ...done
```
<span id="page-69-0"></span>**Note:** The output examples may be formatted or truncated to fit the screen.

# **Installing the NetBackup Snapshot Manager extension on a managed Kubernetes cluster(GKE) in GCP**

Following are the permissions required for configuring the Google Kubernetes Engine (GKE) cluster:

■ For pushing the images to google container registry, user must have the write permissions for cloud bucket storage. The storage. admin role covers all the required permissions.

For more information on pushing the images, see [Pushing](https://cloud.google.com/container-registry/docs/pushing-and-pulling#push-permissions) images to a registry in your [project.](https://cloud.google.com/container-registry/docs/pushing-and-pulling#push-permissions)

■ The user must have the **cluster-admin** IAM role assigned to it to configure the Kubernetes extension.

For more information on the role based access control, see Define [permissions](https://cloud.google.com/kubernetes-engine/docs/how-to/role-based-access-control#role) using Roles or [ClusterRoles.](https://cloud.google.com/kubernetes-engine/docs/how-to/role-based-access-control#role)

- Account associated with GCP provider configuration must have the following permissions for GKE based Kubernetes extension operations:
	- Permissions for cluster access:

container.clusters.get

■ Permissions for auto scale feature:

```
compute.instanceGroupManagers.get
compute.instanceGroupManagers.update
container.clusters.get
container.clusters.update
container.operations.get
```
### Prerequisites to install the extension on a managed Kubernetes cluster in GCP

<span id="page-70-0"></span>The NetBackup Snapshot Manager cloud-based extension can be deployed on a managed Kubernetes cluster in GCP for scaling the capacity of the NetBackup Snapshot Manager host to service a large number of requests concurrently.

■ The GCP managed Kubernetes cluster must be already deployed with appropriate network and configuration settings. The cluster must be able to communicate with NetBackup Snapshot Manager and the filestore.

**Note:** The NetBackup Snapshot Manager and all the cluster nodepools must be in the same zone.

For more information, see Google [Kubernetes](https://cloud.google.com/kubernetes-engine/docs/concepts/kubernetes-engine-overview) Engine overview.

- Use an existing container registry or create a new one, and ensure that the managed Kubernetes cluster has access to pull images from the container registry.
- A dedicated nodepool for NetBackup Snapshot Manager workloads must be created with or without **Autoscaling** enabled in the GKE cluster. The autoscaling feature allows your nodepool to scale dynamically by provisioning and de-provisioning the nodes as required automatically.
- NetBackup Snapshot Manager extension images (flexsnap-core, flexsnap-datamover , flexsnap-deploy, flexsnap-fluentd) must be uploaded to the container registry.

### **Prepare the host and the managed Kubernetes cluster in GCP**

■ Select the NetBackup Snapshot Manager image supported on Ubuntu or RHEL system that meets the NetBackup Snapshot Manager installation requirements and create a host.

See "Creating an instance or preparing the host to install [NetBackup](#page-27-0) Snapshot [Manager"](#page-27-0) on page 28.

■ Verify that the port 5671 is open on the main NetBackup Snapshot Manager host.

See ["Verifying](#page-30-0) that specific ports are open on the instance or physical host" on page 31.

■ Install a docker or podman container platform on the host and start the container service.

See "Installing container platform (Docker, [Podman\)"](#page-28-1) on page 29.

- Prepare the NetBackup Snapshot Manager host to access Kubernetes cluster within your GCP environment.
	- Install [gcloud](https://cloud.google.com/sdk/docs/install) CLI. For more information, see Install the gcloud CLI.
	- Install Kubernetes CLI. For more information, refer to the following documents: Install kubectl and [configure](https://cloud.google.com/kubernetes-engine/docs/how-to/cluster-access-for-kubectl) cluster access Install and Set Up [kubectl](https://kubernetes.io/docs/tasks/tools/install-kubectl-linux/) on Linux
	- Create a gcr container registry or use the existing one if available, to which the NetBackup Snapshot Manager images will be uploaded (pushed). [Container](https://cloud.google.com/container-registry/docs/overview) Registry overview.
	- **■** Run the  $qcloud$  init to set the account. Ensure that this account has the required permissions to configure the Kubernetes cluster. For more information on the required permissions, see [Installing](#page-69-0) the NetBackup Snapshot Manager extension on a managed [Kubernetes](#page-69-0) cluster [\(GKE\)](#page-69-0) in GCP. For more information on gcloud command, refer to the following document: [gcloud](https://cloud.google.com/sdk/gcloud/reference/init) init
	- Connect to the cluster using the following command: gcloud container clusters get-credentials <cluster-name> --zone <zone-name> --project <project-name> For more information, refer to Install kubectl and [configure](https://cloud.google.com/kubernetes-engine/docs/how-to/cluster-access-for-kubectl) cluster access.
	- Create a namespace for NetBackup Snapshot Manager from the command line on host system:
		- # kubectl create namespace <namespace-name>
		- # kubectl config set-context --current
		- --namespace=<namespace-name>

**Note:** User can provide any namespace name, it must be like cloudpoint-system.

### **Create a persistent volume**

- Reuse existing filestore. Mount the filestore and create a directory (for example, dir\_for\_this\_cp) only to be used by NetBackup Snapshot Manager.
- **Create a file (for example, PV**  $file.java$ ) with the content as follows:
```
apiVersion: v1
kind: PersistentVolume
metadata:
 name: < name of the pv>
spec:
 capacity:
   storage: <size in GB>
 accessModes:
  - ReadWriteMany
 nfs:
    path: < path to the dir created above>
    server: <ip of the filestore>
```
Run the following command to setup Persistent Volume:

kubectl apply -f <PV\_file.yaml>

For more information about using file store with kubernetes cluster, refer to Accessing file shares from Google [Kubernetes](https://cloud.google.com/filestore/docs/accessing-fileshares) Engine clusters.

## Installing the extension on GCP (GKE)

Before you install the NetBackup Snapshot Manager extension on a managed Kubernetes cluster (GKE) in GCP:

- See ["Downloading](#page-48-0) the NetBackup Snapshot Manager extension" on page 49.
- See ["Prerequisites](#page-70-0) to install the extension on a managed Kubernetes cluster in [GCP"](#page-70-0) on page 71.

#### **To install the extension**

**1** Download the extension script nbu flexsnap extension.tar.

See ["Downloading](#page-48-0) the NetBackup Snapshot Manager extension" on page 49.

**Note:** Do not create the authentication token yet, as it is valid only for 180 seconds.

**2** If the host from which you want to install the extension is not the same host where your NetBackup Snapshot Manager is installed, load the NetBackup Snapshot Manager container images on the extension host (flexsnap-deploy, flexsnap-core, flexsnap-fluentd, flexsnap-datamover)

The image names are in the following format:

Example: veritas/flexsnap-deploy

**3** Tag the images to map the source image with the target image, so that you can push the images to the GCP container registry.

Gather the following parameters beforehand:

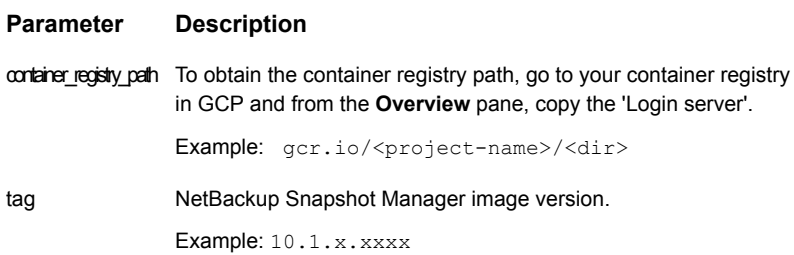

■ To tag the images, run the following command for each image, depending on the container platform running on your host:

For Docker: # docker tag source image: tag target image: tag For Podman: # podman tag source\_image:tag target\_image:tag Where,

- the source image tag is: veritas/flexsnap-deploy:tag>
- the target image tag is:

<container\_registry\_path>/<source\_image\_name>:<SnapshotManager\_version\_tag> Example:

```
# docker tag veritas/flexsnap-deploy:10.1.x.xxxx gcr.io/<project-nam
veritas/flexsnap-deploy:10.1.x.xxxx
# docker tag veritas/flexsnap-core:10.1.x.xxxx gcr.io/<project-name>
veritas/flexsnap-listener:10.1.x.xxxx
# docker tag veritas/flexsnap-fluentd:10.1.x.xxxx gcr.io/<project-na
veritas/flexsnap-fluentd:10.1.x.xxxx
# docker tag veritas/flexsnap-datamover:10.1.x.xxxx gcr.io/<project-
veritas/flexsnap-datamover:10.1.x.xxxx
```
**4** To push the images to the container registry, run the following command for each image, depending on the container platform running on your host:

For Docker: # docker push target image:tag

For Podman: # podman push target image:tag

#### Example:

- # docker push gcr.io/<project-name>/veritas/flexsnap-deploy:10.1.x.xxxx
- # docker push gcr.io/<project-name>/veritas/flexsnap-core:10.1.x.xxxx
- # docker push gcr.io/<project-name>/veritas/flexsnap-fluentd:10.1.x.xxxx
- # docker push gcr.io/<project-name>/veritas/flexsnap-datamover:10.1.x.xxx
- **5** Finally, run the script cp\_extension.sh that was downloaded earlier.

See ["Downloading](#page-48-0) the NetBackup Snapshot Manager extension" on page 49.

The script can be executed either by providing all the required input parameters in one command, or in an interactive way where you will be prompted for input.

Gather the following parameters before running the script:

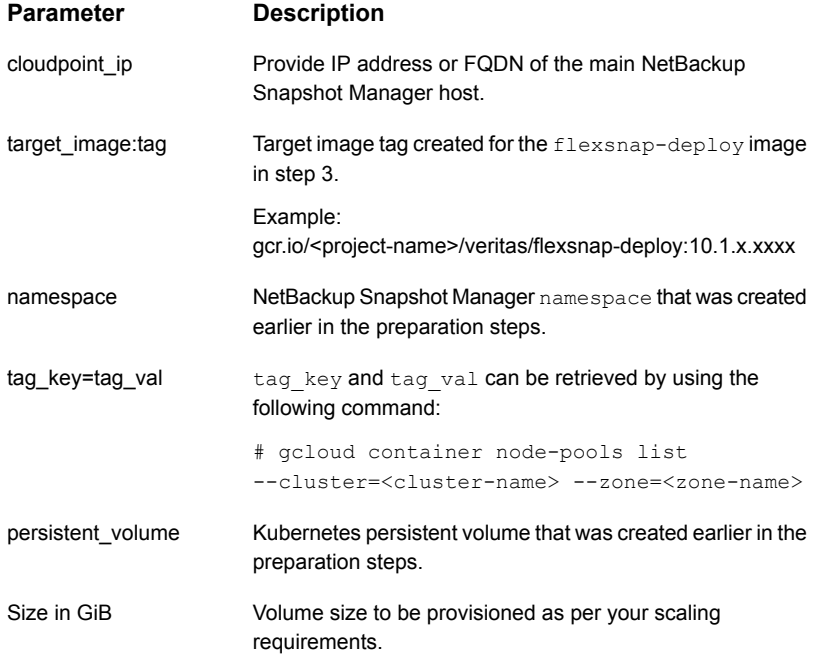

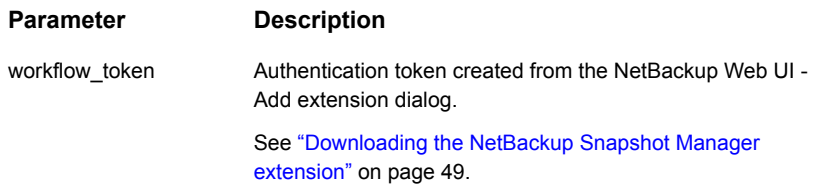

**Note:** While deploying NetBackup Snapshot Manager Kubernetes extension, create a persistent volume and provide it as an input to the NetBackup Snapshot Manager extension installation script.

#### **Run the script as an executable file:**

- Permit the script to run as an executable:
	- # chmod +x cp\_extension.sh
- Run the installation command with all the input parameters described in the above table:

```
./cp_extension.sh install -c <snapshotmanager-ip> -i
<target-image:tag> -n <namespace> -p
cloud.google.com/gke-nodepool=<nodepool-name> -v
<persistent-volume-name> -k <size-in-GiB> -t <token>
Example:
```
# ./cp\_extension.sh install Snapshot Manager image repository path. Format=<Login-server/image:tag gcr.io/cloudpoint-development/test/veritas/flexsnap-deploy:10.1.1.0.xxx Snapshot Manager extension namespace: test-ns Snapshot Manager IP or fully-qualified domain name: 10.247.30.142 Node  $q$ roup/pool label with format key=value:  $cloud.qooqle.com/qke-node$ test-pool-dnd Persistent volume name: test-fileserver-pv Size in GiB (minimum 30 GiB, Please refer NetBackup Snapshot Manager Install and Upgrade Guide for Snapshot Manager extension token: This is a fresh NetBackup Snapshot Manager Extension Installation

Starting Snapshot Manager service deployment customresourcedefinition.apiextensions.k8s.io/cloudpoint-servers.verit serviceaccount/cloudpoint-acc unchanged clusterrole.rbac.authorization.k8s.io/cloudpoint-shashwat-ns configure

```
clusterrolebinding.rbac.authorization.k8s.io/cloudpoint-rolebinding-sh
unchanged
deployment.apps/flexsnap-operator created
Snapshot Manager service deployment ...done
```

```
customresourcedefinition.apiextensions.k8s.io/cloudpoint-servers.verit
Generating Snapshot Manager Custom Resource Definition object
Waiting for deployment "flexsnap-operator" rollout to finish: 0 of 1 up
replicas are available...
deployment "flexsnap-operator" successfully rolled out
cloudpointrule.veritas.com/cloudpoint-config-rule created
Snapshot Manager extension installation ...
Operator operations passed
Waiting for all components to come up ...Done
[root@xxxx]# kubectl get pods
NAME READY STATUS RESTARTS
flexsnap-fluentd-collector-79f4dd8447-5lgrf 1/1 Running 0 34s
flexsnap-fluentd-xl7px 1/1 Running 0
flexsnap-listener-598f48d59b-crfjq 1/1 Running 0 33s
flexanap-operator-574dccc58f-fnkdf 1/1 Running 0
```
#### **Run the script as an interactive file:**

- Run the following command:
	- # ./cp\_extension.sh install
- When the script runs, provide the input parameters as described in the above table:

#### ./cp\_extension.sh install

Snapshot Manager image repository path. Format=<Login-server/image:tag>: <project-name>/veritas/flexsnap-deploy:10.1.x.xxxx Snapshot Manager extension namespace: snapshot-manager Snapshot Manager IP or fully-qualified domain name: xx.xxx.xx.xx Node group/pool label with format key=value: agentpool=extpool Persistent volume name: Size in GiB (minimum 30 GiB, Please refer NetBackup Snapshot Manager Install and Upgrade Guide for PV Snapshot Manager extension token: This is a fresh NetBackup Snapshot Manager Extension Installation

Starting Snapshot Manager service deployment

```
customresourcedefinition.apiextensions.k8s.io/cloudpoint-servers.veritas.
serviceaccount/cloudpoint-acc created
clusterrole.rbac.authorization.k8s.io/cloudpoint-cloudpoint-yj created
clusterrolebinding.rbac.authorization.k8s.io/cloudpoint-rolebinding-cloud
deployment.apps/flexsnap-operator created
Snapshot Manager service deployment ...done
```

```
Generating Snapshot Manager Custom Resource Definition object
Waiting for deployment "flexsnap-operator" rollout to finish:0 of 1 updat
deployment "flexsnap-operator" successfully rolled out
cloudpointrule.veritas.com/cloudpoint-config-rule created
Snapshot Manager extension installation ...
Operator operations passed
Waiting for all components to come up ... Done
Waiting for all components to come up ... Done
```
**Note:** The output examples have been formatted to fit the screen.

This concludes the NetBackup Snapshot Manager extension installation on a managed Kubernetes cluster (in GCP).

#### **To verify that the extension is installed successfully:**

- Verify that the success message is displayed at the command prompt.
- Verify that the extension is listed on the NetBackup Web UI. Go to **Cloud** > **NetBackup Snapshot Manager** tab > click **Advanced settings** > go to **NetBackup Snapshot Manager extensions** tab and verify.
- Run the following command and verify that there are four pods, namely, flexsnap-operator-xxx, flexsnap-fluentd-xxx, flexsnap-listener-xxx and flexsnap-fluentd-collector-xxx are in Running state: # kubectl get pods -n <namespace> **Example:** # kubectl get pods -n cloudpoint-system The flexsnap-datamover-xxxx pod will not run by-default after deployment, it

will get created only if backup operation is triggered.

## **Install extension using the Kustomize and CR YAMLs**

The extension folder contains the following samples based on which you need to create new YAMLs with the relevant values as per your environment:

- kustomization.yaml
- cloudpoint\_crd.yaml
- node\_select.yaml
- cloudpoint\_service.yaml

#### **kustomization.yaml**

In the kustomization.yaml, update the parameters in the **Image** section with relevant values as described in the following table.

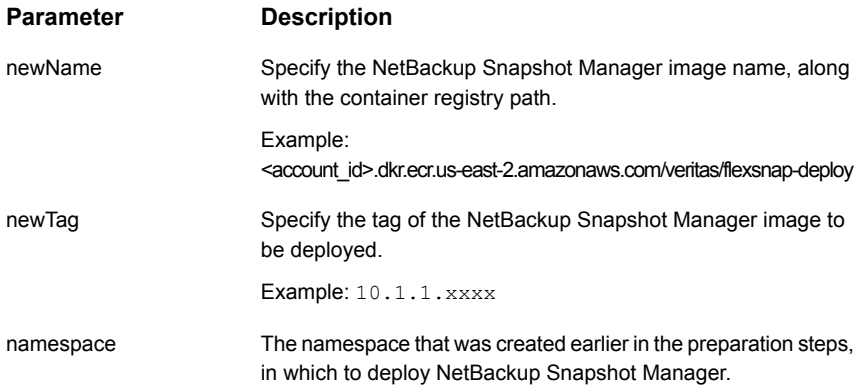

#### Example:

```
apiVersion: kustomize.config.k8s.io/v1beta1
kind: Kustomization
resources:
- cloudpoint service.yaml
patchesStrategicMerge:
- node select.yaml
namespace: demo-cloudpoint-ns
images:
- name: CLOUDPOINT IMAGE
 newName: <account id>.dkr.ecr.us-east-2.amazonaws.com/veritas/flexsnap-depl
 newTag: 10.1.1.xxxx
vars:
- name: ServiceAccount.cloudpoint-acc.metadata.namespace
 objref:
   kind: ServiceAccount
   name: cloudpoint-acc
   apiVersion: v1
  fieldref:
```

```
fieldpath: metadata.namespace
configurations:
- cloudpoint kustomize.yaml
```
#### **cloudpoint\_service.yaml**

If deploying the extension on GCP platform, then in cloudpoint service.yaml, replace the **storageClassName** with **volumeName**.

#### **cloudpoint\_crd.yaml**

Edit the cloudpoint crd.yaml manifest file as follows:

- For GCP platform: Delete the line with **storageClassName** word in it.
- For Non-GCP platform: Delete the line with **volumeName** word in it.

Now update the parameters in the **Spec** section with relevant values as described in the following table.

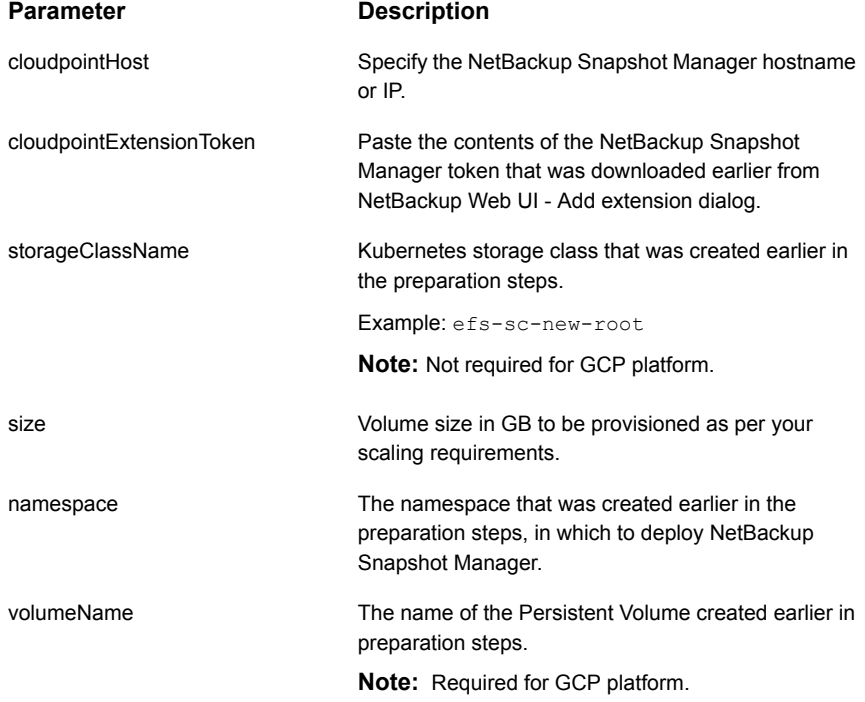

#### Example:

apiVersion: veritas.com/v1 kind: CloudpointRule

```
metadata:
 name: cloudpoint-config-rule
 namespace: demo-cloudpoint-ns
spec:
  CLOUDPOINT HOST: 3.17. **. *** .
  CLOUDPOINT EXTENSION TOKEN: workflow-3s3tlpwpy62dyoingxqmfeojlky7bub9rbzx8srh8kdqmsqo6f-q851f1
  RENEW: false
  LOG_STORAGE:
    STORAGE CLASS NAME: efs-sc-new-root
    SIZE: 100
```
Then run the following commands from the folder where the YAML files are located.

- To apply the Kustomization YAML: kubectl apply  $-k$  <location of the kustomization.yaml file>
- $\blacksquare$  To apply the NetBackup Snapshot Manager CR: kubectl apply  $-f$ cloudpoint\_crd.yaml

#### **node\_select.yaml**

Navigate to **nodeSelector** under the **Spec** section and replace the values of NODE\_AFFINITY\_KEY and NODE\_AFFINITY\_VALUE in the node\_select.yaml file. User can obtain these details using the following commands:

■ Use the following command to obtain the name of any node from the dedicated node-pool for our extension:

# kubectl get nodes

- Depending on the specific cloud provider, use the following respective commands based on the the **tag key=value** label:
	- For Azure: # kubectl describe node <node name> | grep -i labels Output example: agentpool=cpuserpool
	- For AWS: # kubectl describe node <node name> | grep -i <node group name> Output example: eks.amazonaws.com/nodegroup=Demo-NG
	- For GCP: # kubectl describe node <node name> | grep -i <node pool name> Output example: cloud.google.com/gke-nodepool=manik-node-pool

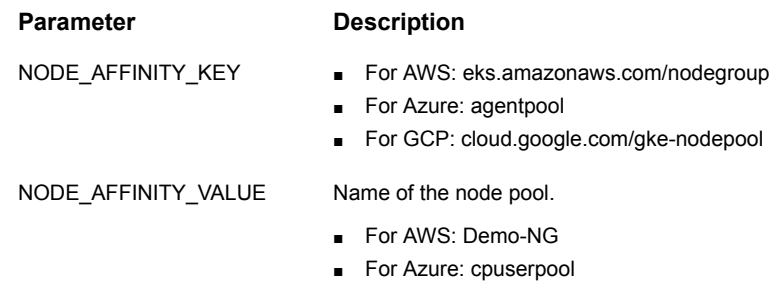

#### ■ For GCP: manik-node-pool

# **Managing the extensions**

After you have installed the VM-based or the managed Kubernetes cluster-based extensions, you may need to disable or enable them, stop, start, or restart them, or renew their certificates.

Refer to the following table that describes how to use these options to manage the extensions.

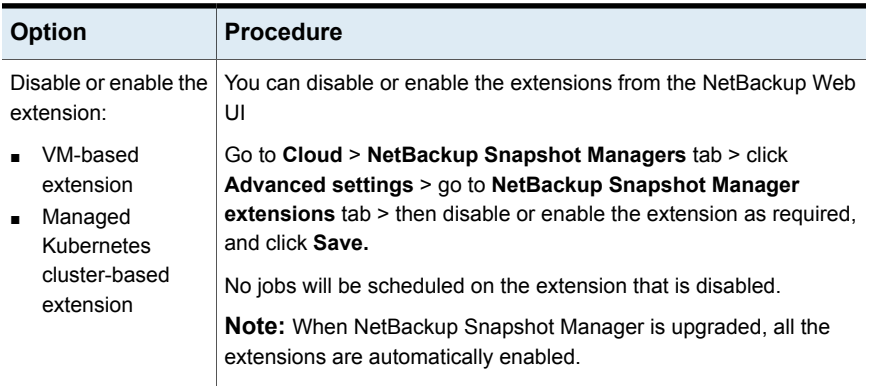

#### **Table 4-1** Post-installation options for the extensions

| <b>Option</b>                                                                     | <b>Procedure</b>                                                                                                    |
|-----------------------------------------------------------------------------------|----------------------------------------------------------------------------------------------------|
| Stop, start, or restart<br>the VM-based<br>extension<br>To stop the<br>extension: | Execute the following commands on the extension host VM to<br>stop/start/restart the extension:<br>For Docker:<br># sudo docker run -it --rm -u 0<br>-v / <full name="" path="" to="" volume="">:/<full name="" path="" to="" volume=""><br/>-v /var/run/docker.sock:/var/run/docker.sock<br/>veritas/flexsnap-deploy: <version> stop<br/>For Podman<br/># podman run -it --rm -u 0<br/>-v /<full name="" path="" to="" volume="">:/<full name="" path="" to="" volume=""><br/>-v /run/podman/podman.sock:/run/podman/podman.sock</full></full></version></full></full> |
| To start the<br>extension:                                                        | veritas/flexsnap-deploy: <version> stop<br/>For Docker:</version>                                                                                                    |
|                                                                                   | # sudo docker run -it --rm -u 0<br>-v / <full name="" path="" to="" volume="">:/<full name="" path="" to="" volume=""><br/>-v /var/run/docker.sock:/var/run/docker.sock<br/>veritas/flexsnap-deploy: <version> start</version></full></full>                                                                                                    |
|                                                                                   | For Podman<br># podman run -it --rm -u 0<br>-v / <full name="" path="" to="" volume="">:/<full name="" path="" to="" volume=""><br/>-v /run/podman/podman.sock:/run/podman/podman.sock<br/>veritas/flexsnap-deploy: <version> start</version></full></full>                                                                                                    |
| To restart the<br>extension:                                                      | For Docker:<br># sudo docker run -it --rm -u 0<br>-v / <full name="" path="" to="" volume="">:/<full name="" path="" to="" volume=""><br/>-v /var/run/docker.sock:/var/run/docker.sock<br/>veritas/flexsnap-deploy: <version> restart<br/>For Podman</version></full></full>                                                                                                    |
|                                                                                   | # podman run -it --rm -u 0<br>$-\triangledown$ / <full name="" path="" to="" volume="">:/<full name="" path="" to="" volume=""><br/>-v /run/podman/podman.sock:/run/podman/podman.sock<br/>veritas/flexsnap-deploy: <version> restart</version></full></full>                                                                                                    |

**Table 4-1** Post-installation options for the extensions *(continued)*

| <b>Option</b>                                                                  | <b>Procedure</b>                                                                                                    |
|--------------------------------------------------------------------------------|----------------------------------------------------------------------------------------------------|
| Renew certificate for<br>a VM-based<br>extension                               | Run the following command on the extension host:<br>1<br># sudo docker run -it --rm -u 0                                                                                                    |
|                                                                                | -v / <full name="" path="" to="" volume="">:/<full nam<="" path="" td="" to="" volume=""></full></full>                                                                                              |
|                                                                                | -v /var/run/docker.sock:/var/run/docker.sock                                                                                                    |
|                                                                                | veritas/flexsnap-deploy: <version> renew extension</version>                                                                                                    |
|                                                                                | $\mathbf{2}$<br>Then provide the NetBackup Snapshot Manager IP/FQDN, and<br>the extension token which can be generated from NetBackup<br>Web UI to begin renewal of the certificates.                |
|                                                                                | See "Installing the extension on a VM" on page 51.                                                                                                    |
| Renew certificate for<br>a managed<br>Kubernetes<br>cluster-based<br>extension | Download the extension installation script cp extension.sh<br>1.<br>from the NetBackup Web UI.                                                                                                    |
|                                                                                | $\mathbf{2}$<br>Execute the script from the host where kubectl is installed.<br>Run the following commands:                                                                                          |
|                                                                                | # chmod +x cp extension.sh                                                                                                    |
|                                                                                | # ./cp extension.sh renew                                                                                                    |
|                                                                                | 3<br>Then provide the NetBackup Snapshot Manager IP/FQDN,<br>extension token (which can be generated from NetBackup Web<br>UI), and the extension namespace to begin renewal of the<br>certificates. |
|                                                                                | See "Installing the extension on Azure (AKS)" on page 56.                                                                                                    |

**Table 4-1** Post-installation options for the extensions *(continued)*

# Chapter

# NetBackup Snapshot Manager cloud providers

This chapter includes the following topics:

- Why to configure the [NetBackup](#page-84-0) Snapshot Manager cloud providers?
- AWS plug-in [configuration](#page-85-0) notes
- Google Cloud Platform plug-in [configuration](#page-101-0) notes
- <span id="page-84-0"></span>Microsoft Azure plug-in [configuration](#page-108-0) notes
- Microsoft Azure Stack Hub plug-in [configuration](#page-116-0) notes

# **Why to configure the NetBackup Snapshot Manager cloud providers?**

The NetBackup Snapshot Manager cloud providers must be configured for the appropriate clouds if we want to protect the assets of that cloud.

When the cloud providers are configured, Snapshot Manager would be able to discover the assets of that cloud which are managed and protected through NetBackup Web UI.

Refer to the *NetBackup Web UI Cloud Administrator's Guide* for information on how to configure cloud providers.

By default, snapshots taken on the assets discovered are only crash consistent. To perform filesystem and application consistent snapshot or single file restores on VM's, user must configure agents for their VM's. For more information on configuring the agents, refer to the following section:

See "Installing and [configuring](#page-125-0) NetBackup Snapshot Manager agent" on page 126.

# **AWS plug-in configuration notes**

<span id="page-85-0"></span>The Amazon Web Services (AWS) plug-in lets you create, restore, and delete snapshots of the following assets in an Amazon cloud:

- Elastic Compute Cloud (EC2) instances
- Elastic Block Store (EBS) volumes
- Amazon Relational Database Service (RDS) instances
- Aurora clusters

**Note:** Before you configure the AWS plug-in, make sure that you have configured the proper permissions so NetBackup Snapshot Manager can work with your AWS assets.

NetBackup Snapshot Manager supports the following AWS regions:

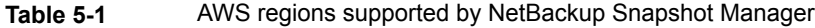

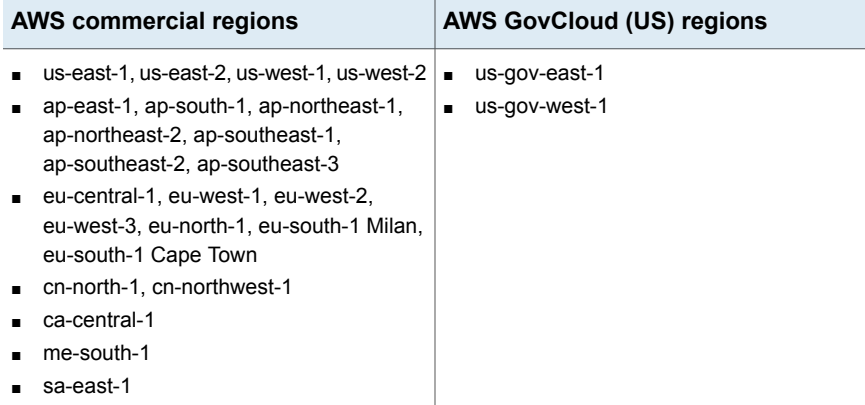

The following information is required for configuring the NetBackup Snapshot Manager plug-in for AWS:

#### *If NetBackup Snapshot Manager is deployed on a on-premise host or a virtual machine:*

| <b>NetBackup Snapshot</b><br><b>Manager configuration</b><br>parameter | AWS equivalent term and description                                                                                                    |
|------------------------------------------------------------------------|----------------------------------------------------------------------------------------------------|
| Access key                                                             | The access key ID, when specified with the secret<br>access key, authorizes NetBackup Snapshot Manager<br>to interact with the AWS APIs. |
| Secret key                                                             | The secret access key.                                                                                                    |
| Regions                                                                | One or more AWS regions in which to discover cloud<br>assets.                                                                            |

**Table 5-2** AWS plug-in configuration parameters

**Note:** NetBackup Snapshot Manager encrypts credentials using AES-256 encryption.

#### *If NetBackup Snapshot Manager is deployed in the AWS cloud:*

**Table 5-3** AWS plug-in configuration parameters: cloud deployment

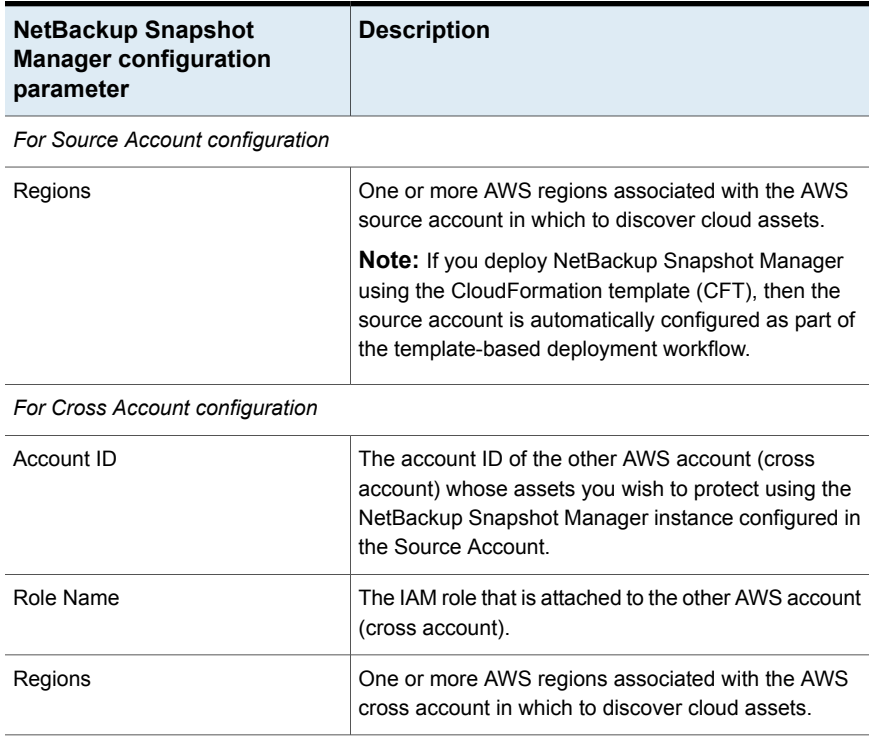

When NetBackup Snapshot Manager connects to AWS, it uses the following endpoints. You can use this information to create a allowed list on your firewall.

- ec2.\*.amazonaws.com
- sts.amazonaws.com
- rds.\*.amazonaws.com
- kms. \*.amazonaws.com
- ebs.\*.amazonaws.com
- iam.amazonaws.com
- eks.\*.amazonaws.com
- autoscaling.\*.amazonaws.com
- (For DBPaaS protection) dynamodb.\*.amazonaws.com

In addition, you must specify the following resources and actions:

- ec2.SecurityGroup.\*
- ec2.Subnet.\*
- ec2.Vpc.\*
- ec2.createInstance
- ec2.runInstances

## **Configuring multiple accounts or subscriptions or projects**

- If you are creating multiple configurations for the same plug-in, ensure that they manage assets from different Regions. Two or more plug-in configurations should not manage the same set of cloud assets simultaneously.
- When multiple accounts are all managed with a single NetBackup Snapshot Manager, the number of assets being managed by a single NetBackup Snapshot Manager instance might get too large and it would be better to space them out.
- To achieve application consistent snapshots, we would require agent/agentless network connections between the remote VM instance and NetBackup Snapshot Manager. This would require setting up cross account/subscription/project networking.

## **AWS plug-in considerations and limitations**

Before you configure the plug-in, consider the following:

■ NetBackup Snapshot Manager does not support AWS Nitro-based instances that use EBS volumes that are exposed as non-volatile memory express (NVMe) devices.

To allow NetBackup Snapshot Manager to discover and protect AWS Nitro-based Windows instances that use NVMe EBS volumes, ensure that the AWS NVMe tool executable file, ebsnyme-id.exe, is present in any of the following locations on the AWS Windows instance:

- To allow NetBackup Snapshot Manager to discover and protect Windows instances created from custom/community AMI.
	- AWS NVMe drivers must be installed on custom or community AMIs. See this [link.](https://docs.aws.amazon.com/AWSEC2/latest/WindowsGuide/aws-nvme-drivers.html)
	- Install the ebsnyme-id.exe either in %PROGRAMDATA%\Amazon\Tools or %PROGRAMFILES%\Veritas\Cloudpoint
	- Friendly device name must contain the substring "NVMe", or update in Windows registry for all NVMe backed devices.

Registry path:

```
Computer\HKEY_LOCAL_MACHINE\SYSTEM\ControlSet001
\Enum\SCSI\Disk&Ven_NVMe&Prod_Amazon_Elastic_B\
Property Name: FriendlyName
Value: NVMe Amazon Elastic B SCSI Disk Drive
```
- You cannot delete automated snapshots of RDS instances and Aurora clusters through NetBackup Snapshot Manager.
- The application consistency of AWS RDS applications depend on the behavior of AWS. (AWS suspends I/O while backing up the DB instance). This is a limitation from AWS and is currently outside the scope of NetBackup Snapshot Manager.
- $\blacksquare$  All automated snapshot names start with the pattern  $\text{rds}$ .
- If you are configuring the plug-in to discover and protect AWS Nitro-based Windows instances that use NVMe EBS volumes, you must ensure that the AWS NVMe tool executable file, ebsnvme-id.exe, is present in any of the following locations on the AWS instance:
	- %PROGRAMDATA%\Amazon\Tools This is the default location for most AWS instances.
	- %PROGRAMFILES%\Veritas\Cloudpoint Manually download and copy the executable file to this location.
	- System PATH environment variable Add or update the executable file path in the system's PATH environment variable.

If the NVMe tool is not present in one of the mentioned locations, NetBackup Snapshot Manager may fail to discover the file systems on such instances. You may see the following error in the logs:

"ebsnvme-id.exe" not found in expected paths!"

This is required for AWS Nitro-based Windows instances only. Also, if the instance is launched using the community AMI or custom AMI, you might need to install the tool manually.

■ NetBackup Snapshot Manager does not support cross-account replication for AWS RDS instances or clusters, if the snapshots are encrypted using the default RDS encryption key (aws/rds). You cannot share such encrypted snapshots between AWS accounts.

If you try to replicate such snapshots between AWS accounts, the operation fails with the following error:

Replication failed The source snapshot KMS key [<key>] does not exist, is not enabled or you do not have permissions to access it.

This is a limitation from AWS and is currently outside the scope of NetBackup Snapshot Manager.

■ If a region is removed from the AWS plug-in configuration, then all the discovered assets from that region are also removed from the NetBackup Snapshot Manager assets database. If there are any active snapshots that are associated with the assets that get removed, then you may not be able perform any operations on those snapshots.

Once you add that region back into the plug-in configuration, NetBackup Snapshot Manager discovers all the assets again and you can resume operations on the associated snapshots. However, you cannot perform restore operations on the associated snapshots.

- NetBackup Snapshot Manager supports commercial as well as GovCloud (US) regions. During AWS plug-in configuration, even though you can select a combination of AWS commercial and GovCloud (US) regions, the configuration will eventually fail.
- NetBackup Snapshot Manager does not support IPv6 addresses for AWS RDS instances. This is a limitation of Amazon RDS itself and is not related to NetBackup Snapshot Manager.

For more information, refer to the AWS [documentation.](https://aws.amazon.com/premiumsupport/knowledge-center/rds-ipv6/)

■ NetBackup Snapshot Manager does not support application consistent snapshots and granular file restores for Windows systems with virtual disks or storage spaces that are created from a storage pool. If a Microsoft SQL server snapshot job uses disks from a storage pool, the job fails with an error. But if a snapshot job for virtual machine which is in a connected state is triggered, the job might

be successful. In this case, the file system quiescing and indexing is skipped. The restore job for such an individual disk to original location also fails. In this condition, the host might move to an unrecoverable state and requires a manual recovery.

## Prerequisites for configuring the AWS plug-in

If the NetBackup Snapshot Manager instance is deployed in the AWS cloud, do the following before you configure the plug-in:

- Create an AWS IAM role and assign permissions that are required by NetBackup Snapshot Manager. See ["Configuring](#page-91-0) AWS permissions for NetBackup Snapshot Manager" on page 92. For more information on how to create an IAM role, see AWS Identity and [Access](https://docs.aws.amazon.com/iam/index.html) Management [Documentation](https://docs.aws.amazon.com/iam/index.html).
- Attach the IAM role to the NetBackup Snapshot Manager instance. For more information on how to attach an IAM role, see AWS Identity and [Access](https://docs.aws.amazon.com/iam/index.html) Management [Documentation](https://docs.aws.amazon.com/iam/index.html).

**Note:** If you have deployed NetBackup Snapshot Manager using the CloudFormation Template (CFT), then the IAM role is automatically assigned to the instance when the NetBackup Snapshot Manager stack is launched.

- For cross account configuration, from the AWS IAM console (IAM Console > Roles), edit the IAM roles such that:
	- A new IAM role is created and assigned to the other AWS account (target account). Also, assign that role a policy that has the required permissions to access the assets in the target AWS account.
	- The IAM role of the other AWS account should trust the Source Account IAM role (**Roles > Trust relationships** tab).
	- The Source Account IAM role is assigned an inline policy (**Roles > Permissions** tab) that allows the source role to assume the role ("sts:AssumeRole") of the other AWS account.
	- The validity of the temporary security credentials that the Source Account IAM role gets when it assumes the Cross Account IAM role is set to 1 hour, at a minimum (**Maximum CLI/API session duration** field).

See "Before you create a cross account [configuration"](#page-98-0) on page 99.

■ If the assets in the AWS cloud are encrypted using AWS KMS Customer Managed Keys (CMK), then you must ensure the following:

- When selecting an IAM user to configure NetBackup Snapshot Manager plug-in configuration, ensure that the IAM user is added as a key user of the CMK.
- For source account configuration, ensure that the IAM role that is attached to the NetBackup Snapshot Managert instance is added as a key user of the CMK.
- For cross account configuration, ensure that the IAM role that is assigned to the other AWS account (cross account) is added as a key user of the CMK.

Adding these IAM roles and users as the CMK key users allows them to use the AWS KMS CMK key directly for cryptographic operations on the assets. For more details, refer to the AWS [documentation](https://docs.aws.amazon.com/iam/index.html).

■ If the NetBackup Snapshot Manager instance has instance metadata service (IMDsv2) enabled, then ensure that the **HttpPutResponseHopLimit** parameter is set to 2 for the VM.

<span id="page-91-0"></span>If the value of **HttpPutResponseHopLimit** parameter is not set to 2, then the AWS calls to fetch the metadata from the NetBackup Snapshot Manager containers created on the machine fails.

For more information on the IMDsv2 service, refer to Use [IMDSv2.](https://docs.aws.amazon.com/AWSEC2/latest/WindowsGuide/configuring-instance-metadata-service.html)

## Configuring AWS permissions for NetBackup Snapshot Manager

To protect your Amazon Web Services (AWS) assets, NetBackup Snapshot Manager must first have access to them. You must associate a permission policy with each NetBackup Snapshot Manager user who wants to work with AWS assets.

Ensure that the user account or role is assigned the minimum permissions required for NetBackup Snapshot Manager.

See "AWS [permissions](#page-92-0) required by NetBackup Snapshot Manager" on page 93.

#### **To configure permissions on Amazon Web Services**

- **1** Create or edit an AWS user account from Identity and Access Management (IAM).
- **2** Perform one of the following.
	- To create a new AWS user account, perform the following:
		- From IAM, select the **Users** pane and click **Add user**.
		- In the **User name** field, enter a name for the new user.
		- Select the **Access** type. This value determines how AWS accesses the permission policy. (This example uses Programmatic access).
- Select **Next: Permissions**.
- On the **Set permissions for** *username* screen, select **Attach existing policies directly**.
- Select the previously created permission policy (shown below) and select **Next: Review**.
- On the **Permissions summary** page, select **Create user**.
- Obtain the **Access Key** and **Secret Key** for the newly created user.
- To edit an AWS user account, perform the following:
	- Select **Add permissions**.
	- On the **Grant permissions** screen, select **Attach existing policies directly**.
	- Select the previously created permission policy (shown below), and select **Next: Review**.
	- On the **Permissions summary** screen, select **Add permissions**.
- <span id="page-92-0"></span>**3** To configure the AWS plug-in for the created or edited user, refer to the plug-in configuration notes.

See "AWS plug-in [configuration](#page-85-0) notes" on page 86.

## AWS permissions required by NetBackup Snapshot Manager

The following is a IAM role definition (in JSON format) that gives NetBackup Snapshot Manager the ability to configure AWS plugin and discover assets, manage the snapshots etc.

```
{
   "Version": "2012-10-17",
   "Statement": [
        {
            "Sid": "EC2AutoScaling",
            "Effect": "Allow",
            "Action": [
                "autoscaling:UpdateAutoScalingGroup",
                "autoscaling:AttachInstances",
                "autoscaling:DescribeScalingActivities",
                "autoscaling:TerminateInstanceInAutoScalingGroup"
            \cdot"Resource": [
```

```
\overline{u} \star \overline{u}]
},
{
    "Sid": "KMS",
    "Effect": "Allow",
    "Action": [
         "kms:ListKeys",
         "kms:Encrypt",
         "kms:Decrypt",
         "kms:ReEncryptTo",
         "kms:DescribeKey",
         "kms:ListAliases",
         "kms:GenerateDataKey",
         "kms:GenerateDataKeyWithoutPlaintext",
         "kms:ReEncryptFrom",
         "kms:CreateGrant"
    \frac{1}{2},
    "Resource": [
         \overline{u} \neq \overline{u}]
},
{
    "Sid": "RDSBackup",
    "Effect": "Allow",
    "Action": [
         "rds:DescribeDBSnapshots",
         "rds:DescribeDBClusters",
         "rds:DescribeDBClusterSnapshots",
         "rds:DeleteDBSnapshot",
         "rds:CreateDBSnapshot",
         "rds:CreateDBClusterSnapshot",
         "rds:ModifyDBSnapshotAttribute",
         "rds:DescribeDBSubnetGroups",
         "rds:DescribeDBInstances",
         "rds:CopyDBSnapshot",
         "rds:CopyDBClusterSnapshot",
         "rds:DescribeDBSnapshotAttributes",
         "rds:DeleteDBClusterSnapshot",
         "rds:ListTagsForResource",
         "rds:AddTagsToResource"
    ],
    "Resource": [
```

```
\overline{u} \star \overline{u}]
},
{
    "Sid": "RDSRecovery",
    "Effect": "Allow",
    "Action": [
        "rds:ModifyDBInstance",
        "rds:ModifyDBClusterSnapshotAttribute",
        "rds:RestoreDBInstanceFromDBSnapshot",
        "rds:ModifyDBCluster",
        "rds:RestoreDBClusterFromSnapshot",
        "rds:CreateDBInstance",
        "rds:RestoreDBClusterToPointInTime",
        "rds:CreateDBSecurityGroup",
        "rds:CreateDBCluster",
        "rds:RestoreDBInstanceToPointInTime",
        "rds:DescribeDBClusterParameterGroups"
    \frac{1}{2},
    "Resource": [
        \mathbf{u} * \mathbf{v}]
},
{
    "Sid": "EC2Backup",
    "Effect": "Allow",
    "Action": [
        "sts:GetCallerIdentity",
        "ec2:CreateSnapshot",
        "ec2:CreateSnapshots",
        "ec2:DescribeInstances",
        "ec2:DescribeInstanceStatus",
        "ec2:ModifySnapshotAttribute",
        "ec2:CreateImage",
        "ec2:CopyImage",
        "ec2:CopySnapshot",
        "ec2:DescribeSnapshots",
        "ec2:DescribeVolumeStatus",
        "ec2:DescribeVolumes",
        "ec2:RegisterImage",
        "ec2:DescribeVolumeAttribute",
        "ec2:DescribeSubnets",
        "ec2:DescribeVpcs",
```

```
"ec2:DeregisterImage",
        "ec2:DeleteSnapshot",
        "ec2:DescribeInstanceAttribute",
        "ec2:DescribeRegions",
        "ec2:ModifyImageAttribute",
        "ec2:DescribeAvailabilityZones",
        "ec2:ResetSnapshotAttribute",
        "ec2:DescribeHosts",
        "ec2:DescribeImages",
        "ec2:DescribeSecurityGroups" ,
        "ec2:DescribeNetworkInterfaces"
    ],
    "Resource": [
        \overline{u} \star \overline{u}]
},
{
    "Sid": "EC2Recovery",
    "Effect": "Allow",
    "Action": [
        "ec2:RunInstances",
        "ec2:AttachNetworkInterface",
        "ec2:DetachVolume",
        "ec2:AttachVolume",
        "ec2:DeleteTags",
        "ec2:CreateTags",
        "ec2:StartInstances",
        "ec2:StopInstances",
        "ec2:TerminateInstances",
        "ec2:CreateVolume",
        "ec2:DeleteVolume",
        "ec2:DescribeIamInstanceProfileAssociations",
        "ec2:AssociateIamInstanceProfile",
        "ec2:AssociateAddress",
        "ec2:DescribeKeyPairs",
        "ec2:AuthorizeSecurityGroupEgress",
        "ec2:AuthorizeSecurityGroupIngress",
        "ec2:DescribeInstanceTypeOfferings",
        "ec2:GetEbsEncryptionByDefault"
    ],
    "Resource": [
        \overline{0} \overline{0}]
```

```
},
     {
          "Sid": "EBS",
          "Effect": "Allow",
          "Action": [
               "ebs:ListSnapshotBlocks",
               "ebs:GetSnapshotBlock",
               "ebs:CompleteSnapshot",
               "ebs:PutSnapshotBlock",
               "ebs:ListChangedBlocks"
               "ebs:StartSnapshot"
         \frac{1}{2}"Resource": [
               \overline{u} \star \overline{u}]
     },
     {
          "Sid": "EKS",
          "Effect": "Allow",
          "Action": [
               "eks:DescribeNodegroup",
               "eks:DescribeUpdate",
               "eks:UpdateNodegroupConfig",
               "eks:ListClusters"
               "eks:DescribeCluster"
         ],
          "Resource": [
               \overline{0} \overline{0}]
     },
     {
          "Sid": "IAM",
          "Effect": "Allow",
          "Action": [
               "iam:ListAccountAliases",
               "iam:SimulatePrincipalPolicy"
          ],
          "Resource": [
               \overline{u} \star \overline{u}]
     }
]
```
}

If a NetBackup Snapshot Manager extension is installed on a managed Kubernetes cluster in AWS, then enable the following polices for a user account or a role before configuring the plugin:

```
AmazonEKSClusterPolicy
AmazonEKSWorkerNodePolicy
AmazonEC2ContainerRegistryReadOnly
AmazonEKS_CNI_Policy
AmazonEKSServicePolicy
```
**Additional IAM permissions required for marketplace deployment**

```
{
  "Sid": "AWSMarketplacePermissions",
  "Effect": "Allow",
  "Action": [
     "autoscaling:UpdateAutoScalingGroup",
     "autoscaling:AttachInstances",
     "sns:Publish",
     "sns:GetTopicAttributes",
     "secretsmanager:GetResourcePolicy",
     "secretsmanager:GetSecretValue",
     "secretsmanager:DescribeSecret",
     "secretsmanager:RestoreSecret",
     "secretsmanager:PutSecretValue",
     "secretsmanager:DeleteSecret",
     "secretsmanager:UpdateSecret"
 ],
  "Resource": [
   '' +"
 ]
}
```
Additional IAM permissions required by PaaS workloads

```
{
  "Sid": "DynamoDB",
  "Effect": "Allow",
  "Action": [
      "dynamodb:ListTables",
      "dynamodb:DescribeTable",
      "dynamodb:CreateTable",
      "dynamodb:BatchWriteItem",
      "dynamodb:DescribeContinuousBackups",
      "dynamodb:ExportTableToPointInTime",
```

```
"dynamodb:DescribeExport",
      "dynamodb:DeleteTable",
      "dynamodb:UpdateTable",
      "dynamodb:UpdateContinuousBackups"
   ],
   "Resource": [
     m + m]
},
{
  "Sid": "S3Permissions",
  "Effect": "Allow",
  "Action": [
     "s3:PutObject",
     "s3:GetObject",
     "s3:ListBucket",
     "s3:DeleteObject"
  \mathbf{1},
  "Resource": [
   '' +"
   ]
}
```
## Before you create a cross account configuration

<span id="page-98-0"></span>For NetBackup Snapshot Manager cross account configuration, you need to perform the following additional tasks before you can create the configuration:

- Create a new IAM role in the other AWS account (target account)
- Create a new policy for the IAM role and ensure that it has required permissions to access the assets in that target AWS account
- Establish a trust relationship between the source and the target AWS accounts
- In the source AWS account, create a policy that allows the IAM role in the source AWS account to assume the IAM role in the target AWS account
- In the target AWS account, set the maximum CLI/API session duration to 1 hour, at a minimum

#### **Perform the following steps:**

**1** Using the AWS Management Console, create an IAM role in the additional AWS account (the target account) whose assets you want to protect using NetBackup Snapshot Manager.

While creating the IAM role, select the role type as **Another AWS account**.

**2** Define a policy for the IAM role that you created in the earlier step.

Ensure that the policy has the required permissions that allow the IAM role to access all the assets (EC2, RDS, and so on) in the target AWS account.

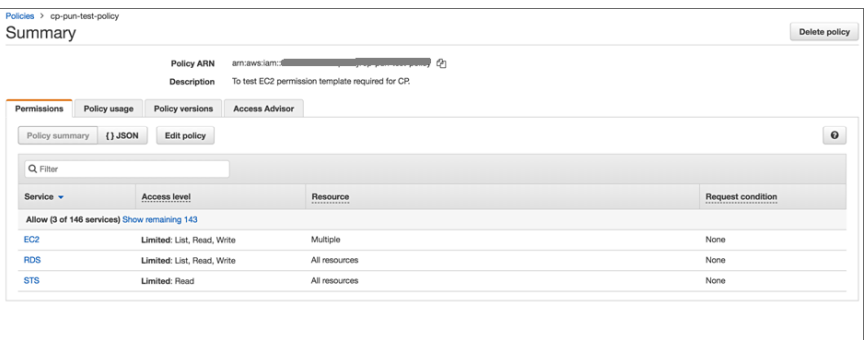

**3** Set up a trust relationship between the source and target AWS accounts.

In the target AWS account, edit the trust relationship and specify source account number and source account role.

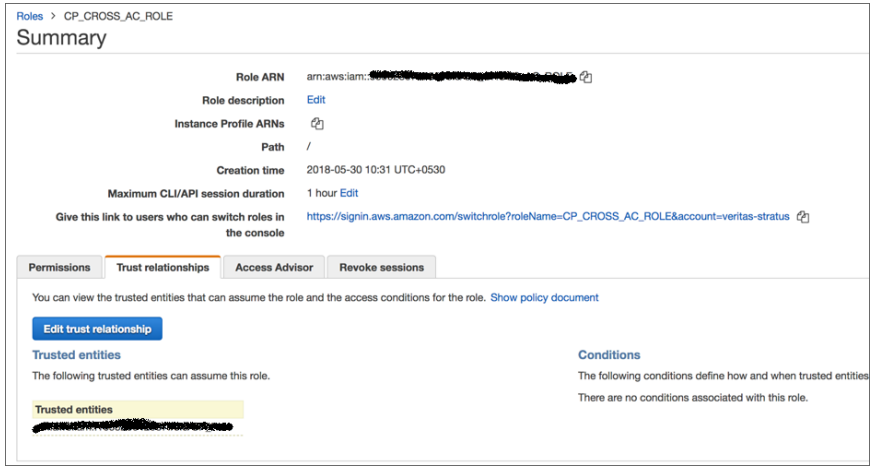

This action allows only the NetBackup Snapshot Manager instance hosted in source AWS account to assume the target role using the credentials associated with source account's IAM role. No other entities can assume this role.

**4** Grant the source AWS account access to the target role.

In the source AWS account, from the account Summary page, create an inline policy and allow the source AWS account to assume the target role ("sts:AssumeRole").

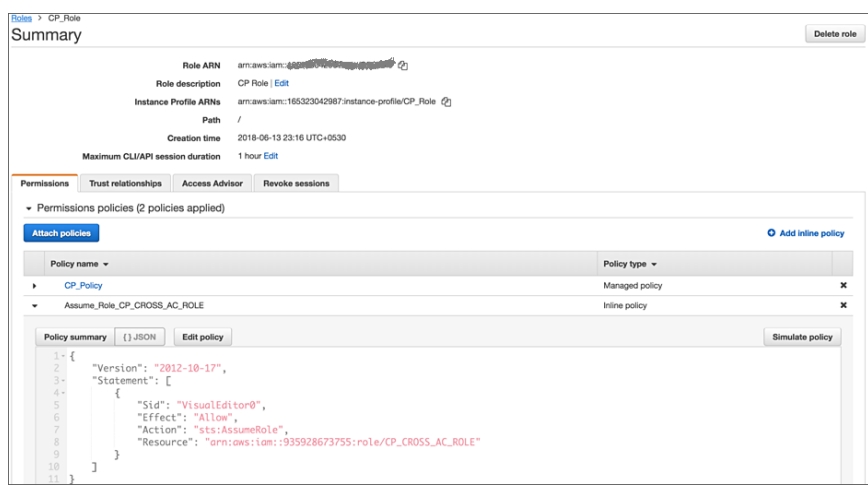

<span id="page-101-0"></span>**5** From the target account's Summary page, edit the **Maximum CLI/API session duration** field and set the duration to **1 hour**, at a minimum.

This setting determines the amount of time for which the temporary security credentials that the source account IAM role gets when it assumes target account IAM role remain valid.

# **Google Cloud Platform plug-in configuration notes**

The Google Cloud Platform plug-in lets you create, delete, and restore disk and host-based snapshots in all regions where Google Cloud is present.

### **Google Cloud Platform plug-in configuration prerequisites**

- Before you configure the Google Cloud Platform plug-in, enable the following APIs under **APIs & Services** from Google Cloud console:
	- Cloud Resource Manager API
	- Compute Engine API
- The node pool provided while configuring Kubernetes cluster extension must have all nodes from same region, that is, the node-pool should be single zonal.
- The region of the NetBackup Snapshot Manager host and node-pool should be same.
- For backup from snapshot use case, NetBackup Snapshot Manager should be installed in cloud only. A provider must be configured for the region in which NetBackup Snapshot Manager is installed. If NetBackup Snapshot Manager is installed in us-west1-b zone then a provider for us-west1 region must be configured.
- For manual installation (non marketplace) of NetBackup Snapshot Manager, disable auto-activation of LVM's LV. This can be achieved by setting **auto** activation volume list parameter to empty list or list of specific volume group names which must be auto activated. The **auto\_activation\_volume\_list** parameter can be set in lvm.conf configuration file.

## **Google Cloud Platform plug-in configuration parameters**

The following parameters are required for configuring the Google Cloud Platform plug-in:

| NetBackup Snapshot<br><b>Manager configuration</b><br>parameter | Google equivalent term and description                                                                                                    |
|-----------------------------------------------------------------|----------------------------------------------------------------------------------------------------|
| Project ID                                                      | The ID of the project from which the resources are managed.<br>Listed as project id in the JSON file.                                                                                                    |
| <b>Client Email</b>                                             | The email address of the Client ID. Listed as client email<br>in the JSON file.                                                                                                    |
| Private Key                                                     | The private key. Listed as private key in the JSON file.<br>Note: You must enter this key without quotes (neither single<br>quotes nor double quotes). Do not enter any spaces or return<br>characters at the beginning or end of the key. |
| Region                                                          | A list of regions in which the plug-in operates.                                                                                                    |

**Table 5-4** Google Cloud Platform plug-in configuration parameters

NetBackup Snapshot Manager supports the following GCP regions:

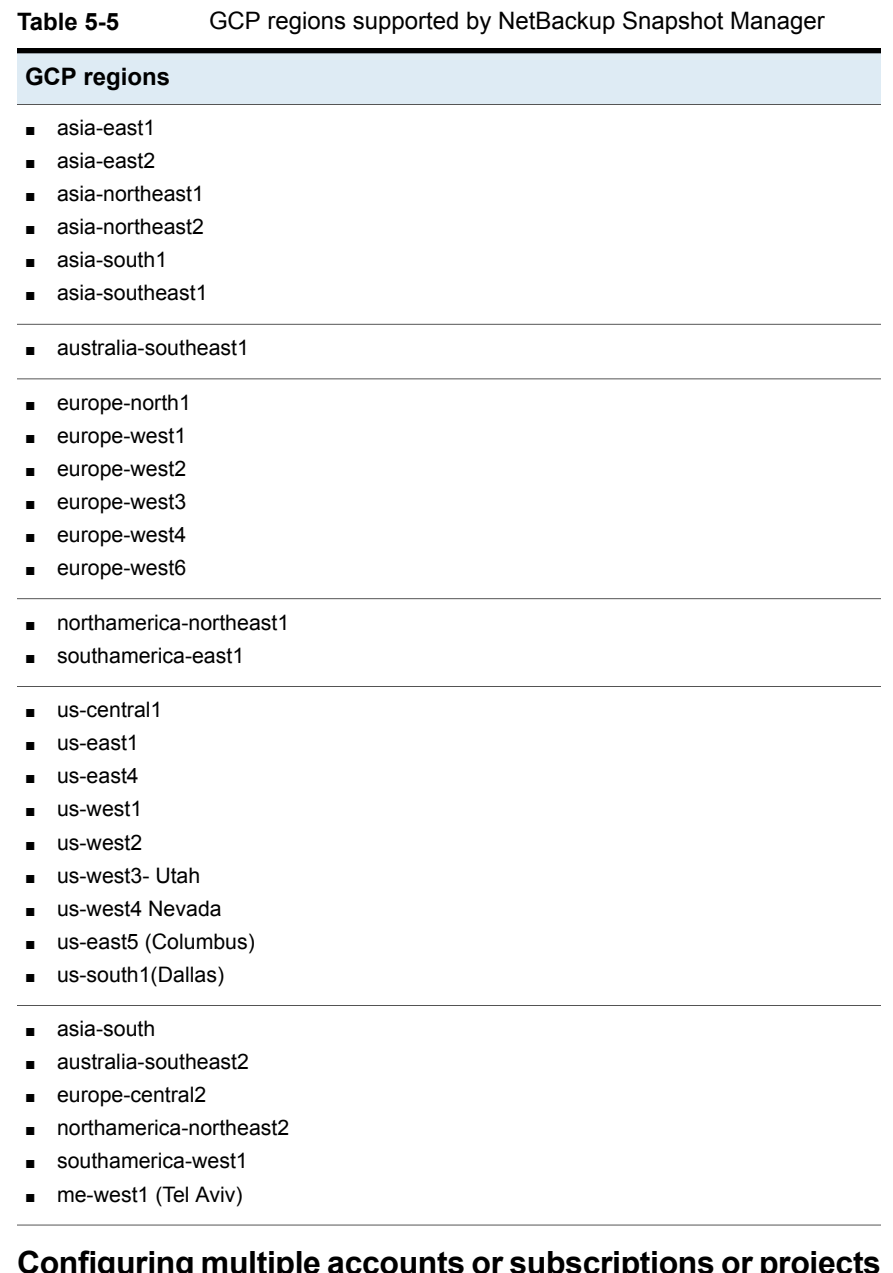

## **Configuring multiple accounts or subscriptions or projects**

■ If you are creating multiple configurations for the same plug-in, ensure that they manage assets from different Regions. Two or more plug-in configurations should not manage the same set of cloud assets simultaneously.

- When multiple accounts are all managed with a single NetBackup Snapshot Manager, the number of assets being managed by a single NetBackup Snapshot Manager instance might get too large and it would be better to space them out.
- To achieve application consistent snapshots, we would require agent/agentless network connections between the remote VM instance and NetBackup Snapshot Manager. This would require setting up cross account/subscription/project networking.

## **GCP plug-in considerations and limitations**

Consider the following before you configure this plug-in:

■ If a region is removed from the GCP plug-in configuration, then all the discovered assets from that region are also removed from the NetBackup Snapshot Manager assets database. If there are any active snapshots that are associated with the assets that get removed, then you may not be able perform any operations on those snapshots.

Once you add that region back into the plug-in configuration, NetBackup Snapshot Manager discovers all the assets again and you can resume operations on the associated snapshots. However, you cannot perform any restore operations on the associated snapshots.

■ The maximum attachment points on GCP instances are 128 and NetBackup Snapshot Manager host uses 2 attachment points, which leaves 126 attachment point for backup/restore jobs. So at any point in time NetBackup Snapshot Manager can backup/restore instance as long as attachment points are available (which is 126 attachment points). If all the attachment points are used, backup/restore jobs start failing with following error message:

Failed to attach disk.

■ The maximum number of labels that can be attached to GCP instances are 64 and NetBackup Snapshot Manager uses 2 labels. If any instance has more than 62 labels, backup/restore may fail

See "Google Cloud Platform [permissions](#page-105-0) required by NetBackup Snapshot Manager" on page 106.

See ["Configuring](#page-106-0) a GCP service account for NetBackup Snapshot Manager" on page 107.

See "Preparing the GCP service account for plug-in [configuration"](#page-107-0) on page 108.

## Google Cloud Platform permissions required by NetBackup Snapshot Manager

<span id="page-105-0"></span>Assign the following permissions to the service account that NetBackup Snapshot Manager uses to access assets in the Google Cloud Platform:

compute.diskTypes.get compute.diskTypes.list compute.disks.create compute.disks.createSnapshot compute.disks.delete compute.disks.get compute.disks.list compute.disks.setLabels compute.disks.use compute.globalOperations.get compute.globalOperations.list compute.images.get compute.images.list compute.instances.attachDisk compute.instances.create compute.instances.delete compute.instances.detachDisk compute.instances.get compute.instances.list compute.instances.setMetadata compute.instances.setServiceAccount compute.instances.setLabels compute.instances.setTags compute.instances.start compute.instances.stop compute.instances.use compute.machineTypes.get compute.machineTypes.list compute.networks.get compute.networks.list compute.projects.get compute.regionOperations.get compute.regionOperations.list compute.regions.get compute.regions.list compute.snapshots.create compute.snapshots.delete

```
compute.snapshots.get
compute.snapshots.list
compute.snapshots.setLabels
compute.snapshots.useReadOnly
compute.subnetworks.get
compute.subnetworks.list
compute.subnetworks.use
compute.subnetworks.useExternalIp
compute.zoneOperations.get
compute.zoneOperations.list
compute.zones.get
compute.zones.list
iam.serviceAccounts.actAs
resourcemanager.projects.get
cloudkms.cryptoKeys.get
cloudkms.cryptoKeyVersions.get
```
Additional permissions required by PaaS workloads:

<span id="page-106-0"></span>cloudsql.databases.list cloudsql.instances.list

## Configuring a GCP service account for NetBackup Snapshot Manager

To protect the assets in Google Cloud Platform (GCP), NetBackup Snapshot Manager requires permissions to be able to access and perform operations on those cloud assets. You must create a custom role and assign it with the minimum permissions that NetBackup Snapshot Manager requires. You then associate that custom role with the service account that you created for NetBackup Snapshot Manager.

#### **Perform the following steps:**

**1** Create a custom IAM role in GCP. While creating the role, add all the permissions that NetBackup Snapshot Manager requires.

See "Google Cloud Platform [permissions](#page-105-0) required by NetBackup Snapshot [Manager"](#page-105-0) on page 106.

For more information on creating and managing the custom roles, see [Creating](https://cloud.google.com/iam/docs/creating-custom-roles) and [managing](https://cloud.google.com/iam/docs/creating-custom-roles) custom roles section of Google documentation.

**2** Create a service account in GCP.

Grant the following roles to the service account:

- The custom IAM role that you created in the earlier step. This is the role that has all the permissions that NetBackup Snapshot Manager requires to access GCP resources.
- The iam. serviceAccountUser role. This enables the service account to connect to the GCP using the service account context.

For more information on creating and managing service accounts, see [Creating](https://cloud.google.com/iam/docs/creating-managing-service-accounts#iam-service-accounts-create-console) and [managing](https://cloud.google.com/iam/docs/creating-managing-service-accounts#iam-service-accounts-create-console) service accounts section of Google documentation.

<span id="page-107-0"></span>**Note:** To use Shared VPC at GCP, additional **Compute Network User** named role assignment is required for the service account used to configure GCP plugin.

## Preparing the GCP service account for plug-in configuration

#### **To prepare for the NetBackup Snapshot Manager GCP plug-in configuration**

**1** Gather the GCP configuration parameters that NetBackup Snapshot Manager requires.

See "Google Cloud Platform plug-in [configuration](#page-101-0) notes" on page 102.

Do the following:

- From the Google Cloud console, navigate to **IAM & admin > Service accounts**.
- Click the assigned service account. Click the three vertical buttons on the right side and select **Create key**.
- Select **JSON** and click **CREATE**.
- In the dialog box, click to save the file. This file contains the parameters you need to configure the Google Cloud plug-in. The following is a sample JSON file showing each parameter in context. The  $\frac{p}{p}$  is truncated for readability.

```
{
  "type": "service account",
  "project_id": "some-product",
  "private key": "-----BEGIN PRIVATE KEY-----\n
N11EvA18ADAN89kq4k199w08AQEFAA5C8KYw9951A9EAAo18AQCnvpuJ3oK974z4\n
.
.
.
weT9odE4ryl81tNU\nV3q1XNX4fK55QTpd6CNu+f7QjEw5x8+5ft05DU8ayQcNkX\n
```
```
4pXJoDol54N52+T4qV4WkoFD5uL4NLPz5wxf1y\nNWcNfru8K8a2q1/9o0U+99==\n
-----END PRIVATE KEY-----\n",
  "client email": "email@xyz-product.iam.gserviceaccount.com",
  "auth uri": "https://accounts.google.com/o/oauth2/auth",
  "token_uri": "https://accounts.google.com/o/oauth2/token",
  "auth provider x509 cert url": "https://www.googleapis.com \
  /oauth2/v1/certs",
  "client x509 cert url": "https://www.googleapis.com/robot/v1 \
   /metadata/x509/ email%40xyz-product.iam.gserviceaccount.com"
}
```
- **2** Using a text editor, reformat the private key so it can be entered in the NetBackup Snapshot Manager user interface. When you look in the file you created, each line of the private key ends with  $\ln$ . You must replace each instance of  $\ln$  with an actual carriage return. Do one of the following:
	- **■** If you are a UNIX administrator, enter the following command in  $\nu$  i. In the following example, the  $\land$  indicates the  $Ctr1$  key. Note that only the  $\land$ M is visible on the command line. **:g/\\n/s//^V^M/g**
	- If you are a Windows administrator, use WordPad or a similar editor to search on  $\ln$  and manually replace each instance.
- **3** When you configure the plug-in from the NetBackup user interface, copy and paste the reformatted private key into the **Private Key** field. The reformatted private key should look similar to the following:

```
-----BEGIN PRIVATE KEY-----\
N11EvA18ADAN89kq4k199w08AQEFAA5C8KYw9951A9EAAo18AQCnvpuJ3oK974z4
.
.
.
weT9odE4ryl81tNU\nV3q1XNX4fK55QTpd6CNu+f7QjEw5x8+5ft05DU8ayQcNkX
4pXJoDol54N52+T4qV4WkoFD5uL4NLPz5wxf1y\nNWcNfru8K8a2q1/9o0U+99==
-----END PRIVATE KEY-----
```
# **Microsoft Azure plug-in configuration notes**

The Microsoft Azure plug-in lets you create, delete, and restore snapshots at the virtual machine level and the managed disk level.

**Prerequisites**

Before you configure the Azure plug-in, complete the following preparatory steps:

- (*Applicable only if user proceeds with application service principal route*) Use the Microsoft Azure Portal to create an Azure Active Directory (AAD) application for the Azure plug-in.
- Assign the required permissions to a role to access resources. For more information on Azure plug-in permissions required by NetBackup Snapshot Manager, See ["Configuring](#page-113-0) permissions on Microsoft Azure" on page 114.

In Azure you can assign permissions to the resources by one of the following methods:

- Service principal: This permission can be assigned to user, group or an application.
- Managed identity: Managed identities provide an automatically managed identity in Azure Active Directory for applications to use when connecting to resources that support Azure Active Directory (Azure AD) authentication. There are two types of managed identities:
	- System-assigned
	- User-assigned

For more details, follow the steps mentioned in the Azure [documentation](https://docs.microsoft.com/en-us/azure/azure-resource-manager/�resource-group-create-service-principal-portal).

#### **Table 5-6** Microsoft Azure plug-in configuration parameters

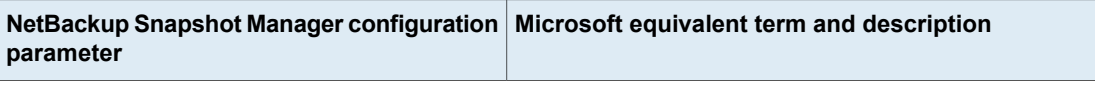

#### **Credential type:**

#### **Application service principal**

**Note:** Assign a role to the application service principal.

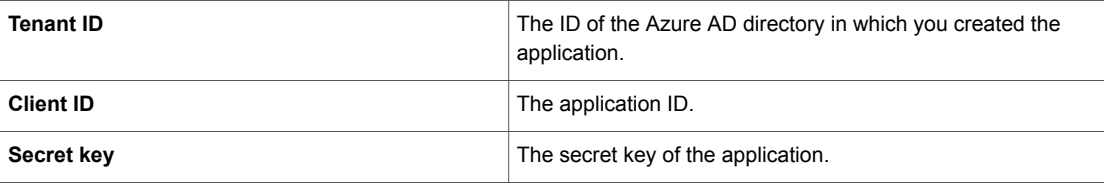

#### **Credential type:**

#### **System managed identity**

**Note:** Assign a role to the system managed identity.

Enable system managed identity on NetBackup Snapshot Manager host in Azure.

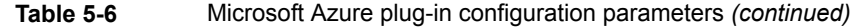

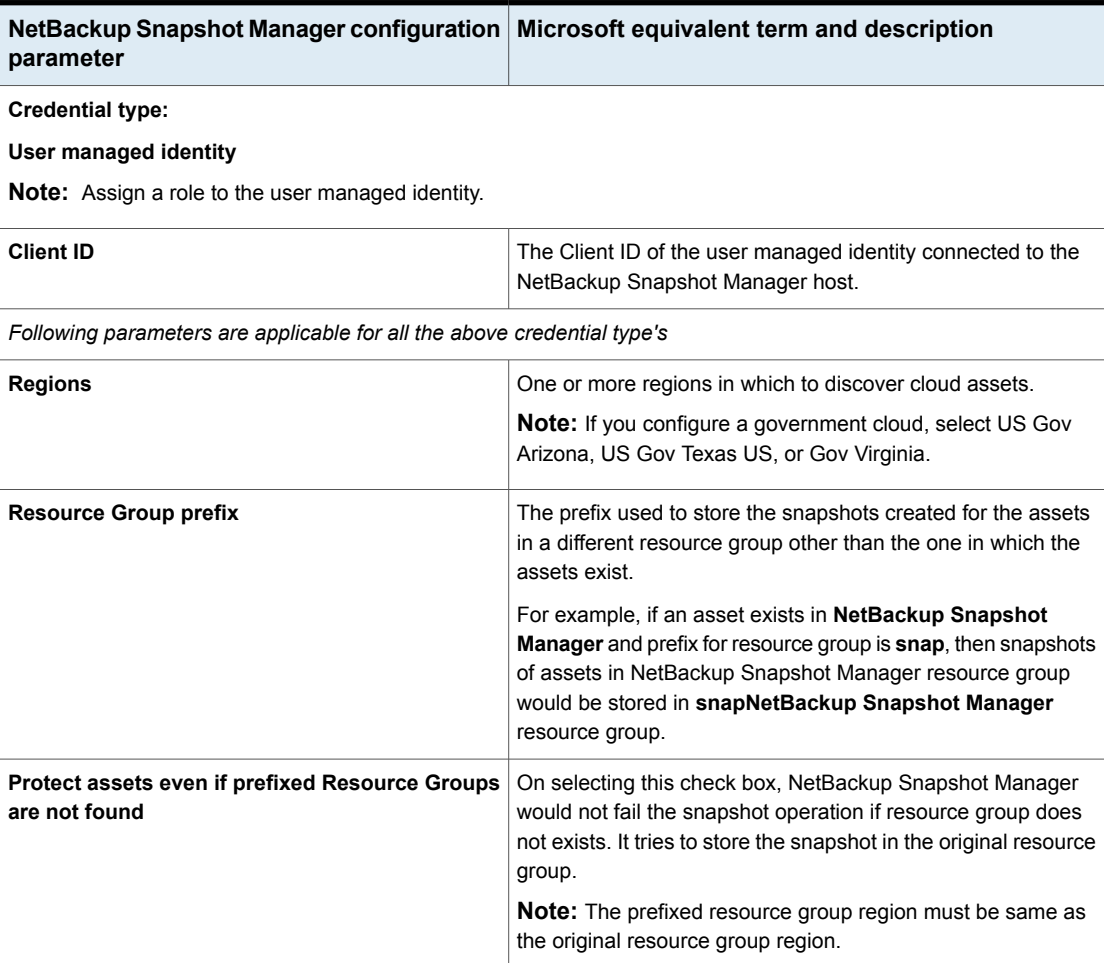

# **Configuring multiple accounts or subscriptions or projects**

- If you are creating multiple configurations for the same plug-in, ensure that they manage assets from different Subscriptions. Two or more plug-in configurations should not manage the same set of cloud assets simultaneously.
- When multiple accounts are all managed with a single NetBackup Snapshot Manager server, the number of assets being managed by a single NetBackup Snapshot Manager instance might get too large. Hence it would be better to segregate the assets across multiple NetBackup Snapshot Manager servers for better load balancing.

■ To achieve application consistent snapshots, we would require agent/agentless network connections between the remote VM instance and NetBackup Snapshot Manager server. This would require setting up cross account/subscription/project networking.

## **Azure plug-in considerations and limitations**

Consider the following before you configure the Azure plug-in:

- The current release of the plug-in does not support snapshots of blobs.
- NetBackup Snapshot Manager currently only supports creating and restoring snapshots of Azure-managed disks and the virtual machines that are backed up by managed disks.
- NetBackup Snapshot Manager does not support snapshot operations for Ultra SSD disk types in an Azure environment. Even though NetBackup Snapshot Manager discovers the ultra disks successfully, any snapshot operation that is triggered on such disk assets fails with the following error:

Snapshots of UltraSSD\_LRS disks are not supported.

- If you are creating multiple configurations for the same plug-in, ensure that they manage assets from different Tenant IDs. Two or more plug-in configurations should not manage the same set of cloud assets simultaneously.
- When you create snapshots, the Azure plug-in creates an Azure-specific lock object on each of the snapshots. The snapshots are locked to prevent unintended deletion either from the Azure console or from an Azure CLI or API call. The lock object has the same name as that of the snapshot. The lock object also includes a field named "notes" that contains the ID of the corresponding VM or asset that the snapshot belongs to.

Ensure that the notes field in the snapshot lock objects is not modified or deleted. Doing so will disassociate the snapshot from its corresponding original asset. The Azure plug-in uses the ID from the notes fields of the lock objects to associate the snapshots with the instances whose source disks are either replaced or deleted, for example, as part of the 'Original location' restore operation.

- Azure plug-in supports the following GovCloud (US) regions:
	- US Gov Arizona
	- US Gov Texas
	- US Gov Virginia
	- US Gov Iowa
- US DoD Central
- US DoD East
- Azure plug-in supports the following India regions:
	- Jio India West
	- Jio India Central
- NetBackup Snapshot Manager Azure plug-in does not support the following Azure regions:

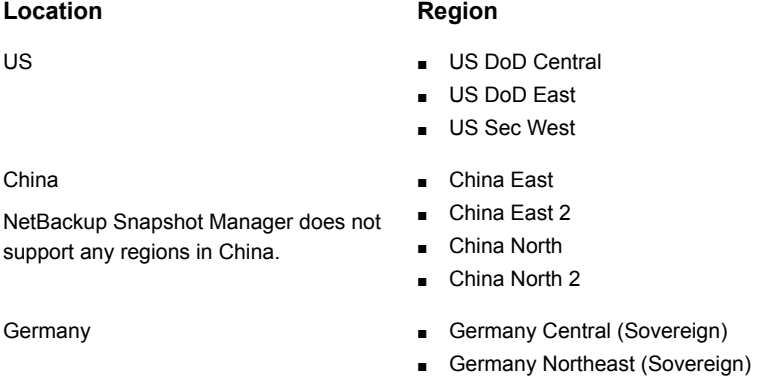

- NetBackup Snapshot Manager also supports Microsoft Azure generation 2 type of virtual machines.
- NetBackup Snapshot Manager does not support application consistent snapshots and granular file restores for Windows systems with virtual disks or storage spaces that are created from a storage pool. If a Microsoft SQL server snapshot job uses disks from a storage pool, the job fails with an error. But if a snapshot job for virtual machine which is in a connected state is triggered, the job might be successful. In this case, the file system quiescing and indexing is skipped. The restore job for such an individual disk to original location also fails. In this condition, the host might move to an unrecoverable state and requires a manual recovery.
- If the disk of the VM are encrypted with disk encryption sets, then while restoring the VM in same or a different subscription, same resource group name must be present with same disk-encryption-set-name as that of source which was there while taking backup/snapshot. Else during pre-recovery check, restore of VM fails with the following error:

<span id="page-113-0"></span>The {disk-encryption-set-name} disk encryption set does not exist or it's key is deleted or disabled. Recovery can proceed with key: EncryptionAtRestWithPlatformKey

# Configuring permissions on Microsoft Azure

Before NetBackup Snapshot Manager can protect your Microsoft Azure assets, it must have access to them. You must associate a custom role that NetBackup Snapshot Manager users can use to work with Azure assets.

The following is a custom role definition (in JSON format) that gives NetBackup Snapshot Manager the ability to:

- Configure the Azure plug-in and discover assets.
- Create host and disk snapshots.
- Restore snapshots to the original location or to a new location.
- Delete snapshots.

```
{
 {
     "roleName": "CloudPoint-permissions",
     "description": "Necessary permissions for Azure plug-in operations
     in CloudPoint",
     "assignableScopes": [
         "/subscriptions/<Subscriptions_ID>"
     \cdot"permissions": [
         {
             "actions": [
                 "Microsoft.Storage/*/read",
                 "Microsoft.Compute/*/read",
                 "Microsoft.Sql/*/read",
                 "Microsoft.Compute/disks/write",
                 "Microsoft.Compute/disks/delete",
                 "Microsoft.Compute/disks/beginGetAccess/action",
                 "Microsoft.Compute/disks/endGetAccess/action",
                 "Microsoft.Compute/snapshots/delete",
                 "Microsoft.Compute/snapshots/write",
                 "Microsoft.Compute/snapshots/beginGetAccess/action",
                 "Microsoft.Compute/snapshots/endGetAccess/action",
                 "Microsoft.Compute/virtualMachines/write",
                 "Microsoft.Compute/virtualMachines/delete",
```

```
"Microsoft.Compute/virtualMachines/start/action",
            "Microsoft.Compute/virtualMachines/vmSizes/read",
            "Microsoft.Compute/virtualMachines/powerOff/action",
            "Microsoft.Network/*/read",
            "Microsoft.Network/networkInterfaces/delete",
            "Microsoft.Network/networkInterfaces/
             effectiveNetworkSecurityGroups/action",
            "Microsoft.Network/networkInterfaces/join/action",
            "Microsoft.Network/networkInterfaces/write",
            "Microsoft.Network/networkSecurityGroups/join/action",
            "Microsoft.Network/networkSecurityGroups/write",
            "Microsoft.Network/publicIPAddresses/delete",
            "Microsoft.Network/publicIPAddresses/join/action",
            "Microsoft.Network/publicIPAddresses/write",
            "Microsoft.Network/virtualNetworks/subnets/join/action",
            "Microsoft.Resources/*/read",
            "Microsoft.Resources/subscriptions/tagNames/tagValues/
             write",
            "Microsoft.Resources/subscriptions/tagNames/write",
            "Microsoft.Subscription/*/read",
            "Microsoft.Authorization/locks/*",
            "Microsoft.Authorization/*/read",
            "Microsoft.ContainerService/managedClusters/agentPools/
             read",
            "Microsoft.ContainerService/managedClusters/read",
            "Microsoft.Compute/virtualMachineScaleSets/write",
            "Microsoft.Compute/virtualMachineScaleSets/delete/action"
        ],
        "notActions": [],
        "dataActions": [],
        "notDataActions": []
    }
]
```
The following permissions are required to use managed identity for discovery, create, delete, and point in time restore of Azure SQL and Managed Instant databases:

```
actions": [
 "Microsoft.Authorization/*/read",
 "Microsoft.Sql/*/read",
 "Microsoft.Subscription/*/read",
```
} }

```
"Microsoft.Resources/*/read",
"Microsoft.Sql/servers/databases/write",
"Microsoft.Sql/servers/databases/delete",
"Microsoft.Sql/managedInstances/databases/write",
"Microsoft.Sql/managedInstances/databases/delete"
           ],
```
If NetBackup Snapshot Manager extension is installed on a managed Kubernetes cluster in Azure, then the following permissions can also be added before configuring the plugin:

```
"Microsoft.ContainerService/managedClusters/agentPools/read",
"Microsoft.ContainerService/managedClusters/read",
"Microsoft.Compute/virtualMachineScaleSets/write",
"Microsoft.Compute/virtualMachineScaleSets/delete/action"
```
#### Additional permissions required by PaaS workloads:

```
"Microsoft.DBforMySQL/servers/read",
"Microsoft.DBforMySQL/servers/databases/read",
"Microsoft.DBforMySQL/flexibleServers/read",
"Microsoft.DBforMySQL/flexibleServers/databases/read",
"Microsoft.DBforPostgreSQL/servers/read",
"Microsoft.DBforPostgreSQL/servers/databases/read",
"Microsoft.DBforPostgreSQL/flexibleServers/read",
"Microsoft.DBforPostgreSQL/flexibleServers/databases/read",
"Microsoft.Sql/*/write",
"Microsoft.Sql/*/delete"
```
If you use system managed identity for the PaaS Azure SQL and Managed Instance, apply the same set of permissions/rules to the media server(s) and snapshot manager. If you use user managed identity, attach the same user managed identity to the media server(s) and snapshot manager.

To create a custom role using powershell, follow the steps mentioned in the [Azure](https://docs.microsoft.com/en-us/azure/role-based-access-control/tutorial-custom-role-powershell) [documentation](https://docs.microsoft.com/en-us/azure/role-based-access-control/tutorial-custom-role-powershell).

For example:

New-AzureRmRoleDefinition -InputFile "C:\CustomRoles\ReaderSupportRole.json"

To create a custom role using Azure CLI, follow the steps mentioned in the [Azure](https://docs.microsoft.com/en-us/azure/role-based-access-control/tutorial-custom-role-cli) [documentation](https://docs.microsoft.com/en-us/azure/role-based-access-control/tutorial-custom-role-cli).

For example:

```
az role definition create --role-definition "~/CustomRoles/
ReaderSupportRole.json"
```
**Note:** Before creating a role, you must copy the role definition given earlier (text in JSON format) in a .json file and then use that file as the input file. In the sample command displayed earlier, ReaderSupportRole.json is used as the input file that contains the role definition text.

To use this role, perform the following:

- Assign the role to an application running in the Azure environment.
- In NetBackup Snapshot Manager, configure the Azure off-host plug-in with the application's credentials.

See "Microsoft Azure plug-in [configuration](#page-108-0) notes" on page 109.

# About Azure snapshots

<span id="page-116-0"></span>NetBackup provides support for incremental snapshots in Azure. NetBackup creates the incremental snapshots for new changes to the disks, since the previous snapshot. The snapshots are independent of each other, for example, deletion of one snapshot, does not affect the subsequent snapshot that NetBackup creates. The incremental snapshots significantly reduce the cost of backup by reducing the required disk space, and using the Azure Standard HDD as storage, instead of Premium HDD.

# **Microsoft Azure Stack Hub plug-in configuration notes**

The Microsoft Azure Stack Hub plug-in lets you create, delete, and restore snapshots at the virtual machine level and the managed disk level. You can configure the Azure Stack Hub plugin using AAD or ADFS authentication methods.

Before you configure the Azure Stack Hub plug-in, complete the following preparatory steps:

■ Use the Microsoft Azure Stack Portal to create an application in the Azure Active Directory (AAD) if using AAD as the identify provider for the Azure Stack Hub plug-in.

For more information on your identity provider options, refer to the [Azure](https://docs.microsoft.com/en-us/azure-stack/operator/azure-stack-identity-overview?view=azs-2008) Stack [documentation.](https://docs.microsoft.com/en-us/azure-stack/operator/azure-stack-identity-overview?view=azs-2008)

■ Assign the service principal to a role that has access to the resources.

For details, follow the steps mentioned in the Azure Stack [documentation](https://docs.microsoft.com/en-us/azure-stack/operator/azure-stack-create-service-principals).

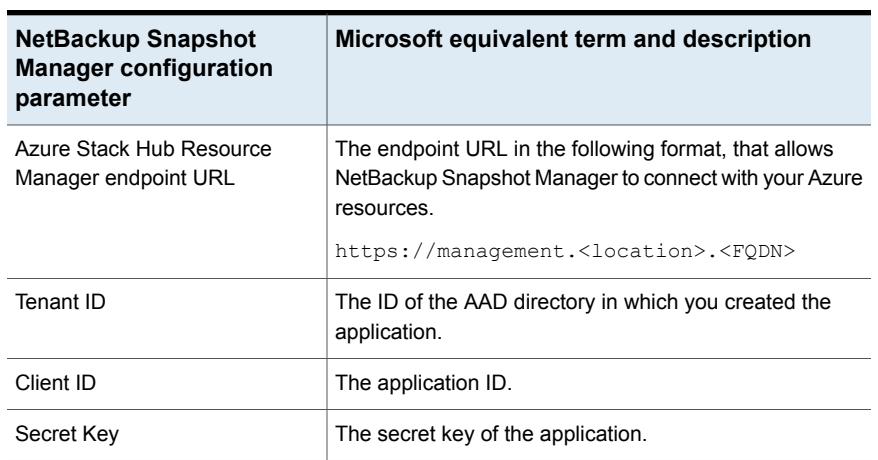

#### **Table 5-7** Azure Stack Hub plug-in configuration parameters using AAD

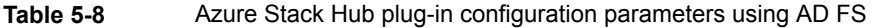

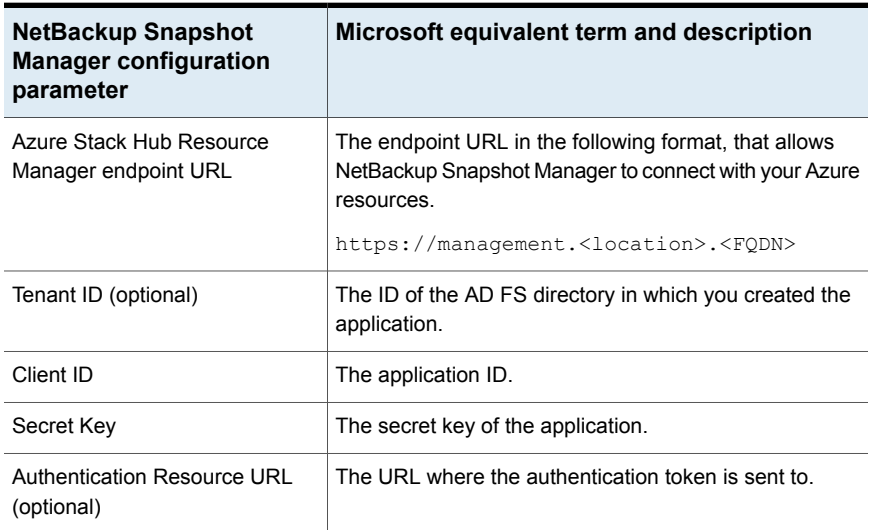

# **Azure Stack Hub plug-in limitations**

- The current release of the plug-in does not support snapshots of blobs.
- NetBackup Snapshot Manager currently only supports creating and restoring snapshots of Azure Stack managed disks and the virtual machines that are backed up by managed disks.
- NetBackup Snapshot Manager currently only supports creating and restoring snapshots of Azure Stack managed disks and the virtual machines that are deployed using Azure Stack Resource Manager deployment model.
- Rollback restore operation is not supported for Azure Stack VM, because the OS disk swap not supported.
- Disk encryption is not possible with the NetBackup Snapshot Manager Azure Stack Hub plug-in, because Azure Stack Hub 2008 does not support disk encryption.
- NetBackup Snapshot Manager does not support disk-based protection for applications that store data on virtual disks or storage spaces that are created from a storage pool. While taking snapshots of such applications, the disk-based option is not available.
- NetBackup Snapshot Manager does not support snapshot operations for Ultra SSD disk types in an Azure Stack environment.

# **Azure Stack Hub plug-in considerations**

- If you are creating multiple configurations for the same plug-in, ensure that they manage assets from different Tenant IDs. Two or more plug-in configurations should not manage the same set of cloud assets simultaneously.
- When you create snapshots, the Azure Stack Hub plug-in creates an Azure Stack-specific lock object on each of the snapshots. The snapshots are locked to prevent unintended deletion either from the Azure console or from an Azure CLI or API call. The lock object has the same name as that of the snapshot. The lock object also includes a field named "notes" that contains the ID of the corresponding VM or asset that the snapshot belongs to.

You must ensure that the "notes" field in the snapshot lock objects is not modified or deleted. Doing so will disassociate the snapshot from its corresponding original asset.

The Azure Stack Hub plug-in uses the ID from the "notes" fields of the lock objects to associate the snapshots with the instances whose source disks are either replaced or deleted, for example, as part of the 'Original location' restore operation.

# Configuring permissions on Microsoft Azure Stack Hub

Before NetBackup Snapshot Manager can protect your Microsoft Azure Stack assets, it must have access to them. You must associate a custom role that NetBackup Snapshot Manager users can use to work with Azure Stack assets.

The following is a custom role definition (in JSON format) that gives NetBackup Snapshot Manager the ability to:

- Configure Azure Stack Hub plug-in and discover assets.
- Create host and disk snapshots.
- Restore snapshots to the original location or to a new location.
- Delete snapshots.

```
{ "Name": "CloudPoint Admin",
"IsCustom": true,
"Description": "Necessary permissions for
Azure Stack Hub plug-in operations in CloudPoint",
"Actions": [
"Microsoft.Storage/*/read",
"Microsoft.Storage/storageAccounts/listKeys/action",
"Microsoft.Storage/storageAccounts/ListAccountSas/action",
"Microsoft.Compute/*/read",
"Microsoft.Compute/disks/write",
"Microsoft.Compute/disks/delete",
"Microsoft.Compute/images/write",
"Microsoft.Compute/images/delete",
"Microsoft.Compute/snapshots/delete",
"Microsoft.Compute/snapshots/write",
"Microsoft.Compute/snapshots/beginGetAccess/action",
"Microsoft.Compute/snapshots/endGetAccess/action",
"Microsoft.Compute/virtualMachines/capture/action",
"Microsoft.Compute/virtualMachines/write",
"Microsoft.Compute/virtualMachines/delete",
"Microsoft.Compute/virtualMachines/generalize/action",
"Microsoft.Compute/virtualMachines/restart/action",
"Microsoft.Compute/virtualMachines/runCommand/action",
"Microsoft.Compute/virtualMachines/start/action",
"Microsoft.Compute/virtualMachines/vmSizes/read",
"Microsoft.Compute/virtualMachines/powerOff/action",
"Microsoft.Authorization/locks/*",
"Microsoft.Network/*/read",
"Microsoft.Network/networkInterfaces/delete",
"Microsoft.Network/networkInterfaces/effectiveNetworkSecurityGroups/action",
"Microsoft.Network/networkInterfaces/join/action",
"Microsoft.Network/networkInterfaces/write",
"Microsoft.Network/networkSecurityGroups/join/action",
"Microsoft.Network/networkSecurityGroups/securityRules/write",
"Microsoft.Network/networkSecurityGroups/write",
"Microsoft.Network/publicIPAddresses/delete",
```

```
"Microsoft.Network/publicIPAddresses/join/action",
"Microsoft.Network/publicIPAddresses/write",
"Microsoft.Network/routeTables/join/action",
"Microsoft.Network/virtualNetworks/delete",
"Microsoft.Network/virtualNetworks/subnets/delete",
"Microsoft.Network/virtualNetworks/subnets/join/action",
"Microsoft.Network/virtualNetworks/write",
"Microsoft.Resources/*/read",
"Microsoft.Resources/subscriptions/resourceGroups/write",
"Microsoft.Resources/subscriptions/resourceGroups/ \
validateMoveResources/action",
"Microsoft.Resources/subscriptions/tagNames/tagValues/write",
"Microsoft.Resources/subscriptions/tagNames/write",
"Microsoft.Subscription/*/read",
"Microsoft.Authorization/*/read" ],
"NotActions": [ ],
"AssignableScopes": [
"/subscriptions/subscription_GUID",
"/subscriptions/subscription_GUID/ \
resourceGroups/myCloudPointGroup" ] }
```
To create a custom role using Powershell, follow the steps mentioned in the [Azure](https://docs.microsoft.com/en-us/azure-stack/operator/azure-stack-registration-role?view=azs-2008) Stack [documentation.](https://docs.microsoft.com/en-us/azure-stack/operator/azure-stack-registration-role?view=azs-2008)

For example:

New-AzRoleDefinition -InputFile "C:\CustomRoles\registrationrole.json"

To create a custom role using Azure CLI, follow the steps mentioned in the [Azure](https://docs.microsoft.com/en-us/azure/role-based-access-control/tutorial-custom-role-cli) [documentation](https://docs.microsoft.com/en-us/azure/role-based-access-control/tutorial-custom-role-cli).

For example:

```
az role definition create --role-definition "~/CustomRoles/
registrationrole.json"
```
**Note:** Before creating a role, you must copy the role definition (text in JSON format) in a .json file and then use that file as the input file. In the sample command displayed earlier, registrationrole.json is used as the input file that contains the role definition text.

To use this role, perform the following:

■ Assign the role to an application running in the Azure Stack environment.

■ In NetBackup Snapshot Manager, configure the Azure Stack off-host plug-in with the application's credentials.

See "Microsoft Azure Stack Hub plug-in [configuration](#page-116-0) notes" on page 117.

# Configuring staging location for Azure Stack Hub VMs to restore from backup

The Azure Stack Hub requires you to create a container, inside your storage account, and use it as a staging location when you restore from backup images. The staging location is used to stage the unmanaged disks in the container during restores. Once the data is written to the disk, the disks are converted to managed disks. This is a requirement from the Azure Stack Hub platform. This is a mandatory configuration, before you can use Azure Stack Hub with NetBackup.

The azurestack.conf file should contain staging location details of the subscription ID, where the VMs are restored. If you plan to restore to any target subscription ID, other than the source subscription ID, then details of the target subscription ID must be present in the azurestack.conf file.

If you are using snapshot images for restore, you do not need to create this staging location.

**Note:** The staging location is specific to the subscription ID, you must create one staging location for each subscription that you are using to restore VMs.

#### **To configure a staging location for a subscription ID:**

**1** In the NetBackup Snapshot Manager, navigate to:

/cloudpoint/azurestack.conf, and open the file in a text editor. This file is created, only after you have added Azure Stack Hub as a cloud service provider in NetBackup.

**2** Add the following details in the file:

[subscription/<subscription ID>]

storage container =  $<$ name of the storage container>

storage\_account = /resourceGroup/<name of the resource group where the storage account exists>/storageaccount/<name of storage account>

For example:

/resourceGroup/Harsha\_RG/storageaccount/harshastorageacc

**3** Repeat step 2, for each subscription ID that you are using. Save and close the file.

# Chapter

# Configuration for protecting assets on cloud hosts/VM

This chapter includes the following topics:

- Deciding which feature (on-host agent or agentless) of [NetBackup](#page-123-0) Snapshot Manager is to be used for [protecting](#page-123-0) the assets
- <span id="page-123-0"></span>■ Protecting assets with [NetBackup](#page-125-0) Snapshot Manager's on-host agent feature
- Protecting assets with [NetBackup](#page-146-0) Snapshot Manager's agentless feature

# **Deciding which feature (on-host agent or agentless) of NetBackup Snapshot Manager is to be used for protecting the assets**

For NetBackup to discover and protect assets on a host for single file restore or filesystem/application consistency, then install the agent on the host.

The agent installs necessary plugins for performing the required operations for protecting the assets on the host.

One of the following approach can be used to install agents on their hosts that must be protected:

- On-host agent See "Protecting assets with [NetBackup](#page-125-0) Snapshot Manager's on-host agent [feature"](#page-125-0) on page 126.
- **Agentless**

#### Configuration for protecting assets on cloud hosts/VM | 125 **Deciding which feature (on-host agent or agentless) of NetBackup Snapshot Manageris to be used for protecting the assets**

See "Protecting assets with [NetBackup](#page-146-0) Snapshot Manager's agentless feature" on page 147.

In both the above approaches, the same plug-ins are installed on the host to perform the operations. However the difference in the above two approaches are as follows:

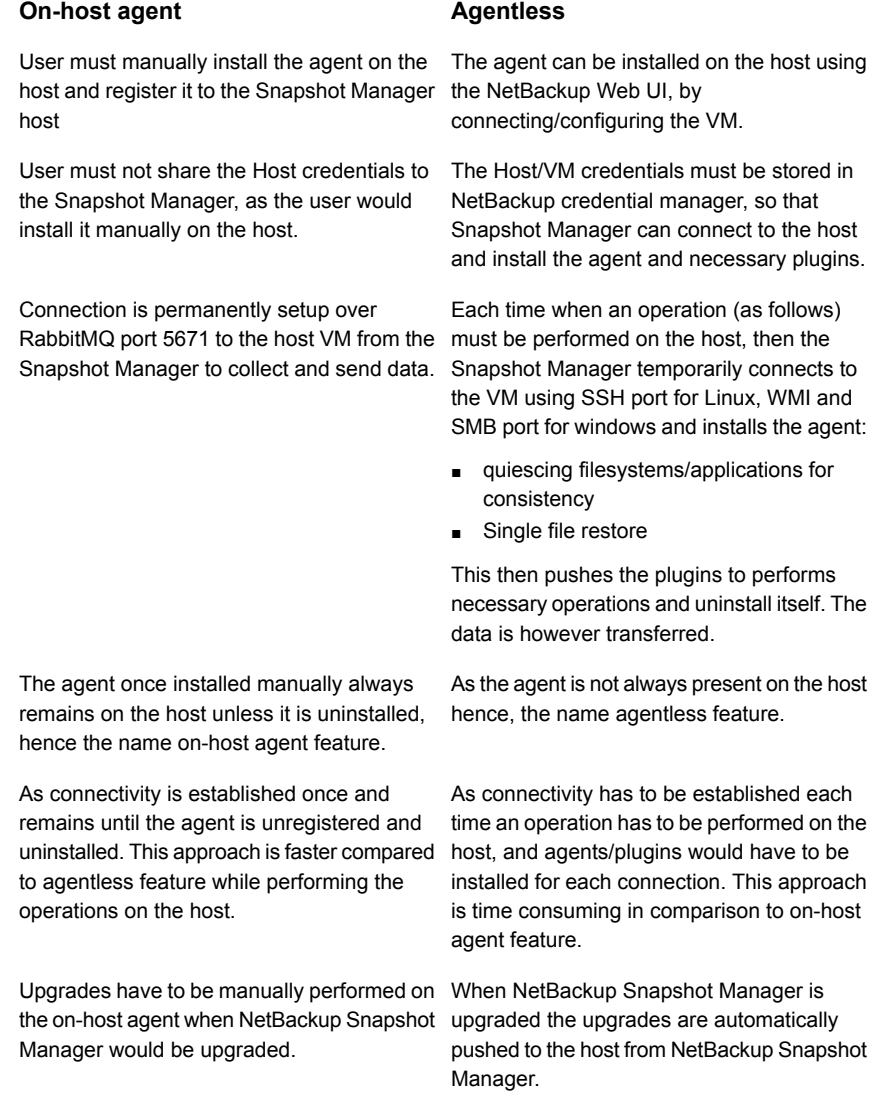

# **Protecting assets with NetBackup Snapshot Manager's on-host agent feature**

<span id="page-125-0"></span>To install and configure a NetBackup Snapshot Manager agent and plug-in, use the NetBackup user interface in your browser and on the command line interface of your local computer or the application host.

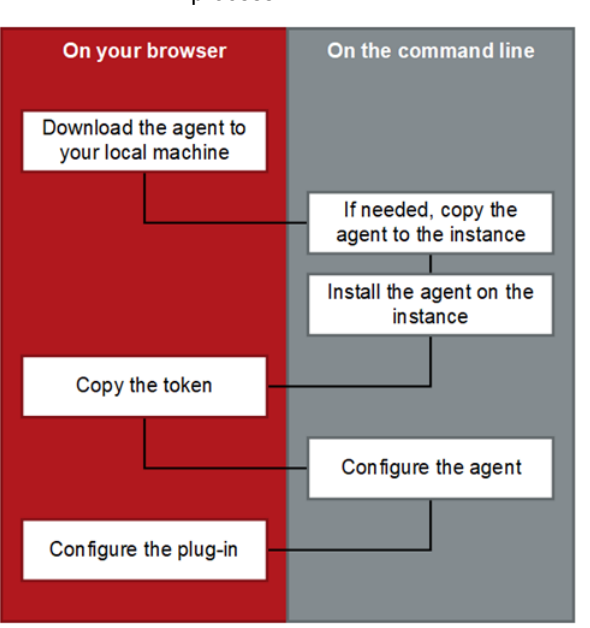

**Figure 6-1** NetBackup Snapshot Manager agent installation and configuration process

See ["Downloading](#page-126-0) and installing the NetBackup Snapshot Manager agent" on page 127.

See "Preparing to install the [Windows-based](#page-132-0) agent" on page 133.

See "Preparing to install the [Linux-based](#page-128-0) agent" on page 129.

# Installing and configuring NetBackup Snapshot Manager agent

This section describes the procedure for downloading, installing and configuring the NetBackup Snapshot Manager agent.

# <span id="page-126-0"></span>**Downloading and installing the NetBackup Snapshot Manager agent**

Download and install the appropriate NetBackup Snapshot Manager agent depending on the application that you wish to protect. Whether you install the Linux-based agent or the Windows-based agent, the steps are similar.

Before you perform the steps described in this section, do the following:

■ Ensure that you have administrative privileges on the application host on which you want to install the agent.

If a non-admin user attempts the installation, the installer displays the Windows UAC prompt where the user must specify the credentials of an admin user.

■ Complete the preparatory steps and install all the dependencies for the respective agent.

See "Preparing to install the [Linux-based](#page-128-0) agent" on page 129. See "Preparing to install the [Windows-based](#page-132-0) agent" on page 133.

#### **To download and install the agent**

- **1** Sign in to the NetBackup Web UI.
- **2** From the left navigation pane, click **Cloud** and then select the **NetBackup Snapshot Managers** tab.

All the NetBackup Snapshot Manager servers that are registered with the primary server are displayed in this pane.

**3** From the desired NetBackup Snapshot Manager server row, click the actions icon on the right and then select **Add agent**.

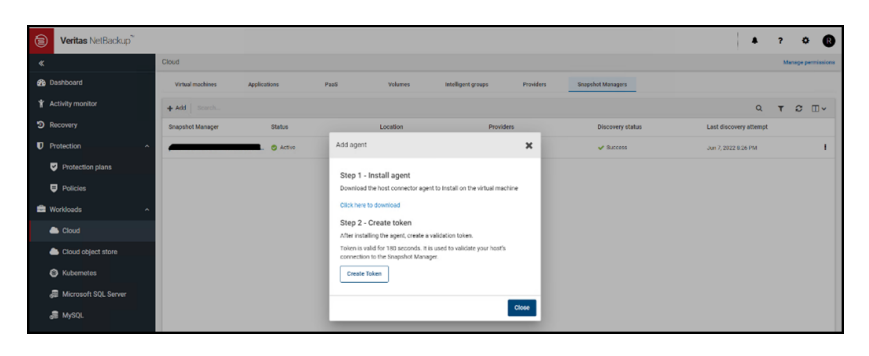

**4** On the Add agent dialog box, click the 'download' link.

This launches a new browser window.

Do not close the existing Add agent dialog box on the NetBackup Web UI as yet. When you configure the agent, you will return to this dialog box to get the authentication token.

**5** Switch to the new web page browser window and from the Add Agent section, click on the download link to download the desired NetBackup Snapshot Manager agent installation package.

The web page provides separate links to download the Linux and Windows agents.

- **6** If necessary, copy the downloaded agent package to the application host on which you want to install the agent.
- **7** Install the agent.
	- For the Linux-based agent, type the following command on the Linux host:

# sudo yum -y install *<snapshotmanager\_agent\_rpm\_name>* Here, *<snapshotmanager\_agent\_rpm\_name>* is the name of the agent rpm package you downloaded earlier.

For example:

# sudo yum -y install VRTSflexsnap-agent-10.1.1.0.xxxxx-RHEL.x86\_64.rpm

■ For the Windows-based agent, run the agent package file and follow the installation wizard workflow to install the agent on the Windows application host.

**Note:** To allow the installation, admin users will have to click Yes on the Windows UAC prompt. Non-admin users will have to specify admin user credentials on the UAC prompt.

The installer installs the agent at  $c:\Per\gamma$  Files\Veritas\CloudPoint by default and the path cannot be modified.

Alternatively, you can also install the Windows-based agent in a silent mode by running the following command on the Windows host:

msiexec /i *<installpackagefilepath>* /qn

Here, *<installpackagefilepath>* is the absolute path of the installation package. For example, if the installer is kept at  $c:\text{temp}$ , then the command syntax is as follows:

msiexe /i *C:\temp\VRTSflexsnap-core-<ver>-Windows.x64.msi* /qn

In this mode, the installation package does not display any UI and also does not require any user intervention. The agent is installed at  $\text{C}:\text{Program}$ Files\Veritas\CloudPoint by default and the path cannot be modified. The silent mode of installation is useful if you want to automate the agent installation using a third-party deployment tool.

**8** This completes the agent installation. You can now proceed to register the agent.

See "Registering the [Linux-based](#page-128-1) agent" on page 129.

See "Registering the [Windows-based](#page-132-1) agent" on page 133.

## **Linux-based agent**

<span id="page-128-0"></span>This section describes the procedures for preparing and registering the Linux-based agent.

#### **Preparing to install the Linux-based agent**

Before you install the Linux-based agent on the application host, ensure that you perform the following:

<span id="page-128-1"></span>■ If you are installing the Linux-based agent to discover Oracle applications, optimize your Oracle database files and metadata files. See ["Optimizing](#page-144-0) your Oracle database data and metadata files" on page 145. See "Protecting assets with [NetBackup](#page-125-0) Snapshot Manager's on-host agent [feature"](#page-125-0) on page 126.

#### **Registering the Linux-based agent**

Verify the following before you register the Linux-based agent:

■ Ensure that you have downloaded and installed the agent on the application host.

See ["Downloading](#page-126-0) and installing the NetBackup Snapshot Manager agent" on page 127.

- Ensure that you have root privileges on the Linux instance.
- If the NetBackup Snapshot Manager Linux-based agent was already configured on the host earlier, and you wish to re-register the agent with the same NetBackup Snapshot Manager instance, then do the following on the Linux host:
	- **Remove the** /opt/keys directory from the Linux host.

Type the following command on the host where the agent is running:

# sudo rm -rf /opt/keys

- If the NetBackup Snapshot Manager Linux-based agent was already registered on the host earlier, and you wish to register the agent with a different NetBackup Snapshot Manager instance, then do the following on the Linux host:
	- Uninstall the agent from the Linux host. See "Removing the [NetBackup](#page-208-0) Snapshot Manager agents" on page 209.
	- **Remove the** /opt/keys directory from the Linux host. Type the following command:

# sudo rm -rf /opt/keys

- Remove the /etc/flexsnap.conf configuration file from the Linux host. Type the following command: sudo rm -rf /etc/flexsnap.conf
	-
- Re-install the agent on the Linux host. See ["Downloading](#page-126-0) and installing the NetBackup Snapshot Manager agent" on page 127.

If you do not perform these steps, then the on-host agent registration may fail with the following error:

On-host registration has failed. The agent is already registered with Snapshot Manager instance *<instance>*.

#### **To register the Linux-based agent**

**1** Return to the NetBackup Web UI, and on the Add agent dialog box, click **Create Token**.

If you have closed the dialog box, sign in to the NetBackup Web UI again and do the following:

- Click **Cloud** from the left navigation menu, and select the **Snapshot Managers** tab.
- From the desired NetBackup Snapshot Manager server row, click the actions button on the right and then select **Add agent**.
- On the Add agent dialog box, click **Create Token**.
- **2** Click **Copy Token** to copy the displayed NetBackup Snapshot Manager validation token.

The token is a unique sequence of alpha-numeric characters and is used as an authentication token to authorize the host connection with NetBackup Snapshot Manager.

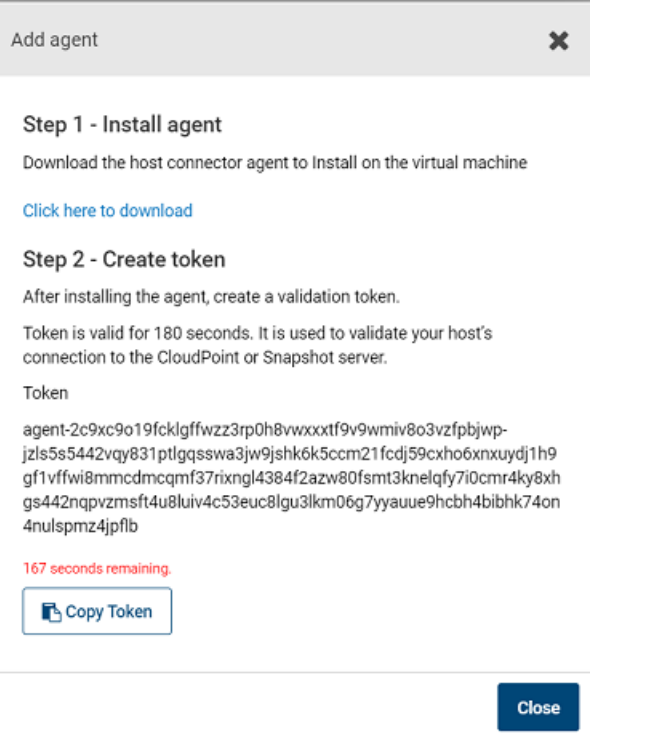

**Note:** The token is valid for 180 seconds only. If you do not copy the token within that time frame, generate a new token again.

**3** Connect to the Linux host and register the agent using the following command:

# sudo flexsnap-agent --ip *<snapshotmanager\_host\_FQDN\_or\_IP>* --token *<authtoken>*

Here, *<snapshotmanager\_host\_FQDN\_or\_IP>* is the NetBackup Snapshot Manager server's Fully Qualified Domain Name (FQDN) or IP address that was specified during the NetBackup Snapshot Manager configuration.

*<authtoken>* is the authentication token that you copied in the earlier step.

**Note:** You can use flexsnap-agent --help to see the command help.

NetBackup Snapshot Manager performs the following actions when you run this command:

**Note:** If you encounter an error, check the flexsnap-agent logs to troubleshoot the issue.

**4** Return to the NetBackup Web UI, close the Add agent dialog box, and then from the NetBackup Snapshot Manager server row, click the actions button on the right and then click **Discover**.

This triggers a manual discovery of all the assets that are registered with the NetBackup Snapshot Manager server.

**5** Click on the **Virtual machines** tab.

The Linux host where you installed the agent should appear in the discovered assets list.

Click to select the Linux host. If the host status is displayed as **VM Connected** and a **Configure Application** button appears, it confirms that the agent registration is successful.

**6** This completes the agent registration. You can now proceed to configure the application plug-in.

See ["Configuring](#page-135-0) an application plug-in" on page 136.

#### **Windows-based agent**

This section describes the procedures for preparing and registering the Windows-based agent.

#### <span id="page-132-0"></span>**Preparing to install the Windows-based agent**

Before you install the Windows-based agent, do the following on the Windows application host:

■ Verify that the required ports are enabled on the NetBackup Snapshot Manager host.

See ["Verifying](#page-30-0) that specific ports are open on the instance or physical host" on page 31.

- Verify that you can connect to the host through Remote Desktop.
- **•** Verify that the pagefile.sys is not present on the drive or volume that you wish to protect using NetBackup Snapshot Manager. If the file exists on such drives, move it to an alternate location.

<span id="page-132-1"></span>Restore of the snapshot will fail to revert the shadow copy if the pagefile.sys resides on the same drive or volume on which the operations are being performed.

#### **Registering the Windows-based agent**

Verify the following before you register the Windows-based agent:

- Ensure that you have downloaded and installed the agent on the Windows application host. See ["Downloading](#page-126-0) and installing the NetBackup Snapshot Manager agent" on page 127.
- Ensure that you have administrative privileges on the Windows host.

#### **To register the Windows-based agent**

**1** Return to the NetBackup Web UI, and on the Add agent dialog box, click **Create Token**.

If you have closed the dialog box, sign in to the NetBackup Web UI again and do the following:

■ Click **Cloud** from the left navigation menu, and select the **Snapshot Managers** tab.

From the desired NetBackup Snapshot Manager server row, click the actions button on the right and then select **Add agent**.

- On the Add agent dialog box, click **Create Token**.
- **2** Click **Copy Token** to copy the displayed NetBackup Snapshot Manager validation token.

The token is a unique sequence of alpha-numeric characters and is used as an authentication token to authorize the host connection with NetBackup Snapshot Manager.

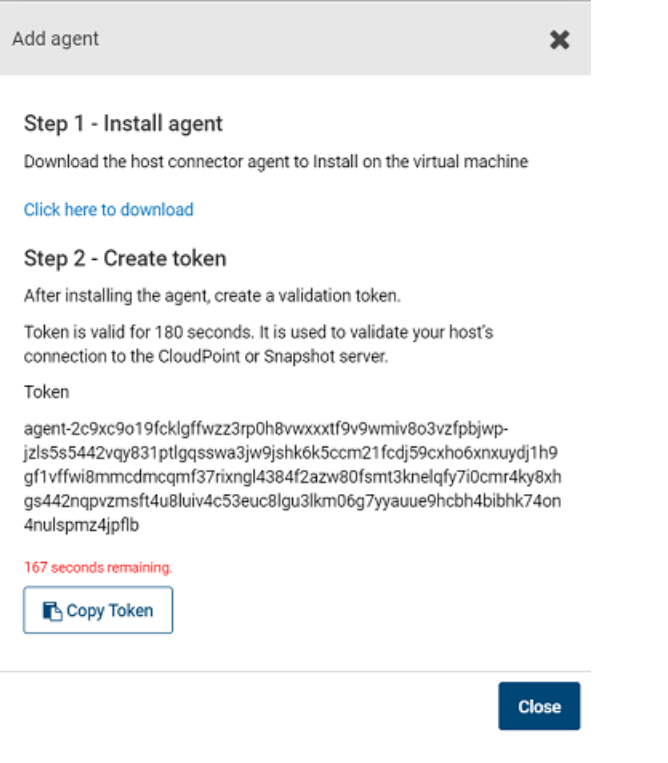

**Note:** The token is valid for 180 seconds only. If you do not copy the token within that time frame, generate a new token again.

**3** Connect to the Windows instance and register the agent.

From the command prompt, navigate to the agent installation directory and type the following command:

flexsnap-agent.exe --ip *<snapshotmanager\_host\_FQDN\_or\_IP>* --token *<authtoken>*

The default path is <System Drive>\Program Files\Veritas\CloudPoint\.

Here, *<snapshotmanager\_host\_FQDN\_or\_IP>* is the NetBackup host's Fully Qualified Domain Name (FQDN) or IP address that was used during the NetBackup initial configuration.

*<authtoken>* is the authentication token that you copied in the earlier step.

**Note:** You can use flexsnap-agent.exe --help to see the command help.

NetBackup performs the following actions when you run this command:

- registers the Windows-based agent
- **Creates a** <System

Drive>\ProgramData\Veritas\CloudPoint\etc\flexsnap.conf configuration file on the Windows instance and updates the file with NetBackup host information

■ enables and then starts the agent service on the Windows host

**Note:** If you intend to automate the agent registration process using a script or a 3rd-party deployment tool, then consider the following:

Even if the agent has been registered successfully, the Windows agent registration command may sometimes return error code 1 (which generally indicates a failure) instead of error code 0.

An incorrect return code might lead your automation tool to incorrectly indicate that the registration has failed. In such cases, you must verify the agent registration status either by looking in to the flexsnap-agent-onhost logs or from the NetBackup Web UI.

**4** Return to the NetBackup Web UI, close the Add agent dialog box, and then from the NetBackup Snapshot Manager server row, click the actions button on the right and then click **Discover**.

This triggers a manual discovery of all the assets that are registered with the NetBackup Snapshot Manager server.

**5** Click on the **Virtual machines** tab.

The Windows host where you installed the agent should appear in the discovered assets list.

Click to select the Windows host. If the host status is displayed as **VM Connected** and a **Configure Application** button appears, it confirms that the agent registration is successful.

**6** This completes the agent registration. You can now proceed to configure the application plug-in.

See ["Configuring](#page-135-0) an application plug-in" on page 136.

# Configuring the NetBackup Snapshot Manager application plug-in

After installing and registering the NetBackup Snapshot Manager agent on the application host, the next step is to configure the application plug-in on the host.

Before you proceed, ensure that you perform the following:

- Verify that you have configured the agent on the host. See "Registering the [Linux-based](#page-128-1) agent" on page 129. See "Registering the [Windows-based](#page-132-1) agent" on page 133.
- <span id="page-135-0"></span>■ Review the configuration requirements for the plug-in you want to configure. See "Oracle plug-in configuration [requirements"](#page-143-0) on page 144. See "Microsoft SQL plug-in configuration [requirements"](#page-136-0) on page 137.

# **Configuring an application plug-in**

#### **To configure an application plug-in**

- **1** Sign in to the NetBackup Web UI and from the left navigation pane, click **Cloud** and then select the **Virtual machines** tab.
- **2** From the list of assets, search for the application host where you installed and registered the NetBackup Snapshot Manager agent.

Click to select the application host and verify that the **Configure application** button appears in the top bar.

**3** Click **Configure application** and from the drop-down list, select the application plug-in that you want to configure, and then click **Configure**.

For example, if you want to configure the NetBackup Snapshot Manager plug-in for Microsoft SQL, choose **Microsoft SQL Server**.

**4** After the plug-in is configured, trigger an assets discovery cycle.

Click the **Snapshot Managers** tab and then from the desired NetBackup Snapshot Manager server row, click the action button from the right and then click **Discover**.

- **5** After the discovery is completed, click the **Virtual machines** tab and verify the state of the application host. The Application column in the assets pane displays a value as **Configured** and this confirms that the plug-in configuration is successful.
- **6** Click on the **Applications** tab and verify that the application assets are displayed in the assets list.

For example, if you have configured the Microsoft SQL plug-in, the Applications tab displays the SQL Server instances, databases, and SQL Availability Group (AG) databases that are running on the host where you configured the plug-in.

You can now select these assets and start protecting them using protection plans.

# **Microsoft SQL plug-in**

<span id="page-136-0"></span>You can configure the NetBackup Snapshot Manager plug-in for Microsoft SQL to discover SQL application instances and databases and protect them using disk-level snapshots. After you configure the plug-in, NetBackup Snapshot Manager automatically discovers all the file system assets, SQL instances and databases that are configured on the SQL server host. The discovered SQL assets then appear in the NetBackup user interface (UI) from where you can protect the assets by subscribing them to a protection plan or by taking snapshots manually.

#### **Microsoft SQL plug-in configuration requirements**

Before you configure the plug-in, ensure that your environment meets the following requirements:

- This plug-in is supported in Microsoft Azure, Google Cloud Platform and Amazon AWS environments.
- A supported version of Microsoft SQL server is installed on the Windows instance.

See " Meeting system [requirements"](#page-13-0) on page 14.

■ The SQL server instances that you want to protect must be running on a non-system drive.

NetBackup Snapshot Manager also does not support SQL server instances that are installed on a mount point.

■ NetBackup Snapshot Manager uses the Microsoft Volume Shadow Copy Service (VSS).

Ensure that you configure VSS to store shadow copies on the same drive (the originating drive) where the database resides.

See ["Configuring](#page-153-0) VSS to store shadow copies on the originating drive" on page 154.

#### **Restore requirements and limitations for Microsoft SQL Server**

Consider the following before you restore a SQL Server snapshot:

■ Ensure that you close SQL Management Studio before you restore a SQL Server snapshot.

This is applicable only if you are restoring the snapshot to replace the current asset (Overwrite existing option) or restoring the snapshot to the same location as the original asset (Original Location option).

■ In case of a SQL instance disk-level restore to a new location fails if the target host is connected or configured.

In such a case, to complete the SQL Server snapshot restore to a new location successfully, you must perform the restore in the following order:

- First, perform a SQL Server disk-level snapshot restore. Ensure that you restore the disk snapshots of all the disks that are used by SQL Server. These are the disks on which SQL Server data is stored. See "Steps required before restoring SQL AG [databases"](#page-138-0) on page 139.
- Then, after the disk-level restore is successful, perform the additional manual steps.

See ["Additional](#page-139-0) steps required after a SQL Server instance snapshot restore" on page 140.

■ NetBackup Snapshot Manager does not support discovery, snapshot, and restore operations for SQL databases that contain leading or trailing spaces or non-printable characters. This is because the VSS writer goes into an error state for such databases.

Refer to the following for more details: Microsoft SQL Server database [documentation](https://support.microsoft.com/en-sg/help/2014054/backing-up-a-sql-server-database-using-a-vss-backup-application-may-fa)

- Before you restore a SQL Availability Group (AG) database, perform the pre-restore steps manually. See "Steps required before restoring SQL AG [databases"](#page-138-0) on page 139.
- New location restore of system database is not supported.
- If destination instance has AG configured, restore is not supported.
- If database exists on new location destination and the overwrite existing option is not selected, the restore job will fail.
- If the overwrite existing option is selected for database that is a part of an AG, the restore job will fail.
- For system database restore, the SQL Server version must be same. For user databases, restore from a higher SQL version to a lower version is not allowed.
- Default timeout of 6 hours is not allowing restore of larger database (size more than 300 GB). Configurable timeout parameter value can be set to restore larger database.

<span id="page-138-0"></span>See ["Troubleshooting](#page-220-0) NetBackup Snapshot Manager" on page 221.

#### **Steps required before restoring SQL AG databases**

You must perform the following steps before you restore a SQL Availability Group (AG) database:

**Note:** If you are restoring the AG database to multiple replicas, perform the entire restore process on the primary replica first, and then repeat the steps for each secondary replica.

1. For the database that you want to restore, suspend data movement from the replica.

From the SQL Server Management Studio, right-click on the database and select **Suspend Data Movement**.

2. Remove the database from the AG on the replica.

From the SQL Server Management Studio, right-click on the database and select **Remove Database from Availability Group**.

Confirm that the database is no longer part of the AG. Observe that the database on the primary replica is no longer in synchronized mode, and the status of the corresponding database on the secondary replica appears as (Restoring...).

3. Delete the database from the replica.

From the SQL Server Management Studio, right-click on the database and select **Delete**.

#### **Additional steps required after restoring SQL AG databases**

You must perform the following steps after restoring a SQL Availability Group (AG) database:

**Note:** If you are restoring the AG database to multiple replicas, perform the entire restore process on the primary replica first, and then repeat the steps for each secondary replica.

■ Add the restored database to the AG on the primary replica. From the SQL Server Management Studio, right-click on the AG entry and select **Add Database**. In the wizard workflow, select the database, and on the Initial Data Synchronisation page, select the **Skip Initial Data Synchronization** option. You can select the other options depending on the requirement.

If you restoring the same database to a secondary replica, perform the following steps:

- 1. Restore database to the secondary SQL instance in "Not recovered" state. Restore with no recovery should be successful.
- 2. Join the database to the AG on the secondary replica.

From the SQL Server Management Studio, connect to the secondary replica node, then right-click on the database and select **Join Availability Group**.

Observe that the database status on the secondary replica change from (Restoring...) to (Synchronized), indicating that AG database snapshot restore is successful.

<span id="page-139-0"></span>You must repeat these steps for each replica where you wish to restore an AG database.

#### **Additionalstepsrequired aftera SQL Server instancesnapshot restore**

The following steps are required after you restore a SQL Server instance snapshot from the NetBackup user interface (UI). Even though the restore operation is successful, these steps are required for the application database to be available for normal use again.

#### **Steps required after a SQL Server host-level restore**

Perform these steps after you have restored a host-level SQL Server snapshot from the NetBackup UI. These steps are required irrespective of whether you are restoring the snapshot to the original location or to a new location.

Before you proceed, verify the following:

- Ensure that the SQL Server user account on the Windows host where you intend to revert the shadow copy, has full access to the restore data.
- **■** Ensure that the  $_{\text{pagefile}}$ , sys is not present on the drive that is selected for the snapshot creation or snapshot restore.

The snapshot creation and snapshot restore operations will fail if the file is present on the selected drives.

#### **Perform the following steps to revert the shadow copy**

**1** Connect to the Windows host where the SQL Server instance is running.

Ensure that you use an account that has administrator privileges on the host.

- **2** Stop the SQL Server service on the Windows host.
- **3** Open a command prompt window. If Windows UAC is enabled on the host, open the command prompt in the **Run as administrator** mode.
- **4** Navigate to

%programdata%\Veritas\CloudPoint\tmp\tools\windows\tools\ directory, and then run the following command from there:

vss snapshot.exe --revertSnapshot

The command displays a json output with Status = 0 that confirms that the operation is successful.

This command reverts the shadow copies for all the drives, except the system drive. The SQL Server service is stopped before the snapshot is reverted and automatically started after the revert operation is successful.

**5** Start the SQL Server service on the Windows host.

#### **Stepsrequired aftera SQL Server instance disk-levelsnapshot restore to new location**

Perform these steps after you have restored a disk-level SQL Server instance snapshot from the NetBackup UI. These steps are required only if the snapshot is restored to a new location. New location refers to a new host that is different from the one where the SQL instance is running.

**Note:** These steps are applicable only in case of a SQL Server instance snapshot restore to a new location. These are not applicable for a SQL Server database snapshot restore.

### **Clear the read-only mode of the new disk attached to the host**

#### **Perform the following steps**

**1** Connect to the new Windows host where the SQL Server instance is running.

Ensure that you use an account that has administrator privileges on the host.

- **2** Open a command prompt window. If Windows UAC is enabled on the host, open the command prompt in the **Run as administrator** mode.
- **3** Start the diskpart utility using the following command:

diskpart

**4** View the list of disks on the new host using the following command:

list disk

Identify the new disk that is attached due to the snapshot restore operation and make a note of the disk number. You will use it in the next step.

**5** Select the desired disk using the following command:

select disk *<disknumber>*

Here, *<disknumber>* represents the disk that you noted in the earlier step.

**6** View the attributes of the selected disk using the following command:

attributes disk

The output displays a list of attributes for the disk. One of the attributes is read-only, which we will modify in the next step.

**7** Modify the read-only attribute for the selected disk using the following command:

attributes disk clear readonly

This command changes the disk to read-write mode.

**8** Bring the disk online.

From the Windows Server Manager console, navigate to **Files and Storage Devices > Disks** and then right click on the newly attached disk and select **Bring online**.

**9** Assign drive letters to the volumes on the disk that you brought online in the earlier step. Drive letters are required to view the shadow copies associated with each volume on the disk.

Go back to the command prompt window and perform the following steps:

■ View the list of volumes on the new host using the following command: list volume

From the list of volumes displayed, identify the volume for which you want to assign, modify, or remove a drive letter.

■ Select the desired volume using the following command:

select volume *<volnumber>*

Here, *<volnumber>* represents the volume that you noted in the earlier step.

■ Assign a drive letter to the selected volume using the following command: assign letter=*<driveletter>*

Here, *<driveletter>* is the drive letter that you wish to assign to the volume. Ensure that the specified drive letter is not already in use by another volume.

- Repeat these steps to assign a drive letter to all the SQL Server volumes on the disk.
- **10** Quit the diskpart utility using the following command:

exit

Do not close the command prompt yet; you can use the same window to perform the remaining steps described in the next section.

### **Revert shadow copy using the Microsoft DiskShadow utility**

#### **Perform the following steps**

**1** From the same command window used earlier, start the diskshadow command interpreter in the interactive mode using the following command:

diskshadow

**2** View the list of all the shadow copies that exist on the new host. Type the following command:

list shadows all

Identify the shadow copy that you want to use for the revert operation and make a note of the shadow copy ID. You will use the shadow ID in the next step.

**3** Revert the volume to the desired shadow copy using the following command:

```
revert <shadowcopyID>
```
Here, *<shadowcopyID>* is the shadow copy ID that you noted in the earlier step.

**4** Exit the DiskShadow utility using the following command:

exit

# **Attach .mdf and .ldf files to the instance database**

#### **Perform the following steps:**

- **1** Ensure that the disk-level snapshot restore operation has completed successfully and a new disk is created and mounted on the application host.
- **2** Log on to Microsoft SQL Server Management Studio as a database administrator.
- **3** From the Object Explorer, connect to an instance of the SQL Server Database Engine and then click to expand the instance view.
- **4** In the expanded instance view, right-click **Databases** and then click **Attach**.
- **5** In the Attach Databases dialog box, click **Add** and then in the Locate Database Files dialog box, select the disk drive that contains the database and then find and select all the .mdf and .ldf files associated with that database. Then click **OK**.

The disk drive you selected should be the drive that was newly created by the disk-level snapshot restore operation.

**6** Wait for the requested operations to complete and then verify that the database is available and is successfully discovered by NetBackup.

# <span id="page-143-0"></span>**Oracle plug-in**

You can configure the Oracle plug-in to discover and protect your Oracle database applications with disk-level snapshots.

#### **Oracle plug-in configuration requirements**

Before you configure the Oracle plug-in, make sure that your environment meets the following requirements:

- A supported version of Oracle is installed in a supported Red Hat Enterprise Linux (RHEL) host environment. See " Meeting system [requirements"](#page-13-0) on page 14.
- Oracle standalone instance is discoverable.
- Oracle binary and Oracle data must be on separate volumes.
- Log archiving is enabled.
- The db recovery file dest size parameter size is set as per Oracle recommendation. For more information, refer to the Oracle [Database](https://docs.oracle.com/cd/B19306_01/backup.102/b14192/setup005.htm) Backup and Recovery Basics.
- The databases are running, mounted, and open.
■ NetBackup Snapshot Manager supports discovery and snapshot operations on databases that are in a backup mode. After taking snapshots, the state of the databases is retained as is; NetBackup Snapshot Manager does not change the status of such databases. However, in-place restore for such databases is not supported.

#### **Optimizing your Oracle database data and metadata files**

Veritas recommends that you do not keep the Oracle configuration files on a boot or a root disk. Use the following information to know more about how to move those files and optimize your Oracle installation.

Veritas takes disk snapshots. For better backup and recovery, you should optimize your Oracle database data and metadata files.

Each Oracle database instance has a control file. The control file contains information about managing the database for each transaction. For faster and efficient backup and recovery, Oracle recommends that you put the control file in the same file system as the database redo log file. If the database control file resides on the file system that is created on top of the boot disk or root disk, contact your database administrator to move the control file to the appropriate location.

For more information on control files and how to move them, contact your database administrator, or see the Oracle [documentation.](https://docs.oracle.com/cd/B10500_01/server.920/a96521/control.htm#3545)

After you use a snapshot to restore an application, do not perform any operations. Allow some time for Oracle to read new data and bring up the database. If the database does not come up, contact the database administrator to determine the cause of the problem.

#### **Restore requirements and limitations for Oracle**

Consider the following before you restore an Oracle snapshot:

- The destination host where you wish to restore the snapshot must have the same Oracle version installed as that at the source.
- If you are restoring the snapshot to a new location, verify the following:
	- Ensure that there is no database with the same instance name running on the target host.
	- The directories that are required to mount the application files are not already in use on the target host.
- Disk-level restore to a new location fails if the NetBackup plug-in for Oracle is not configured on the target host.

In such a case, to complete the Oracle snapshot restore to a new location successfully, you must perform the restore in the following order:

- First, perform a Oracle disk-level snapshot restore. Ensure that you restore the disk snapshots of all the disks that are used by Oracle. These are the disks on which Oracle data is stored.
- Then, after the disk-level restore is successful, perform the additional manual steps.

See ["Additional](#page-145-0) steps required after an Oracle snapshot restore" on page 146.

■ In an Azure environment, it is observed that the device mappings may sometimes get modified after performing a host-level restore operation. As a result, the Oracle application may fail to come online on the new instance, after the restore. To resolve this issue after the restore, you have to manually unmount the file systems and then mount them again appropriately as per the mappings on the original host.

If you are using the /etc/fstab file to store file systems, mount points, and mount settings, Veritas recommends that you use the disk UUID instead of device mappings. Using disk UUIDs ensures that the file systems are mounted correctly on their respective mount points.

<span id="page-145-0"></span>■ Snapshots of application data residing on a filesystem that is part of an LVM type of partition are not supported. If you try to take a snapshot of such a filesystem, the following error is displayed:

\*flexsnap.GenericError: Unable to protect asset \*

#### **Additional steps required after an Oracle snapshot restore**

The following steps are required after you restore an Oracle snapshot. Even though the restore operation itself is successful, these steps are required for the application database to be available for normal use again.

These manual steps are not required in case of a disk-level restore in the following scenario:

- You are performing a disk-level restore to the original location or an alternate location
- The target host is connected to the NetBackup Snapshot Manager host
- The NetBackup Snapshot Manager Oracle plug-in is configured on the target host

#### **Perform the following steps:**

- **1** Ensure that the snapshot restore operation has completed successfully and a new disk is created and mounted on the application host (in case of a disk-level restore) or the application host is up and running (in case of a host-level restore).
- **2** Connect to the virtual machine and then log on to the Oracle database as a database administrator (sysdba).
- **3** Start the Oracle database in mount mode using the following command:

# STARTUP MOUNT

Verify that the database is mounted successfully.

**4** Remove the Oracle database from the backup mode using the following command:

# ALTER DATABASE END BACKUP

**5** Open the Oracle database for normal usage using the following command:

# ALTER DATABASE OPEN

- **6** Add an entry of the newly created database in the Oracle listerner.ora and tnsnames.ora files.
- **7** Restart the Oracle listener using the following command:

# lsnrctl start

# **Protecting assets with NetBackup Snapshot Manager's agentless feature**

If you want NetBackup to discover and protect assets on a host, but you want to minimize the vendor software footprint on the hosts, consider NetBackup Snapshot Manager's agentless feature. Typically, when you use an agent, the software remains on the host at all times. In contrast, the agentless feature works as follows:

- The NetBackup Snapshot Manager software accesses the host through SSH on Linux and WMI and SMB in case of Windows.
- NetBackup Snapshot Manager performs the specified task, such as creating a snapshot.
- When the task completes, NetBackup Snapshot Manager software stops the process.

The NetBackup Snapshot Manager agentless feature currently discovers and operates on Windows or Linux file system assets, Oracle database and Microsoft SQL database assets.

See ["Prerequisites](#page-147-0) for the agentless configuration" on page 148.

<span id="page-147-0"></span>See ["Configuring](#page-149-0) the agentless feature" on page 150.

# Prerequisites for the agentless configuration

## **Prerequisites for using the agentless feature in Linux**

- Have the following information with you:
	- Host user name
	- Host password or SSH key

NetBackup Snapshot Manager requires these details to gain access to the host and perform requested operations.

■ On hosts where you wish to configure this feature, grant password-less sudo access to the host user account that you provide to NetBackup Snapshot Manager.

## **Granting password-less sudo access to host user account**

NetBackup Snapshot Manager requires a host user account to connect and perform operations on the host. You must grant password-less sudo access to the user account that you provide to NetBackup Snapshot Manager. This is required for all the hosts where you wish to configure the agentless feature.

**Note:** The following steps are provided as a general guideline. Refer to the operating system or the distribution-specific documentation for detailed instructions on how to grant password-less sudo access to a user account.

- 1. Perform the following steps on a host where you want to configure the agentless feature
- 2. Verify that the host user name that you provide to NetBackup Snapshot Manager is part of the wheel group.

Log on as a root user and run the following command:

# usermod -aG wheel *hostuserID*

Here, *hostuserID* is the host user name that you provide to NetBackup Snapshot Manager.

3. Log out and log in again for the changes to take effect.

4. Edit the /etc/sudoers file using the visudo command:

# sudo visudo

5. Add the following entry to the /etc/sudoers file:

*hostuserID* ALL=(ALL) NOPASSWD: ALL

- 6. In the  $/etc/sudoers$  file, edit the entries for the  $wheel$  group as follows:
	- Comment out (add a # character at the start of the line) the following line entry:

**# %wheel ALL=(ALL) ALL**

■ Uncomment (remove the # character at the start of the line) the following line entry:

**%wheel ALL=(ALL) NOPASSWD: ALL**

The changes should appear as follows:

```
## Allows people in group wheel to run all commands
# %wheel ALL=(ALL) ALL
```
## Same thing without a password %wheel ALL=(ALL) NOPASSWD: ALL

- 7. Save the changes to the /etc/sudoers file.
- 8. Log out and log on to the host again using the user account that you provide to NetBackup Snapshot Manager.
- 9. Run the following command to confirm that the changes are in effect:

# sudo su

If you do not see any prompt requesting for a password, then the user account has been granted password-less sudo access.

You can now proceed to configure the NetBackup Snapshot Manager agentless feature.

#### **Prerequisites for using the agentless feature in Windows**

- The user account used to connect to remote instance should be able to:
	- Access remote admin share (ADMIN\$). Enabled by default.
	- Access to root\cimv2
- Configure the following ports:
	- Modify the security group to allow inbound traffic on the ports 135, 445 and dynamic port or fixed port for WMI .

■ Enable inbound rules in the firewall for the ports 135, 445 and the dynamic or fixed WMI-IN ports on Windows hosts.

**Note:** The dynamic range for the ports is 49152-65535.

- You can use fixed or dynamic WMI-IN ports. If you want to configure a fixed WMI-IN port, see [Setting](https://docs.microsoft.com/en-us/windows/win32/wmisdk/setting-up-a-fixed-port-for-wmi) Up a Fixed Port for WMI.
- Disable User Account Control for the users groups accessing the agentless feature.
- For protecting SQL applications, the user account used for connecting to the cloud host, must have the required admin privileges to access the SQL server.

## **Configuring SMB for Windows (Optional)**

Perform the following Server Message Block (SMB) configurations before configuring the agentless feature on Windows.

- **Restrict unencrypted access to SMB share by setting the value to**  $_{\text{True}}$ **.** RejectUnencryptedAccess: True
- Disable SMB 1.0 by running the following command on Windows powershell: Set-SmbServerConfiguration –EnableSMB1Protocol \$false For more details, see [Disabling](https://docs.microsoft.com/en-us/windows-server/storage/file-server/smb-security#disabling-smb-10) SMB 1.0

For more details on SMB security, see: SMB security [enhancements](https://docs.microsoft.com/en-us/windows-server/storage/file-server/smb-security).

## **Configuring WMI security for Windows (optional)**

<span id="page-149-0"></span>Windows Management Instrumentation (WMI) security protects access to the namespace data. NetBackup Snapshot Manager uses the root\cimv2 namespace. This name space must be accessible to only those users that are configured using the connect option. For details, see [Maintaining](https://docs.microsoft.com/en-us/windows/win32/wmisdk/maintaining-wmi-security?redirectedfrom=MSDN) WMI Security.

## Configuring the agentless feature

Verify all the prerequisites before you configure the NetBackup Snapshot Manager agentless feature.

See ["Prerequisites](#page-147-0) for the agentless configuration" on page 148.

#### **To configure the agentless feature**

- **1** Sign in to the NetBackup Web UI and from the left navigation pane, click **Cloud** and then select the **Virtual machines** tab.
- **2** From the list of assets, search for the host on which you want to use the agentless feature.

**Note:** The NetBackup Snapshot Manager agentless feature currently discovers and operates on Windows or Linux file system assets, Oracle database and MS SQL database assets.

**3** Click to select the host and then click **Connect** in the top bar.

**Note:** If you have not assigned any credential to the VM, a message prompts you to assign the credentials before you can connect the VM. See the *Managing Credentials* section, in the *Web UI Administrator's Guide.*

# Configuring the agentless feature after upgrading NetBackup Snapshot Manager

After upgrade the cloud assets which were already in connected state, continues to work. If you want to change the asset's credentials for Linux agentless instance(s), which are already in connected state, the credentials must be associated and updated for the asset(s) from credential management.

# Chapter

# NetBackup Snapshot Manager assets protection

This chapter includes the following topics:

- [NetBackup](#page-151-0) protection plan
- <span id="page-151-0"></span>[Configuring](#page-153-0) VSS to store shadow copies on the originating drive
- [Additional](#page-154-0) steps required after restoring an AWS RDS database instance

# **NetBackup protection plan**

A protection plan defines when backups are performed, how long the backups are retained, and the type of storage to use. Once you have set up a protection plan, you can subscribe assets to that protection plan.

# Creating a NetBackup protection plan for cloud assets

#### **To create a protection plan**

- **1** Sign in to the NetBackup Web UI.
- **2** From the left navigation pane, click **Protection plans** and then click **Add** from the right hand side.
- **3** On the Basic properties panel, do the following:
	- Enter a **Name** and **Description** for the plan.
	- From the **Workload** drop-down, select **Cloud**.
	- From the **Cloud Provider** drop-down, select a cloud provider. NetBackup supports homogenous cloud asset subscriptions. While subscribing an

asset to a protection plan, the cloud provider of the asset must be the same as the cloud provider defined in the protection plan.

- Click **Next**.
- **4** On the Schedules and retention panel, specify the desired backup schedule and then click **Next**.
- **5** Configure the remaining options as per your requirement and click **Finish** to create the protection plan.

The Protection plans pane displays the plan you created.

**6** You can now proceed to assign assets to this protection plan.

See ["Subscribing](#page-152-0) cloud assets to a NetBackup protection plan" on page 153.

<span id="page-152-0"></span>For detailed information about managing protection plans, refer to the *NetBackup Web UI Backup Administrator's Guide*.

# Subscribing cloud assets to a NetBackup protection plan

You can subscribe a single asset or a group of assets to a protection plan. For example, you can create a plan to create weekly snapshots and assign the policy to all your database applications. Also, an asset can have more than one policy. For example ,in addition to weekly snapshots, you can assign a second policy to your database applications to take a snapshot once a month.

NetBackup supports homogenous cloud asset subscriptions. While subscribing an asset to a protection plan, the cloud provider of the asset must be the same as the cloud provider defined in the protection plan.

Before you proceed, ensure that you have sufficient privileges to assign assets to a protection plan from the NetBackup Web UI.

#### **To subscribe cloud assets to a protection plan**

- **1** Sign in to the NetBackup Web UI.
- **2** From the left navigation pane, click **Cloud** and then select the **Applications** tab.

The Application tab displays a list of assets that you can protect.

**3** On the Applications tab, search and select the asset that you wish protect and then click **Add Protection**.

For example, to protect Microsoft SQL, you can select a SQL instance, a standalone database, or an Availability Group (AG) database.

**Note:** If instance level SQL server backup is selected, only the databases that are online are included in the snapshot. The snapshot does not include databases that are offline or in an erroneous state.

**4** On the Choose a protection plan panel, search and select the appropriate protection plan and then click **Protect**.

Verify that on the Applications tab, the Protected by column for the selected asset displays the protection plan that you just assigned. This indicates that the asset is now being protected by the configured protection plan.

The backup jobs should automatically get triggered as per the schedule defined in the plan. You can monitor the backup jobs from the Activity monitor pane.

<span id="page-153-0"></span>For more detailed information on how to subscribe assets to a protection plan, refer to the *NetBackup Web UI Backup Administrator's Guide*.

# **Configuring VSS to store shadow copies on the originating drive**

If you want to take disk-level, application-consistent snapshots of a Windows file system or Microsoft SQL application, you must configure Microsoft Volume Shadow Copy Service (VSS). VSS lets you take volume snapshots while applications continue to write to the volume.

When you configure VSS, keep in mind the following;

- NetBackup Snapshot Manager currently has a limitation that you must manually configure the shadow copy creation location to the same drive or volume as the originating drive. This approach ensures that an application-consistent snapshot is created.
- If shadow storage already exists on an alternate drive or a dedicated drive, you must disable that storage and replace it with the configuration in the following procedure.
- NetBackup Snapshot Manager does not support discovery, snapshot, and restore operations for SQL databases that contain leading or trailing spaces or

non-printable characters. This is because the VSS writer goes into an error state for such databases.

For more information, see Microsoft [Documentation](https://docs.microsoft.com/en-US/troubleshoot/sql/admin/backup-database-using-vss-backup-application).

To configure VSS to store shadow copies on the originating drive

- 1. On the Windows host, open the command prompt. If User Account Control (UAC) setting is enabled on the server, launch the command prompt in the **Run as administrator** mode.
- 2. For each drive letter on which you want to take disk-level, application-consistent snapshots using NetBackup Snapshot Manager, enter a command similar to the following:

vssadmin add shadowstorage /for=*<drive being backed up>* ^ /on=*<drive to store the shadow copy>* ^ /maxsize=*<percentage of disk space allowed to be used>*

Here, maxsize represents the maximum free space usage allowed on the shadow storage drive. The caret (^) character in the command represents the Windows command line continuation character.

For example, if the VSS shadow copies of the  $D:$  drive are to be stored on the  $D:$  drive and allowed to use up to 80% of the free disk space on  $D:$ , the command syntax is as follows:

vssadmin add shadowstorage /for=**d:** /on=**d:** /maxsize=**80%**

The command prompt displays a message similar to the following:

Successfully added the shadow copy storage association

<span id="page-154-0"></span>3. Verify your changes using the following command:

vssadmin list shadowstorage

# **Additional steps required after restoring an AWS RDS database instance**

The following steps are required after you restore an AWS RDS database instance snapshot. Even though the restore operation is successful, these manual steps are required so that the instance is available for normal use.

After restoring an AWS RDS database instance successfully, you have to manually check and reassign certain properties of the restored instance. This is required

because even though the restore operation itself is successful, one or more instance properties are not restored completely. In some cases, NetBackup resets the property values to their default settings.

The following RDS database instance or cluster properties are not restored completely and will need modification:

- **VPC security groups** value (*AWS Management Console > RDS Database instance > Connectivity & security tab*)
- **Deletion protection** setting (*AWS Management Console > RDS Database instance > Configuration tab*)
- **Copy tags to snapshots** setting (*AWS Management Console > RDS Database instance > Maintenance & backups tab*)

#### **Perform the following steps:**

- **1** Verify that the RDS database instance snapshot restore is successful.
- **2** Sign in to the AWS Management Console and from the top right corner, select the region in which you have restored the RDS instance.
- **3** From the Services menu, under Database, click **RDS**.
- **4** From the Dashboard menu on the left, click **Databases**.
- **5** In the Databases panel, select the restored RDS database instance and then click **Modify** from the menu bar on the top right.
- **6** On the Modify DB panel, check for the following properties and ensure that the attribute values match with those of the original instance:
	- Under Network & Security, verify that the **Security group** attribute has the correct security group name assigned.
	- Under Backup, verify that the **Copy tags to snapshots** option is set as per the original instance.
	- Under Deletion protection, verify that the **Enable deletion protection** option is set as per the original instance.
	- If required, verify all the other parameter values and set them as per your preference.
- **7** Once you have modified the desired RDS instance properties, click **Continue**.
- **8** Under Scheduling of modifications, choose an appropriate option depending on when you wish to apply the modifications to the instance and then click **Modify DB instance**.
- **9** Verify the RDS instance properties and ensure that the changes have taken effect.

Chapter

# Volume Encryption in NetBackup Snapshot Manager

This chapter includes the following topics:

- About volume encryption support in [NetBackup](#page-156-0) Snapshot Manager
- **Volume [encryption](#page-156-1) for Azure**
- <span id="page-156-0"></span>Volume [encryption](#page-157-0) for GCP
- Volume [encryption](#page-158-0) for AWS

# **About volume encryption support in NetBackup Snapshot Manager**

NetBackup NetBackup Snapshot Manager supports disk volume encryption for AWS, Azure, and Google Cloud Platform. Volume encryption is provided using customer keys or system keys from the cloud provider Key Management Service (KMS).

<span id="page-156-1"></span>For more information on the cross account replication, refer to the *Support matrix for account replication* section of the *NetBackup™ Web UI Cloud Administrator's Guide*.

# **Volume encryption for Azure**

You can encrypt disks in Azure using the following methods:

- Default encryption, using Platform Managed Key (PMK)
- Customer Managed Key (CMK) using Azure Key vault

For more information on Azure encryption, see: Data [encryption](https://docs.microsoft.com/en-us/azure/security/fundamentals/encryption-models) models.

**Table 8-1** Encryption for creating snapshots

| Disk encryption            | <b>Snapshot encryption</b>           |
|----------------------------|--------------------------------------|
| Platform Managed Key (PMK) | Same PMK is used as the source disk. |
| Customer Managed Key (CMK) | Same CMK is used as the source disk. |

**Table 8-2** Encryption for restoring snapshots

| <b>Snapshot encryption</b> | <b>Restored disk encryption</b>   |
|----------------------------|-----------------------------------|
| <b>PMK</b>                 | Same PMK is used as the snapshot. |
| CMK                        | Same CMK is used as the snapshot. |

**Table 8-3** Encryption for restoring from backup

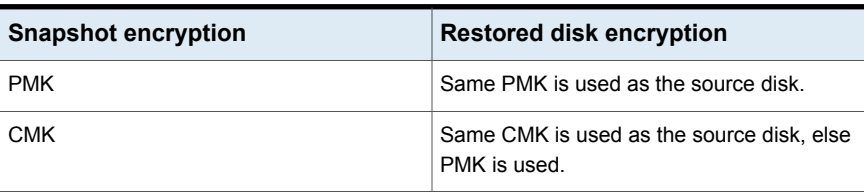

<span id="page-157-0"></span>**Note:** With this release disks would be restored with CMK if the same DES name is present in target subscription.

# **Volume encryption for GCP**

You can encrypt disks in GCP using the following methods:

- Encryption by default (PMK or Google Managed Key)
- Customer Managed Encryption Key (CMEK) using Google Cloud KMS

For more information on GCP encryption, see: Google Cloud [Encryption](https://cloud.google.com/security/encryption-at-rest).

| Disk encryption            | <b>Snapshot encryption</b>            |
|----------------------------|---------------------------------------|
| Platform Managed Key (PMK) | Same PMK is used as the source disk.  |
| <b>CMFK</b>                | Same CMEK is used as the source disk. |

**Table 8-4** Encryption for creating snapshots

**Table 8-5** Encryption for restoring snapshots

| <b>Snapshot encryption</b> | <b>Restored disk encryption</b>                                                                         |
|----------------------------|----------------------------------------------------------------------------------------------------|
| <b>PMK</b>                 | Same PMK is used as the snapshot.                                                                       |
| <b>CMEK</b>                | Same CMEK is used as the snapshot, if the<br>target restore location is within the scope of<br>the key. |

**Table 8-6** Encryption for restoring from backup

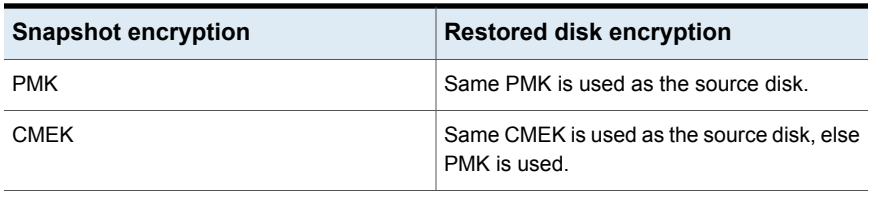

<span id="page-158-0"></span>**Note:** For successful restoration, the target restore location must be inside the scope of the key during restoration.

# **Volume encryption for AWS**

You can encrypt disks in AWS using the following methods:

- Default encryption, using Platform Managed Key (PMK).
- Customer Managed Encryption Key (CMEK), using AWS KMS.

For more information on AWS encryption, see: Amazon EBS [encryption.](https://docs.aws.amazon.com/AWSEC2/latest/UserGuide/EBSEncryption.html)

**Table 8-7** Encryption for creating snapshots

| Disk encryption            | <b>Snapshot encryption</b>            |
|----------------------------|---------------------------------------|
| Platform Managed Key (PMK) | Same PMK is used as the source disk.  |
| <b>CMFK</b>                | Same CMEK is used as the source disk. |

| <b>Snapshot encryption</b> | <b>Restored disk encryption</b>    |
|----------------------------|------------------------------------|
| <b>PMK</b>                 | Same PMK is used as the snapshot.  |
| <b>CMFK</b>                | Same CMEK is used as the snapshot. |

**Table 8-8** Encryption for restoring snapshots

#### **Table 8-9** Encryption for restoring from backup

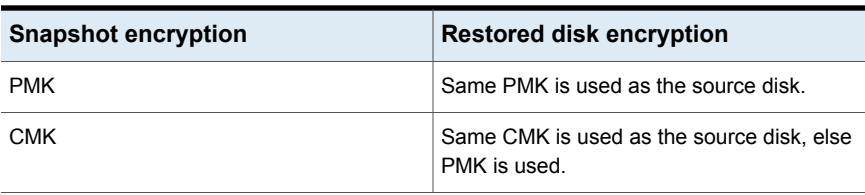

# Chapter

# NetBackup Snapshot Manager security

This chapter includes the following topics:

- [Configuring](#page-160-0) security for Azure Stack
- [Configuring](#page-161-0) the cloud connector for Azure Stack
- <span id="page-160-0"></span>CA [configuration](#page-162-0) for Azure Stack
- Securing the connection to [NetBackup](#page-163-0) Snapshot Manager

# **Configuring security for Azure Stack**

You can connect to Azure Stack workload in two ways.

- The NetBackup Snapshot Manager can connect to the cloud workload using provider plugins.
- The data mover container present in the NetBackup Snapshot Manager, can connect to the workload, through the cloud connector plug-in component.

For Azure Stack workload, these components connect using the HTTPS protocol. By default, peer and hosts validations are always enabled.

See the section called "Proxy server [requirements"](#page-21-0) on page 22.

See ["Verifying](#page-30-0) that specific ports are open on the instance or physical host" on page 31.

# **Configuring the cloud connector for Azure Stack**

<span id="page-161-0"></span>The cloud connector component connects to the workloads through a secure mechanism. You need to perform the following configurations.

#### **SSL peer and host validations**

By default, peer and host validations are enabled. You can disable peer and host validations only for Azure Stack.

To disable peer and host validation, set the parameter *VIRTUALIZATION\_HOSTS\_SECURE\_CONNECT\_ENABLED=NO* in the /cloudpoint/openv/netbackup/bp.conf file in the NetBackup Snapshot Manager. You must use HTTPS protocol, even after you disable peer and host validation.

For cloud workloads, the public root certificates are a part of the container image. NetBackup maintains the  $\text{cacent.}\text{pem}$  file which has root certificates of public cloud, at the following location:

/usr/openv/var/global/wmc/cloud/cacert.pem

For Azure Stack, you must specify the file path of the root certificates using the *ECA\_TRUST\_STORE\_PATH* parameter in the

/cloudpoint/openv/netbackup/bp.conf file in the NetBackup Snapshot Manager. The value of *ECA\_TRUST\_STORE\_PATH* must be in the */cloudpoint/eca/trusted/cacerts.pem* file.

## **Configuring CRL validations**

From release 10.1 onwards NetBackup Snapshot Manager will be treated as NetBackup entity while communicating with NetBackup. Certificate Revocation List (CRL) check is enabled by default while communication happens between NetBackup entities.

■ ECA\_CRL\_CHECK: This flag is used while communicating between two NetBackup entities. By default CRL check is enabled for ECA\_CRL\_CHECK flag. In case NetBackup Snapshot Manager machines certificate revoked then communication between NetBackup and NetBackup Snapshot Manager will fail with the following error:

```
"The Snapshot Manager's certificate is not valid or doesn't
exist.(9866)"
```
■ VIRTUALIZATION CRL CHECK: Before 10.1 NetBackup Snapshot Manager was considered as workload while communication happens with NetBackup. Value of VIRTUALIZATION CRL CHECK flag is used for CRL check whenever communication happens between NetBackup and workload. By default CRL check is disabled for VIRTUALIZATION\_CRL\_CHECK flag.

**Note:** If NetBackup is upgraded from version 9.1 to 10.1, then user can delete the VIRTUALIZATION\_CRL\_CHECK flag which was enabled for CRL check between NetBackup and NetBackup Snapshot Manager.

## **Specifying the CRL path**

If you enable CRL validations, you need to specify the path to the directory containing revoked certificates of the external CA.

In the *ECA\_CRL\_PATH* parameter in the /cloudpoint/openv/netbackup/bp.conf file in the NetBackup Snapshot Manager, specify the path to the directory where the certificate revocation lists (CRL) of the external CA are located. The path must be /cloudpoint/eca/crl.

<span id="page-162-0"></span>If the *ECA\_CRL\_PATH* option is not specified, NetBackup downloads the CRLs from the URLs that are specified in the CRL Distribution Point (CDP) and uses them to verify revocation status of the peer host's certificate.

# **CA configuration for Azure Stack**

You can sign the Azure Stack workloads with a different ECA than NetBackup. You can also configure in NBCA mode. You can have the following configurations:

- 1. **NetBackup configured with NBCA, NetBackup Snapshot Manager configured with FlexsnapCA and Azure Stack configured with ECA:**
	- You need to configure the *ECA\_TRUST\_STORE\_PATH* parameter in the /cloudpoint/openv/netbackup/bp.conf file.
	- The trust store file is available in /cloudpoint/eca/trusted/cacerts.pem.The trust store file is in PEM format.
	- Only the Azure stack appliance public root certificates must be present in the /cloudpoint/eca/trusted/cacerts.pem file. Manually append the Azure Stack appliance root public certificates in this file.
- 2. **NetBackup, NetBackup Snapshot Manager configured with ECA-1 and Azure Stack is also configured with ECA-1:**
	- No manual step required since NetBackup Snapshot Manager registration with NetBackup will take care of adding *ECA\_TRUST\_STORE\_PATH* in /cloudpoint/openv/netbackup/bp.conf file.
	- Required CA certificates are already present in /cloudpoint/eca/trusted/cacerts.pem file.
- 3. **NetBackup, NetBackup Snapshot Manager configured with ECA-1 and Azure Stack is configured with ECA-2:**
	- Required NetBackup CA certificates are already present in /cloudpoint/eca/trusted/cacerts.pem file.
	- Manually append the Azure Stack appliance root public certificates in the same file.
	- The file must now contain NetBackup and Azure Stack appliance public root certificates.
- <span id="page-163-0"></span>4. **Azure Stack is configured with well known public CA**:

No manual steps are required at NetBackup Snapshot Manager end.

# **Securing the connection to NetBackup Snapshot Manager**

In the NetBackup Snapshot Manager, you can upload CRLs of the external CA at /cloudpoint/eca/crl. The uploaded CRL does not work, if the crl directory is not present or empty.

For data mover container, add this path against the *ECA\_CRL\_PATH* parameter in the /cloudpoint/openv/netbackup/bp.conf file.

Following three parameters are tuneable, you can add the entry under *eca* section in the /cloudpoint/flexsnap.conf file.

| <b>Parameter</b> | <b>Default</b>  | Value                                 | <b>Remarks</b>                                                                                                    |
|------------------|-----------------|---------------------------------------|----------------------------------------------------------------------------------------------------|
| eca crl check    | 0<br>(Disabled) | 0 (disabled)<br>1 (leaf)<br>2 (chain) | Certificate check level. Used to control<br>the CRL/OCSP validation level<br>for NetBackup Snapshot Manager host<br>connecting to On-prem/cloud<br>workloads.<br>0 (disabled): No CRL/OCSP is<br>performed during validation<br>1 (leaf): CRL/OSCP validation is<br>$\blacksquare$<br>performed only for leaf<br>2 (chain): CRL/OSCP validation is<br>$\blacksquare$<br>performed for the whole chain |

**Table 9-1** ECA parameters

| <b>Parameter</b>            | <b>Default</b> | Value                                   | <b>Remarks</b>                                                                                                    |
|-----------------------------|----------------|-----------------------------------------|----------------------------------------------------------------------------------------------------|
| eca crl refresh<br>hours    | 24             | Numerical value<br>between0and4830      | Time interval in hours to update<br>the NetBackup Snapshot<br>Manager CRLs cache from CA through<br>the certificate CDP URL. Option is not<br>applicable if<br>/cloudpoint/eca/crl is present<br>and contains CRL files. If it is set as<br>0, cache does not refresh. |
| eca_crl_path_sync_<br>hours | $\mathbf 1$    | Numerical value<br>between 1 and<br>720 | Time interval in hours to update<br>the NetBackup Snapshot<br>Manager CRL cache from<br>/cloudpoint/eca/crl. Option is<br>not applicable if<br>/cloudpoint/eca/crl is not<br>present or empty.                                                                         |

**Table 9-1** ECA parameters *(continued)*

**Note:** Cache is invalidated if any of ECA tuneable are added or modified manually inside the /cloudpoint/flexsnap.conf .

**Note:** The scope of CRL check is limited to Azure Stack only.

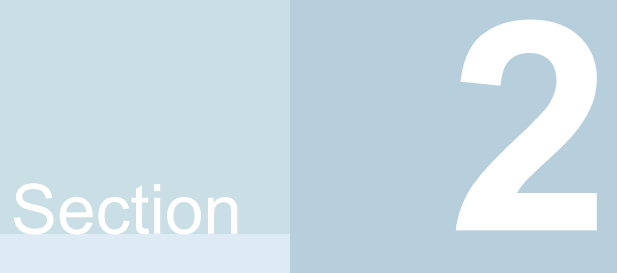

# NetBackup Snapshot Manager maintenance

- Chapter 10. [NetBackup](#page-166-0) Snapshot Manager logging
- Chapter 11. Upgrading [NetBackup](#page-172-0) Snapshot Manager
- Chapter 12. [Uninstalling](#page-201-0) NetBackup Snapshot Manager
- Chapter 13. [Troubleshooting](#page-220-0) NetBackup Snapshot Manager

# **Chapter**

# <span id="page-166-0"></span>NetBackup Snapshot Manager logging

This chapter includes the following topics:

- About NetBackup Snapshot Manager logging [mechanism](#page-166-1)
- How [Fluentd-based](#page-167-0) NetBackup Snapshot Manager logging works
- **[NetBackup](#page-169-0) Snapshot Manager logs**
- <span id="page-166-1"></span>[Agentless](#page-171-0) logs
- **[Troubleshooting](#page-171-1) NetBackup Snapshot Manager logging**

# **About NetBackup Snapshot Manager logging mechanism**

NetBackup Snapshot Manager uses the Fluentd-based logging framework for log data collection and consolidation. Fluentd is an open source data collector that provides a unified logging layer for structured log data collection and consumption.

For more information on [Fluentd](https://www.fluentd.org/), refer to Fluentd website.

All the NetBackup Snapshot Manager container services generate and publish service logs to the configured Docker logging driver. The logging driver is the fluentd framework that is running as a separate  $f$ lexsnap-fluentd container on the NetBackup Snapshot Manager host. With the Fluentd framework, these individual service logs are now structured and routed to the Fluentd data collector from where they are sent to the configured output plug-ins. The MongoDB collection and the flexsnap-fluentd container logs are the two output plug-ins that are configured by default.

Using Fluentd-based logging provides several benefits including the following:

- A persistent structured repository that stores the logs of all the NetBackup Snapshot Manager services
- A single stream of all NetBackup Snapshot Manager logs (vs disparate individual log files) makes it easy to trail and monitor specific logs
- Metadata associated with the logs allow for a federated search that speeds up troubleshooting
- <span id="page-167-0"></span>■ Ability to integrate and push NetBackup Snapshot Manager logs to a third-party tool for analytics and automation

# **How Fluentd-based NetBackup Snapshot Manager logging works**

When you install or upgrade NetBackup Snapshot Manager, the following changes occur on the NetBackup Snapshot Manager host:

- **A new container service named**  $flexanap-fluentd$  is started on the NetBackup Snapshot Manager host. This service is started before all the other NetBackup Snapshot Manager container services. The flexsnap-fluentd service serves as the fluentd daemon on the host.
- All the NetBackup Snapshot Manager container services are then started with fluentd as the Docker logging driver.
- A fluentd configuration file is created at /cloudpoint/fluent/fluent.conf. This file contains the output plug-in definitions that are used to determine where the NetBackup Snapshot Manager logs are redirected for consumption.

Once all the infrastructure components are ready, each of the NetBackup Snapshot Manager services begin to send their respective log messages to the configured Docker fluentd logging driver. The fluentd daemon then redirects the structured logs to the output plug-ins configured in the  $f$ luentd configuration file. These logs are then sent to the /cloudpoint/logs/flexsnap.log file on the NetBackup Snapshot Manager host.

Note that the flexsnap.log file gets rotated after the file size reaches a maximum of 100 MB. A total of 30 generations (rotated files) of the flexsnap.log file are maintained. These conditions are applicable because of the new log file rotate (log-rotate-age) and log size (log-rotate-size) command options that are introduced in the fluentd command.

# About the NetBackup Snapshot Manager fluentd configuration file

Fluentd uses a configuration file that defines the source of the log messages, the set of rules and filters to use for selecting the logs, and the target destinations for delivering those log messages.

The fluentd daemon running on the NetBackup Snapshot Manager host is responsible for sending the NetBackup Snapshot Manager logs to various destinations. These target destinations, along with the other details such as input data sources and required fluentd parameters are defined in the plug-in configuration file. For NetBackup Snapshot Manager, these plug-in configurations are stored in a fluentd configuration file that is located at /cloudpoint/fluent/fluent.conf on the NetBackup Snapshot Manager host. The fluentd daemon reads the output plug-in definition from this configuration file to determine where to send the NetBackup Snapshot Manager log messages.

The following output plug-in definition is added to the configuration file by default:

STDOUT: This is used to send the NetBackup Snapshot Manager log messages to /cloudpoint/logs/flexsnap.log.

The plug-in is defined as follows:

```
# Send to fluentd docker logs
<store>
@type stdout
</store>
```
Additionally, the NetBackup Snapshot Manager fluentd configuration file includes plug-in definitions for the following destinations:

- MongoDB
- Splunk
- ElasticSearch

These plug-in definitions are provided as a template and are commented out in the file. To configure an actual MongoDB, Splunk, or ElasticSearch target, you can uncomment these definitions and replace the parameter values as required.

## Modifying the fluentd configuration file

Modify the fluent.conf configuration file if you want to modify the existing plug-in definitions.

#### **To modify the fluent.conf file**

- **1** On the NetBackup Snapshot Manager host, open the /cloudpoint/fluent/fluent.conf configuration file in a text editor of your choice and then edit the contents to add or remove a plug-in definition.
- **2** Save all the changes to the file.
- **3** Restart the flexsnap-fluentd container service using the following command:

```
# sudo docker restart flexsnap-fluentd
```
<span id="page-169-0"></span>Note that the changes take effect immediately and are applicable only to the newer log messages that get generated after the change. The file changes do not apply to the older logs that were generated before the configuration file was updated.

# **NetBackup Snapshot Manager logs**

NetBackup Snapshot Manager maintains the following logs that you can use to monitor NetBackup Snapshot Manager activity and troubleshoot issues, if any. The logs are stored at <install\_path>/cloudpoint/logs on the NetBackup Snapshot Manager host.

| Log                                          | <b>Description</b>                                                                         |
|----------------------------------------------|--------------------------------------------------------------------------------------------|
| /cloudpoint/logs/flexsnap.log                | This log file contains all the product logs.                                               |
| /cloudpoint/logs/flexsnap-cloudpoint.log     | This log file contains all the NetBackup<br>Snapshot Manager installation related<br>logs. |
| /cloudpoint/logs/<br>flexsnap-ipv6config.log | This log file contains all the IPv6 related<br>logs.                                       |

**Table 10-1** NetBackup Snapshot Manager log files

#### **Logs for backup from snapshot and restore from backup jobs.**

Navigate to: /cloudpoint/openv/dm/datamover.<id>

Here, logs can be found in the following directories: logs, opt and the netbackup.

- nbpxyhelper and nbsubscriber logs can be found inside the logs directory
- VRTSpbx logs can be found inside the opt directory
- bpbkar, bpcd, bpclntcmd, nbcert, vnetd, vxms and all other services logs can be found inside netbackup directory

To increase logging verbosity,  $bp \cdot conf$  and  $nblog \cdot conf$  files can be updated on NetBackup Snapshot Manager at /cloudpoint/openv/netbackup. See *NetBackup Logging Reference Guide*

Changes to the bp.conf and nblog.conf files come to effect when the next backup from snapshot or restore job runs.

## **Log retention**

The default configuration for datamover logs is as follows:

- Log retention maximum period is 30 days. Logs older than 30 days are deleted.
- The default configuration for high and low water marks for datamover logs is 70% and 30% of the size of "/cloudpoint" mount point. For example, if the usable size of the  $/$ cloudpoint folder is 30 GB, then the high water mark is 21 GB (70%) and low water mark is 9GB (30%). In case, the logs directory (/cloudpoint/openv/dm/) size reaches to high water mark, older logs for which the datamover containers are cleaned up and no longer running are considered for deletion. The logs are deleted for such datamover containers until low water mark is reached or no logs are remaining for the datamover containers cleaned up or no longer running.

#### **Modifying the default configuration:**

You can modify the default configuration for log retention by adding such a section in the flexsnap.conf on the primary NetBackup Snapshot Manager. Open the flexsnap.conf file from the path /cloudpoint/flexsnap.conf and add the following section:

```
[datamover]
high water mark = 50
low water mark = 20log retention in days = 60
```
In case of NetBackup Snapshot Manager extensions, the configuration from the primary server are used. Once the configuration is changed in primary NetBackup Snapshot Manager, the configuration is updated on each NetBackup Snapshot Manager extension within one hour. It is not possible to have separate custom configurations for primary NetBackup Snapshot Manager or the NetBackup Snapshot Manager extensions and configurations should only be changed in the primary NetBackup Snapshot Manager. Though the configuration is same for primary NetBackup Snapshot Manager and NetBackup Snapshot Manager extensions, the high water mark and low water mark for log size are calculated based on the /cloudpoint directory mounted on each primary NetBackup Snapshot Manager or NetBackup Snapshot Manager extensions.

## **NetBackup Snapshot Manager extension logs**

Each NetBackup Snapshot Manager extension maintains the logs under its own /cloudpoint/logs location.

- VM-based extension logs: Under the directory /cloudpoint/logs.
- <span id="page-171-0"></span>■ Managed Kubernetes cluster-based extension logs: Under the directory /cloudpoint/logs which belongs to a file share.

# **Agentless logs**

Logs for agentless connection to cloud instance(s) are present on the cloud instance at following locations based on the platform:

- <span id="page-171-1"></span>■ **Linux**: /tmp/ directory
- **Windows**: C:\ProgramData\Veritas\CloudPoint\logs\

# **Troubleshooting NetBackup Snapshot Manager logging**

You can retrieve the logs of a NetBackup Snapshot Manager service from the /cloudpoint/logs/flexsnap.log file by running the following command:

# sudo cat /cloudpoint/logs/flexsnap.log | grep *<flexsnap-service name>*

# **Chapter**

# <span id="page-172-0"></span>Upgrading NetBackup Snapshot Manager

This chapter includes the following topics:

- About [NetBackup](#page-172-1) Snapshot Manager upgrades
- [Supported](#page-173-0) upgrade path
- Upgrade [scenarios](#page-173-1)
- Preparing to upgrade [NetBackup](#page-175-0) Snapshot Manager
- Upgrading [NetBackup](#page-176-0) Snapshot Manager
- Upgrading [NetBackup](#page-181-0) Snapshot Manager using patch or hotfix
- Migrating and upgrading [NetBackup](#page-183-0) Snapshot Manager
- <span id="page-172-1"></span>GCP [configuration](#page-191-0) for migration from zone to region
- [Post-upgrade](#page-193-0) tasks
- [Post-migration](#page-199-0) tasks

# **About NetBackup Snapshot Manager upgrades**

You should not use two versions of NetBackup Snapshot Manager on two different hosts to manage the same assets.

When you upgrade NetBackup Snapshot Manager, all the snapshot data and configuration data from your previous version is maintained in the external /cloudpoint data volume. Veritas recommends that you upgrade NetBackup Snapshot Manager on the same host or on a different host to which the NetBackup Snapshot Manager data volume of the previous version is attached.

# **Supported upgrade path**

<span id="page-173-0"></span>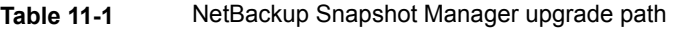

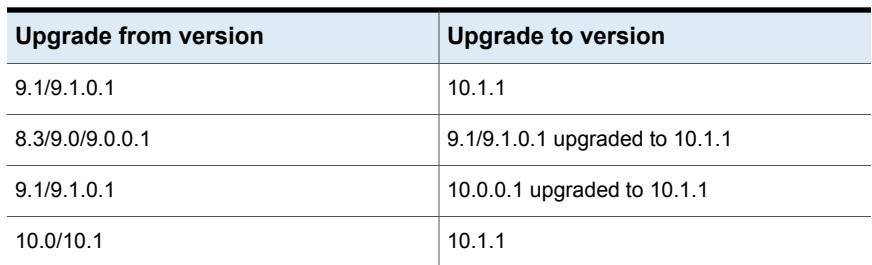

#### **Notes**:

- Direct upgrade from older versions to 10.1.1 is not supported. We need to first upgrade to 9.1 before upgrading to 10.1.1 for any upgrade path.
- Upgrading NetBackup Snapshot Manager across the OS versions is not supported. If you are using NetBackup Snapshot Manager on a RHEL7.x host, then you can only migrate it to a RHEL 8.6 or 8.4 host. Then follow the upgrade paths mentioned in the above table for upgrading NetBackup Snapshot Manager on a RHFL  $8.6$  or  $8.4$  host.

See "Migrating and upgrading [NetBackup](#page-183-0) Snapshot Manager" on page 184., for more information on migrating and upgrading NetBackup Snapshot Manager on RHEL.

<span id="page-173-1"></span>■ See "Upgrade [scenarios"](#page-173-1) on page 174., for more information on upgrading NetBackup 8.3.x to NetBackup 10.1.

# **Upgrade scenarios**

The following table lists the NetBackup Snapshot Manager upgrade scenarios.

**Note:** For the NetBackup version 10.1, NetBackup (primary, media) server and NetBackup Snapshot Manager version should be at the same level. During upgrade, first upgrade NetBackup Snapshot Manager and then upgrade NetBackup server.

| Scenario                                                                  | <b>Description</b>                                                                                                    | <b>Action</b>                                                                                                    |
|---------------------------------------------------------------------------|----------------------------------------------------------------------------------------------------|----------------------------------------------------------------------------------------------------|
| Full upgrade from<br>NetBackup 8.3 or 9.0<br>to NetBackup 9.1 or<br>later | If you plan to upgrade<br>NetBackup to 9.1 or later that<br>includes upgrading all<br>NetBackup Snapshot Manager<br>servers.                                                                                                    | Disable NetBackup Snapshot Manager servers<br>$\blacksquare$<br>Upgrade NetBackup Snapshot Manager servers<br>$\blacksquare$<br>Upgrade NetBackup primary server<br>$\blacksquare$<br>Then enable NetBackup Snapshot Manager servers<br>$\blacksquare$<br>See "Upgrading NetBackup Snapshot Manager" on page 177.<br>Note: If you do not plan to upgrade one or more NetBackup<br>Snapshot Manager servers, then you must disable them<br>using the NetBackup Web UI. In that case, any assets<br>associated with the disabled NetBackup Snapshot Manager<br>servers cannot be protected by NetBackup.                                                           |
| Only NetBackup<br>Snapshot Manager<br>upgrades to version<br>9.1 or later | If you plan to upgrade only the<br>NetBackup Snapshot Manager<br>servers to 9.1 or later, but do not<br>plan to upgrade NetBackup to<br>9.1 or later.                                                                                                    | Contact Veritas Technical Support to obtain an<br>$\blacksquare$<br>Emergency Engineering Binary (EEB) to support the<br>incompatibility between the NetBackup Snapshot<br>Manager and NetBackup versions.<br>Disable NetBackup Snapshot Manager servers<br>$\blacksquare$<br>Apply the EEB patch on the NetBackup primary server<br>$\blacksquare$<br>and associated media servers.<br>Upgrade NetBackup Snapshot Manager servers<br>п<br>Then enable NetBackup Snapshot Manager servers<br>$\blacksquare$<br>See "Upgrading NetBackup Snapshot Manager using patch<br>or hotfix" on page 182.                                                                  |
| Upgrading to<br>NetBackup version<br>10.1                                 | If your NetBackup 8.3.x server<br>has NetBackup Snapshot<br>Manager, you must first upgrade<br>NetBackup Snapshot Manager<br>to NetBackup 9.1.x before you<br>upgrade to NetBackup 10.1.<br>Then you can proceed to<br>upgrade NetBackup 8.3.x to<br>NetBackup 10.1. | The process for this upgrade is:<br>Disable the NetBackup Snapshot Manager server for<br>$\blacksquare$<br>maintenance in the NetBackup web UI.<br>Upgrade the NetBackup Snapshot Manager server from<br>$\blacksquare$<br>NetBackup 8.3.x to NetBackup 9.1.x.<br>Upgrade the NetBackup Snapshot Manager server from<br>$\blacksquare$<br>NetBackup 9.1.x to NetBackup 10.1.<br>Enable the NetBackup Snapshot Manager server in the<br>$\blacksquare$<br>NetBackup web UI.<br>Upgrade the NetBackup server from 8.3.x directly to 10.1.<br>$\blacksquare$<br>Upgrade the media server to 10.1 if it has been configured<br>$\blacksquare$<br>with storage units. |

**Table 11-2** Upgrade scenarios

| <b>Scenario</b>                                                                    | <b>Description</b>                                                                                        | <b>Action</b>                                                                                                    |
|------------------------------------------------------------------------------------|----------------------------------------------------------------------------------------------------|----------------------------------------------------------------------------------------------------|
| Migrating VM based<br>NetBackup Snapshot<br>Manager to<br>Kubernetes<br>deployment | If you plan to migrate your VM<br>based NetBackup Snapshot<br>Manager to a managed<br>Kubernetes cluster. | For the the complete procedure, refer to the "Migration and<br>upgrade of NetBackup Snapshot Manager" section of<br>NetBackup™ Deployment Guide for Azure Kubernetes<br>Services (AKS) Cluster. |
| Migrating and<br>upgrading the<br>NetBackup Snapshot<br>Manager on RHEL            | If you plan to migrate and<br>upgrade NetBackup Snapshot<br>Manager on RHEL 8.6 or 8.4                    | See "Migrating and upgrading NetBackup Snapshot"<br>Manager" on page 184.                                                                                                    |

**Table 11-2** Upgrade scenarios *(continued)*

# **Preparing to upgrade NetBackup Snapshot Manager**

<span id="page-175-0"></span>Note the following before you upgrade

- Ensure that the NetBackup Snapshot Manager instance, virtual machine, or physical host meets the requirements of the NetBackup Snapshot Manager version you are upgrading to. See " Meeting system [requirements"](#page-13-0) on page 14.
- Ensure that the ports required by NetBackup server meet the requirements as mentioned in the *Required Ports* section of the following chapter: See "Preparing [NetBackup](#page-31-0) Snapshot Manager for backup from snapshot jobs" on page 32.
- When you upgrade NetBackup Snapshot Manager, all the snapshot data and configuration data from your previous version is maintained in the external /cloudpoint data volume. This information is external to the NetBackup Snapshot Manager container and the image and is preserved during the upgrade. However, you can take a backup of all the data in the /cloudpoint volume during the upgrade process when prompted or manually, if required. See "Backing up [NetBackup](#page-203-0) Snapshot Manager" on page 204.
- Ensure that no jobs are running on NetBackup Snapshot Manager.
	- If you are using NetBackup Web UI, disable the NetBackup Snapshot Manager server and wait for all the in-progress jobs to complete. Use the nbstlutil command to cancel all the pending SLP operations. Use one of the following commands:
- $\blacksquare$  To cancel the pending SLP operation for a specific image, use  $n$ bstlutil cancel -backupid <value>
- To cancel the pending SLP operation for images that belong to specific lifecycle, use nbstlutil cancel -lifecycle <name>
- If you are using NetBackup Administration console (Java UI), on the NetBackup primary server, run the following command to stop all NetBackup processes:
	- UNIX: /usr/openv/netbackup/bin/bp.kill\_all
	- Windows: install path\NetBackup\bin\bpdown -f
- After you upgrade NetBackup Snapshot Manager, if required you can upgrade the NetBackup primary server. Also, you must enable the NetBackup Snapshot Manager server from NetBackup Web UI.
- <span id="page-176-0"></span>■ After upgrading, all the NetBackup Snapshot Manager that you want to use for backup from snapshot or restore from backup jobs, must be re-edited by providing a token so that NetBackup certificates are generated in the NetBackup Snapshot Manager. See *Edit a NetBackup Snapshot Manager* section, in the *NetBackup Web UI Cloud Administrator's Guide*.

# **Upgrading NetBackup Snapshot Manager**

The following procedures describe how to upgrade your NetBackup Snapshot Manager deployment. During the upgrade, you replace the container that runs your current version of NetBackup Snapshot Manager with a newer container.

#### **To upgrade NetBackup Snapshot Manager server in Podman/Docker environment**

**1** Download the NetBackup Snapshot Manager upgrade installer.

On the NetBackup Snapshot Manager download page, click **Download Now** to download the NetBackup Snapshot Manager installer.

The NetBackup Snapshot Manager software components are available in a package form. The file name has the following format:

NetBackup SnapshotManager <version>.tar.gz

**Note:** The actual file name may vary depending on the release version.

**2** Copy the downloaded compressed image file to the computer on which you want to deploy NetBackup Snapshot Manager.

**3** Un-tar the image file and list the contents:

```
# ls
NetBackup SnapshotManager 10.1.1.0.xxxx.tar.gz
netbackup-flexsnap-10.1.1.0.xxxx.tar.gz
flexsnap_preinstall.sh
```
**4** Run the following command to prepare the NetBackup Snapshot Manager host for installation:

# sudo ./flexsnap preinstall.sh

#### The output resembles the following:

Executing the following changes on this node to prepare the

NetBackup Snapshot Manager for installation:

- 1) Validate SELINUX
- 2) Loading Snapshot Manager service images.

**5** Verify that there are no protection policy snapshots or other operations in progress and then stop NetBackup Snapshot Manager by running the following command:

#### *For Podman*

```
# podman run -it --rm --privileged
-v /cloudpoint:/cloudpoint
-v /run/podman/podman.sock:/run/podman/podman.sock
veritas/flexsnap-deploy:<current_version> stop
```
#### *For Docker*

```
# docker run -it --rm --privileged
-v /cloudpoint:/cloudpoint
-v /run/docker/docker.sock:/run/docker/docker.sock
veritas/flexsnap-deploy:<current_version> stop
```
Here, *current* version represents the currently installed NetBackup Snapshot Manager version.

**Note:** Ensure that you enter the command without any line breaks.

The NetBackup Snapshot Manager containers are stopped one by one. Messages similar to the following appear on the command line:

```
Stopping the services
Stopping container: flexsnap-core-system-0-0 ...done
Stopping container: flexsnap-core-indexing-0-0 ...done
Stopping container: flexsnap-core-general-0-0 ...done
Stopping container: flexsnap-core ...done
Stopping container: flexsnap-nginx ...done
Stopping container: flexsnap-core ...done
Stopping container: flexsnap-core ...done
Stopping container: flexsnap-scheduler ...done
Stopping container: flexsnap-idm ...done
Stopping container: flexsnap-core ...done
Stopping container: flexsnap-core ...done
Stopping container: flexsnap-core ...done
Stopping container: flexsnap-api-gateway ...done
Stopping container: flexsnap-certauth ...done
Stopping container: flexsnap-rabbitmq ...done
Stopping container: flexsnap-mongodb ...done
Stopping container: flexsnap-fluentd ...done
```
Wait for all the NetBackup Snapshot Manager containers to be stopped and then proceed to the next step.

- **6** Depending on the environment, upgrade NetBackup Snapshot Manager by running the following command:
	- *For Podman*

```
# podman run -it --rm -u 0
-v /cloudpoint:/cloudpoint
-v /run/podman/podman.sock:/run/podman/podman.sock
veritas/flexsnap-deploy:<new_version> install
```
For an unattended installation, use the following command:

```
# podman run -it --rm -u 0
-v /cloudpoint:/cloudpoint
-v /run/podman/podman.sock:/run/podman/podman.sock
veritas/flexsnap-deploy:<new_version> install -y
```
#### ■ *For Docker*

```
# sudo docker run -it --rm --privileged -u 0 -v /cloudpoint:/cloudpoin
-v /var/run/docker.sock:/var/run/docker.sock
veritas/flexsnap-deploy:<new_version> install
```
For an unattended installation, use the following command:

```
# sudo docker run -it --rm --privileged -u 0 -v /cloudpoint:/cloudpoin
-v /var/run/docker.sock:/var/run/docker.sock
veritas/flexsnap-deploy:<new_version> install -y
```
Here, *new\_version* represents the NetBackup Snapshot Manager version you are upgrading to, for example '10.1.1.0.xxxxx'

The  $-y$  option passes an approval for all the subsequent installation prompts and allows the installer to proceed in a non-interactive mode.

**Note:** Ensure that you enter the command without any line breaks.
**7** The installer first loads the individual service images and then launches them in their respective containers.

The output resembles the following, here as an example the Podman environment output is provided:

Installing the services Configuration started at time: Mon May 3 11:57:33 UTC 2021 podman server version: 2.0.5 Supported: true This is an upgrade to NetBackup Snapshot Manager 10.1.1.0. XXXXX Previous CloudPoint version: 10.1.0.0.xxxx Do you want to take a backup of the Snapshot Manager metadata prior to upgrade?  $(y/n): y$ Taking backup of Snapshot Manager metadata...done Backup completed successfully. Backup file located at /cloudpoint/backup/cloudpoint\_10.1.0.0.xxxxx.tar.gz. [Storing /cloudpoint/keys/idm\_store] [Storing /cloudpoint/keys/flexsnap-idm\_store] Creating network: flexsnap-network ...done Starting container: flexsnap-fluentd ...done Starting container: flexsnap-mongodb ...done Starting container: flexsnap-rabbitmq ...done Starting container: flexsnap-certauth ...done Starting container: flexsnap-api-gateway ...done Starting container: flexsnap-core ...done Starting container: flexsnap-core ...done Starting container: flexsnap-core ...done Starting container: flexsnap-core ...done Starting container: flexsnap-scheduler ...done Starting container: flexsnap-core ...done Starting container: flexsnap-core ...done Starting container: flexsnap-idm ...done Starting container: flexsnap-deploy ...done Starting container: flexsnap-nginx ...done Upgrade finished at time: Mon May 3 11:58:51 UTC 2021 Before using backups from cloud snapshots, re-register Snapshot Manager with the NetBackup primary server

> **8** (Optional) Run the following command to remove the previous version images. (*For Podman*) # podman rmi -f <imagename>:<oldimage\_tagid> (*For Docker*) # docker rmi -f <imagename>:<oldimage\_tagid>

**9** To verify that the new NetBackup Snapshot Manager version is installed successfully:

See "Verifying that NetBackup Snapshot Manager is installed [successfully"](#page-42-0) on page 43.

**10** This concludes the upgrade process. Verify that your NetBackup Snapshot Manager configuration settings and data are preserved as is.

### **Upgrading NetBackup Snapshot Manager using patch or hotfix**

You can also upgrade your current NetBackup Snapshot Manager server using a patch or a hotfix. All the considerations and steps that apply for a normal upgrade, also apply to the upgrade being done using a patch or a hotfix, except that instead of downloading a new NetBackup Snapshot Manager image, you download the patch/hotfix binaries.

Contact Veritas Technical Support at [https://www.veritas.com/content/support/en\\_US/contact-us](https://www.veritas.com/content/support/en_US/contact-us) to obtain an Emergency Engineering Binary (EEB) for patch/hotfix.

Following are the brief steps explained with an example. For the detailed upgrade procedures

See ["Upgrading](#page-176-0) NetBackup Snapshot Manager" on page 177.

Consider that the currently installed version is NetBackup Snapshot Manager 10.1.0.0 and you are upgrading to a NetBackup Snapshot Manager patch version 10.1.0.0.1005 on a RHEL8.6 system in a Podman/Docker environment.

### **To upgrade NetBackup Snapshot Manager using a patch or a hotfix**

**1** Download the NetBackup Snapshot Manager EEB obtained from Veritas Technical Support.

Example: NetBackup SnapshotManager <version>.tar.gz

**2** Un-tar the image file and list the contents:

```
# ls
NetBackup SnapshotManager 10.1.1.0.xxxx.tar.gz
netbackup-flexsnap-10.1.1.0.xxxx.tar.gz
flexsnap_preinstall.sh
```
**3** Run the following command to prepare the NetBackup Snapshot Manager host for installation:

# sudo ./flexsnap preinstall.sh

**4** Verify that there are no protection policy snapshots or other operations in progress and then stop NetBackup Snapshot Manager by running the following command:

### *For Podman*

```
# podman run -it --rm --privileged
-v /cloudpoint:/cloudpoint
-v /run/podman/podman.sock:/run/podman/podman.sock
veritas/flexsnap-deploy:<current_version> stop
```
### *For Docker*

```
# docker run -it --rm --privileged
-v /cloudpoint:/cloudpoint
-v /run/docker/docker.sock:/run/docker/docker.sock
veritas/flexsnap-deploy:<current_version> stop
```
Here, *current\_version* represents the currently installed NetBackup Snapshot Manager version.

- **5** Depending on the environment, upgrade NetBackup Snapshot Manager by running the following command:
	- *For Podman*

```
# podman run -it --rm -u 0
-v /cloudpoint:/cloudpoint
-v /run/podman/podman.sock:/run/podman/podman.sock
veritas/flexsnap-deploy:<EEB_version> install
```
For an unattended installation, use the following command:

```
# podman run -it --rm -u 0
-v /cloudpoint:/cloudpoint
-v /run/podman/podman.sock:/run/podman/podman.sock
veritas/flexsnap-deploy:<EEB_version> install -y
```
### ■ *For Docker*

```
# sudo docker run -it --rm --privileged -u 0 -v /cloudpoint:/cloudpoin
-v /var/run/docker.sock:/var/run/docker.sock
veritas/flexsnap-deploy:<new_version> install
```
For an unattended installation, use the following command:

```
# sudo docker run -it --rm --privileged -u 0 -v /cloudpoint:/cloudpoin
-v /var/run/docker.sock:/var/run/docker.sock
veritas/flexsnap-deploy:<new_version> install -y
```
Here, *EEB\_version* represents the NetBackup Snapshot Manager patch/hotfix version you are upgrading to.

The  $-y$  option passes an approval for all the subsequent installation prompts and allows the installer to proceed in a non-interactive mode.

**Note:** Ensure that you enter the command without any line breaks.

The installer first loads the individual service images and then launches them in their respective containers.

**6** (Optional) Run the following command to remove the previous version images.

(*For Podman*) # podman rmi -f <imagename>:<oldimage\_tagid>

(*For Docker*) # docker rmi -f <imagename>:<oldimage\_tagid>

**7** To verify that the new NetBackup Snapshot Manager version is installed successfully:

See "Verifying that NetBackup Snapshot Manager is installed [successfully"](#page-42-0) on page 43.

**8** This concludes the NetBackup Snapshot Manager upgrade process using a patch or a hotfix . Verify that your NetBackup Snapshot Manager configuration settings and data are preserved as is.

### **Migrating and upgrading NetBackup Snapshot Manager**

This section describes the procedure for migrating and upgrading the NetBackup Snapshot Manager on RHEL.

### Before you begin migrating NetBackup Snapshot Manager

Make sure that you complete the following before installing NetBackup Snapshot Manager:

■ Ensure that your environment meets system requirements. See " Meeting system [requirements"](#page-13-0) on page 14.

■ Create the instance on which you install NetBackup Snapshot Manager or prepare the physical host.

See ["Verifying](#page-30-0) that specific ports are open on the instance or physical host" on page 31.

See "Creating an instance or preparing the host to install [NetBackup](#page-27-0) Snapshot [Manager"](#page-27-0) on page 28.

- Prepare a RHEL 8.6 or 8.4 host for installation. You can either upgrade your existing RHEL 7.x OS to RHEL 8.6 or 8.4 OS, or create a new system with RHEL 8.6 or 8.4.
	- For upgrading the system from RHEL 7.x to RHEL 8.6 or 8.4, follow the [Red](https://access.redhat.com/documentation/en-us/red_hat_enterprise_linux/8/html-single/upgrading_from_rhel_7_to_rhel_8/index) Hat [documentation.](https://access.redhat.com/documentation/en-us/red_hat_enterprise_linux/8/html-single/upgrading_from_rhel_7_to_rhel_8/index)
	- For creating a new system with RHEL 8.6 or 8.4, configure a Podman container platform See "Installing container platform (Docker, [Podman\)"](#page-28-0) on page 29. The brief steps include:
		- Setup the RHEL repos For AWS cloud, enable the extra repos

# sudo yum-config-manager --enable rhui-REGION-rhel-server-extras

For on-premise, enable your subscriptions:

# sudo subscription-manager register --auto-attach

--username=*<username>* --password=*<password>*

■ Install Podman if required:

# sudo yum install -y podman

■ If SELinux is enabled, change the mode to permissive mode and restart the system.

Edit the /etc/selinux/config configuration file and modify the SELINUX parameter value to SELINUX=permissive.

**■** Run the following commands to install the required packages ( $1vm2$ , udev and dnsmaq) on the hosts:

```
#yum install -y lvm2-<version>
#yum install -y lvm2-libs-<version>
#yum install -y systemd-udev-<version>
#yum install -y podman-plugins
```
■ Run the following commands to lock the Podman and Conmon versions to the supported versions, so that they do not get updated with the *yum* update:

sudo yum install -y podman-4.0.2-7.module+el8.3.1+9857+68fb1526

sudo yum install -y python3-dnf-plugin-versionlock

■ Verify that specific ports are open on the instance or physical host. See ["Verifying](#page-30-0) that specific ports are open on the instance or physical host" on page 31.

Next, you migrate NetBackup Snapshot Manager from the RHEL 7.x host to the newly prepared RHEL 8.6 or 8.4 host.

<span id="page-185-0"></span>See "Migrate and upgrade [NetBackup](#page-185-0) Snapshot Manager on RHEL 8.6 or 8.4" on page 186.

### Migrate and upgrade NetBackup Snapshot Manager on RHEL 8.6 or 8.4

<span id="page-185-1"></span>Perform the following steps to migrate NetBackup Snapshot Manager 10.0 or 10.0.0.1 from your RHEL 7.x host to the new RHEL 8.6 or 8.4 host.

### **To upgrade NetBackup Snapshot Manager in docker environment**

**1** Download the NetBackup Snapshot Manager upgrade installer.

Example: NetBackup SnapshotManager <version>.tar.gz

**2** Un-tar the image file and list the contents:

```
# 1s
NetBackup SnapshotManager 10.1.x.x.xxxx.tar.gz
netbackup-flexsnap-10.1.x.x.xxxx.tar.gz
flexsnap_preinstall.sh
```
**3** Run the following command to prepare the NetBackup Snapshot Manager host for installation:

```
# sudo ./flexsnap preinstall.sh
```
**4** Upgrade NetBackup Snapshot Manager by running the following command:

```
# docker run -it --rm -u 0
-v /cloudpoint:/cloudpoint
-v /run/docker/docker.sock:/run/docker/docker.sock
veritas/flexsnap-deploy:<new_version> install
```
For an unattended installation, use the following command:

```
# docker run -it --rm -u 0
-v /cloudpoint:/cloudpoint
-v /run/docker/docker.sock:/run/docker/docker.sock
veritas/flexsnap-deploy:<new_version> install -y
```
Here, *new\_version* represents the NetBackup Snapshot Manager version you are upgrading to.

The  $-y$  option passes an approval for all the subsequent installation prompts and allows the installer to proceed in a non-interactive mode.

**Note:** Ensure that you enter the command without any line breaks.

The installer first loads the individual service images and then launches them in their respective containers.

**5** (Optional) Run the following command to remove the previous version images.

# docker rmi -f <imagename>:<oldimage\_tagid>

**6** To verify that the new NetBackup Snapshot Manager version is installed successfully:

See "Verifying that NetBackup Snapshot Manager is installed [successfully"](#page-42-0) on page 43.

**To migrate NetBackup Snapshot Manager in Podman environment**

**1** On the RHEL 7.x host, verify that there are no protection policy snapshots or other operations in progress and then stop NetBackup Snapshot Manager by running the following command:

```
# sudo docker run -it --rm
-v /cloudpoint:/cloudpoint
-v /var/run/docker.sock:/var/run/docker.sock
veritas/flexsnap-cloudpoint:<current_version> stop
```
Here, *current* version represents the currently installed NetBackup Snapshot Manager version.

Example:

```
# sudo docker run -it --rm -v /cloudpoint:/cloudpoint
-v /var/run/docker.sock:/var/run/docker.sock
veritas/flexsnap-cloudpoint:9.1.0.0.9349 stop
```
**Note:** This is a single command. Ensure that you enter the command without any line breaks.

The NetBackup Snapshot Manager containers are stopped one by one. Messages similar to the following appear on the command line:

```
Stopping the services
Stopping container: flexsnap-core.8a51aac1848c404ab61e4625d7b88703 ...done
Stopping container: flexsnap-core-long-15 ...done
Stopping container: flexsnap-core-long-14 ...done
Stopping container: flexsnap-core-long-13 ...done
Stopping container: flexsnap-core-long-12 ...done
Stopping container: flexsnap-core-long-11 ...done
Stopping container: flexsnap-core-long-10 ...done
Stopping container: flexsnap-core-long-9 ...done
Stopping container: flexsnap-core-long-8 ...done
Stopping container: flexsnap-core-long-7 ...done
Stopping container: flexsnap-core-long-6 ...done
Stopping container: flexsnap-core-long-5 ...done
Stopping container: flexsnap-core-long-4 ...done
Stopping container: flexsnap-core-long-3 ...done
Stopping container: flexsnap-core-long-2 ...done
Stopping container: flexsnap-core-long-1 ...done
Stopping container: flexsnap-core-long-0 ...done
Stopping container: flexsnap-core-15 ...done
Stopping container: flexsnap-core-14 ...done
```
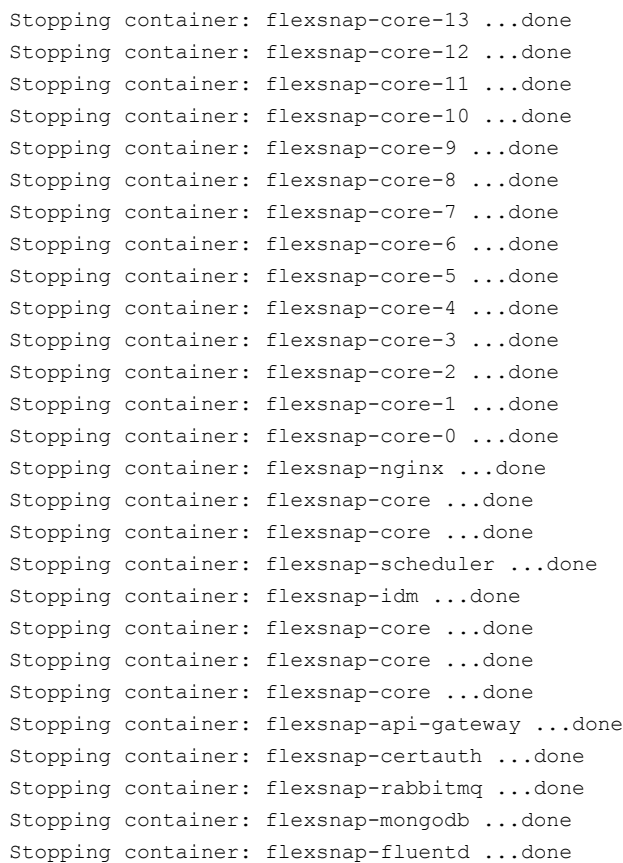

Wait for all the NetBackup Snapshot Manager containers to be stopped and then proceed to the next step.

- **2** Migrate the NetBackup Snapshot Manager configuration data to the RHEL 8.6 or 8.4 host:
	- If you have created a new system with RHEL 8.6 or 8.4:
		- Run the following command to unmount /cloudpoint from the current host.

# umount /cloudpoint

**• Detach the data disk that was mounted on**  $/$ cloudpoint mountpoint.

**Note:** For detailed instructions to detach or attach the data disks, follow the documentation provided by your cloud or storage vendor.

■ On the RHEL8.6 or 8.4 host, run the following commands to create and mount the disk:

# mkdir /cloudpoint # mount /dev/<diskname> /cloudpoint For vendor-specific details See "Creating and mounting a volume to store [NetBackup](#page-29-0) Snapshot [Manager](#page-29-0) data" on page 30.

■ If you have upgraded from RHEL 7.x to RHEL 8.6 or 8.4, copy the /cloudpoint mountpoint data from RHEL 7.x system and move it to the RHEL8.6 or 8.4 system under /cloudpoint folder.

This concludes the NetBackup Snapshot Manager migration process.

After migration, install the new version on the new host by following the steps mentioned in the To upgrade [NetBackup](#page-185-1) Snapshot Manager in docker [environment](#page-185-1).

- **3** During migration process, if NetBackup Snapshot Manager is migrated to another system or IP address is changed, then regenerate the certificates as follows:
	- Stop the NetBackup Snapshot Manager services using the following command:

# podman run -it --rm -u 0 -v /cloudpoint:/cloudpoint -v /run/podman/podman.sock:/run/podman/podman.sock veritas/flexsnap-deploy:10.1.0.0.1023 stop

### ■ Regenerate the certificates using the following command:

/cloudpoint/scripts/cp\_regenerate\_certs.sh -i <CP\_IP\_ADDRESS> -h <CP\_HOSTNAME>

Setting up certificate authority ...done Generating certificates for servers ...done Generating certificates for clients ...done Adding MongoDB and RabbitMQ certificate to the trust store ...[Storing [Storing /cloudpoint/keys/flexsnap-idm\_store] done Creating symlinks for nginx certificates ...done

### ■ Start the NetBackup Snapshot Manager services using the following command:

# podman run -it --rm -u 0 -v /cloudpoint:/cloudpoint -v /run/podman/podman.sock:/run/podman/podman.sock veritas/flexsnap-deploy:10.1.0.0.1023 start

- **4** Depending on the following appropriate scenario, update the /cloudpoint/openv/netbackup/bp.conf file to update the value of **CLIENT\_NAME** to new Snapshot Manager IP/hostname.
	- If IP address does not change, then edit the NetBackup Snapshot Manager server entry and provide a reissue token generated for the NetBackup Snapshot Manager host.
	- If IP address changes, then disable the previous NetBackup Snapshot Manager host, and add a NetBackup Snapshot Manager host with new IP address. Then perform the following steps:
		- Revoke the certificate of previous NetBackup Snapshot Manager host.
		- Add the mapping of new NetBackup Snapshot Manager host IP/hostname into the previous NetBackup Snapshot Manager host using the host mappings.
		- Generate reissue token by selecting previous NetBackup Snapshot Manager host, then use that token to edit the new NetBackup Snapshot Manager host. Old NetBackup Snapshot Manager host **Certificate** entry and **Host Mapping** would be replaced.
- **5** After migrating NetBackup Snapshot Manager to a RHEL 8.6 or 8.4 host, perform the following steps to upgrade NetBackup Snapshot Manager to 10.1.

See ["Upgrading](#page-176-0) NetBackup Snapshot Manager" on page 177.

**6** This concludes the migration and upgrade process for NetBackup Snapshot Manager. Verify that your NetBackup Snapshot Manager configuration settings and data are preserved as is.

## **GCP configuration for migration from zone to region**

Prior to release 10.0.1, the GCP provider was configured by selecting zone(s). With this release a checklist is provided to select the regions. Once the provider is configured with regions, the assets from all the zones from the configured region are discovered.

If Snapshot Manager is upgraded from any prior release, all the zonal configurations are moved to regional. Following are the examples for different scenarios of migration from zone to region after upgrading:

■ **Upgrade with single GCP provider**:

If one single provider configuration is present before upgrade with *us-west1-a* and *us-east1-b* zones, then after upgrade the configuration would change to

*us-west1* and *us-east1*. Along with the *us-west1-a* and *us-east1-b* zones, assets from the other zones which are part of the *us-west1* and *us-east1* regions can also be protected.

- **Upgrade with multiple GCP providers**:
	- **Non conflicting regions**: Prior to upgrade if there are two GCP providers configured as follows: GCP1 is configured with zones: *us-east1-a*, *us-west1-a* GCP2 is configured with zone: u*s-central-a* After upgrade the above configuration would change to regions as follows: GCP1: *us-east1* and *us-west1* GCP2: *us-central*

**Note:** After updating configuration from zonal to regional, no region is duplicated in the different providers.

■ **Conflicting regions**: Prior to upgrade if there are two GCP providers configured as follows: GCP1 is configured with zones: *us-east1-a*, *us-west1-a* GCP2 is configured with zone: *us-central-a* and *us-east1-b* After upgrade the above configuration would change to regions as follows: GCP1: *us-east1* and *us-west1* GCP2: *us-central* and *us-east1*

**Note:** After updating configuration from zonal to regional, *us-east1* region is duplicated in GCP1 and GCP2 providers.

### **Resolving regional conflicts after upgrade**

After upgrade, there is a possibility of conflicts in the regions if:

- there were multiple providers added in the single Snapshot Manager server Or
- if there were multiple Snapshot Manager servers registered to the single NetBackup master server

Following are examples for resolving the conflicts:

■ Example 1:

For GCP1: *us-east1* and *us-west1* For GCP2: *us-east1* and *us-central*

User can remove *us-east1* from any one of the above configuration by using the **Edit** option in the providers tab.

If conflict occurs between multiple Snapshot Manager servers, then perform the following:

- Add new provider configuration, GCP3 for the regions that are not conflicting. For example, us-west1
- Delete GCP1 to remove the conflicts for regions between two Snapshot Manager servers.

**Note:** If there are multiple Snapshot Manager servers registered to single NetBackup, contact Veritas support team for upgrade.

■ Example 2:

For GCP1: *us-east1* and *us-west1* For GCP2: *us-east1*

User can remove *us-east1* from GCP2 by using **delete\_plugin** option from tpconfig command.

■ Example 3:

For GCP1: *us-east1*

For GCP2: *us-east1*

User can remove any one provider configuration by using **delete\_plugin** option from tpconfig command.

### **Post-upgrade tasks**

You may need to perform the following tasks after a successful upgrade of the NetBackup Snapshot Manager server.

### **Post-upgrade tasks**

**1** Upgrade the NetBackup Snapshot Manager agents on the Linux and Windows application hosts.

**Note:** If you are upgrading from NetBackup Snapshot Manager 8.3 to 9.0 or 9.1, then you must manually upgrade the on-host agents. If you are upgrading from NetBackup Snapshot Manager 9.0 to 9.1, upgrading the on-host agents is optional.

### **Perform the following steps to upgrade the agent on Linux hosts:**

■ Sign in to NetBackup UI and download the newer agent package.

Navigate to **Cloud > NetBackup Snapshot Managers > Actions > Add agent**.

■ Stop the flexsnap agent service on the Linux host where you want to upgrade the agent.

Run the following command on the Linux host:

# sudo systemctl stop flexsnap-core.service

■ Upgrade the agent on the Linux host. Run the following command on the Linux host:

# sudo rpm -Uvh --force *flexsnap\_agent\_rpm\_name* Here, *flexsnap* agent rpm name is the name of the agent rpm package you downloaded earlier.

■ Reload the daemon, if prompted. Run the following command on the Linux host:

# sudo systemctl daemon-reload

■ Repeat these steps on all the Linux hosts where you wish to upgrade the Linux-based agent.

### **Note the following:**

When upgrading from CloudPoint agent to Flexsnap agent, uninstall CloudPoint agent first and then install the Flexsnap agent using the following recommended uninstallation and installation commands:

- Uninstallation: sudo yum -y remove cloudpoint agent rpm name
- Installation: sudo yum -y install flexnsap agent rpm name

### **Perform the following steps to upgrade the agent on Windows hosts:**

- Sign in to NetBackup UI and download the newer agent package. Navigate to **Cloud > NetBackup Snapshot Managers > Actions > Add agent**.
- Stop the Veritas NetBackup Snapshot Manager Agent service that is running on the host.
- Run the newer version of the agent package file and follow the installation wizard workflow to upgrade the on-host agent on the Windows host. The installer detects the existing installation and upgrades the package to the new version automatically.
- Generate the token for agent configuration. Navigate to **NetBackup Web UI > Cloud > NetBackup Snapshot Managers > Actions > Add agent > Create Token**.

■ Repeat these steps on all the Windows hosts where you wish to upgrade the Windows-based agent.

For details on how to download the agent installation package from the NetBackup UI, refer to the following:

See ["Downloading](#page-126-0) and installing the NetBackup Snapshot Manager agent" on page 127.

**2** If you want to run backup from snapshot and restore from backup jobs after upgrade, you must update the NetBackup configuration so that the upgraded NetBackup Snapshot Manager configuration details are available with NetBackup. After upgrading, all the NetBackup Snapshot Manager that you want to use for backup from snapshot or restore from backup jobs, must be re-edited by providing a token so that NetBackup certificates are generated. See *Edit a NetBackup Snapshot Manager* section, in the *NetBackup Web UI Cloud Administrator's Guide*.

Perform one of the following actions:

- From the NetBackup Web UI, edit the NetBackup Snapshot Manager server information.
	- In the Web UI, click **Workloads > Cloud** from the left navigation pane and then click the **NetBackup Snapshot Manager servers** tab.
	- Select the NetBackup Snapshot Manager server that you just upgraded, and then click **Edit** from the ellipsis action button on the right.
	- In the Edit NetBackup Snapshot Manager server dialog, specify all the requested details.
	- Click Validate to validate the NetBackup Snapshot Manager server certificate.
	- In the **Token** field enter the Standard Host Token.
	- Click **Save** to update the NetBackup Snapshot Manager server configuration.
- Or, on the NetBackup primary server, run the following command: ./tpconfig -update -snapshot manager <snapshot manager name> -snapshot manager user id <user ID> -manage workload <manage\_workload> [-requiredport <IP\_port\_number>] [-security\_token <token\_value>]

**Note:** Additional option -security token is required for updating NetBackup Snapshot Manager which is managing cloud workloads. The token must be Standard host token. This is required for NetBackup certificates generation on NetBackup Snapshot Manager.

On UNIX systems, the directory path to this command is /usr/openv/volmgr/bin/. On Windows systems, the directory path to this command is install\_path\Volmgr\bin\. Refer to the *Veritas NetBackup Commands Reference Guide* for details.

■ Or, make a PATCH API call to the NetBackup primary server using the following URL:

https://*primaryserver.domain.com*/netbackup/config/servers/snapshot-mgmt-servers/*cp-hostname*

**3** After upgrading NetBackup Snapshot Manager to version 10.1, the on-host agent must be restarted to discover and protect assets on LVM storage.

For more details about the tpconfig command and its options, refer to the *Veritas NetBackup Commands Reference Guide*.

### Upgrading NetBackup Snapshot Manager extensions

When NetBackup Snapshot Manager is upgraded, all the extensions are automatically disabled. You must upgrade the extensions with the required NetBackup Snapshot Manager version and enable them manually from the NetBackup Web UI.

### **Upgrading NetBackup Snapshot Manager extensions on a managed Kubernetes cluster (AKS)**

**1** Permit the script to run as an executable:

# chmod +x cp\_extension\_start.sh

**2** Run the command as follows:

# ./cp\_extension.sh install

NetBackup Snapshot Manager image repository path. Format=<Login-server/im Snapshot Manager extension namespace: cloudpoint-system Snapshot Manager extension token: This is an upgrade of NetBackup Snapshot Manager Extension

Starting Snapshot Manager service deployment customresourcedefinition.apiextensions.k8s.io/cloudpoint-servers.veritas. serviceaccount/cloudpoint-acc unchanged clusterrole.rbac.authorization.k8s.io/cloudpoint-cloudpoint-system unchan

```
clusterrolebinding.rbac.authorization.k8s.io/cloudpoint-rolebinding-cloud
deployment.apps/flexsnap-deploy unchanged
Snapshot Manager service deployment ...done
```
customresourcedefinition.apiextensions.k8s.io/cloudpoint-servers.veritas. Generating Snapshot Manager Custom Resource Definition object deployment "flexsnap-deploy" successfully rolled out cloudpointrule.veritas.com/cloudpoint-config-rule configured Snapshot Manager extension installation ...done

#### **Executable way**

- Permit the script to run as an executable:
	- # chmod +x cp\_extension\_start.sh
- Run the installation command as follows:

```
# ./cp extension start.sh install -i <target image:tag> -n
<namespace> -t <workflow_token>
```
#### For example:

```
# ./cp_extension_start.sh install -i
mycontainer.azurecr.io/veritas/flexsnap-deploy:10.1.0.0.xxxx
-n cloudpoint-system -t workflow
3q3ou4jxiircp9tk0eer2g9jx7mwuypwz10k4i3sms2e7k4ee7-.....
```
### **Upgrade of NetBackup Snapshot Manager extension on a managed Kubernetes cluster (AKS) in Azure**

To improve the security in NetBackup 10.1.1, the processes in data mover container are configured to launch with service (non-root) user. If file share is created with the **SMB** protocol then Backup from Snapshot, Index from Snapshot operations and so on would fail when data mover is launched for data movement operation. To resolve this issue, perform the following:

- 1. Take a backup of the logs from old file share or retain the old file share.
- 2. Uninstall the NetBackup Snapshot Manager extension. Delete **Persistent Volume**, **ConfigMap** and **Secrets** from AKS extensions.
- 3. Install NetBackup Snapshot Manager extension. While defining **StorageClass** consider using CSI provisioner for Azure Files with NFS protocol.

See "Installing the [NetBackup](#page-52-0) Snapshot Manager extension on a managed [Kubernetes](#page-52-0) cluster (AKS) in Azure" on page 53.

**Upgrade of NetBackup Snapshot Manager extension on a managed Kubernetes cluster (EKS) in AWS**

To improve the security in NetBackup 10.1.1, the processes in data mover container are configured to launch with service (non-root) user. If file share is created with the **SMB** protocol then Backup from Snapshot, Index from Snapshot operations and so on would fail when data mover is launched for data movement operation. To resolve this issue, perform the following:

- 1. Take a backup of the logs from old file share or retain the old file share.
- 2. Uninstall the NetBackup Snapshot Manager extension. Delete **Persistent Volume**, **ConfigMap** and **Secrets** from EKS extensions.
- 3. Install NetBackup Snapshot Manager extension. While defining **StorageClass** consider to set uid/gid to the root.

See "Installing the [NetBackup](#page-61-0) Snapshot Manager extension on a managed [Kubernetes](#page-61-0) cluster (EKS) in AWS" on page 62.

#### **Upgrading NetBackup Snapshot Manager extensions on a VM**

**1** Un-tar the image file and list the contents:

```
# ls
NetBackup SnapshotManager 10.1.x.x.xxxx.tar.gz
netbackup-flexsnap-10.1.x.x.xxxx.tar.gz
flexsnap_preinstall.sh
```
### **2** Load required images:

- For docker environments: # sudo docker load -i SnapshotManager\_image\_name
- For podman environment, un-tar the image file:
	- # gunzip VRTSflexsnap-podman-10.x.x.x.x.tar.gz
- **3** Run the following command to prepare the Snapshot Manager host for installation:

# ./flexsnap\_preinstall.sh

- **4** Run the following respective command to upgrade VM extension:
	- For docker environment:

```
# sudo docker run -it --rm -u 0 -v
/<full path to volume name>:/<full path to volume name> -v
/var/run/docker.sock:/var/run/docker.sock
veritas/flexsnap-deploy:<new_version> install_extension
```
■ For podman environment:

```
# sudo podman run -it --rm -u 0 -v
/<full_path_to_volume_name>:/<full_path_to_volume_name> -v
```
/run/podman/podman.sock:/run/podman/podman.sock veritas/flexsnap-deploy:<new\_version> install\_extension

### **Post-migration tasks**

After migration, if the name is changed to NetBackup Snapshot Manager, then perform the following steps for Linux and Windows on-host agent renews and then perform the plugin level discovery:

#### **For Linux:**

**Edit the** /etc/flexsnap.conf file and update the targeted field with new IP/host of NetBackup Snapshot Manager. For example,

```
[root@testVM]# cat /etc/flexsnap.conf
[global]
target = nbuxqa-alphaqa-10-250-172-172.vxindia.veritas.com
hostid = azure-vm-b5c2b769-256a-4488-a71d-f809ce0fec5d
[agent]
```

```
id = agent.c2ec74c967e043aaae5818e50a939556
```
- Perform the Linux on-host agent renew using the following command: /opt/VRTScloudpoint/bin/flexsnap-agent --renew --token <auth token>
- Restart linux on-host agent using the following command:

sudo systemctl restart flexsnap-agent.service

#### **For Windows:**

 $\blacksquare$  Edit the  $\text{etc.}$  Elexsnap.conf and update the targeted field with new IP/host of NetBackup Snapshot Manager. For example,

```
[global]
target = nbuxqa-alphaqa-10-250-172-172.vxindia.veritas.com
hostid = azure-vm-427a67a0-6f91-4a35-abb0-635e099fe9ad
[agent]
id = agent Je2de0bf17d54ed0b54d4b33530594d8
```
■ Perform the Windows on-host agent renew using the following command:

"c:\ProgramFiles\Veritas\CloudPoint\flexsnap-agent.exe" --renew --token <auth\_token>

# Chapter

# Uninstalling NetBackup Snapshot Manager

This chapter includes the following topics:

- Preparing to uninstall [NetBackup](#page-201-0) Snapshot Manager
- Backing up [NetBackup](#page-203-0) Snapshot Manager
- [Unconfiguring](#page-206-0) NetBackup Snapshot Manager plug-ins
- [Unconfiguring](#page-207-0) NetBackup Snapshot Manager agents
- Removing the [NetBackup](#page-208-0) Snapshot Manager agents
- Removing NetBackup Snapshot Manager from a [standalone](#page-209-0) Docker host [environment](#page-209-0)
- <span id="page-201-0"></span>■ Removing [NetBackup](#page-212-0) Snapshot Manager extensions - VM-based or managed Kubernetes [cluster-based](#page-212-0)
- **Restoring [NetBackup](#page-215-0) Snapshot Manager**

## **Preparing to uninstall NetBackup Snapshot Manager**

Note the following before you uninstall NetBackup Snapshot Manager:

■ Ensure that there are no active NetBackup Snapshot Manager operations in progress. For example, if there are any snapshot, replication, restore or indexing jobs running, wait for them to complete.

If you have configured policies, ensure that you stop the scheduled policy runs. You may even want to delete those policies.

■ Ensure that you remove the NetBackup Snapshot Manager agents that are installed on the application hosts. The application hosts are the systems where the applications that are being protected by NetBackup Snapshot Manager are running.

See "Removing the [NetBackup](#page-208-0) Snapshot Manager agents" on page 209.

- Ensure that you disable the NetBackup Snapshot Manager server from NetBackup. Depending on how you have set up your NetBackup Snapshot Manager server, whether on-premise or in the cloud, you can disable NetBackup Snapshot Manager server from the NetBackup Web UI . Refer to the *NetBackup NetBackup Snapshot Manager for Data Center Administrator's Guide* for instructions.
- All the snapshot data and configuration data from your existing installation is maintained in the external /cloudpoint data volume. This information is external to the NetBackup Snapshot Manager containers and images and is deleted after the uninstallation.

You can take a backup of all the data in the /cloudpoint volume, if desired. See "Backing up [NetBackup](#page-203-0) Snapshot Manager" on page 204.

### **Backing up NetBackup Snapshot Manager**

<span id="page-203-0"></span>**If NetBackup Snapshot Manager is deployed in a cloud To back up NetBackup Snapshot Manager when it is deployed in a cloud**

**1** Stop NetBackup Snapshot Manager services.

Depending on the environment, use the following respective commands:

(*For Docker*) # sudo docker run -it --rm -u 0 -v /*full\_path\_to\_volume\_name*:/*full\_path\_to\_volume\_name* -v /var/run/docker.sock:/var/run/docker.sock veritas/flexsnap-deploy:*version* stop

(*For Podman*) # sudo podman run -it --rm -u 0 -v /*full\_path\_to\_volume\_name*:/*full\_path\_to\_volume\_name* -v /var/run/podman.sock:/var/run/podman.sock veritas/flexsnap-deploy:*version* stop

Here, *version* represents the currently installed NetBackup Snapshot Manager product version. You can retrieve the version using the following command:

# cat /cloudpoint/version

As an example following is the command for docker environment:

```
# sudo docker run -it --rm -u 0 -v /cloudpoint:/cloudpoint -v
/var/run/docker.sock:/var/run/docker.sock
veritas/flexsnap-deploy:10.1.0.0.1005 stop
```
<span id="page-203-1"></span>**Note:** This is a single command. Ensure that you enter the command without any line breaks.

**2** Ensure that all NetBackup Snapshot Manager containers are stopped. This step is important because all activity and connections to and from NetBackup Snapshot Manager must be stopped to get a consistent NetBackup Snapshot Manager backup.

Enter the following:

(*For Docker*) # sudo docker ps | grep veritas

(*For Podman*) # sudo podman ps | grep veritas

This command should not return any actively running NetBackup Snapshot Manager containers.

**3** (Optional) If you still see any active containers, repeat step [2.](#page-203-1) If that does not work, run the following command on each active container:

(*For Docker*) # sudo docker kill *container\_name* (*For Podman*) # sudo podman kill *container\_name*

As an example following is the command for docker environment:

# sudo docker kill flexsnap-api

- **4** After all the containers are stopped, take a snapshot of the volume on which you installed NetBackup Snapshot Manager. Use the cloud provider's snapshot tools.
- **5** After the snapshot completes, restart NetBackup Snapshot Manager services.

Use the following command:

```
(For Docker) # sudo docker run -it --rm -u 0 -v
/full_path_to_volume_name:/full_path_to_volume_name-v
/var/run/docker.sock:/var/run/docker.sock
veritas/flexsnap-deploy:version start
```

```
(For Podman) # sudo podman run -it --rm -u 0 -v
/full_path_to_volume_name:/full_path_to_volume_name-v
/var/run/podman.sock:/var/run/podman.sock
veritas/flexsnap-deploy:version start
```
Here, *version* represents the currently installed NetBackup Snapshot Manager product version.

As an example following is the command for docker environment:

```
# sudo docker run -it --rm -u 0 -v /cloudpoint:/cloudpoint -v
/var/run/docker.sock:/var/run/docker.sock
veritas/flexsnap-deploy:10.1.0.0.1005 start
```
**Note:** This is a single command. Ensure that you enter the command without any line breaks.

### **If NetBackup Snapshot Manager is deployed on-premises**

### **To backup NetBackup Snapshot Manager when it is deployed on-premise**

**1** Stop NetBackup Snapshot Manager services.

Use the following command:

(*For Docker*) # sudo docker run -it --rm -u 0 -v /*full\_path\_to\_volume\_name*:/*full\_path\_to\_volume\_name* -v /var/run/docker.sock:/var/run/docker.sock veritas/flexsnap-deploy:*version* stop

(*For Podman*) # sudo podman run -it --rm -u 0 -v /*full\_path\_to\_volume\_name*:/*full\_path\_to\_volume\_name* -v /var/run/podman.sock:/var/run/podman.sock veritas/flexsnap-deploy:*version* stop

Here, *version* represents the currently installed NetBackup Snapshot Manager product version.

As an example following is the command for docker environment:

```
# sudo docker run -it --rm -u 0 -v /cloudpoint:/cloudpoint -v
/var/run/docker.sock:/var/run/docker.sock
veritas/flexsnap-deploy:10.1.0.0.1005 stop
```
<span id="page-205-0"></span>**Note:** This is a single command. Ensure that you enter the command without any line breaks.

**2** Ensure that all NetBackup Snapshot Manager containers are stopped. This step is important because all activity and connections to and from NetBackup Snapshot Manager must be stopped to get a consistent NetBackup Snapshot Manager backup.

Enter the following:

(*For Docker*) # sudo docker ps | grep veritas

(*For Podman*) # sudo podman ps | grep veritas

This command should not return any actively running NetBackup Snapshot Manager containers.

**3** (Optional) If you still see any active containers, repeat step [2.](#page-205-0) If that does not work, run the following command on each active container:

(*For Docker*) # sudo docker kill *container\_name*

(*For Podman*) # sudo podman kill *container\_name*

As an example following is the command for docker environment:

# sudo docker kill flexsnap-api

**4** Back up the folder /cloudpoint. Use any backup method you prefer.

For example:

# tar -czvf cloudpoint\_dr.tar.gz /cloudpoint

<span id="page-206-0"></span>This command creates a compressed archive file named cloudpoint dr.tar.gz that contains the data in the /cloudpoint directory.

### **Unconfiguring NetBackup Snapshot Manager plug-ins**

NetBackup Snapshot Manager plug-ins allow NetBackup Snapshot Manager to discover the assets on the host so that you can protect those assets by taking snapshots. If required, you can remove a NetBackup Snapshot Manager plug-in configuration using the NetBackup UI.

Before you remove a plug-in configuration from the host, consider the following:

- You must remove all the snapshots of the assets that are related to the plug-in that you wish to unconfigure. Plug-in unconfiguration fails if asset snapshots exist.
- Unconfiguring a plug-in removes the plug-in from the selected host. To protect the plug-in related assets on the same host again, you will have to reconfigure that plug-in on the host.
- Once you unconfigure a plug-in, all the assets that are related to the plug-in are removed from the NetBackup Snapshot Manager configuration and you will no longer be able to protect those assets.

### **To unconfigure a plug-in from a host**

- **1** Sign in to the NetBackup UI.
- **2** Verify that you have removed all the plug-in related asset snapshots.
- **3** From the menu on the left, click **Workloads > Cloud** and then click the **Virtual machines** tab.
- **4** On the Virtual machines tab, select the host where you want unconfigure the agent and then from the menu bar that appears at the top, click **Unconfigure**.

<span id="page-207-0"></span>NetBackup Snapshot Manager unconfigures the plug-in from the host. Observe that the **Unconfigure** button now changes to **Configure**. This indicates that the plug-in unconfiguration is successful on the host.

## **Unconfiguring NetBackup Snapshot Manager agents**

To enable NetBackup Snapshot Manager to protect assets on a remote host, you first need to establish a connection between the NetBackup Snapshot Manager server and the remote host. Depending on how the connection is configured (either with agents or using the agentless feature), NetBackup Snapshot Manager uses agents that manage the plug-ins that are used to discover all the assets and perform the operations on the host.

Whenever you configure a remote host for protection, the agent registration and the plug-in configuration information is added to the NetBackup Snapshot Manager database on the NetBackup Snapshot Manager server. You can, if required, remove an agent entry from the NetBackup Snapshot Manager database by performing the disconnect operation from the NetBackup UI.

Before you unconfigure an agent, consider the following:

- Once you unconfigure an agent, you cannot re-configure a NetBackup Snapshot Manager plug-in on the same host, if you had installed the NetBackup Snapshot Manager agent on that host. To be able to configure a plug-in on the host again, you must first uninstall the agent package from the host, connect the host and install and register the agent with the NetBackup Snapshot Manager server again.
- You must first unconfigure the NetBackup Snapshot Manager plug-in from the host before you proceed with the disconnect operation. The disconnect option is not enabled if a NetBackup Snapshot Manager plug-in is configured on the host.
- Unconfiguring an agent entry from the NetBackup Snapshot Manager server does not uninstall the agent package from the host. You have to manually remove the agent binaries from the host after completing the disconnect operation.
- Once you unconfigure an agent, all the file system assets that belong to that host are removed from the NetBackup Snapshot Manager configuration.

### **To unconfigure the agent entry from the NetBackup Snapshot Manager server**

- **1** Sign in to the NetBackup UI.
- **2** Remove NetBackup Snapshot Manager plug-in configuration from the host that you wish to disconnect.

See ["Unconfiguring](#page-206-0) NetBackup Snapshot Manager plug-ins" on page 207.

- **3** From the menu on the left, click **Workloads > Cloud** and then click the **Virtual machines** tab.
- **4** On the Virtual machines tab, select the host where you want unconfigure the agent and then from the menu bar that appears at the top, click **Disconnect**.

NetBackup Snapshot Manager begins to unconfigure the agent. Observe that the Disconnect button now changes to Connect. This indicates that the disconnect operation is successful and the agent has been unconfigured successfully.

The agent registration and all the assets information about that host is completely removed from the database.

<span id="page-208-0"></span>**5** The next step is to manually uninstall the agent from the host on which you performed the disconnect operation. This is required if you wish to protect this host and its assets using NetBackup Snapshot Manager at a later time.

See "Removing the [NetBackup](#page-208-0) Snapshot Manager agents" on page 209.

### **Removing the NetBackup Snapshot Manager agents**

You must first remove the NetBackup Snapshot Manager agents before you remove NetBackup Snapshot Manager. The agents are installed directly on the host where the applications are running. NetBackup Snapshot Manager agents manage the NetBackup Snapshot Manager plug-ins that discover assets and perform snapshot operations on the host.

### **To uninstall the NetBackup Snapshot Manager on-host agents**

**1** Connect to the host where you have installed the NetBackup Snapshot Manager agent.

Ensure that the user account that you use to connect has administrative privileges on the host.

**2** For Linux-based agent, perform the following:

Remove the .rpm package using the following command:

# sudo yum -y remove *<snapshotmanager\_agent\_package>*

Here, *<snapshotmanager\_agent\_package>* is the name of the agent rpm package, without the version number and the file extension  $(._{\text{rpm}})$ .

For example, if the name of the agent rpm package is VRTSflexsnap-agent-10.1.0.0.1005-RHEL.x86 64.rpm, the command syntax is as follows:

# sudo yum -y remove VRTSflexsnap-agent

**3** For Windows-based agent, do the following:

From Windows Control Panel > Programs and Features, select the entry for the NetBackup Snapshot Manager agent (**Veritas NetBackup Snapshot Manager Agent**) and then click **Uninstall**.

Follow the wizard workflow to uninstall the agent from the Windows instance.

**Note:** To allow the uninstallation, admin users will have to click Yes on the Windows UAC prompt. Non-admin users will have to specify admin user credentials on the UAC prompt.

<span id="page-209-0"></span>**4** This completes the agent uninstallation.

You can now proceed to uninstall NetBackup Snapshot Manager.

See "Removing NetBackup Snapshot Manager from a [standalone](#page-209-0) Docker host [environment"](#page-209-0) on page 210.

### **Removing NetBackup Snapshot Manager from a standalone Docker host environment**

The process for uninstalling NetBackup Snapshot Manager is the same as that followed for installation. The only difference is that you specify "uninstall" in the command, which tells the installer to remove the components from the host.

During uninstallation, the installer performs the following tasks on the NetBackup Snapshot Manager host:

- Stops all the NetBackup Snapshot Manager containers that are running
- Removes the NetBackup Snapshot Manager containers
- Unloads and removes the NetBackup Snapshot Manager images

To uninstall NetBackup Snapshot Manager

1. Ensure that you have uninstalled the NetBackup Snapshot Manager agents from all the hosts that are part of the NetBackup Snapshot Manager configuration.

See "Removing the [NetBackup](#page-208-0) Snapshot Manager agents" on page 209.

2. Verify that there are no protection policy snapshots or other operations in progress, and then uninstall NetBackup Snapshot Manager by running the following command on the host:

#### (*For Docker*)

```
# sudo docker run -it --rm -u 0
-v /full_path_to_volume:/full_path_to_volume
-v /var/run/docker.sock:/var/run/docker.sock
veritas/flexsnap-deploy:<version> uninstall
```
### (*For Podman*)

```
# sudo podman run -it --rm -u 0
```

```
-v /full_path_to_volume:/full_path_to_volume
-v /var/run/podman.sock:/var/run/podman.sock
veritas/flexsnap-deploy:<version> uninstall
```
Replace the following parameters as per your environment:

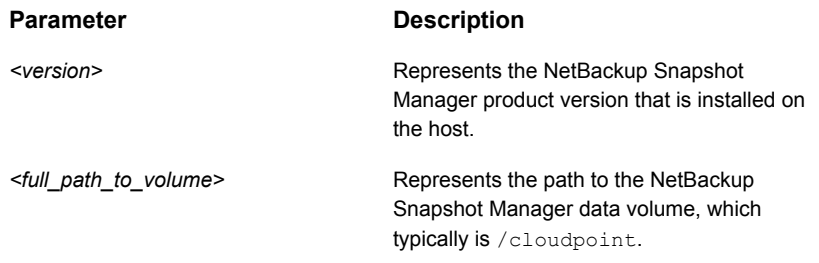

For example, if the product version is 10.1.0.0.1005, the command syntax for docker is as follows:

```
# sudo docker run -it --rm -u 0 -v /cloudpoint:/cloudpoint -v
/var/run/docker.sock:/var/run/docker.sock
veritas/flexsnap-deploy:10.1.0.0.1005 uninstall
```
If using a proxy server, then using the examples provided in the table earlier, the command syntax for docker is as follows:

```
# sudo docker run -it --rm -u 0 -v /cloudpoint:/cloudpoint -e
VX_HTTP_PROXY="http://proxy.mycompany.com:8080/" -e
VX_HTTPS_PROXY="http://proxy.mycompany.com:8080/" -e
VX NO PROXY="localhost, mycompany.com, 192.168.0.10:80" -v
/var/run/docker.sock:/var/run/docker.sock
veritas/flexsnap-deploy:10.1.0.0.1005 uninstall
```
**Note:** This is a single command. Ensure that you enter the command without any line breaks.

The installer begins to unload the relevant NetBackup Snapshot Manager container packages from the host. Messages similar to the following indicate the progress status:

Uninstalling NetBackup Snapshot Manager -------------------------------------------- Stopping flexsnap-mongodb ... done Stopping flexsnap-rabbitmq ... done Stopping flexsnap-auth ... done Stopping flexsnap-core ... done Removing flexsnap-mongodb ... done Removing flexsnap-rabbitmq ... done Removing flexsnap-auth ... done Removing flexsnap-core ... done Unloading flexsnap-mongodb ... done Unloading flexsnap-rabbitmq ... done Unloading flexsnap-auth ... done Unloading flexsnap-core ... done

3. Confirm that the NetBackup Snapshot Manager containers are removed.

Use the following docker command:

(*For Docker*) # sudo docker ps -a

(*For Podman*) # sudo podman ps -a

4. If desired, remove the NetBackup Snapshot Manager container images from the host.

Use the following docker command to view the docker images that are loaded on the host:

- (*For Docker*) # sudo docker images -a
- (*For Podman*) # sudo podman images -a

Use the following respective commands to remove the NetBackup Snapshot Manager container images from the host:

- (*For Docker*) # sudo docker rmi *<image ID>*
- (*For Podman*) # sudo podman rmi *<image ID>*
- 5. This completes the NetBackup Snapshot Manager uninstallation on the host.

Possible next step is to re-deploy NetBackup Snapshot Manager.

<span id="page-212-0"></span>See "Installing NetBackup Snapshot Manager in the [Docker/Podman](#page-34-0) [environment"](#page-34-0) on page 35.

### **Removing NetBackup Snapshot Manager extensions - VM-based or managed Kubernetes cluster-based**

During uninstallation, the installer performs the following tasks on the NetBackup Snapshot Manager extension host:

- Stops all the NetBackup Snapshot Manager containers that are running
- Removes the NetBackup Snapshot Manager containers

**To uninstall a VM-based extension**

### **1 For Docker environment:**

Run the following command:

```
# sudo docker run -it --rm -u 0
-v /<full_path_to_volume_name>:/<full_path_to_volume_name>
-v /var/run/docker.sock:/var/run/docker.sock
veritas/flexsnap-deploy:<version> uninstall
```
#### Example:

```
# sudo docker run -it --rm -u 0
-v /cloudpoint:/cloudpoint
-v /var/run/docker.sock:/var/run/docker.sock
veritas/flexsnap-deploy:<10.1.x.x.xxx> uninstall
```
#### **Note:** This is a single command without any line breaks.

#### **For Podman environment:**

Run the following command:

```
# podman run -it --rm -u 0
-v /<full_path_to_volume_name>:/<full_path_to_volume_name>
-v /run/podman/podman.sock:/run/podman/podman.sock
veritas/flexsnap-deploy:<version> uninstall
```
#### Example:

```
# podman run -it --rm -u 0
-v /cloudpoint:/cloudpoint
-v /run/podman/podman.sock:/run/podman/podman.sock
veritas/flexsnap-deploy:<10.1.x.x.xxx> uninstall
```
**Note:** This is a single command without any line breaks.

Replace the following parameters as per your environment:

#### **Parameter Description**

*<version>*

Represents the NetBackup Snapshot Manager product version that is installed on the host.

### **Parameter Description**

*<full\_path\_to\_volume>*

Represents the path to the NetBackup Snapshot Manager data volume, which typically is /cloudpoint.

**2** If desired, remove the NetBackup Snapshot Manager container images from the extension host.

Use the following docker command to view the docker images that are loaded on the host and remove the NetBackup Snapshot Manager images based on their IDs.

# sudo docker images -a # sudo docker rmi *<image ID>*

This completes the NetBackup Snapshot Manager extension uninstallation on a VM host.

#### **To uninstall a managed Kubernetes cluster-based extension**

Execute the extension script  $cp$  extension. sh that was downloaded at the time of extension installation, from the host where  $kubect1$  is installed.

Run the following command:

bash cp\_extension.sh uninstall

Once the uninstallation is triggered, provide the namespace as an input, from which the extension services need to be uninstalled.

<span id="page-215-0"></span>After the uninstallation, the provisioned cloud resources associated with the uninstalled extension can be terminated or removed.

### **Restoring NetBackup Snapshot Manager**

You can restore NetBackup Snapshot Manager using any of the following methods:

- Recover NetBackup Snapshot Manager using a snapshot you have in the cloud
- Recover NetBackup Snapshot Manager using a backup located on-premises
- (*Only for GCP cloud provider*) Recover NetBackup Snapshot Manager using GCP cross-project restore
### **Using NetBackup Snapshot Manager snapshot located in the cloud**

**To recover NetBackup Snapshot Manager using a snapshot you have in the cloud**

- **1** Using your cloud provider's dashboard or console, create a volume from the existing snapshot.
- **2** Create a new virtual machine with specifics equal to or better than your previous NetBackup Snapshot Manager server.
- **3** Install Docker/Podman on the new server.

See "Installing container platform (Docker, [Podman\)"](#page-28-0) on page 29.

- **4** Attach the newly-created volume to this NetBackup Snapshot Manager server instance.
- **5** Create the NetBackup Snapshot Manager installation directory on this server. Use the following command:

```
# mkdir /full_path_to_cloudpoint_installation_directory
```
For example:

# mkdir /cloudpoint

**6** Mount the attached volume to the installation directory you just created.

Use the following command:

```
# mount /dev/device-name
/full_path_to_cloudpoint_installation_directory
```
For example:

# mount /dev/xvdb /cloudpoint

**7** Verify that all NetBackup Snapshot Manager related configuration data and files are in the directory.

Enter the following command:

# ls -l /cloudpoint

**8** Download or copy the NetBackup Snapshot Manager installer binary to the new server.

**9** Install NetBackup Snapshot Manager.

Use the following command:

(*For Docker*)

# **sudo docker run -it --rm -u 0 -v /cloudpoint:/cloudpoint -v /var/run/docker.sock:/var/run/docker.sock veritas/flexsnap-deploy:10.1.0.0.1005 install**

(*For Podman*)

```
# sudo podman run -it --rm -u 0
-v /cloudpoint:/cloudpoint
-v /var/run/podman.sock:/var/run/podman.sock
veritas/flexsnap-deploy:10.1.0.0.1005 install
```
Here, 10.1.0.0.1005 represents the NetBackup Snapshot Manager version. Replace it as per your currently installed product version.

**Note:** This is a single command. Ensure that you enter the command without any line breaks.

The installation program detects an existing version of NetBackup Snapshot Manager and re-installs all NetBackup Snapshot Manager services without overwriting existing content.

Messages similar to the following are displayed on the command prompt:

```
Configuration started at time Wed May 13 22:20:47 UTC 2020
This is a re-install.
Checking if a 1.0 release container exists ...
```
Note the line that indicates that the operation is a re-install.

**10** When the installation completes, you can resume working with NetBackup Snapshot Manager using your existing credentials.

### **Using NetBackup Snapshot Manager backup located on-premise**

#### **To recover NetBackup Snapshot Manager using a backup located on-premise**

**1** Copy the existing NetBackup Snapshot Manager backup to the new NetBackup Snapshot Manager server and extract it to the NetBackup Snapshot Manager installation directory.

In the following example, because /cloudpoint was backed up, the command creates a new /cloudpoint directory.

# tar -zxf cloudpoint\_dr.tar.gz -C /cloudpoint/

- **2** Download or copy the NetBackup Snapshot Manager installer binary to the new server.
- **3** Install NetBackup Snapshot Manager.

Use the following command:

(*For Docker*)

```
# sudo docker run -it --rm -u 0
-v /cloudpoint:/cloudpoint
-v /var/run/docker.sock:/var/run/docker.sock
veritas/flexsnap-deploy:10.1.0.0.1005 install
```
(*For Podman*)

```
# sudo podman run -it --rm -u 0
-v /cloudpoint:/cloudpoint
-v /var/run/podman.sock:/var/run/podman.sock
veritas/flexsnap-deploy:10.1.0.0.1005 install
```
Here, 10.1.0.0.1005 represents the NetBackup Snapshot Manager version. Replace it as per your currently installed product version.

**Note:** This is a single command. Ensure that you enter the command without any line breaks.

**4** When the installation completes, you can resume working with NetBackup Snapshot Manager using your existing credentials.

### **Using NetBackup Snapshot Manager GCP cross-project restore**

**Note:** The zone of NetBackup Snapshot Manager and node-pools of the extension must be same.

In case of cross-project restore, a provider must be configured for the region in which NetBackup Snapshot Manager is installed. If NetBackup Snapshot Manager is installed in **us-west1-b** zone then a provider for **us-west1** region must be configured.

Let the details of the first project in which NetBackup Snapshot Manager is installed be:

- Service-account = **cp-host-service-account**
- Project-name = **cp-host-project**

Let the details of the second project be:

- Service-account = **other-service-account**
- Project-name = **other-project**

#### **To recover NetBackup Snapshot Manager using GCP cross-project restore**

- **1** Create a cross project role in **other-service-account** with the following permissions:
	- compute.snapshots.useReadOnly
	- compute.disks.create
	- Cloud KMS CryptoKey Encrypter/Decrypter
- **2** Assign the above role to **cp-host-service-account** under the **other-project** project.

# Chapter

# Troubleshooting NetBackup Snapshot Manager

This chapter includes the following topics:

- **[Troubleshooting](#page-220-0) NetBackup Snapshot Manager**
- SQL snapshot or restore and granular restore [operations](#page-233-0) fail if the Windows instance loses [connectivity](#page-233-0) with the NetBackup Snapshot Manager host
- [Disk-level](#page-234-0) snapshot restore fails if the original disk is detached from the instance
- [Discovery](#page-235-0) is not working even after assigning system managed identity to the [control](#page-235-0) node pool
- [Performance](#page-237-0) issue with GCP backup from snapshot
- Post [migration](#page-238-0) on host agents fail with an error message
- <span id="page-220-0"></span>File restore job fails with an error [message](#page-239-0)
- [Acknowledgment](#page-239-1) not received for datamover
- Upgrade of extension on AWS (EKS) fails when [upgrading](#page-240-0) through script

# **Troubleshooting NetBackup Snapshot Manager**

Refer to the following troubleshooting scenarios:

■ **NetBackup Snapshot Manager agent fails to connect to the NetBackup Snapshot Manager server if the agent host is restarted abruptly.**

This issue may occur if the host where the NetBackup Snapshot Manager agent is installed is shut down abruptly. Even after the host restarts successfully, the agent fails to establish a connection with the NetBackup Snapshot Manager server and goes into an offline state.

The agent log file contains the following error:

```
Flexsnap-agent-onhost[4972] mainthread
flexsnap.connectors.rabbitmq: error - channel 1 closed
unexpectedly: (405) resource locked - cannot obtain exclusive
access to locked queue '
```
flexsnap-agent.a1f2ac945cd844e393c9876f347bd817' in vhost '/'

This issue occurs because the RabbitMQ connection between the agent and the NetBackup Snapshot Manager server does not close even in case of an abrupt shutdown of the agent host. The NetBackup Snapshot Manager server cannot detect the unavailability of the agent until the agent host misses the heartbeat poll. The RabbitMQ connection remains open until the next heartbeat cycle. If the agent host reboots before the next heartbeat poll is triggered, the agent tries to establish a new connection with the NetBackup Snapshot Manager server. However, as the earlier RabbitMQ connection already exists, the new connection attempt fails with a resource locked error.

As a result of this connection failure, the agent goes offline and leads to a failure of all snapshot and restore operations performed on the host.

#### **Workaround:**

Restart the Veritas NetBackup Snapshot Manager Agent service on the agent host.

■ On a Linux hosts, run the following command:

# sudo systemctl restart flexsnap-agent.service

- On Windows hosts: Restart the Veritas NetBackup Snapshot Manager<sup>™</sup> Agent service from the Windows Services console.
- **NetBackup Snapshot Manager agent registration on Windows hosts may time out or fail.**

For protecting applications on Windows, you need to install and then register the NetBackup Snapshot Manager agent on the Windows host. The agent registration may sometimes take longer than usual and may either time out or fail.

#### **Workaround:**

To resolve this issue, try the following steps:

■ Re-register the agent on the Windows host using a fresh token.

■ If the registration process fails again, restart the NetBackup Snapshot Manager services on the NetBackup Snapshot Manager server and then try registering the agent again.

Refer to the following for more information:

See "Registering the [Windows-based](#page-132-0) agent" on page 133. See "Restarting [NetBackup](#page-44-0) Snapshot Manager" on page 45.

■ **Disaster recovery when DR package is lost or passphrase is lost.**

This issue may occur if the DR package is lost or the passphrase is lost. In case of Catalog backup, 2 backup packages are created:

- DR package which contains all the certs
- Catalog package which contains the data base

The DR package contains the NetBackup UUID certs and Catalog DB also has the UUID. When you perform disaster recovery using the DR package followed by catalog recovery, both the UUID cert and the UUID are restored. This allows NetBackup to communicate with NetBackup Snapshot Manager since the UUID is not changed.

However if the DR package is lost or the Passphrase is lost the DR operation cannot be completed. You can only recover the catalog without DR package after you reinstall NetBackup. In this case, a new UUID is created for NetBackup which is not recognised by NetBackup Snapshot Manager. The one-to-one mapping of NetBackup and NetBackup Snapshot Manager is lost.

#### **Workaround:**

To resolve this issue, you must update the new NBU UUID and Version Number after NetBackup primary is created.

■ The NetBackup administrator must be logged on to the NetBackup Web Management Service to perform this task. Use the following command to log on:

/usr/openv/netbackup/bin/bpnbat -login -loginType WEB

- Execute the following command on the primary server to get the NBU UUID: /usr/openv/netbackup/bin/admincmd/nbhostmgmt -list -host <*primary server host name*> | grep "Host ID"
- Execute the following command to get the Version Number:

/usr/openv/netbackup/bin/admincmd/bpgetconfig -g <*primary Ssrver host name*> -L

After you get the NBU UUID and Version number, execute the following command on the NetBackup Snapshot Manager host to update the mapping:

/cloudpoint/scripts/cp\_update\_nbuuid.sh -i <NBU UUID> -v <Version Number>

■ **The snapshot job is successful but backup job fails with error "The NetBackup Snapshot Managers certificate is not valid or doesn't exist.(9866)" when ECA\_CRL\_CHECK disabled on master server.** If ECA\_CRL\_CHECK is configured on master server and is disabled then it must be configured in bp.conf on NetBackup Snapshot Manager setup with same value.

For example, considering a scenario of backup from snapshot where NetBackup is configured with external certificate and certificate is revoked. In this case, if ECA\_CRL\_CHECK is set as DISABLE on master then set the same value in bp.conf of NetBackup Snapshot Manager setup, otherwise snapshot operation will be successful and backup operation will fail with the certificate error. See ["Configuring](#page-160-0) security for Azure Stack " on page 161.

■ **NetBackup Snapshot Managerfails to establish connection using agentless to the Windows cloud instance**

**Error 1**: <Instance\_name>: network connection timed out. Case 1: NetBackup Snapshot Manager server log message:

WARNING - Cannot connect to the remote host. SMB Connection timeout <IP address> <user>

…

flexsnap.OperationFailed: Could not connect to the remote server <IP address>

#### **Workaround:**

To resolve this issue, try the following steps:

- Verify if the SMB port 445 is added in the Network security group and is accessible from the NetBackup Snapshot Manager.
- Verify if the SMB port 445 is allowed through cloud instance firewall. Case 2: NetBackup Snapshot Manager log message:

```
WARNING - Cannot connect to the remote host. WMI Connection
timeout <IP address> <user>
```
…

flexsnap.OperationFailed: Could not connect to the remote server <IP address>

#### **Workaround:**

To resolve this issue, try the following steps:

- Verify if the DCOM port (135) is added in the Network security group and is accessible from NetBackup Snapshot Manager.
- Verify if the port 135 is allowed through cloud instance firewall.

Case 3: NetBackup Snapshot Manager log message:

Exception while opening SMB connection, [Errno Connection error (<IP address>:445)] [Errno 113] No route to host.

**Workaround:**: Verify if the cloud instance is up and running or not in inconsistent state.

Case 4: NetBackup Snapshot Manager log message:

Error when closing dcom connection: 'Thread-xxxx'"

Where, *xxxx* is the thread number.

#### **Workaround:**:

To resolve this issue, try the following steps:

- Verify if the WMI-IN dynamic port range or the fixed port as configured is added in the Network security group.
- Verify and enable WMI-IN port from the cloud instance firewall.

**Error 2**: <Instance name>: Could not connect to the virtual machine. NetBackup Snapshot Manager log message:

Error: Cannot connect to the remote host. <IP address> Access denied.

#### **Workaround:**:

To resolve this issue, try the following steps:

- Verify if the user is having administrative rights.
- Verify if the UAC is disabled for the user.

### ■ **NetBackup Snapshot Manager cloud operations fail on a RHEL system if a firewall is disabled**

The NetBackup Snapshot Manager operations fail for all the supported cloud plugins on a RHEL system, if a firewall is disabled on that system when the NetBackup Snapshot Manager services are running. This is a network configuration issue that prevents the NetBackup Snapshot Manager from accessing the cloud provider REST API endpoints.

### **Workaround:**

■ Stop NetBackup Snapshot Manager

```
# docker run --rm -it -u 0 -v
/var/run/docker.sock:/var/run/docker.sock -v
/cloudpoint:/cloudpoint veritas/flexsnap-deploy:<version> stop
```
For RHEL 8.x, stop NetBackup Snapshot Manager by using the following podman command:

podman run -it --rm -u 0 -v /cloudpoint:/cloudpoint -v /run/podman/podman.sock:/run/podman/podman.sock veritas/flexsnap-deploy: <version> stop

■ Restart Docker

# systemctl restart docker

■ Restart NetBackup Snapshot Manager

# docker run --rm -it -u 0 -v /var/run/docker.sock:/var/run/docker.sock -v /cloudpoint:/cloudpoint veritas/flexsnap-deploy:<version> start For RHEL 8.x, restart NetBackup Snapshot Manager by using the following podman command:

podman run -it --rm -u 0 -v /cloudpoint:/cloudpoint -v /run/podman/podman.sock:/run/podman/podman.sock veritas/flexsnap-deploy: <version> start

#### ■ **Backup from Snapshot job and Indexing job fails with the errors**

Jun 10, 2021 2:17:48 PM - Error mqclient (pid=1054) SSL Connection failed with string, broker:<hostname> Jun 10, 2021 2:17:48 PM - Error mqclient (pid=1054) Failed SSL handshake, broker:<hostname> Jun 10, 2021 2:19:16 PM - Error nbcs (pid=29079) Invalid operation for asset: <asset id> Jun 10, 2021 2:19:16 PM - Error nbcs (pid=29079) Acknowledgement not received for datamover <datamover id>

#### and/or

Jun 10, 2021 3:06:13 PM - Critical bpbrm (pid=32373) from client <asset\_id>: FTL - Cannot retrieve the exported snapshot details for the disk with UUID:<disk asset id> Jun 10, 2021 3:06:13 PM - Info bptm (pid=32582) waited for full buffer 1 times, delayed 220 times Jun 10, 2021 3:06:13 PM - Critical bpbrm (pid=32373) from client <asset id>: FTL - cleanup() failed, status 6

This can happen when the inbound access to NetBackup Snapshot Manager on port 5671 and 443 port gets blocked at the OS firewall level (firewalld). Hence, from the datamover container (used for the Backup from Snapshot and Indexing jobs), communication to NetBackup Snapshot Manager gets blocked. This results in the datamover container not being able to start the backup or indexing.

#### **Workaround:**

Modify the rules in OS firewall to allow the inbound connection from 5671 and 443 port.

#### ■ **Agentless connection fails for a VM with an error message.**

Agentless connection fails for a VM with the following error message when user changes the authentication type from SSH Key based to password based for a VM through the portal:

User does not have the required privileges to establish an agentless connection

This issue occurs when the permissions are not defined correctly for the user in the sudoers file as mentioned in the above error message.

#### **Workaround:**

Resolve the sudoers file issue for the user by providing the required permissions to perform the passwordless sudo operations.

■ **When NetBackup Snapshot Manager is deployed in private subnet (without internet) NetBackup Snapshot Manager function fails**

This issue occurs when NetBackup Snapshot Manager is deployed in private network where firewall is enabled or public IP which is disabled. The customer's information security team would not allow full internet access to the virtual machine's.

#### **Workaround:**

Enable the ports from the firewall command line using the following commands:

firewall-cmd --add-port=22/tcp firewall-cmd --add-port=5671/tcp firewall-cmd --add-port=443/tcp

#### ■ **Restoring asset from backup copy fails**

In some of the scenarios it is observed that the connection resets intermittently in Docker container. Due to this the server sends more tcp payload than the advertised client window. Sometimes Docker container drops **SYN+ACK** packet from new TCP connection handshake. To allow these packets, use the nf conntrack tcp be liberal option.

If  $nf$  conntrack tcp be liberal = 1 then the following packets are allowed:

- ACK is under the lower bound (possible overly delayed ACK)
- ACK is over the upper bound (ACKed data not seen yet)
- SEQ is under the lower bound (already ACKed data retransmitted)
- SEQ is over the upper bound (over the window of the receiver)

If  $nf$  conntrack tcp be liberal = 0 then those are also rejected as invalid.

#### **Workaround:**

To resolve the issue of restore from backup copy, use the  $nf$  conntrack tcp be liberal = 1 option and set this value on node where datamover container is running.

Use the following command for setting the value of

nf conntrack tcp be liberal:

sysctl -w net.netfilter.nf conntrack tcp be liberal=1

■ **Some pods on Kubernetes extension progressed to completed state Workaround:**

Disable Kubernetes extension.

Delete listener pod using the following command:

#kubectl delete pod flexnsap-listener-xxxxx -n <namespace> Enable Kubernetes extension.

■ **User is not able to customize a cloud protection plan Workaround:**

Create a new protection plan with the desired configuration and assign it to the asset.

■ **Podman container not starting or containers are not up after reboot** On RHEL 8.x platform, restarting container or machine reboot, the container displays the following error message:

# podman restart flexsnap-coordinator 47ca97002e53de808cb8d0526ae033d4b317 "2022-02-05T04:53:42.265084989+00:00 Feb 05 04:53:42 flexsnap-coordinator flexsnap-coordinator[7] agent container health check flexsnap.container manager: INFO - Response: ""error creating container storage: the container name \\""flexsnap-agent.  $\N$ ""30f031d586b1ab524511601aad521014380752fb127a9440de86a81b327b6777 $\n\$ "". name.: that name is already in use"",""response"":500}\n'"

#### **Workaround:**

Check if there is a file with IP address entry mapping to the container that could not be started at/var/lib/cni/networks/flexsnap-network/ file system location.

```
[ec2-user@ip-172-31-44-163 ~]$ ls -latr
/var/lib/cni/networks/flexsnap-network/ total 16 -rwxr-x---. 1
root root 0 Jan 22 12:30 lock drwxr-xr-x. 4 root root 44 Jan 22
12:30 .. -rw-r--r--. 1 root root 70 Feb 4 14:47 10.89.0.150
-rw-r--r--. 1 root root 70 Feb 4 14:47 10.89.0.151 -rw-r--r--. 1
root root 70 Feb 4 14:47 10.89.0.152 -rw-r--r--. 1 root root 11
Feb 7 11:09 last reserved ip.0 drwxr-xr-x. 2 root root 101 Feb 7
11:13 . [ec2-user@ip-172-31-44-163 ~]$
```
From the above directory , delete the duplicate IP address file and perform the stop and start operation as follows:

Stop the container: #podman stop <container name> Start the container: #podman start <container\_name>

■ **After starting the start/stop services, NetBackup Snapshot Manager, RabbitMQ and MongoDB containers are still in the starting state** It was observed that flexsnap-mongodb and flexsnap-rabbitmq containers did not go into healthy state. Following is the state of flexsnap-mongodb container:

[ec2-user@ip-172-31-23-60 log]\$ sudo podman container inspect --format='{{ flexsnap-mongodb {"Test":["CMD-SHELL","echo 'db.runCommand({ping: 1}).ok' | mongo --ssl --sslCAFile /cloudpoint/keys/cacert.pem --sslPEMKeyFile /cloudpoint/keys/mongodb.pem flexsnap-mongodb:27017/zenbra "Interval":60,"Timeout":30000000000,"Retries":3} [ec2-user@ip-172-31-23-60 {{json .State.Healthcheck}}' flexsnap-mongodb {"Status":"starting","Failin

#### **Workaround:**

Run the following #podman CLI(s) command:

[ec2-user@ip-172-31-23-60 log]\$ sudo podman healthcheck run flexsnap-mongodb

 $[ec2-user@ip-172-31-23-60 log]$ \$ sudo podman ps -a

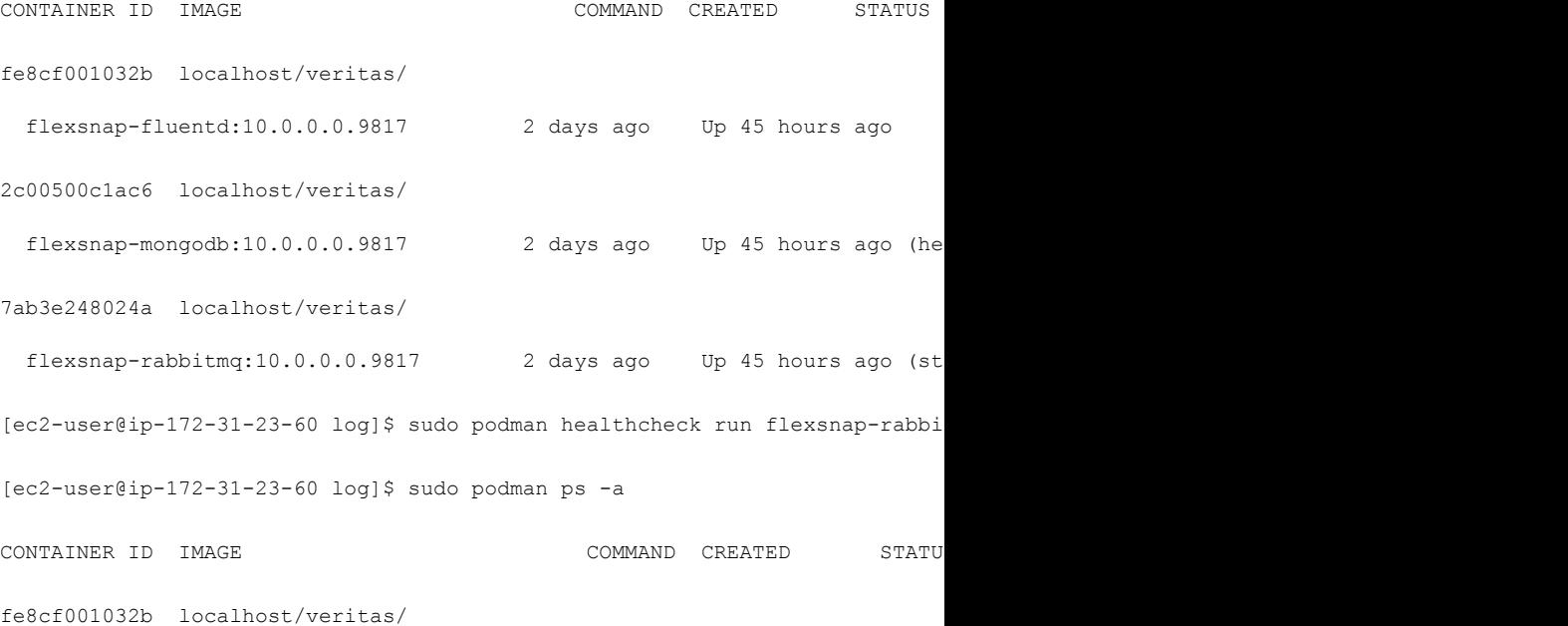

#### Troubleshooting NetBackup Snapshot Manager | 230 **Troubleshooting NetBackup Snapshot Manager**

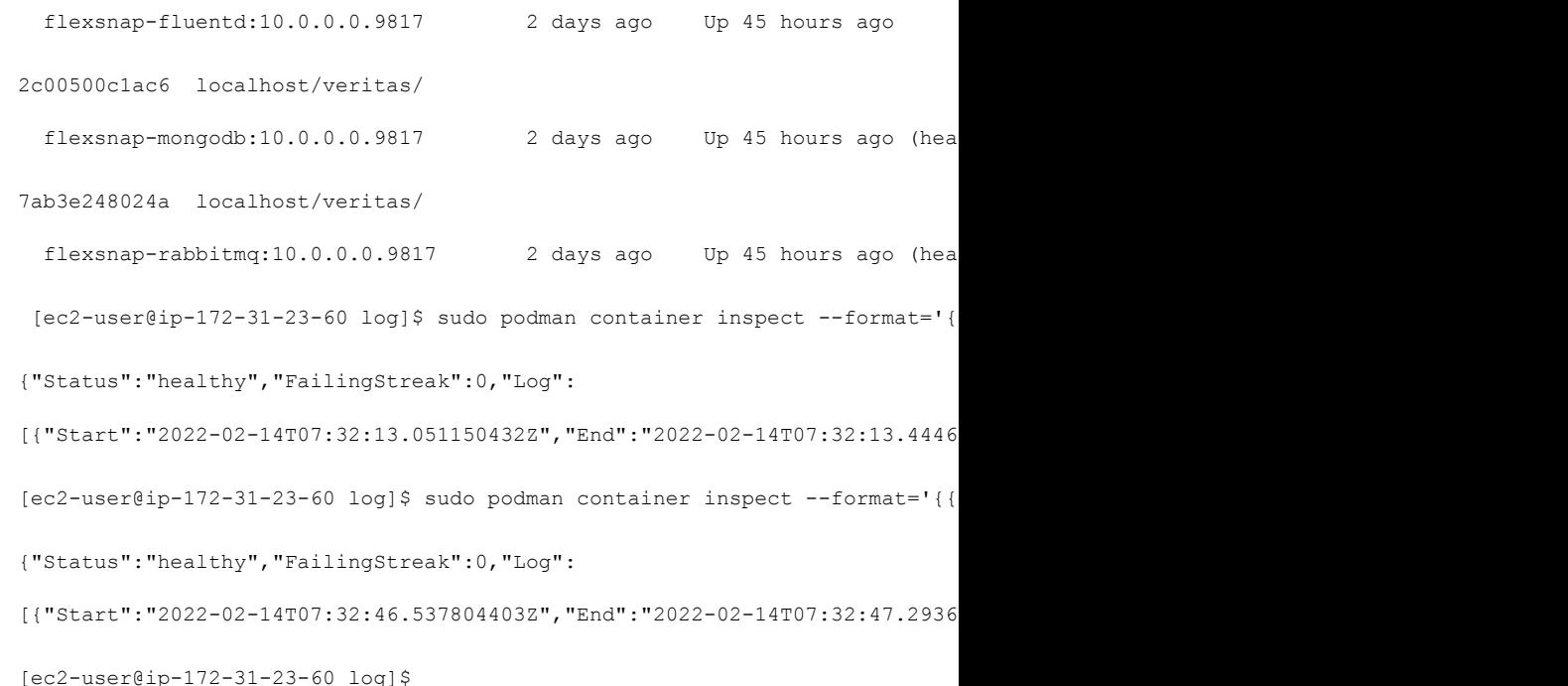

### ■ **Certificate generation would fail while registering NetBackup Snapshot Manager with NetBackup**

Starting NetBackup Snapshot Manager release 9.1.2, NetBackup certificate generation will happen synchronously with registration in register API of NetBackup Snapshot Manager. Hence, any failure in certificate generation will cause failure while registering NetBackup Snapshot Manager with NetBackup, that is ading or editing the NetBackup Snapshot Manager entry from Web UI. These certificates are used for datamover which is launched for operations like backup from snapshot, restore from backup, indexing (VxMS based), and so on. Hence, if certificate generation fails, these jobs cannot be performed. Hence NetBackup Snapshot Manager on cloud VMs cannot connect to NetBackup on lab VMs, hence the registration will fail, and hence NetBackup Snapshot Manager cannot be added to NetBackup.

#### **Workaround:**

To add NetBackup Snapshot Manager in such scenario requires to skip certificate generation on NetBackup Snapshot Manager by adding the following entry in /cloudpoint/flexsnap.conf file:

[client\_registration] skip\_certificate\_generation = yes

## ■ **Default timeout of 6 hours is not allowing restore of larger database (size more than 300 GB)**

### **Workaround:**

Configurable timeout parameter value can be set to restore larger database. The timeout value can be specified in  $/etc/flexanap.comf$  file of flexsnap-coordinator container. It does not require restart of the coordinator container. Timeout value would be picked up in next database restore job. User must specify the timeout value in seconds as follows:

docker exec -it flexsnap-coordinator bash root@flexsnap-coordinator:/# cat /etc/flexsnap.conf [global] target = flexsnap-rabbitmq grt\_timeout = 39600

■ **Agentless connection and granular restore to restored host fails when the VM restored from backup has 50 tags attached to it Workaround:**

(For AWS) If a Windows VM restored from backup has 50 tags and platform tag does not exists, user can remove any tag that is not required and add the **Platform: windows** tag.

■ **For few GKE versions, failed pod issues are observed in namespace** Following few failed pods in namespace is observed with failure status as NodeAffinity:

\$ kubectl get pods -n <cp extension namespace>

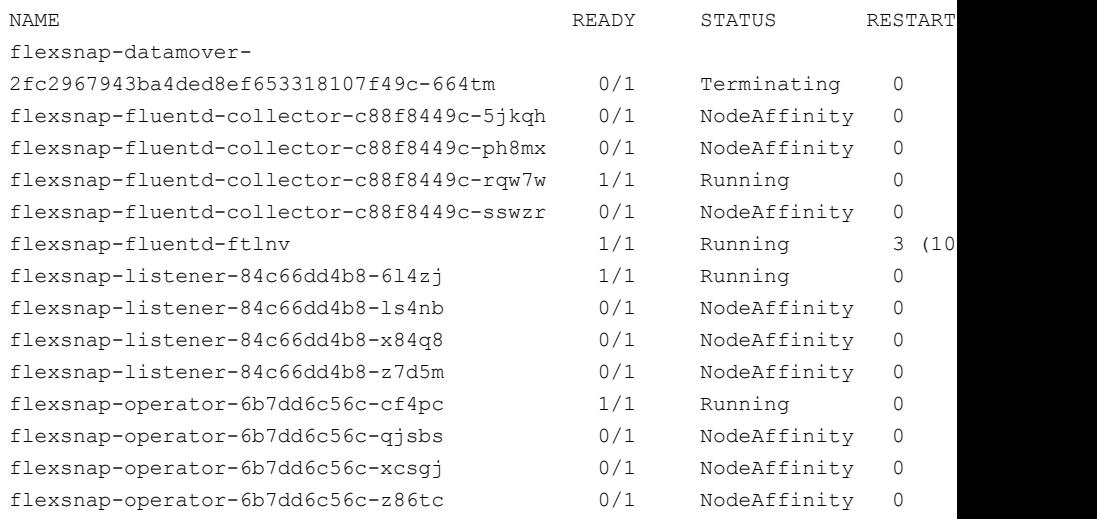

However, these failures do not affect the functionality of NetBackup Snapshot Manager Kubernetes extension.

#### **Workaround:**

Manually clean-up the failed pods using the following command:

```
kubectl get pods -n <cp extension namespace> | grep NodeAffinity
| awk '{print $1}' | xargs kubectl delete pod -n
<cp_extension_namespace>
```
■ **Plugin information is duplicated, if NetBackup Snapshot Manager registration has failed in previous attempts**

This occurs only when NetBackup Snapshot Manager has been deployed using the MarketPlace Deployment Mechanism. This issue is observed when the plugin information is added before the registration. This issue creates duplicate plugin information in the **CloudPoint\_plugin.conf** file.

#### **Workaround:**

Manually delete the duplicated plugin information from the **CloudPoint\_plugin.conf** file.

For example, consider the following example where the duplicate entry for GCP plugin config is visible (in bold) in **CloudPoint\_plugin.conf** file:

```
{
    "CPServer1": [
     {
        "Plugin_ID": "test",
        "Plugin Type": "aws",
        "Config_ID": "aws.8dda1bf5-5ead-4d05-912a-71bdc13f55c4",
        "Plugin_Category": "Cloud",
        "Disabled": false
     }
   ]
  },
  {
    "CPServer2": [
     {
        "Plugin_ID": "gcp.2080179d-c149-498a-bf1f-4c9d9a76d4dd",
        "Plugin_Type": "gcp",
        "Config_ID": "gcp.2080179d-c149-498a-bf1f-4c9d9a76d4dd",
        "Plugin_Category": "Cloud",
        "Disabled": false
      },
      {
        "Plugin_ID": "gcp.2080179d-c149-498a-bf1f-4c9d9a76d4dd",
        "Plugin_Type": "gcp",
        "Config_ID": "gcp.2080179d-c149-498a-bf1f-4c9d9a76d4dd",
        "Plugin_Category": "Cloud",
```

```
"Disabled": false
  }
]
```
■ **Plugin information is duplicated, if cloned NetBackup Snapshot Manager is added into NetBackup**

This occurs only when cloned NetBackup Snapshot Manager is added into NetBackup during migration of NetBackup Snapshot Manager to RHEL 8.6 VM. Cloning of NetBackup Snapshot Manager uses existing NetBackup Snapshot Manager volume to create new NetBackup Snapshot Manager. This creates duplicate entry into **CloudPoint\_plugin.conf** file.

#### **Workaround:**

}

Manually edit and delete the duplicated plugin information from the **CloudPoint\_plugin.conf** file.

For example, consider the following example where the duplicate entry for Azure plugin config is visible (in bold) in **CloudPoint\_plugin.conf** file:

```
{
    "CPServer1": [
      {
        "Plugin_ID": "config10",
        "Plugin_Type": "azure",
        "Config_ID": "azure.327ec7fc-7a2d-4e94-90a4-02769a2ba521",
        "Plugin_Category": "Cloud",
        "Disabled": false
      }
   ]
  },
  {
    "CPServer2": [
      {
        "Plugin_ID": "azure.327ec7fc-7a2d-4e94-90a4-02769a2ba521",
        "Plugin_Type": "azure",
        "Config_ID": "azure.327ec7fc-7a2d-4e94-90a4-02769a2ba521",
        "Plugin_Category": "Cloud",
        "Disabled": false
     },
       {
    "cpserver101.yogesh.joshi2-dns-zone": [
      {
        "Plugin_ID": "azure.327ec7fc-7a2d-4e94-90a4-02769a2ba521",
```
Troubleshooting NetBackup Snapshot Manager | 234

**SQL snapshot or restore and granular restore operations fail if the Windows instance loses connectivity with the NetBackup Snapshot Manager host**

```
"Plugin Type": "azure",
       "Config_ID": "azure.327ec7fc-7a2d-4e94-90a4-02769a2ba521",
       "Plugin_Category": "Cloud",
       "Disabled": false
     },
     {
       "Plugin_ID": "AZURE_PLUGIN",
       "Plugin Type": "azure",
       "Config_ID": "azure.4400a00a-8d2b-4985-854a-74f48cd4567e",
       "Plugin_Category": "Cloud",
       "Disabled": false
    }
  ]
 }
]
```
### ■ **Backup from Snapshot operation using Snapshot Manager version 10.0 deployed in Azure fails due to SSL cert error**

Backup from Snapshot operation using Snapshot Manager version 10.1 deployed in Azure fails due to SSL cert error related to CRL (curl).

<span id="page-233-0"></span>**Workaround**:

}

Add ECA\_CRL\_CHECK =  $0$  in Snapshot Manager  $bp \cdot conf$  file and ensure that Azure endpoints are accessible from media server.

# **SQL snapshot or restore and granular restore operations fail if the Windows instance loses connectivity with the NetBackup Snapshot Manager host**

This issue occurs if the NetBackup Snapshot Manager agent that is configured on a Windows instance loses network connectivity with the NetBackup Snapshot Manager host. NetBackup Snapshot Manager operations such as snapshot creation or restore for SQL Server and granular restore begin to fail for the Windows instance.

The connectivity failure may occur due to various reasons such as a services restart on the NetBackup Snapshot Manager host as part of a NetBackup Snapshot Manager software upgrade or a general network disruption.

The flexsnap-agent logs may contain messages similar to the following:

```
flexsnap-agent-onhost[2720] MainThread flexsnap.connectors.rabbitmq:
ERROR - Unexpected exception() in main loop
flexsnap-agent-onhost[2720] MainThread agent: ERROR - Agent failed
unexpectedly
```
If NetBackup Snapshot Manager is deployed in a Veritas NetBackup environment, the NetBackup logs may contain messages similar to the following:

Error nbcs (pid=5997) Failed to create snapshot for asset: <sqlassetname> Error nbcs (pid=5997) Operation failed. Agent is unavailable.

#### **Workaround:**

<span id="page-234-0"></span>To resolve this issue, restart the Veritas NetBackup Snapshot Manager Agent service on the Windows instance.

# **Disk-level snapshot restore fails if the original disk is detached from the instance**

This issue occurs if you are performing a disk-level snapshot restore to the same location.

When you trigger a disk-level snapshot restore to the same location, NetBackup first detaches the existing original disk from the instance, creates a new volume from the disk snapshot, and then attaches the new volume to the instance. The original disk is automatically deleted after the restore operation is successful.

However, if the original disk whose snapshot is being restored is manually detached from the instance before the restore is triggered, the restore operation fails.

You may see the following message on the NetBackup UI:

Request failed unexpectedly: [Errno 17] File exists: '/<app.diskmount>'

The NetBackup coordinator logs contain messages similar to the following:

```
flexsnap.coordinator: INFO - configid : <app.snapshotID> status changed to
 {u'status': u'failed', u'discovered_time': <time>, u'errmsg': u'
Could not connect to <application> server localhost:27017:
[Errno 111]Connection refused'}
```
#### **Workaround:**

If the restore has already failed in the environment, you may have to manually perform a disk cleanup first and then trigger the restore job again.

#### **Perform the following steps:**

**1** Log on to the instance for which the restore operation has failed.

Ensure that the user account that you use to connect has administrative privileges on the instance.

**2** Run the following command to unmount the application disk cleanly:

# sudo umount /*<application\_diskmount>*

Here, *<application\_diskmount>* is the original application disk mount path on the instance.

If you see a "device is busy" message, wait for some time and then try the umount command again.

**3** From the NetBackup UI, trigger the disk-level restore operation again.

In general, if you want to detach the original application disks from the instance, use the following process for restore:

- 1. First take a disk-level snapshot of the instance.
- 2. After the snapshot is created successfully, manually detach the disk from the instance.

For example, if the instance is in the AWS cloud, use the AWS Management Console and edit the instance to detach the data disk. Ensure that you save the changes to the instance.

3. Log on to the instance using an administrative user account and then run the following command:

# sudo umount /*<application\_diskmount>*

<span id="page-235-0"></span>If you see a "device is busy" message, wait for some time and then try the umount command again.

4. Now trigger a disk-level restore operation from the NetBackup UI.

# **Discovery is not working even after assigning system managed identity to the control node pool**

If **System managed identity** is not enabled on NetBackup Snapshot Manager (deployed on Kubernetes cluster) and user adds Azure cloud provider (with **User managed identity** already added) using **System managed identity**, then **User managed identity** is automatically selected for the addition of Azure cloud provider and plugin addition is successful.

But it could not discover the assets if there are insufficient permissions added in **System managed identity**. Discovery and NetBackup Snapshot Manager related operations would not work even if **System managed identity** is enabled and required permission/role is added to **System managed identity** later on. Because it will always use **User managed identity** at the backend of NetBackup Snapshot Manager.

### **To resolve this issue, perform the following steps**

- **1** Update the required permission/role and then add the permissions to **User managed identity** and run the required operations again.
- **2** Edit the corresponding Azure provider configuration in NetBackup Web UI and run the required operations again.

The following table lists the scenarios and expected outcomes of different Azure plug-in configurations:

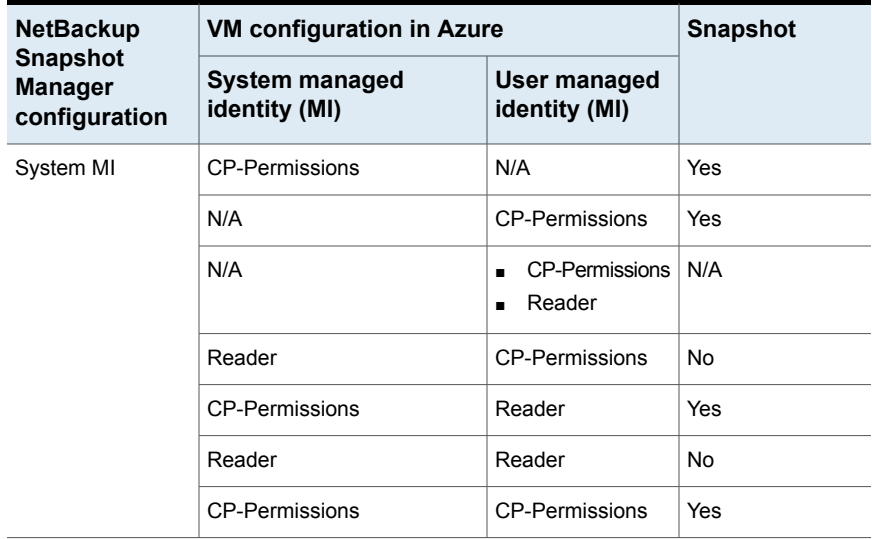

**Table 13-1** Scenarios and expected outcomes of different Azure plug-in configurations

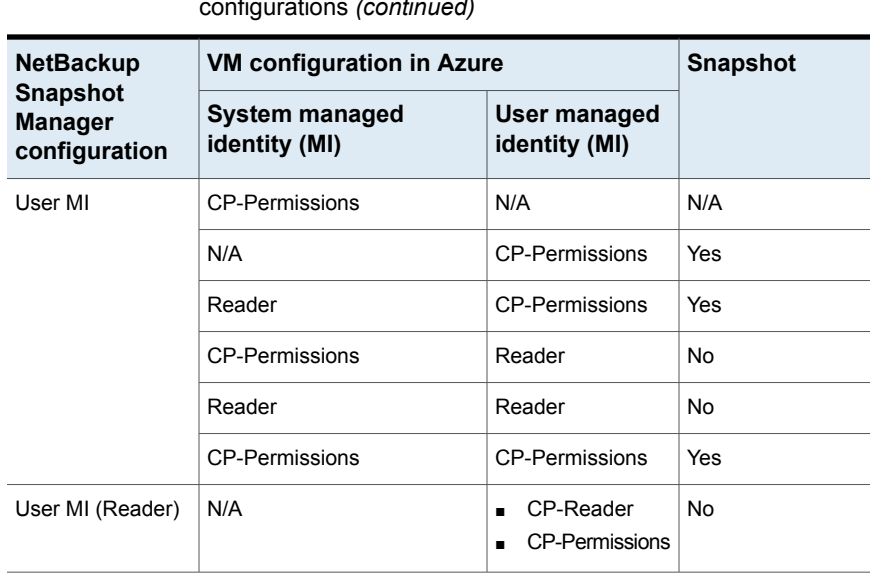

**Table 13-1** Scenarios and expected outcomes of different Azure plug-in configurations *(continued)*

<span id="page-237-0"></span>**Note:** In the above table, **CP-Permissions** is a role that has permission to take snapshot and**Reader** is a role that does not have permission to take the snapshot.

# **Performance issue with GCP backup from snapshot**

During GCP backup from snapshot operation the data is read from persistent disks attached to the Snapshot Manager. Persistent disk IOPS speed gets split between disks if read operation is going on multiple disks on the same machine.

For GCP backup from snapshot operation, a maximum number of 15 jobs can be launched (on machine whose capability is more than 15) and if the capability of the machine is less than 15, then those many backup from snapshot operation can run parallel on NetBackup Snapshot Manager.

If multiple backup from snapshot jobs are running, then **Effective IOPS for single disk = total disk input/output operations per second (IOPS) for read operation on machine/number of disk on which read operation is going on**. This results in longer backup times for the VM which have large size when large number of parallel backup jobs are going on.

#### **Perform the following steps to improve the performance**

**1** Select higher configuration for the NetBackup Snapshot Manager:

GCP disk IOPS depends on number of factors like VM type, Disk type, Disk size, CPU and so on.

Select higher configuration to get better IOPS. For more information, see Configure disks to meet performance [requirements.](https://cloud.google.com/compute/docs/disks/performance)

**2** Limit the number of jobs running on NetBackup Snapshot Manager:

Use the following settings to limit the number of parallel jobs running on NetBackup Snapshot Manager:

[capability\_limit] max\_backup\_jobs = 4

<span id="page-238-0"></span>If NetBackup Snapshot Manager machines capability is less than max backup jobs then machines capability would be considered. If machines capability is more than  $max$  backup jobs then value of  $max$  backup jobs would be used to decide the number of backup from snapshot jobs to be run on machine. After changing the configuration restart the NetBackup Snapshot Manager and complete manual discovery on NetBackup.

# **Post migration on host agents fail with an error message**

Post migration on host agents fail with the following error mesage:

[1864] Failed to execute script flexsnap-agent

To resolve this issue, run the following respective commands:

■ For Windows: From the command prompt navigate to the agent installation directory (C:\Program Files\Veritas\CloudPoint\) and run the following command:

#flexsnap-agent.exe --renew --token <auth\_token> renew This command fails in the first attempt. Rerun the command for successful attempt.

■ For Linux: Rerun the following command on Linux host: sudo flexsnap-agent --renew --token <auth token>{}

# **File restore job fails with an error message**

<span id="page-239-0"></span>The file restore job fails with the following error message in the job **Activity** monitor:

Unable to detect volume for disk <disk name>

To resolve this issue, perform the following:

- If any network device is attached to the device, detach it.
- Open the command prompt in admin privileges and run the following command: diskpart
- Inside the diskpart prompt, type **rescan** and press enter.
- <span id="page-239-1"></span>■ Exit the diskpart prompt and the command line.
- Perform the file restore operation again.

## **Acknowledgment not received for datamover**

Backup job fails with the following error message, where acknowledgment is not received for datamover:

Oct 10, 2022 5:06:21 AM - begin SnapDupe Mount: Import Snapshot Oct 10, 2022 5:06:21 AM - Info nbjm (pid=7578) BackupId=aws-ec2-us-east-2-xxxxxxxxxxxxxx\_1665303611 Oct 10, 2022 5:06:23 AM - Info nbcs (pid=523) Start Oct 10, 2022 5:06:23 AM - Info nbcs (pid=523) Requesting data mover container Oct 10, 2022 5:18:36 AM - Error nbcs (pid=523) Invalid operation for asset: aws-ec2-us-east-2-xxxxxxxxxxxxxx Oct 10, 2022 5:18:36 AM - Error nbcs (pid=523) Acknowledgment not received for datamover datamover.a2d3dc2249da45a0a839bc77eface2a4 Oct 10, 2022 5:18:36 AM - Info nbcs (pid=523) End

The above error message is observed on the cluster, when:

■ The pods are in ContainerCreating state. For example:

```
flexsnap-workflow-general-1665398188-4d03f27e-fblxb
                                0/1 ContainerCreating 0 142m
flexsnap-workflow-general-1665398188-538a8846-zrgtl
                                0/1 ContainerCreating 0 142m
flexsnap-workflow-general-1665398188-87cb301a-5bqss
                                0/1 ContainerCreating 0 142m
```
#### Troubleshooting NetBackup Snapshot Manager 241 **Upgrade of extension on AWS (EKS) fails when upgrading through script**

flexsnap-workflow-general-1665398188-f61f5f42-g2rhv 0/1 ContainerCreating 0 142m

The describe pod displays the events as follows:

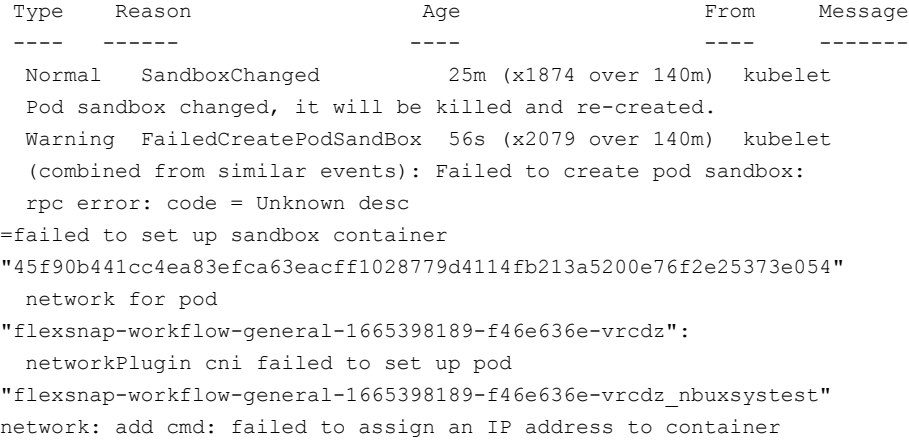

<span id="page-240-0"></span>To resolve this issue, refer to the AWS [troubleshooting](https://aws.amazon.com/premiumsupport/knowledge-center/eks-failed-create-pod-sandbox/) section and implement the solution. Contact the AWS support for further troubleshooting.

# **Upgrade of extension on AWS (EKS) fails when upgrading through script**

Upgrade of extension on AWS (EKS) fails with the following error when upgrading through script:

```
# ./cp_extension.sh install
error: error executing jsonpath "{.items[0].spec.providerID}[0]": Error execu
information for debugging the template:
        template was:
                {.items[0].spec.providerID}[0]
        object given to jsonpath engine was:
                map[string]interface {}{"apiVersion":"v1", "items":[]interfac
"selfLink":""}}
```
**Note:** The above issue is observed when upgrading the extension on AWS (EKS) from NetBackup version 10.1 to 10.1.1.

**Workaround:**

To resolve this issue, uninstall the extension on AWS (EKS) version 10.1 and reinstall the latest version 10.1.1 extension on AWS (EKS). For more information on uninstalling and reinstalling extension on AWS (EKS), refer to the following sections:

See "Removing [NetBackup](#page-212-0) Snapshot Manager extensions - VM-based or managed Kubernetes [cluster-based"](#page-212-0) on page 213.

See "Installing the [extension](#page-63-0) on AWS (EKS)" on page 64.